# **SAMSUNG**

# GEBRUIKSAANWIJZING

SM-S901B/DS SM-S906B/DS SM-S908B/DS

Dutch. 02/2022. Rev.1.0 www.samsung.com

# **Inhoud**

# **Aan de slag**

- 4 Apparaatindeling en -functies
- 10 De batterij opladen
- 15 Nano-SIM-kaart en eSIM
- 17 Het apparaat in- en uitschakelen
- 18 Eerste instelling
- 19 Samsung account
- 20 Gegevens overzetten vanaf uw vorige apparaat (Smart Switch)
- 22 Het scherm begrijpen
- 30 Meldingenvenster
- 32 Schermafbeelding en schermrecorder
- 33 Tekst invoeren

## **Apps en functies**

- 36 Apps installeren of verwijderen
- 37 S Pen (Galaxy S22 Ultra)
- 52 Telefoon
- 55 Contacten
- 57 Berichten
- 58 Internet
- 59 Camera
- 76 Galerij
- 80 AR-zone
- 86 Bixby
- 88 Bixby Vision
- 89 Bixby Routines
- 91 Multi window
- 94 Samsung Health
- 95 Samsung Notes
- 100 Samsung Members
- 100 Samsung Kids
- 101 Samsung Global Goals
- 101 Samsung TV Plus
- 101 Galaxy Shop
- 101 Galaxy Wearable
- 102 PENUP (Galaxy S22 Ultra)
- 102 Agenda
- 103 Reminder
- 104 Spraakrecorder
- 105 Mijn bestanden
- 105 Klok
- 106 Calculator
- 106 Game Launcher
- 107 Game Booster
- 108 SmartThings
- 108 Inhoud delen
- 110 Music Share
- 111 Smart View
- 112 Koppelen met Windows
- 113 Samsung DeX
- 119 Google-apps

## **Instellingen**

- 120 Introductie
- 120 Samsung account
- 120 Verbindingen
	- 122 Wi-Fi
	- 123 Bluetooth
	- 124 NFC en contactloze betalingen
	- 126 Gegevensbesparing
	- 126 Apps alleen met mobiele gegevens
	- 126 Mobiele hotspot
	- 127 Meer verbindingsinstellingen
- 128 Geluiden en trillen
	- 129 Geluidskwaliteit en -effecten
	- 129 Afzonderlijk app-geluid
- 130 Meldingen
- 130 Display
	- 131 Vloeiende beweging
	- 132 De schermstand wijzigen of de displaykleur aanpassen
- 133 Achtergrond en stijl
- 133 Thema's
- 133 Startscherm
- 133 Vergrendelscherm
	- 134 Smart Lock
	- 134 Always On Display
- 135 Biometrie en beveiliging
	- 136 Gezichtsherkenning
	- 138 Vingerafdrukherkenning
	- 141 Samsung Pass
	- 144 Veilige map
	- 147 Veilige Wi-Fi
- 148 Privacy
- 148 Locatie
- 149 Veiligheid en noodsituaties
- 149 Accounts en back-up
	- 150 Samsung Cloud
- 150 Google
- 151 Geavanceerde functies
	- 152 Bewegingen en gebaren
	- 153 Effecten video-oproep
	- 154 Dual Messenger
- 155 Digitaal welzijn en ouderlijk toezicht
- 155 Batterij en apparaatonderhoud
	- 155 Uw apparaat optimaliseren
	- 156 Batterij
	- 156 Opslag
	- 157 Geheugen
	- 157 Apparaatbeveiliging
	- 157 Softwareupdate
	- 157 Diagnoses
- 157 Apps
- 158 Algemeen beheer
- 159 Toegankelijkheid
- 159 Software-update
- 160 Info telefoon

# **Kennisgevingen voor gebruik**

- 161 Voorzorgsmaatregelen voor het gebruik van het apparaat
- 164 Opmerkingen over de inhoud van de verpakking en de accessoires
- 165 Water- en stofbestendigheid behouden
- 166 Situaties waarin het apparaat oververhit kan raken en oplossingen

# **Bijlage**

- 169 Toegankelijkheid
- 183 Problemen oplossen
- 188 De batterij verwijderen

# **Aan de slag**

# **Apparaatindeling en -functies**

#### ► **Galaxy S22 Ultra**:

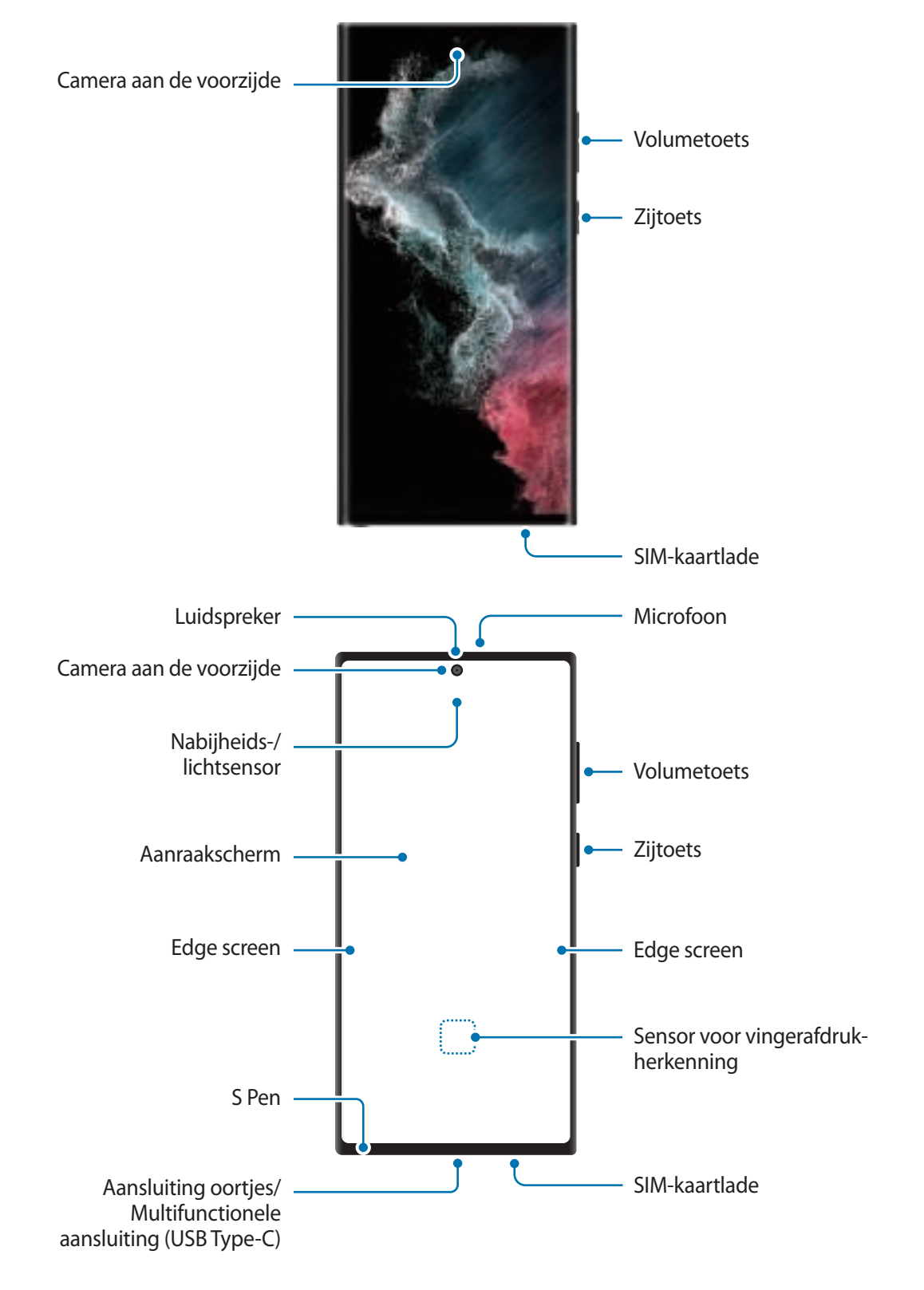

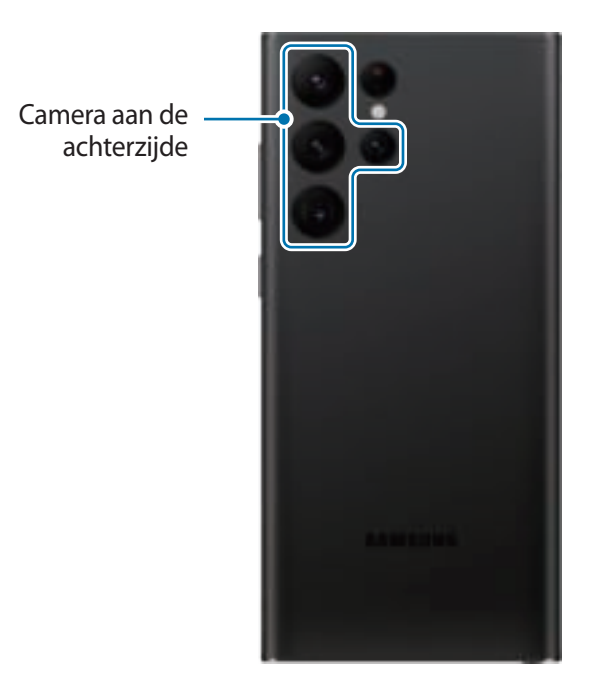

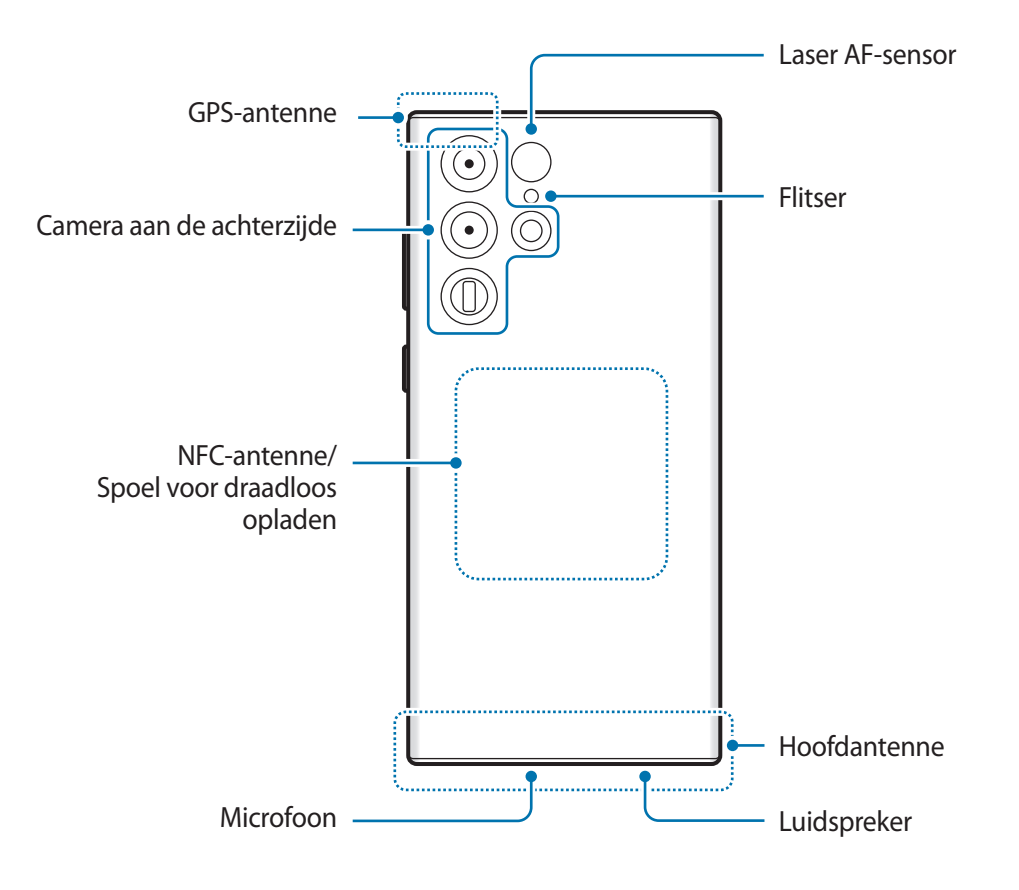

Aan de slag

► **Galaxy S22+**, **Galaxy S22**:

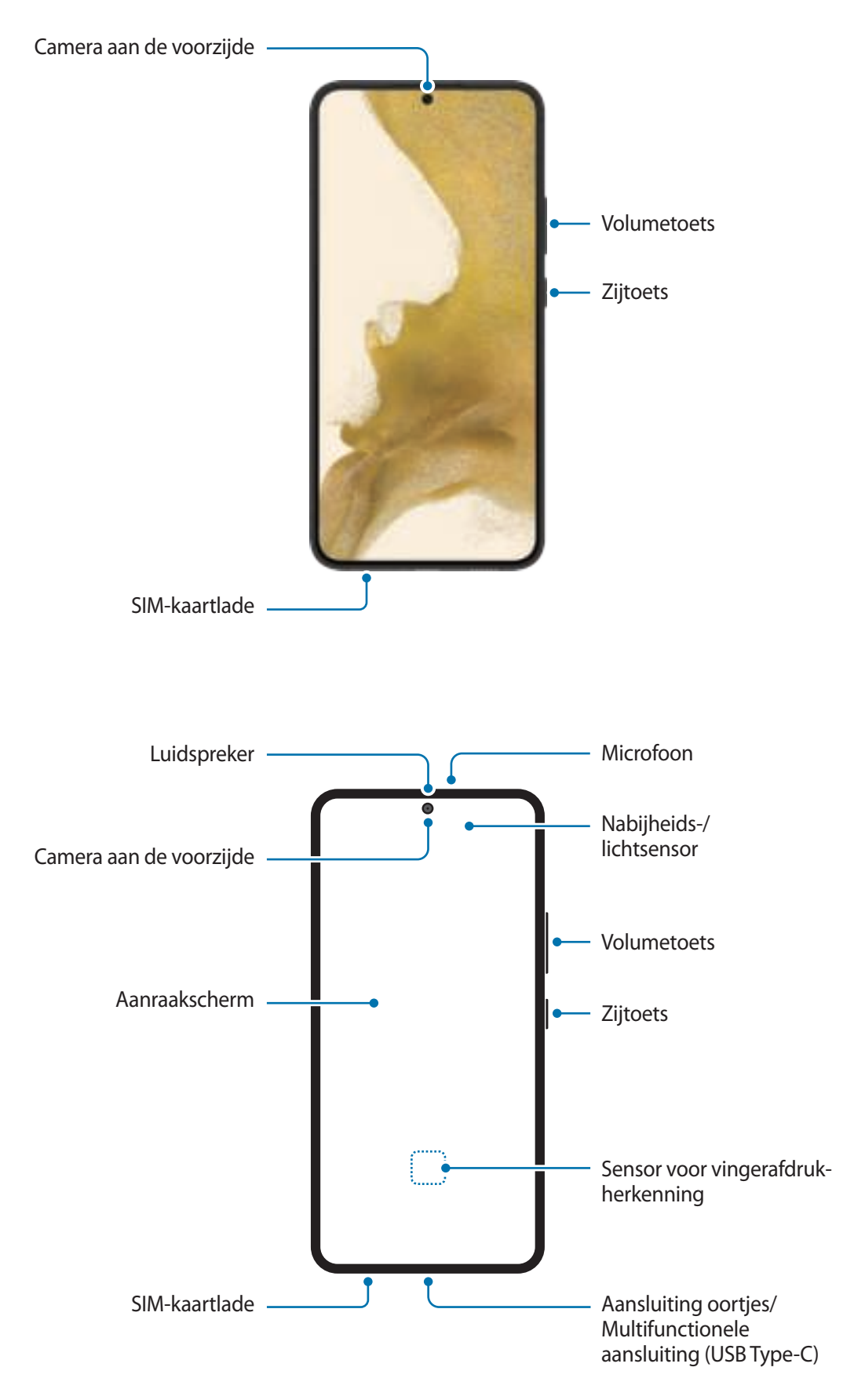

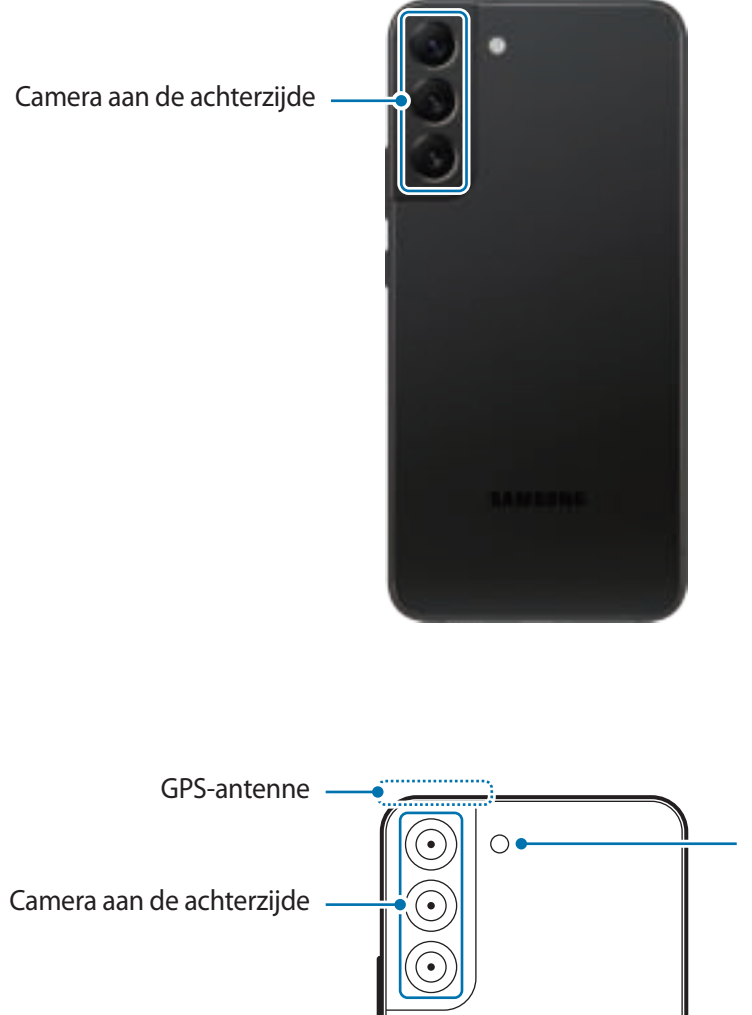

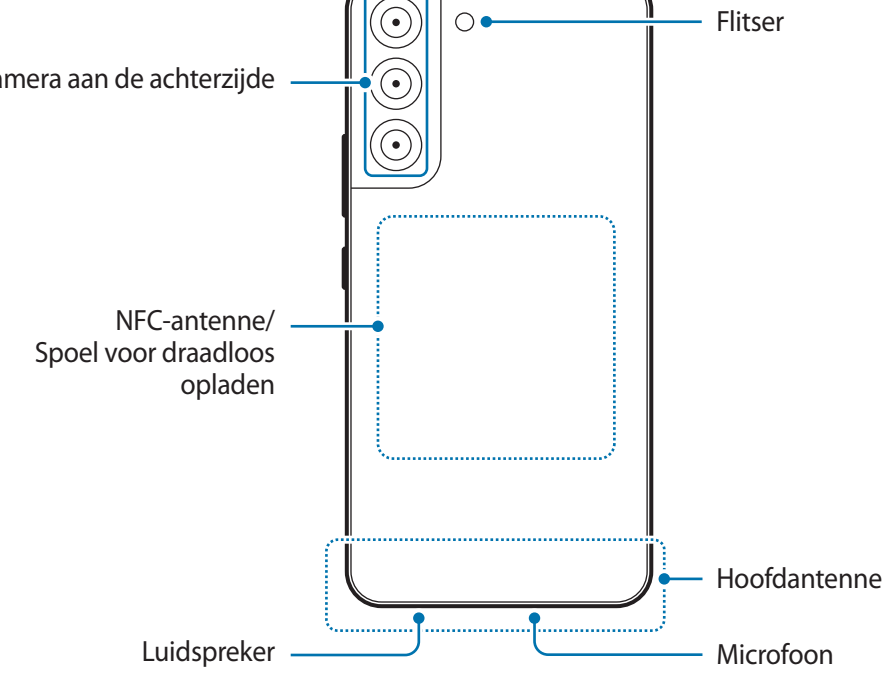

- Wanneer u de luidspreker gebruikt, zoals bij het afspelen van mediabestanden, moet u het apparaat niet te dicht bij uw oor houden.
	- Stel de cameralens niet bloot aan sterke lichtbronnen, zoals rechtstreeks zonlicht. Als de cameralens hieraan wordt blootgesteld, kan de beeldsensor van de camera beschadigd raken. Beschadigde beeldsensoren kunnen niet worden gerepareerd en leiden tot puntjes of vlekken in foto's.
	- Als u het apparaat gebruikt wanneer het glas of het hoofdgedeelte van acryl gebroken is, riskeert u verwondingen. Gebruik het apparaat pas weer nadat het is gerepareerd bij een Samsung Servicecenter.
	- Als er stof of vreemde materialen in de microfoon, luidspreker of ontvanger komen, kan het geluid van het apparaat uitvallen of kunnen bepaalde functies niet werken. Als u probeert het stof of vreemde materialen met een scherp voorwerp te verwijderen, kan het apparaat worden beschadigd en kan het uiterlijk worden aangetast.
- In de volgende gevallen kunnen verbindingsproblemen optreden en kan de batterij leeg raken:
	- Als u metaalstickers in het antennegebied van het apparaat bevestigt
	- Als u een cover van metaal op het apparaat bevestigt
	- Als u het antennegebied van het apparaat met uw handen of andere objecten bedekt terwijl u bepaalde functies gebruikt, zoals oproepen of de mobiele gegevensverbinding
	- Als het gebied rond de camera aan de achterzijde is bedekt met accessoires, zoals een screenprotector of stickers, kunnen er tijdens gesprekken of het afspelen van media ongewenste geluiden optreden.
	- Bedek het gebied van de nabijheids-/lichtsensor niet met accessoires, zoals stickers of een klep. Als u dit wel doet, werkt de sensor mogelijk niet goed.
	- Het lampje bovenop het apparaat kan tijdens oproepen knipperen vanwege de nabijheidssensor.
	- De kleuren op het Edge screen kunnen afwijken afhankelijk van uw kijkpositie. (Galaxy S22 Ultra)

#### **Toetsen**

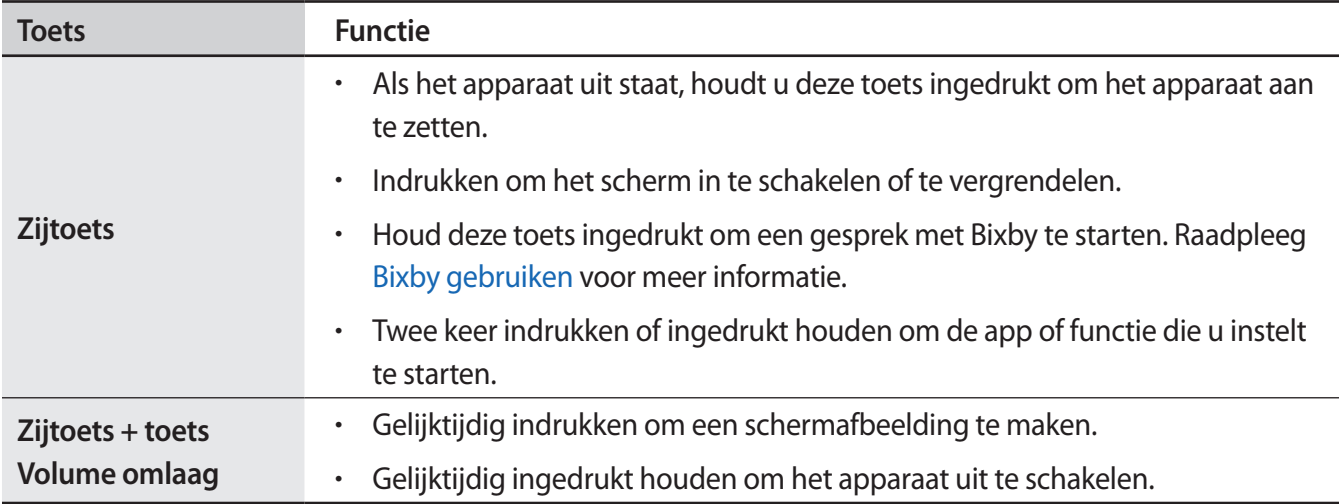

#### **De zijtoets instellen**

Selecteer een app of functie door twee keer op de zijtoets te drukken of de zijtoets ingedrukt te houden. Open de app **Instellingen**, tik op **Geavanceerde functies** → **Zijtoets** en selecteer de gewenste optie.

#### **Softkeys**

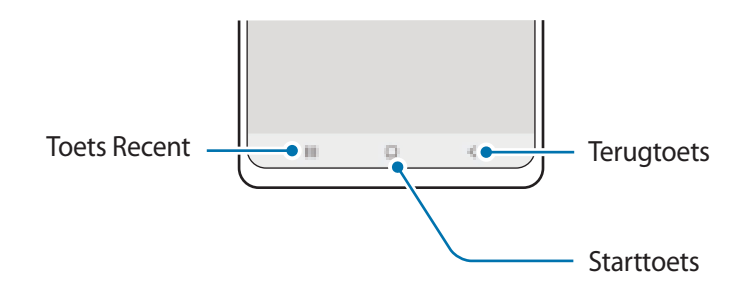

Wanneer u het scherm inschakelt, worden de softkeys aan de onderzijde van het scherm weergegeven. Raadpleeg Navigatiebalk (softkeys) voor meer informatie.

# **De batterij opladen**

Laad de batterij op voordat u deze voor het eerst gebruikt of als u de batterij gedurende langere tijd niet hebt gebruikt.

# **Opladen met kabel**

Sluit de USB-kabel aan op de USB-voedingsadapter en sluit de kabel aan op de multifunctionele aansluiting van het apparaat om de batterij op te laden. Als de batterij volledig is opgeladen, koppelt u de oplader los van het apparaat.

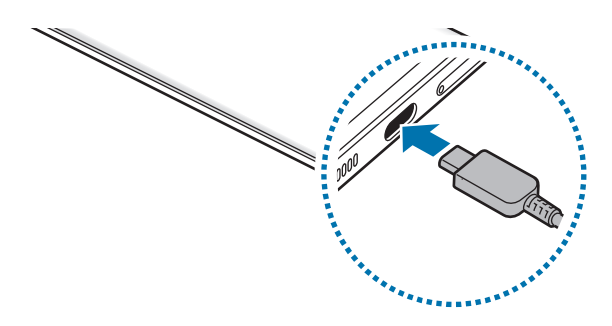

## **Draadloos opladen**

Het apparaat is uitgerust met een interne spoel voor draadloos opladen. U kunt de batterij opladen met een draadloze oplader (afzonderlijk verkrijgbaar).

Plaats de achterkant van het apparaat in het midden van de draadloze oplader om de batterij op te laden. Als de batterij volledig is opgeladen, koppelt u het apparaat los van de draadloze oplader.

De geschatte oplaadtijd wordt op het meldingenvenster weergegeven. De werkelijke oplaadtijd kan verschillen afhankelijk van de omstandigheden tijdens het opladen. Draadloos opladen werkt mogelijk niet goed afhankelijk van het type accessoire of cover. Voor stabiel draadloos opladen kunt u het beste de cover of het accessoire verwijderen van het apparaat.

#### Æ

#### **Voorzorgsmaatregelen voor draadloos opladen**

Als u onderstaande voorzorgsmaatregelen niet volgt, kan het apparaat mogelijk niet correct worden opgeladen, oververhit raken of het apparaat en de betreffende kaart kunnen beschadigd raken.

- Plaats het apparaat niet op de draadloze oplader terwijl er een creditcard of RFID-kaart (Radio-Frequency Identification) (zoals een OV-chipkaart of keycard) tussen de achterkant van het apparaat en de cover is geplaatst.
- Plaats het apparaat niet op de draadloze oplader wanneer geleidend materiaal, zoals metalen voorwerpen en magneten, tussen het apparaat en de draadloze oplader is geplaatst.
- Als u de draadloze oplader gebruikt in gebieden met zwakke netwerksignalen, kunt u uw netwerk ſØ mogelijk niet langer ontvangen.
	- Gebruik door Samsung goedgekeurde draadloze opladers. Als u andere draadloze opladers gebruikt, wordt de batterij mogelijk niet goed opgeladen.

# **Snel opladen**

Start de app **Instellingen**, tik op **Batterij en apparaatonderhoud** → **Batterij** → **Meer batterij-instellingen** en activeer de gewenste functie.

- **Snel opladen**: als u de functie voor snel opladen wilt gebruiken, gebruikt u een batterijoplader die ondersteuning biedt voor adaptief snel opladen.
- **Supersnel opladen**: als u de functie voor supersnel opladen wilt gebruiken, gebruikt u een USB PD-oplader (Power Delivery) die ondersteuning biedt voor supersnel opladen.
- **Snel draadloos opladen**: als u deze functie wilt gebruiken, moet u een oplader en onderdelen gebruiken die ondersteuning bieden voor de functie voor snel draadloos opladen.
- U kunt de batterij veel sneller opladen terwijl het apparaat of het scherm is uitgeschakeld. ſͶ
	- Als de draadloze oplader een interne ventilator heeft, kan de ventilator tijdens het snel draadloos opladen mogelijk lawaai produceren. Voeg een routine toe om de functie voor snel draadloos opladen in te stellen zodat deze automatisch wordt uitgeschakeld op de ingestelde tijd met **Bixby Routines**. Als de functie voor snel draadloos opladen uitgeschakeld is, zal het geluid van de ventilator van de oplader worden gedempt en het indicatorlampje worden gedimd.

# **Batterij draadloos delen**

U kunt een ander apparaat opladen met de batterij van uw apparaat. U kunt zelfs tijdens het opladen van uw apparaat een ander apparaat opladen. Afhankelijk van het type accessoire of de gebruikte cover kan het zijn dat de functie voor batterij draadloos delen niet goed werkt. Verwijder alle gebruikte accessoires en covers voordat u deze functie gebruikt.

- 1 Open het meldingenvenster, veeg omlaag en tik vervolgens op (**Batterij draadloos delen**) om deze functie in te schakelen. Als u (**Batterij draadloos delen**) niet kunt vinden op het Quick panel, tikt u op  $(+)$  en sleept u de knop erover om het toe te voegen.
- 2 Plaats het andere apparaat in het midden van uw apparaat, met de achterkanten tegen elkaar.

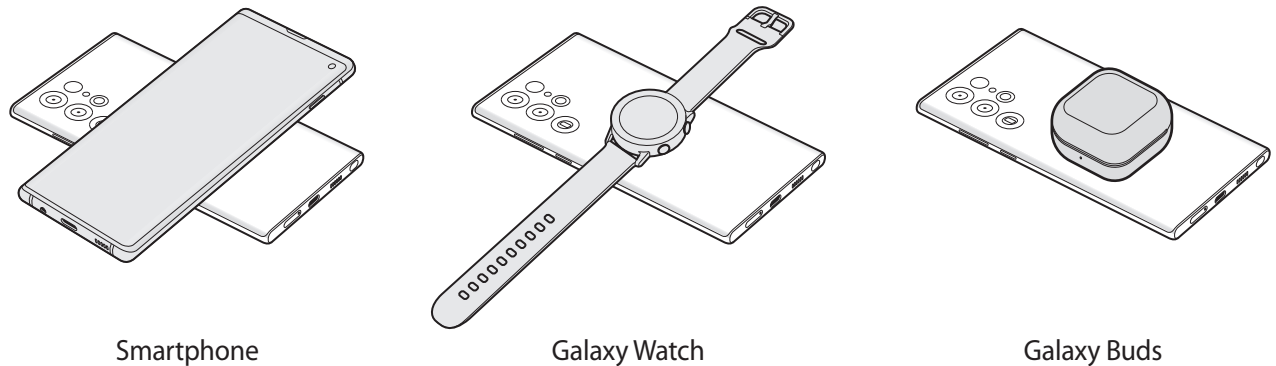

- 3 Wanneer u klaar bent met opladen, verwijdert u het andere apparaat van uw apparaat.
- Gebruik geen oortjes tijdens het delen van de batterijvoeding. Dit kan gevolgen hebben voor O apparaten in de buurt.
- De locatie van de spoel voor draadloos opladen kan per apparaatmodel verschillen. Verschuif de  ${\not\!{\!\! E}}$ apparaten zonodig enigszins totdat ze goed verbinding met elkaar maken.
	- Sommige functies zijn niet beschikbaar tijdens het delen van voeding.
	- Alleen apparaten die draadloos opladen ondersteunen, kunnen met deze functie worden opgeladen. Sommige apparaten kunnen niet worden opgeladen. Ga naar de Samsung-website om de apparaten te bekijken die ondersteuning bieden voor de functie voor batterij draadloos delen.
	- Verplaats of gebruik beide apparaten niet tijdens het opladen.
	- De voeding die aan het andere apparaat is geleverd, kan lager zijn dan de voeding die door uw apparaat met dit andere apparaat is gedeeld.
	- Als u het andere apparaat oplaadt terwijl uw apparaat wordt opgeladen, kan de oplaadsnelheid afnemen of kan het zijn dat het apparaat niet goed wordt opgeladen, afhankelijk van het type oplader.
	- De oplaadsnelheid of -efficiëntie kan variëren afhankelijk van de toestand van het apparaat of de omgeving.

#### **De limiet voor het delen van stroom**

U kunt instellen dat het apparaat met het delen van stroom moet stoppen wanneer het resterende batterijvermogen onder een bepaald niveau zakt.

Start de app **Instellingen**, tik op **Batterij en apparaatonderhoud** → **Batterij** → **Batterij draadloos delen** → **Limiet batterij** en stel vervolgens de limiet in.

## **Batterijverbruik verminderen**

Uw apparaat beschikt over verschillende opties waarmee u het verbruik van de batterij kunt verminderen.

- Optimaliseer het apparaat met de functie voor apparaatonderhoud.
- Schakel het scherm uit door op de zijtoets te drukken wanneer het apparaat niet wordt gebruikt.
- Schakel de spaarstand in.
- Sluit overbodige apps.
- Schakel de Bluetooth-functie uit wanneer deze niet wordt gebruikt.
- Schakel de automatische synchronisatie uit voor apps die moeten worden gesynchroniseerd.
- Verminder de tijd voor achtergrondverlichting.
- Verminder de helderheid van het scherm.

## **Tips en voorzorgsmaatregelen voor het opladen van de batterij**

- Gebruik alleen een door Samsung goedgekeurde batterij, oplader en kabel die speciaal zijn **A** ontworpen voor uw apparaat. Als u een incompatibele batterij, oplader of kabel gebruikt, kan dit ernstig letsel of schade aan uw apparaat veroorzaken.
- Als u de oplader onjuist aansluit, kan dit aanzienlijke schade aan het apparaat veroorzaken. Schade 0 veroorzaakt door verkeerd gebruik, valt niet onder de garantie.
	- Gebruik alleen de USB Type-C-kabel die bij het apparaat is geleverd. Het apparaat raakt mogelijk beschadigd als u een micro-USB-kabel gebruikt.
	- Als u het apparaat oplaadt terwijl de multifunctionele aansluiting nat is, kan het apparaat beschadigd raken. Maak de multifunctionele aansluiting zorgvuldig droog voordat u het apparaat oplaadt.
- Om stroom te besparen moet u de oplader loskoppelen wanneer u deze niet gebruikt. De oplader  $\boldsymbol{\mathscr{C}}$ beschikt niet over een aan/uit-schakelaar. U moet daarom de oplader loskoppelen van het stopcontact wanneer u deze niet gebruikt, om te voorkomen dat u energie verspilt. De oplader moet in de buurt van het stopcontact blijven tijdens het opladen en eenvoudig te bereiken zijn.
	- Als u een oplader gebruikt, wordt het aangeraden om een goedgekeurde bedrade of draadloze oplader te gebruiken die garandeert dat het apparaat goed wordt opgeladen.
	- Als de batterij volledig leeg is, kan het apparaat niet direct worden ingeschakeld wanneer de oplader is aangesloten. Laat een lege batterij enkele minuten opladen voordat u probeert het apparaat in te schakelen.
	- Wanneer u netwerk-apps, apps waarvoor een verbinding met een ander apparaat is vereist of meerdere apps tegelijk gebruikt, raakt de batterij snel leeg. Als u wilt voorkomen dat er geen stroom meer is tijdens een gegevensoverdracht, moet u deze apps pas gebruiken nadat de batterij volledig is opgeladen.
	- Als u een andere voedingsbron dan de oplader gebruikt, zoals een computer, kan dit zorgen voor een lagere oplaadsnelheid vanwege een lagere stroomvoorziening.
	- U kunt het apparaat tijdens het opladen blijven gebruiken, maar hierdoor kan het wel langer duren voordat de batterij volledig is opgeladen.
	- Als de stroomvoorziening instabiel is wanneer het apparaat wordt opgeladen, functioneert het aanraakscherm mogelijk niet. Als dit gebeurt, koppelt u de oplader los van het apparaat.
	- Tijdens het opladen kunnen het apparaat en de oplader warm worden. Dit is normaal en heeft geen nadelige invloed op de levensduur of prestaties van het apparaat. Als de batterij warmer wordt dan normaal, houdt de oplader mogelijk op met opladen.
	- Als uw apparaat niet goed oplaadt, kunt u met het apparaat en de oplader naar een Samsung Servicecenter gaan.

ΓĶ

# **Nano-SIM-kaart en eSIM**

Plaats de SIM- of USIM-kaart die door de serviceprovider van de mobiele telefoon is geleverd.

Activeer de eSIM of plaats twee SIM-kaarten om op één apparaat twee telefoonnummers of serviceproviders te gebruiken. Een eSIM is een geïntegreerde digitale SIM en daardoor anders dan een fysieke nano-SIMkaart. Het gebruik van zowel een nano-SIM-kaart als een eSIM kan in sommige gebieden leiden tot lagere gegevensoverdrachtssnelheden.

- eSIM is wellicht niet beschikbaar, afhankelijk van de regio, serviceprovider of het model.
	- Sommige diensten waarvoor een netwerkverbinding is vereist, zijn wellicht niet beschikbaar, afhankelijk van de serviceprovider.

## **De SIM- of USIM-kaart plaatsen**

► **Galaxy S22 Ultra**:

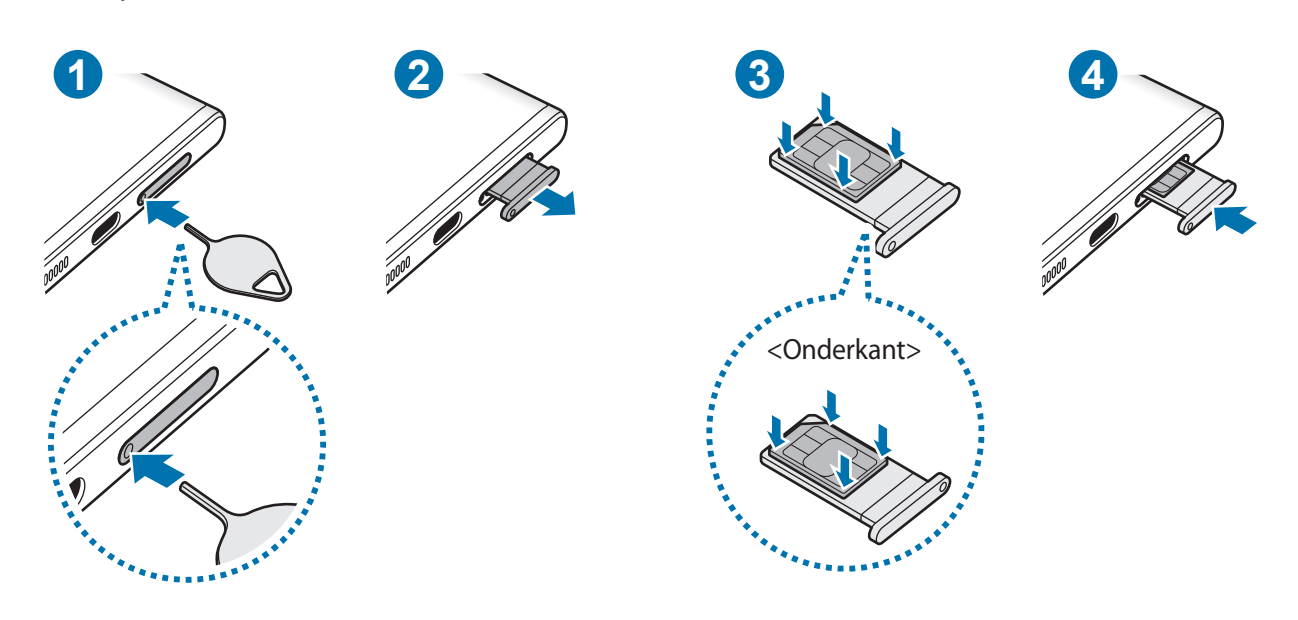

► **Galaxy S22+**, **Galaxy S22**:

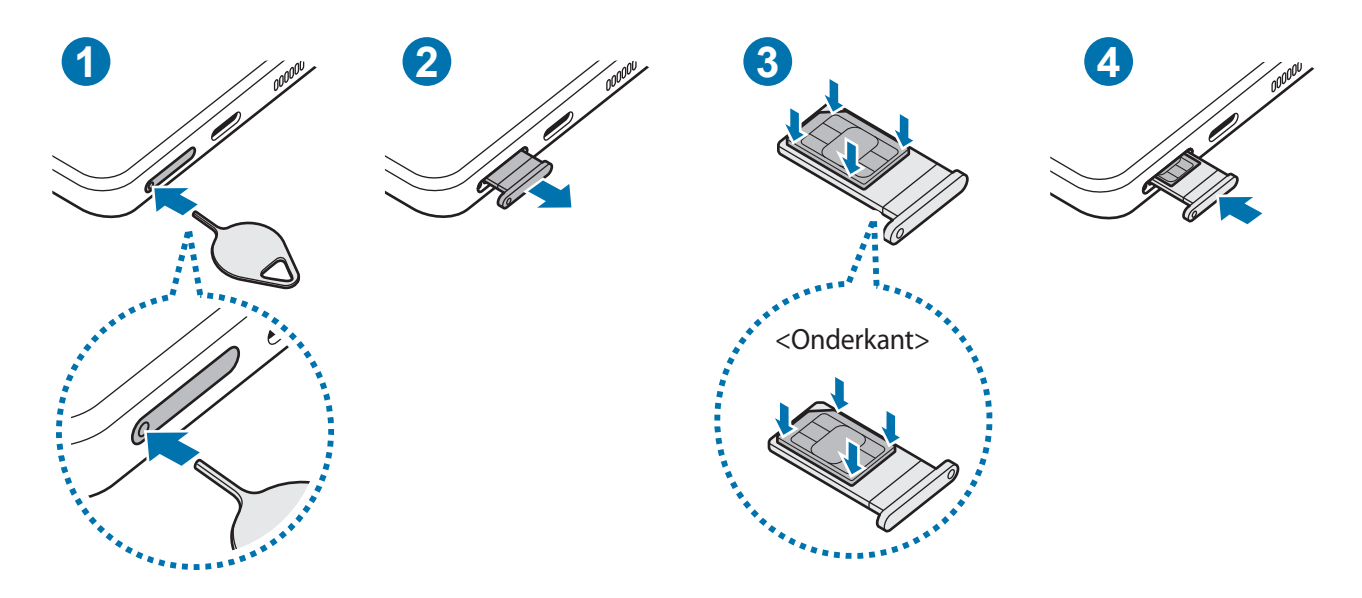

- 1 Steek de pin voor uitwerpen in het gaatje op de lade om de lade te ontgrendelen.
- 2 Trek de lade voorzichtig uit de sleuf van de lade.
- 3 Plaats de SIM- of USIM-kaart in de lade met de goudkleurige contacten naar boven gericht en druk de SIM- of USIM-kaart voorzichtig in de lade om deze vast te zetten.
- 4 Schuif de lade terug in de sleuf van de lade.
- Steek de pin voor uitwerpen in **het gaatje op de lade** om de lade te verwijderen.  $\mathbf T$ 
	- Gebruik alleen een nano-SIM-kaart.
	- Zorg ervoor dat u de SIM- of USIM-kaart niet kwijtraakt en dat anderen deze niet gebruiken. Samsung is niet verantwoordelijk voor schade of ongemak veroorzaakt door zoekgeraakte of gestolen kaarten.
	- De pin voor uitwerpen moet loodrecht op het gaatje staan. Anders kunt u het apparaat beschadigen.
	- Als de kaart niet stevig in de lade zit, kan de SIM-kaart uit de lade vallen.
	- Als u de lade in uw apparaat plaatst terwijl de lade nat is, kan uw apparaat beschadigd raken. Zorg altijd dat de lade droog is.
	- Plaats de lade zo ver mogelijk in de ladesleuf om te voorkomen dat er vocht in uw apparaat terechtkomt.

### **Een eSIM activeren**

Start de app **Instellingen** en tik op **Verbindingen** → **SIM-kaartbeheer** → **Mobiel abonnement toevoegen**. Als een mobiel abonnement is gevonden, volgt u de instructies op het scherm om de eSIM te activeren.

Als u een QR-code van uw serviceprovider hebt ontvangen, start u de app **Instellingen**, tikt u op **Verbindingen** → **SIM-kaartbeheer** → **Mobiel abonnement toevoegen** → **QR-code van carrier scannen** en vervolgens scant u de QR-code.

### **SIM-kaartbeheer**

Start de app **Instellingen** en tik op **Verbindingen** → **SIM-kaartbeheer**.

- **SIM-kaarten**: activeer de SIM-kaart die u wilt gebruiken en pas de SIM-kaartinstellingen aan.
- **eSIM's**: activeer de eSIM.
- **Gewenste SIM-kaart**: selecteer deze optie om specifieke SIM-kaarten te gebruiken voor bepaalde functies, zoals spraakoproepen, wanneer twee kaarten zijn geactiveerd.
- **Gegevens automatisch wisselen**: stel in dat het apparaat een andere SIM-kaart gebruikt voor dataservices als de gewenste SIM-kaart geen verbinding kan maken met het netwerk.
- **Meer instellingen SIM-kaart**: pas de oproep- of eSIM-instellingen aan.

# **Het apparaat in- en uitschakelen**

 $\boxtimes$ 

Houd u aan waarschuwingen en aanwijzingen van geautoriseerd personeel op plaatsen waar het gebruik van draadloze apparaten aan beperkingen onderhevig is, bijvoorbeeld in vliegtuigen en ziekenhuizen.

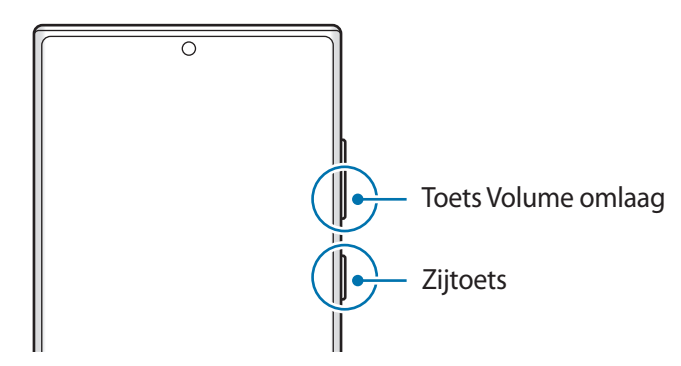

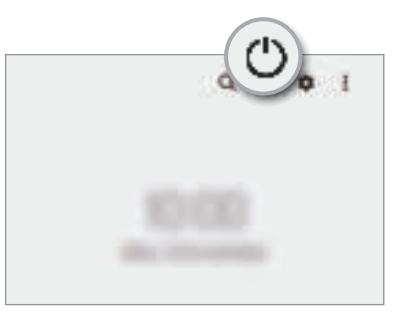

#### **Het apparaat inschakelen**

Houd de zijtoets een aantal seconden ingedrukt om het apparaat in te schakelen.

#### **Het apparaat uitschakelen**

- 1 Als u het apparaat wilt uitschakelen, houdt u de zijtoets en de toets Volume omlaag tegelijkertijd ingedrukt. Of open het meldingenvenster, veeg omlaag en tik vervolgens op  $\Box$ .
- 2 Tik op **Uitschakelen**.

Als u het apparaat opnieuw wilt opstarten, tikt u op **Opnieuw opstarten**.

U kunt instellen dat het apparaat wordt uitgeschakeld als u de zijtoets ingedrukt houdt. Start de app ſℒ **Instellingen**, tik op **Geavanceerde functies** → **Zijtoets** en tik op **Menu Uitschakelen** onder **Houd ingedrukt**.

#### **Geforceerd opnieuw opstarten**

Als uw apparaat vastloopt en niet reageert, houdt u de zijtoets en de toets Volume omlaag meer dan 7 seconden tegelijkertijd ingedrukt om het apparaat opnieuw op te starten.

#### **Alarmstand**

U kunt het apparaat in de alarmstand zetten om het batterijverbruik te beperken. Bepaalde apps en functies worden beperkt. In de alarmstand kunt u onder andere het alarmnummer bellen, uw huidige locatiegegevens verzenden naar anderen of een alarm laten afgaan.

Als u de alarmstand wilt inschakelen, houdt u de zijtoets en de toets Volume omlaag tegelijkertijd ingedrukt en tikt u vervolgens op Alarmstand. Of open het meldingenvenster, veeg omlaag en tik vervolgens op  $\bigcup \rightarrow$ **Alarmstand**.

Tik op **<u><sup>∗</sup></u> → Alarmstand uitschakelen** om de alarmstand uit te schakelen.

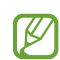

De resterende gebruiksduur geeft aan wanneer de batterij leeg is. De gebruiksduur kan verschillen afhankelijk van uw apparaatinstellingen en de gebruiksomstandigheden.

# **Eerste instelling**

Wanneer u het apparaat voor het eerst inschakelt of na het herstellen van de fabrieksinstellingen, volgt u de instructies op het scherm om uw apparaat in te stellen.

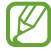

Als u geen verbinding met een Wi-Fi-netwerk maakt, kunt u mogelijk enkele apparaatfuncties niet instellen tijdens de eerste installatie.

# **Samsung account**

Uw Samsung account is een geïntegreerde accountservice waarmee u verschillende Samsung-services kunt gebruiken die worden aangeboden door mobiele apparaten, tv's en de Samsung-website.

Als u wilt zien welke services u kunt gebruiken met uw Samsung account, gaat u naar account.samsung.com.

1 Start de **Instellingen**-app en tik op **Samsung account**.

U kunt de **Instellingen**-app ook starten door op **Accounts en back-up** → **Accounts beheren** → **Account toevoegen** → **Samsung account** te tikken.

- 2 Als u al een Samsung account hebt, meldt u zich aan bij uw Samsung account.
	- Als u zich wilt aanmelden met uw Google-account, tikt u op **Doorgaan met Google**.
	- Als u geen Samsung account hebt, tikt u op **Account maken**.

#### **Uw ID opzoeken en uw wachtwoord resetten**

Als u uw Samsung account-ID of wachtwoord bent vergeten, tikt u op **Id zoeken** of **Wachtwoord vergeten?** op het aanmeldingsscherm van uw Samsung account. U kunt uw ID zoeken of uw wachtwoord resetten nadat u de vereiste informatie hebt ingevoerd.

#### **Afmelden bij uw Samsung account**

Wanneer u zich afmeldt bij uw Samsung account, worden uw gegevens zoals contactpersonen of gebeurtenissen ook verwijderd van uw apparaat.

- 1 Start de app **Instellingen** en tik op **Accounts en back-up** <sup>→</sup> **Accounts beheren**.
- 2 Tik op **Samsung account** <sup>→</sup> **Mijn profiel** en tik op **Uitloggen** onder aan het scherm.
- 3 Tik op **Uitloggen**, voer het wachtwoord voor uw Samsung account in en tik op **OK**.

# **Gegevens overzetten vanaf uw vorige apparaat (Smart Switch)**

U kunt Smart Switch gebruiken om gegevens van uw vorige apparaat over te zetten naar uw nieuwe apparaat.

Start de app **Instellingen** en tik op **Accounts en back-up** → **Gegevens van oude apparaat**.

- Deze functie wordt mogelijk niet ondersteund op bepaalde apparaten of computers. ſØ
	- Er zijn beperkingen van toepassing. Ga naar www.samsung.com/smartswitch voor meer informatie. Samsung neemt copyright uiterst serieus. U mag alleen inhoud overzetten die uw eigendom is of waarvoor u beschikt over overdrachtsrechten.

#### **Gegevens overzetten via een USB-kabel**

U kunt uw vorige apparaat met de USB-kabel op uw nieuwe apparaat aansluiten om snel en eenvoudig gegevens over te zetten.

1 Sluit uw nieuwe apparaat en het vorige apparaat op elkaar aan met de USB-kabel voor uw nieuwe apparaat.

Het is mogelijk dat een USB-connector niet nodig is, afhankelijk van uw vorige apparaat.

- 2 Als het pop-upvenster voor app-selectie wordt weergegeven, tikt u op **Smart Switch** <sup>→</sup> **Gegevens ontvangen**.
- 3 Tik op het vorige apparaat op **Toestaan**. Als u de app niet hebt, downloadt u deze via **Galaxy Store** of **Play Store**. Uw apparaat herkent het vorige apparaat en er verschijnt een lijst met gegevens die u kunt overzetten.
- 4 Selecteer op uw apparaat de gewenste optie, tik op **Volgende** en volg de instructies op het scherm om de gegevens over te dragen.
- Verwijder de USB-kabel van het apparaat niet tijdens de overdracht van bestanden. Hierdoor kunnen  $(\mathbf{I})$ gegevens verloren gaan of kan het apparaat worden beschadigd.
- Als u gegevens overdraagt, neemt het batterijverbruik van uw apparaat toe. Zorg ervoor dat uw  $\boxtimes$ apparaat voldoende is opgeladen voordat u gegevens overdraagt. Als de batterij bijna leeg is, wordt de gegevensoverdracht mogelijk onderbroken.

#### **Draadloos gegevens overdragen**

Via Wi-Fi Direct kunt u gegevens van uw vorige apparaat draadloos overdragen naar uw nieuwe apparaat.

1 Start **Smart Switch** op het vorige apparaat.

Als u de app niet hebt, downloadt u deze via **Galaxy Store** of **Play Store**.

- 2 Start de app **Instellingen** op uw apparaat en tik op **Accounts en back-up** <sup>→</sup> **Gegevens van oude apparaat**.
- 3 Plaats de apparaten bij elkaar in de buurt.
- 4 Tik op het vorige apparaat op **Gegevens verzenden** <sup>→</sup> **Draadloos**.
- 5 Tik op uw apparaat op **Gegevens ontvangen**, selecteer het besturingssysteem van uw vorige apparaat en tik op **Draadloos**.
- 6 Tik op het vorige apparaat op **Toestaan**.
- 7 Selecteer op uw apparaat de gewenste optie, tik op **Volgende** en volg de instructies op het scherm om de gegevens over te dragen.

#### **Back-upgegevens vanaf een computer overzetten**

U kunt gegevens overzetten tussen uw apparaat en een computer. U moet de computerversie van de Smart Switch-app downloaden van www.samsung.com/smartswitch. Maak een back-up van gegevens op uw vorige apparaat op een computer en importeer de gegevens op uw nieuwe apparaat.

- 1 Ga op de computer naar www.samsung.com/smartswitch om Smart Switch te downloaden.
- 2 Start Smart Switch op de computer.
- Als uw vorige apparaat geen Samsung-apparaat is, maakt u een back-up van de gegevens op een **M** computer met een programma dat wordt geleverd door de fabrikant van het apparaat. Ga vervolgens door naar de vijfde stap.
- 3 Sluit uw vorige apparaat met de USB-kabel van het apparaat aan op de computer.
- 4 Volg de instructies op het scherm van de computer om een back-up van de gegevens op het apparaat te maken.

Koppel uw vorige apparaat vervolgens los van de computer.

- 5 Sluit uw nieuwe apparaat met de USB-kabel aan op de computer.
- 6 Volg de instructies op het scherm van de computer om de gegevens over te zetten naar uw apparaat.

# **Het scherm begrijpen**

## **Het aanraakscherm bedienen**

**Tikken**

Tik op het scherm.

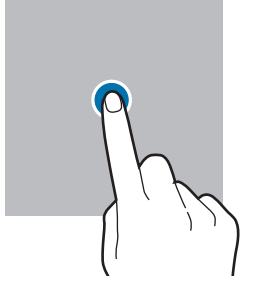

#### **Slepen**

Blijf een item aanraken en sleep het naar de gewenste locatie.

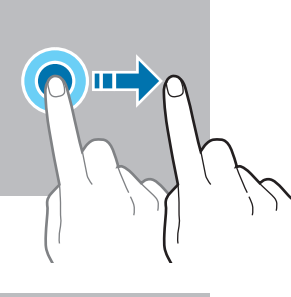

#### **Vegen**

Veeg naar boven, naar beneden, naar links of naar rechts.

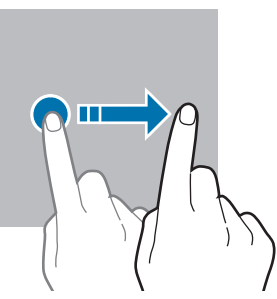

#### **Tikken en blijven aanraken**

Tik op het scherm en blijf het ongeveer 2 seconden aanraken.

**Dubbeltikken** Dubbeltik op het scherm.

#### **Spreiden en samenknijpen**

Spreid twee vingers of knijp deze samen op het scherm.

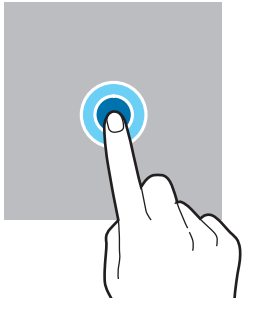

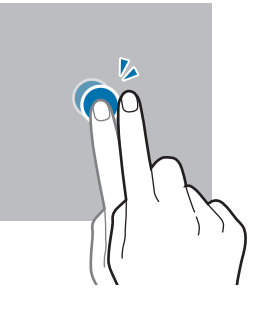

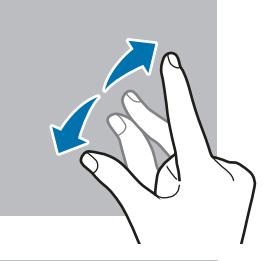

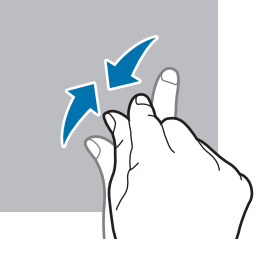

- Zorg dat het aanraakscherm niet in aanraking komt met andere elektrische apparaten. Door  $\mathbf 0$ elektrostatische ontladingen kan het aanraakscherm beschadigd raken.
	- Beschadig het aanraakscherm niet, tik niet op het scherm met scherpe voorwerpen en oefen geen grote druk uit op het scherm met uw vingertoppen.
	- Het wordt aanbevolen om geen vaste grafische afbeeldingen gedurende langere tijd weer te geven op het gehele of een deel van het aanraakscherm. Hierdoor kunnen nabeelden ontstaan (ingebrand scherm) of kan beeldschaduw optreden.

Het apparaat herkent invoer via aanraken mogelijk niet in de buurt van de randen van het scherm,  $\mathscr{U}$ omdat deze buiten het invoergebied voor aanraken vallen.

# **Navigatiebalk (softkeys)**

Wanneer u het scherm inschakelt, worden de softkeys op de navigatiebalk aan de onderzijde van het scherm weergegeven. De softkeys zijn standaard ingesteld op de toets Recent, de starttoets en de terugtoets. De functies van de toetsen hangen o.a. af van de app die op dat moment wordt gebruikt.

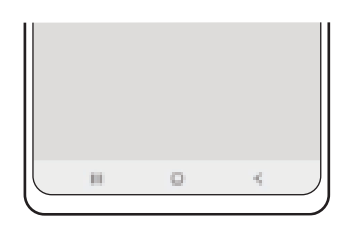

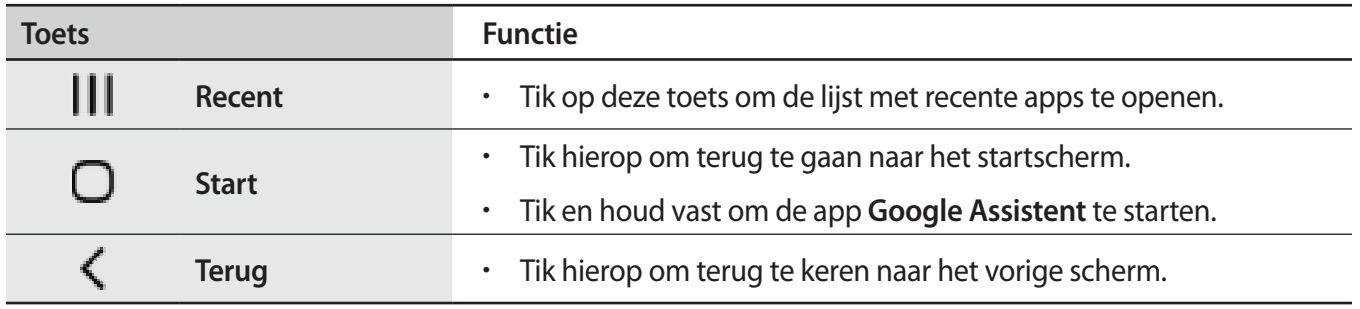

#### **De navigatiebalk verbergen**

U kunt op een breder scherm bestanden weergeven of apps gebruiken door de navigatiebalk te verbergen.

Start de app **Instellingen**, tik op **Display** → **Navigatiebalk** en tik vervolgens op **Veeggebaren** onder **Navigatietype**. De navigatiebalk wordt verborgen en de gebarenhints worden weergegeven. Tik op **Meer opties** en selecteer een gewenste optie.

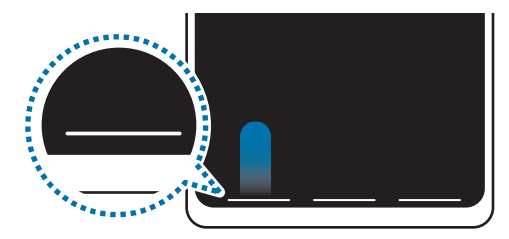

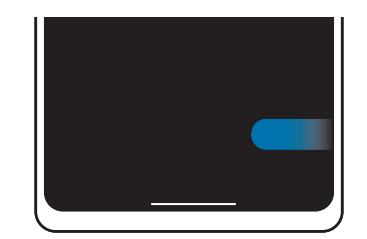

Veeg vanaf de onderkant Veeg van de zijkanten en onderkant

Als u de gebarenhints onderaan het scherm wilt verbergen, tikt u op de schakelaar **Gebarenhint** om deze functie uit te schakelen.

## **Startscherm en Apps-scherm**

Het startscherm is het beginpunt voor het openen van alle functies van het apparaat. Hierop worden onder andere widgets en sneltoetsen voor apps weergegeven.

Op het Apps-scherm worden pictogrammen weergegeven voor alle apps, waaronder apps die net zijn geïnstalleerd.

#### **Schakelen tussen het startscherm en het Apps-scherm**

Veeg op het startscherm omhoog om het Apps-scherm te openen.

Veeg in het Apps-scherm omhoog of omlaag om terug te gaan naar het startscherm. U kunt ook op de starttoets of de terugtoets tikken.

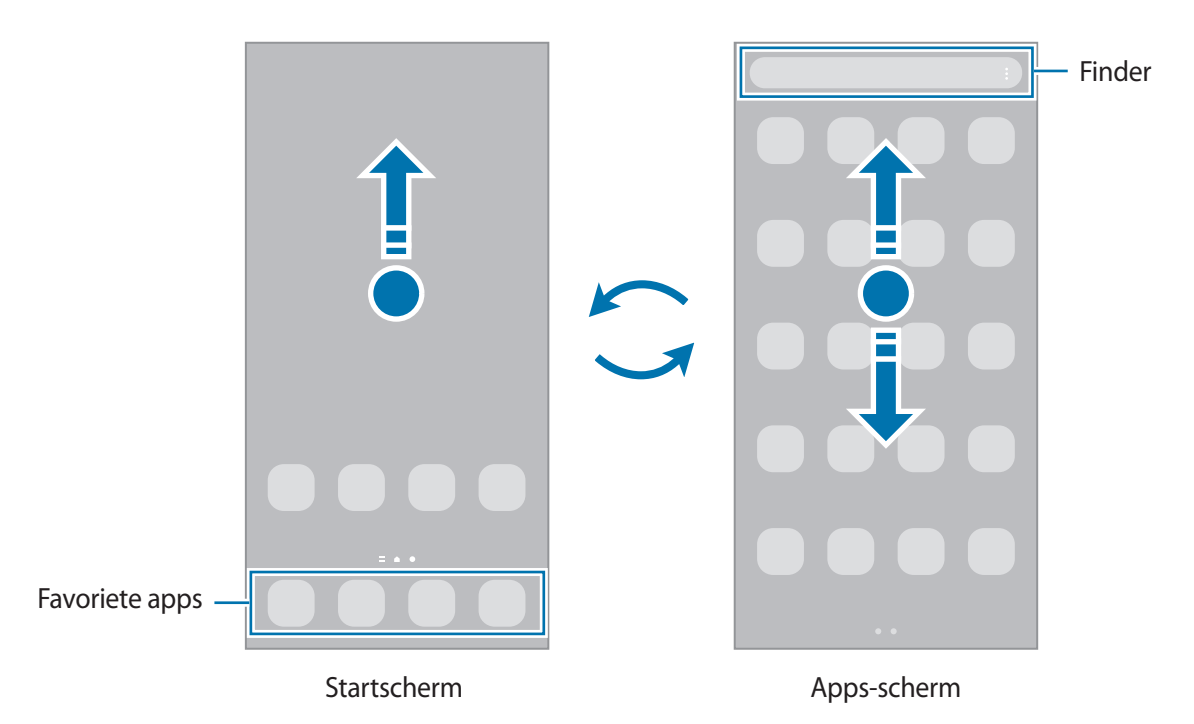

Als u de Apps-toets op het startscherm toevoegt, kunt u het Apps-scherm openen door op deze toets te tikken. Houd op het startscherm een leeg gebied ingedrukt, tik op **Instell.** en tik vervolgens op de schakelaar **Knop Apps-scherm weergeven op Startscherm** om deze functie in te schakelen. De Apps-toets wordt onderaan het startscherm toegevoegd.

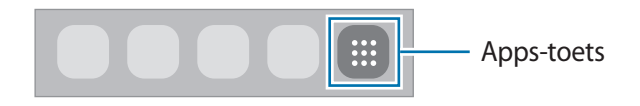

#### **Het startscherm bewerken**

Tik op het startscherm op een leeg gebied en blijf dit aanraken of knijp uw vingers samen om de bewerkingsopties te openen. U kunt de achtergrond instellen, widgets toevoegen en meer. U kunt ook startschermvensters toevoegen, verwijderen of opnieuw indelen.

- Vensters toevoegen: veeg naar links en tik op  $\left(\frac{1}{1}\right)$ .
- Vensters verplaatsen: blijf een venstervoorbeeld aanraken en sleep het naar een nieuwe locatie.
- Vensters verwijderen: tik op  $\overline{m}$  in het venster.

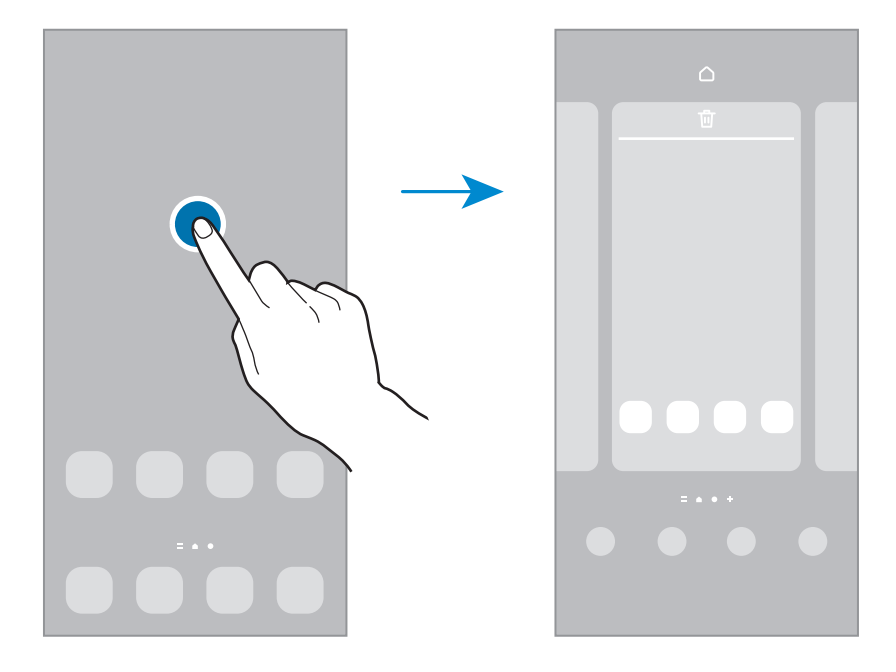

- **Achtergrond en stijl**: de achtergrondinstellingen voor het startscherm en vergrendelscherm wijzigen.
- **Thema's**: het thema van het apparaat wijzigen. Visuele elementen van de interface, zoals kleuren, pictogrammen en achtergronden worden gewijzigd afhankelijk van het geselecteerde thema.
- **Widgets**: widgets zijn kleine apps die specifieke functies van apps opstarten om informatie en gemakkelijk toegang op het startscherm te verlenen. Selecteer een widget en tik op **Toevoegen**. De widget wordt toegevoegd op het startscherm.
- **Instell.**: instellingen configureren voor het startscherm, zoals de schermindeling.

#### **Alle apps weergeven op het startscherm**

U kunt zonder een apart Apps-scherm te gebruiken het apparaat zo instellen dat alle apps worden weergegeven op het startscherm. Blijf een leeg gebied op het startscherm aanraken en tik vervolgens op **Instell.** → **Lay-out startscherm** → **Alleen startscherm** → **Toepassen**.

U hebt nu toegang tot al uw apps door op het startscherm naar links te vegen.

#### **Finder starten**

Snel zoeken naar inhoud op het apparaat.

- 1 Tik op het scherm Apps op **Zoeken**. Of open het meldingenvenster, veeg omlaag en tik vervolgens op Q.
- 2 Voer een zoekterm in. Er wordt gezocht in de apps en inhoud op uw apparaat. Als u op het toetsenbord tikt op  $\mathbb Q$ , kunt u meer inhoud zoeken.

#### **Items verplaatsen**

Blijf een item aanraken en sleep het vervolgens naar een nieuwe locatie. Als u het item naar een ander venster wilt verplaatsen, sleept u het naar de rand van het scherm.

Als u een sneltoets voor een app wilt toevoegen aan het startscherm houdt u het item ingedrukt in het Apps-scherm en tikt u op **Toevoegen aan Start**. De sneltoets wordt toegevoegd aan het startscherm.

U kunt ook veelgebruikte apps naar het gedeelte met sneltoetsen onderaan het startscherm slepen.

#### **Mappen maken**

Maak mappen en verzamel vergelijkbare apps om deze snel te kunnen openen en starten.

Tik op het startscherm of het Apps-scherm, blijf een app aanraken en sleep deze op een andere app.

Er wordt een nieuwe map gemaakt met de geselecteerde apps. Tik op **Mapnaam** en voer een mapnaam in.

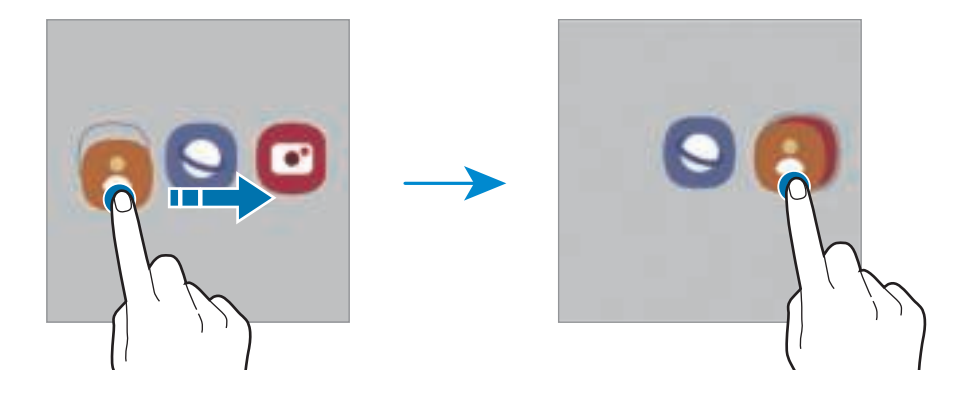

#### • **Meer apps toevoegen**

Tik op  $\bigoplus$  op de map. Tik op de toe te voegen apps en tik op Gereed. U kunt een app ook toevoegen door deze naar de map te slepen.

#### • **Apps verplaatsen uit een map**

Blijf een app aanraken om deze naar een nieuwe locatie te slepen.

#### • **Een map verwijderen**

Blijf een map aanraken en tik op **Map verwijderen**. Alleen de map wordt verwijderd. De apps van de map worden verplaatst naar het Apps-scherm.

### **Edge-venster**

Uw favoriete apps en functies zijn snel toegankelijk via de Edge-vensters.

Sleep de handgreep van het Edge-venster naar het midden van het scherm.

Als de handgreep van het Edge-venster niet zichtbaar is, opent u de app **Instellingen**, tikt u op **Display** en tikt u op de schakelaar **Edge-vensters** om deze functie in te schakelen.

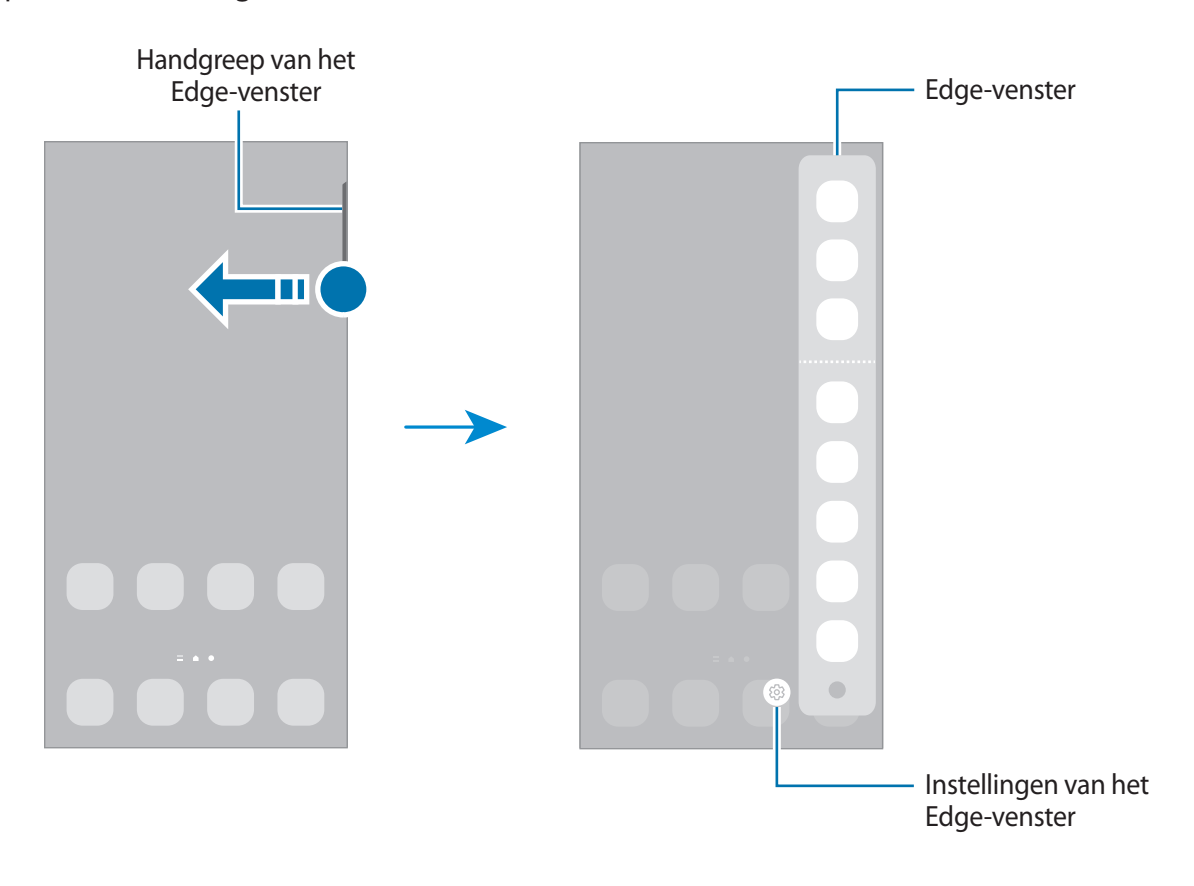

# **Vergrendelscherm**

Als u op de zijtoets drukt, wordt het scherm uitgeschakeld en vergrendeld. Het scherm wordt ook uitgeschakeld en automatisch vergrendeld als het apparaat niet wordt gebruikt gedurende een bepaalde periode.

Als u het scherm wilt ontgrendelen, veegt u in een willekeurige richting wanneer het scherm wordt ingeschakeld.

Als het scherm is uitgeschakeld, drukt u op de zijtoets om het scherm in te schakelen. U kunt ook dubbeltikken op het scherm.

#### **De schermvergrendelingsmethode wijzigen**

Als u de schermvergrendelingsmethode wilt wijzigen, opent u de app **Instellingen**, tikt u op **Vergrendelscherm** → **Type schermvergrendeling** en selecteert u een methode.

Als u een patroon, pincode, wachtwoord of biometrische gegevens instelt voor de schermvergrendelingsmethode, kunt u uw persoonlijke gegevens beschermen door te voorkomen dat anderen toegang hebben tot uw apparaat. Nadat u de schermvergrendelingsmethode hebt ingesteld, moet u een ontgrendelingscode invoeren op het apparaat om het te ontgrendelen.

U kunt op uw apparaat instellen dat de fabrieksinstellingen worden hersteld als u de M ontgrendelingscode meerdere keren achter elkaar verkeerd opgeeft en het maximum aantal pogingen bereikt. Start de app **Instellingen**, tik op **Vergrendelscherm** → **Instell. veilige vergrendeling**, ontgrendel het scherm met de vooraf ingestelde schermvergrendelingsmethode en tik vervolgens op de schakelaar **Aut. reset fabrieksinst.** om deze functie in te schakelen.

# **Indicatorpictogrammen**

Pictogrammen verschijnen in de statusbalk aan de bovenzijde van het scherm. De pictogrammen die in de onderstaande tabel staan, worden het meest gebruikt.

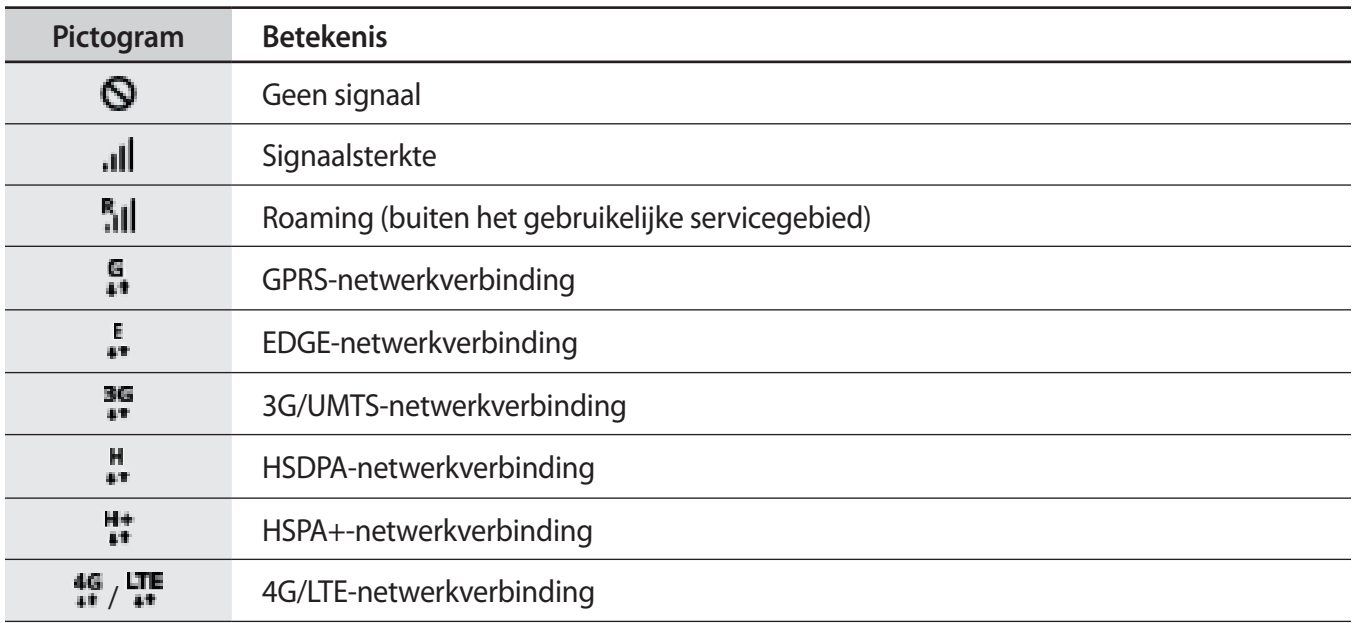

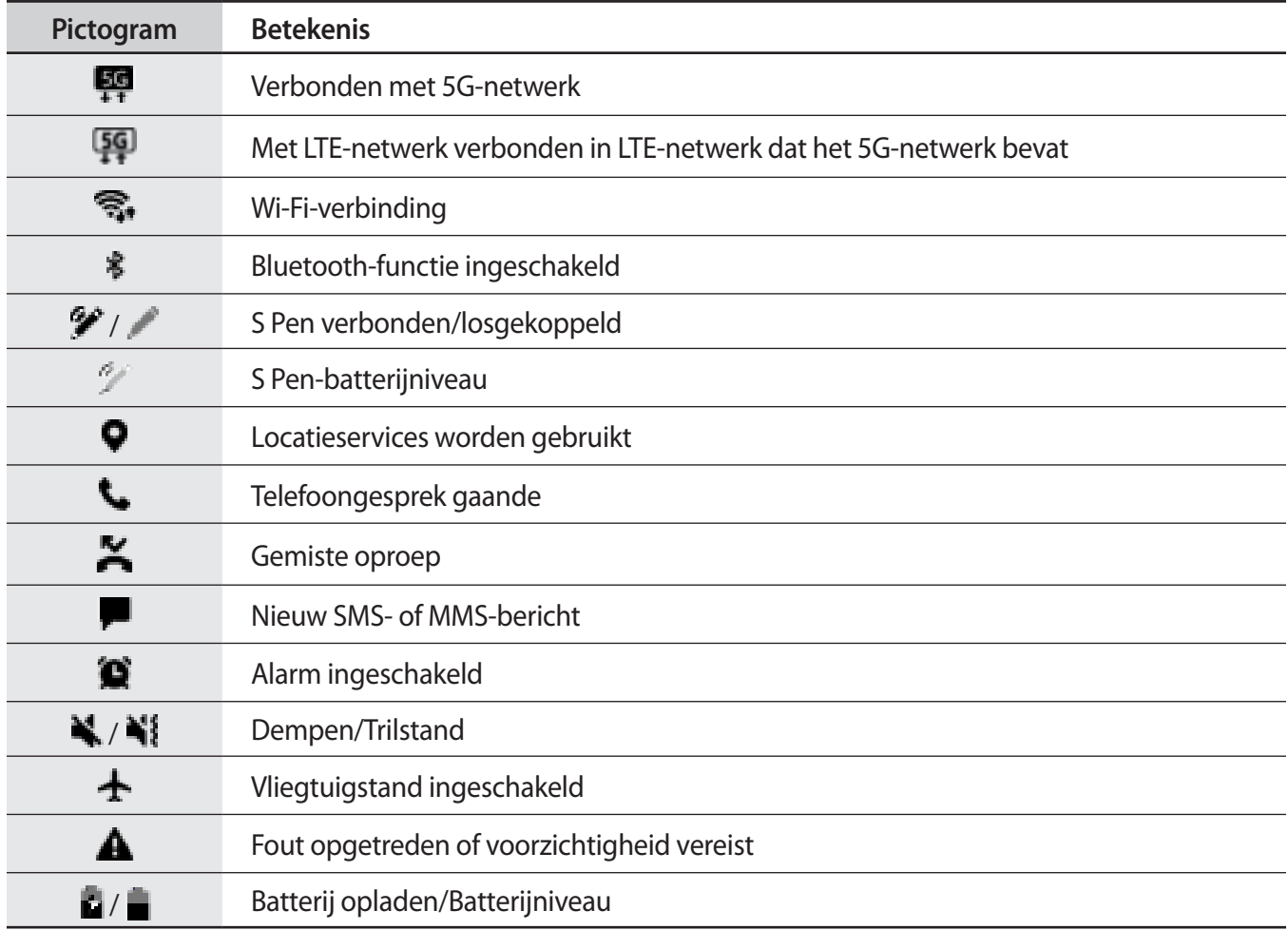

• De statusbalk verschijnt mogelijk niet aan de bovenkant van het scherm in alle apps. Sleep van de  $\mathbb{Z}$ bovenkant van het scherm naar beneden om de statusbalk weer te geven.

• Sommige indicatorpictogrammen worden alleen weergegeven wanneer u het meldingenvenster opent.

• De indicatorpictogrammen kunnen er anders uitzien, afhankelijk van de serviceprovider of het model.

# **Meldingenvenster**

Wanneer u nieuwe meldingen ontvangt, verschijnen pictogrammen in de statusbalk. Als u meer informatie wilt weergeven over de pictogrammen, opent u het meldingenvenster en bekijkt u de details.

Sleep de statusbalk omlaag om het meldingenvenster te openen. Veeg omhoog op het scherm om het meldingenvenster te sluiten.

U kunt de volgende functies in het meldingenvenster gebruiken.

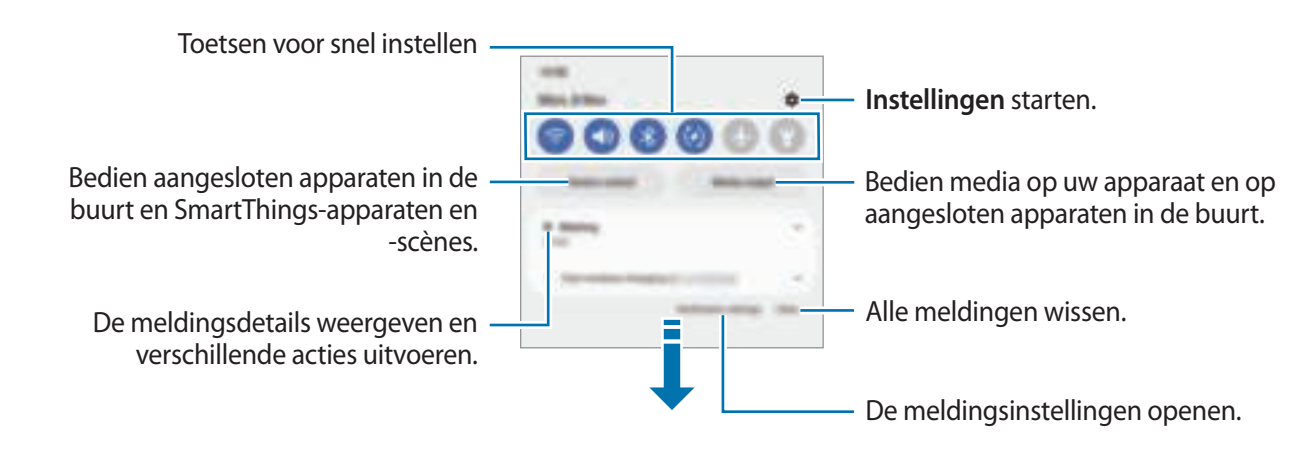

#### **De toetsen voor snelle instellingen gebruiken**

Tik op de toetsen voor snelle instellingen om bepaalde functies in te schakelen. Veeg omlaag in het meldingenvenster om meer toetsen weer te geven. Tik op  $\bigoplus$  als u meer toetsen wilt toevoegen.

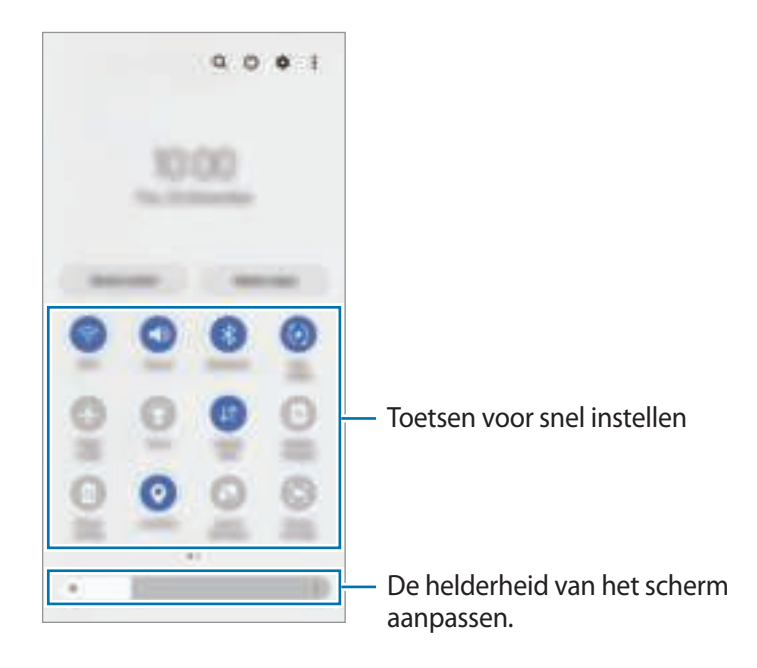

Als u functie-instellingen wilt wijzigen, tikt u op de tekst onder de betreffende toets. U kunt gedetailleerde instellingen bekijken als u een toets blijft aanraken.

Als u de toetsen opnieuw wilt indelen, tikt u op → **Knoppen bewerken**, blijft u een toets aanraken en sleept u deze naar een andere locatie.

#### **Afspelen van media bedienen**

U kunt het afspelen van muziek of video eenvoudig bedienen met de Media-functie.

- 1 Open het meldingenvenster en tik op **Media-uitvoer**.
- 2 Tik op de pictogrammen in de controller om het afspelen te bedienen.

#### **Apparaten in de buurt bedienen**

U kunt verbonden apparaten en veelgebruikte SmartThings-apparaten en scènes in de buurt snel opstarten en bedienen op het meldingenvenster.

1 Open het meldingenvenster en tik op **Apparaatbediening**.

Er verschijnen aangesloten apparaten en SmartThings-apparaten en scènes die zich in de buurt bevinden.

2 Selecteer een apparaat of een SmartThings-apparaat in de buurt om het te bedienen, of selecteer een scène om deze te starten.

# **Schermafbeelding en schermrecorder**

# **Schermafbeelding**

Maak een schermafbeelding terwijl u het apparaat gebruikt. U kunt daarna het vastgelegde scherm bijsnijden, delen of erin schrijven en tekenen. Het is ook mogelijk het huidige scherm en het gebied waarin u kunt bladeren vast te leggen.

#### **Een schermafbeelding maken**

Gebruik een van de volgende methoden om een schermafbeelding te maken. U kunt de gemaakte schermafbeeldingen bekijken in **Galerij**.

**Methode 1)** Vastleggen met toetsen: houd de zijtoets en de toets Volume omlaag tegelijkertijd ingedrukt.

**Methode 2)** Vastleggen door te vegen: veeg met de rand van uw hand naar links of rechts op het scherm.

- Het is bij gebruik van sommige apps en functies niet mogelijk een schermafbeelding te maken. M
	- Als de functie voor het maken van een schermafbeelding door middel van vegen niet is ingeschakeld, opent u de app **Instellingen**, tikt u op **Geavanceerde functies** → **Bewegingen en gebaren** en tikt u op de schakelaar **Vegen voor schermafbeelding** om deze functie in te schakelen.

Nadat u een schermafbeelding hebt vastgelegd, kunt u de volgende opties onderaan het scherm gebruiken:

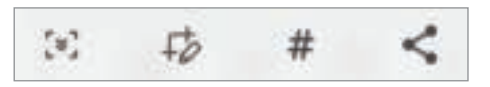

- $\cdot$   $[\cdot]$ : u kunt de huidige inhoud en de verborgen inhoud op een lange pagina (zoals een webpagina) vastleggen. Wanneer u tikt op  $\psi$ , schuift het scherm automatisch omlaag en wordt meer inhoud vastgelegd.
- $\cdot$   $\downarrow$  : teken of schrijf op de schermafbeelding of snijd een deel van de schermafbeelding bij. U kunt het bijgesneden gedeelte bekijken in **Galerij**.
- $\cdot$   $\#$  : voeg tags toe aan de schermafbeelding. Als u schermafbeeldingen wilt zoeken op tags, tikt u op **Zoeken** bovenaan het Apps-scherm en tikt u op **Schermafbeeldingen → Q**. U kunt het overzicht met tags weergeven en eenvoudig zoeken naar de gewenste schermafbeelding.
- $\leq$  : de schermafbeelding delen met anderen.
- Als de opties niet zichtbaar zijn op het vastgelegde scherm, start u de app **Instellingen**, tikt u op I BA **Geavanceerde functies** → **Schermafbeeldingen en schermrecorder** en tikt u vervolgens op de schakelaar **Werkbalk Schermafbeelding** om deze functie in te schakelen.

## **Schermrecorder**

U kunt het scherm opnemen terwijl u het apparaat gebruikt.

- 1 Open het meldingenvenster, veeg omlaag en tik vervolgens op (**Schermrecorder**) om deze functie in te schakelen.
- 2 Selecteer een optie voor zichtbaarheid en tik op **Opname starten**. Na een aftelling begint de opname.
	- Als u op het scherm wilt schrijven of tekenen, tikt u op  $\blacktriangleright$ .
	- $\cdot$  Als u de S Pen-aanwijzer op het scherm wilt weergeven, tikt u op  $\cdot$ . U kunt deze functie alleen gebruiken als de S Pen is losgemaakt van het apparaat. (Galaxy S22 Ultra)
	- Als u het scherm wilt opnemen met een video-overlay van uzelf, tikt u op  $\blacksquare$ .
- 3 Wanneer u klaar bent met het opnemen van de video, tikt u op  $\blacksquare$ . U kunt de video bekijken in **Galerij**.
- Als u de instellingen van de schermrecorder wilt wijzigen, start u de app **Instellingen** en tikt u op ۱K **Geavanceerde functies** → **Schermafbeeldingen en schermrecorder**.

# **Tekst invoeren**

## **Toetsenbordindeling**

Er verschijnt automatisch een toetsenbord wanneer u tekst invoert.

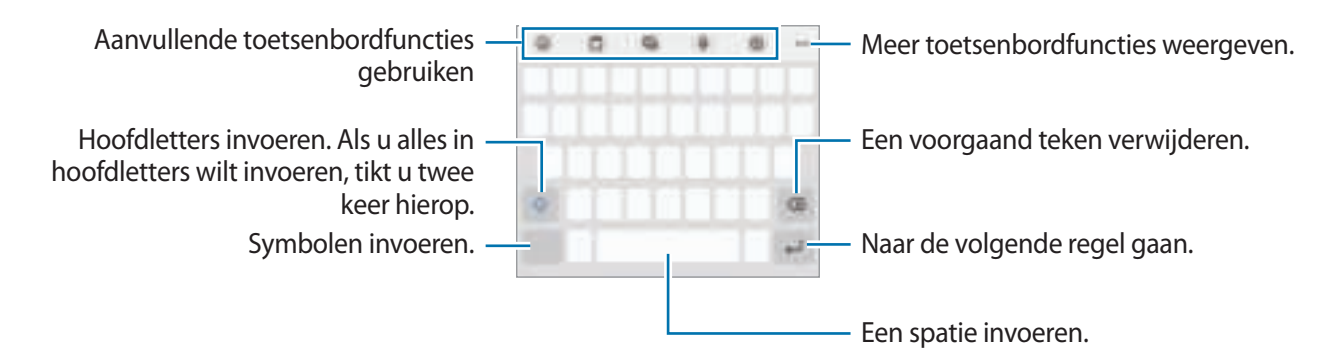

Tekstinvoer wordt in sommige talen niet ondersteund. Als u tekst wilt invoeren, moet u de invoertaal wijzigen in een van de ondersteunde talen.

#### **De invoertaal wijzigen**

Tik op  $\Box \rightarrow$  **Talen en typen** → **Invoertalen beheren** en selecteer de talen die u wilt gebruiken. Als u twee of meer talen selecteert, kunt u schakelen tussen de invoertalen door naar links of rechts te vegen op de spatiebalk.

#### **Het toetsenbord wijzigen**

Tik in de navigatiebalk op **[100]** om het toetsenbord te wijzigen.

Als u het toetsenbordtype wilt wijzigen, tikt u op **[**b] → **Talen en typen**, selecteert u een taal en selecteert u het gewenste toetsenbordtype.

- ſℒ • Als de toets ( ) niet op de navigatiebalk wordt weergegeven, start u de app **Instellingen**, tikt u op **Algemeen beheer** → **Toetsenbordlijst en standaard** en tikt u op de schakelaar **Knop Toetsenbord op navigatiebalk** om deze functie in te schakelen.
	- Op een **3 x 4** toetsenbord heeft een toets drie of vier tekens. Als u een teken wilt invoeren, tikt u herhaaldelijk op de betreffende toets totdat het gewenste teken wordt weergegeven.

#### **Aanvullende toetsenbordfuncties gebruiken**

- $\cdot$   $\Theta$ : emoji's, stickers en meer invoeren. U kunt ook emoji-stickers invoeren die op u lijken. Raadpleeg Uw AR emoji-stickers in chats gebruiken voor meer informatie.
- $\cdot$   $\Box$  : een item toevoegen van het klembord.
- $\Xi$ : de toetsenbordstand wijzigen.
- $\mathbb{C}$ **: tekst via spraak invoeren.**
- $\cdot$   $\odot$ : de toetsenbordinstellingen wijzigen.

Tik op  $\bullet\bullet\bullet$  om meer toetsenbordfuncties te gebruiken.

- $\cdot$   $\Box$  $\triangleright$ : overschakelen naar de handschriftstand.
- $\cdot$  Q : naar inhoud zoeken en deze invoeren.
- $\mathbb{F}_{\mathbb{A}}$ : tekst vertalen en invoeren.
- $\cdot$   $\cdot$   $\cdot$  : uw persoonlijke informatie invoeren die in Samsung Pass geregistreerd staat.
- $\cdot \in \mathbb{R}$ : muzieklinks delen.
- **I** : videokoppelingen delen.
- **:** : emoji's invoeren.
- **FOR**: GIF's met animatie bijvoegen.
- $\Box / \Box /$  : stickers invoeren.
- **i**: toetsenbordgrootte wijzigen.
- $\cdot \cdot \hat{C}$ : het venster voor tekst bewerken openen.

Sommige functies zijn mogelijk niet beschikbaar, afhankelijk van de serviceprovider of het model.  $\boxtimes$ 

# **Kopiëren en plakken**

- 1 Blijf de tekst aanraken.
- 2 Sleep of of om de gewenste tekst te selecteren, of tik op Alles selecteren om alle tekst te selecteren.
- 3 Tik op **Kopiëren** of **Knippen**. De geselecteerde tekst wordt naar het klembord gekopieerd.
- 4 Tik en houd vast op het punt waar de tekst moet worden ingevoegd en tik op **Plakken**. Als u tekst wilt plakken die u eerder hebt gekopieerd, tikt u op **Klembord** en selecteert u de tekst.

# **Apps en functies**

# **Apps installeren of verwijderen**

# **Galaxy Store**

Hier kunt u apps kopen en downloaden. U kunt apps downloaden die speciaal voor Samsung Galaxy-apparaten zijn gemaakt.

Open de app Galaxy Store. Blader door apps op categorie of tik op Q om te zoeken met een zoekterm.

- Deze app is mogelijk niet beschikbaar, afhankelijk van de serviceprovider of het model.
	- Als u de instellingen voor automatisch bijwerken wilt wijzigen, tikt u op Menu → **Apps automatisch bijwerken** en selecteert u een optie.

## **Play Store**

Hier kunt u apps kopen en downloaden.

Open de app **Play Store**. Blader door apps op categorie of zoek naar apps met een zoekterm.

Als u de instellingen voor automatisch bijwerken wilt wijzigen, tikt u op het accountpictogram, tikt u  $\not\!\!\!D$ op **Instellingen** → **Netwerkvoorkeuren** → **Apps automatisch updaten** en selecteert u een optie.

# **Apps beheren**

#### **Apps verwijderen of uitschakelen**

Blijf een app aanraken en selecteer een optie.

- **Verwijderen**: gedownloade apps verwijderen.
- **Uitschakelen**: hiermee kunt u geselecteerde standaard-apps uitschakelen die niet van het apparaat kunnen worden verwijderd.
- ſͶ Bepaalde apps bieden mogelijk geen ondersteuning voor deze functie.

#### **Apps inschakelen**

Start de app **Instellingen**, tik op **Apps** → → **Uitgeschakeld** → **OK**, selecteer een app en tik op **Inschakelen**.
## **App-machtigingen inschakelen**

Sommige apps werken alleen goed als ze beschikken over machtigingen om informatie op uw apparaat te openen of te gebruiken.

Als u de machtigingsinstellingen van de app wilt bekijken, opent u de app **Instellingen** en tikt u op **Apps**. Selecteer een app en tik op **Machtigingen**. U kunt de lijst met machtigingen voor de app bekijken en de bijbehorende machtigingen wijzigen.

Als u de instellingen voor app-machtigingen op machtigingscategorie wilt bekijken of wijzigen, opent u de app **Instellingen** en tikt u op Apps →  $\bullet \rightarrow \bullet$  Machtigingbeheer. Selecteer een item en selecteer een app.

 $\not\!\!\!D$ Als u geen machtigingen verleent aan apps, werken de basisfuncties van de apps mogelijk niet goed.

# **S Pen (Galaxy S22 Ultra)**

# **De S Pen gebruiken**

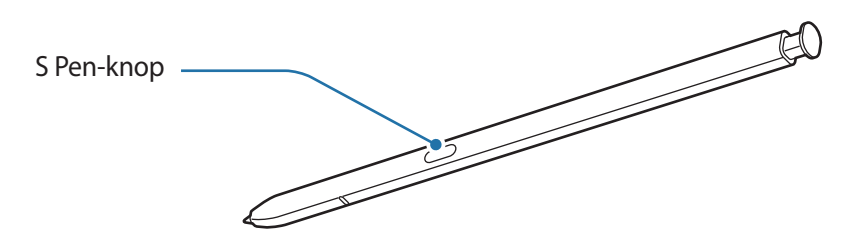

- Buig de S Pen niet en gebruik geen overmatige druk wanneer u deze gebruikt. De S Pen kan (<u>I)</u> worden beschadigd of de punt kan vervormd raken.
	- Druk niet hard op het scherm met de S Pen. Hierdoor kan de punt van de pen vervormd raken.
	- Als er een magneet in de buurt van het apparaat ligt, werken sommige S Pen-acties zoals opladen of tikken op het aanraakscherm mogelijk niet.
		- Als de S Pen volledig leeg is, kunt u nog wel gebruikmaken van andere S Pen-functies; zo kunt u bijvoorbeeld tikken op het aanraakscherm of gebruikmaken van Air command-functies.
		- Als u de S Pen in een scherpe hoek gebruikt op het scherm, herkent het apparaat de acties van de S Pen mogelijk niet.
		- Als er water in de S Pen-sleuf terechtkomt, schudt u het apparaat voorzichtig om het water uit de sleuf te verwijderen voordat u het apparaat gebruikt.
		- Als uw S Pen niet goed werkt, brengt u deze naar een Samsung Servicecenter.

## **De S Pen losmaken**

Druk op het uiteinde van de S Pen om deze los te maken. Trek de S Pen uit de sleuf. Als u de S Pen wilt opbergen, plaatst u deze terug in de sleuf en duwt u erop totdat deze vastklikt.

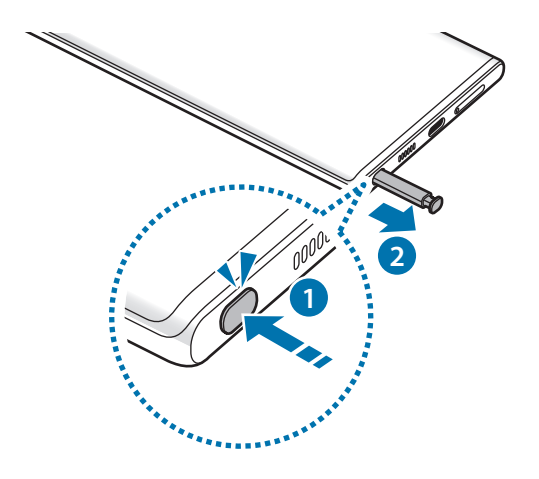

## **De S Pen opladen**

De S Pen moet worden opgeladen om apps op afstand te kunnen bedienen met de S Pen-knop.

Wanneer u de S Pen in de sleuf steekt, wordt deze opgeladen.

Als de functie Air-actie is uitgeschakeld, wordt de S Pen alleen opgeladen wanneer het apparaat wordt opgeladen.

# **Air-acties**

Bedien apps op afstand met de S Pen wanneer deze via Bluetooth Low Energy (BLE) is gekoppeld met uw apparaat.

U kunt bijvoorbeeld snel apps openen, zoals de app Camera, als u de S Pen-knop ingedrukt houdt. Als u de app Camera gebruikt, kunt u ook een foto maken door één keer op de toets te drukken. Als u muziek afspeelt, kunt u het volume verhogen als u de S Pen omhoog beweegt terwijl u de S Pen-knop ingedrukt houdt en het volume verlagen als u deze omlaag beweegt.

- De S Pen moet worden opgeladen voordat u de functie Air-acties kunt gebruiken. Raadpleeg De S Pen opladen voor meer informatie.
	- Als u de S Pen uit de sleuf verwijdert, wordt het pictogram  $\bullet$  weergegeven op de statusbalk. Als de batterij van de S Pen leeg is, als deze zich ver van het apparaat bevindt, als er obstakels zijn of als er externe ruis is tussen de S Pen en het apparaat, wordt de verbinding tussen de S Pen en het apparaat verbroken en wordt het pictogram grijs ( ). Als u de Air-acties weer wilt gebruiken, koppelt u de S Pen aan het apparaat door de S Pen weer terug in de sleuf te plaatsen.

## **Foto's maken met de S Pen**

U kunt wel foto's maken als uw apparaat op een afstand staat, maar dit wordt nog eenvoudiger met de S Pen. Normaal moet u een timer instellen en met de S Pen hoeft u alleen maar op de knop te drukken.

- 1 Open de app **Instellingen**, tik op **Geavanceerde functies** <sup>→</sup> **S Pen** <sup>→</sup> **Air-acties** en tik vervolgens op de schakelaar om de functie in te schakelen.
- 2 Open de app **Camera**.
- 3 Druk één keer op de S Pen-knop om een foto te maken.
	- Houd de S Pen-knop ingedrukt om een reeks foto's te maken.
	- Als u de fotostand wilt wijzigen, beweegt u de S Pen naar links of rechts terwijl u de S Pen-knop ingedrukt houdt.
	- Om te schakelen tussen camera's, drukt u twee keer op de S Pen-knop.

### **Wisselen tussen welke apps en functies worden gebruikt**

U kunt wijzigen welke app, functie en acties u wilt gebruiken in combinatie met de S Pen-functie. Open de app **Instellingen**, tik op **Geavanceerde functies** → **S Pen** → **Air-acties**.

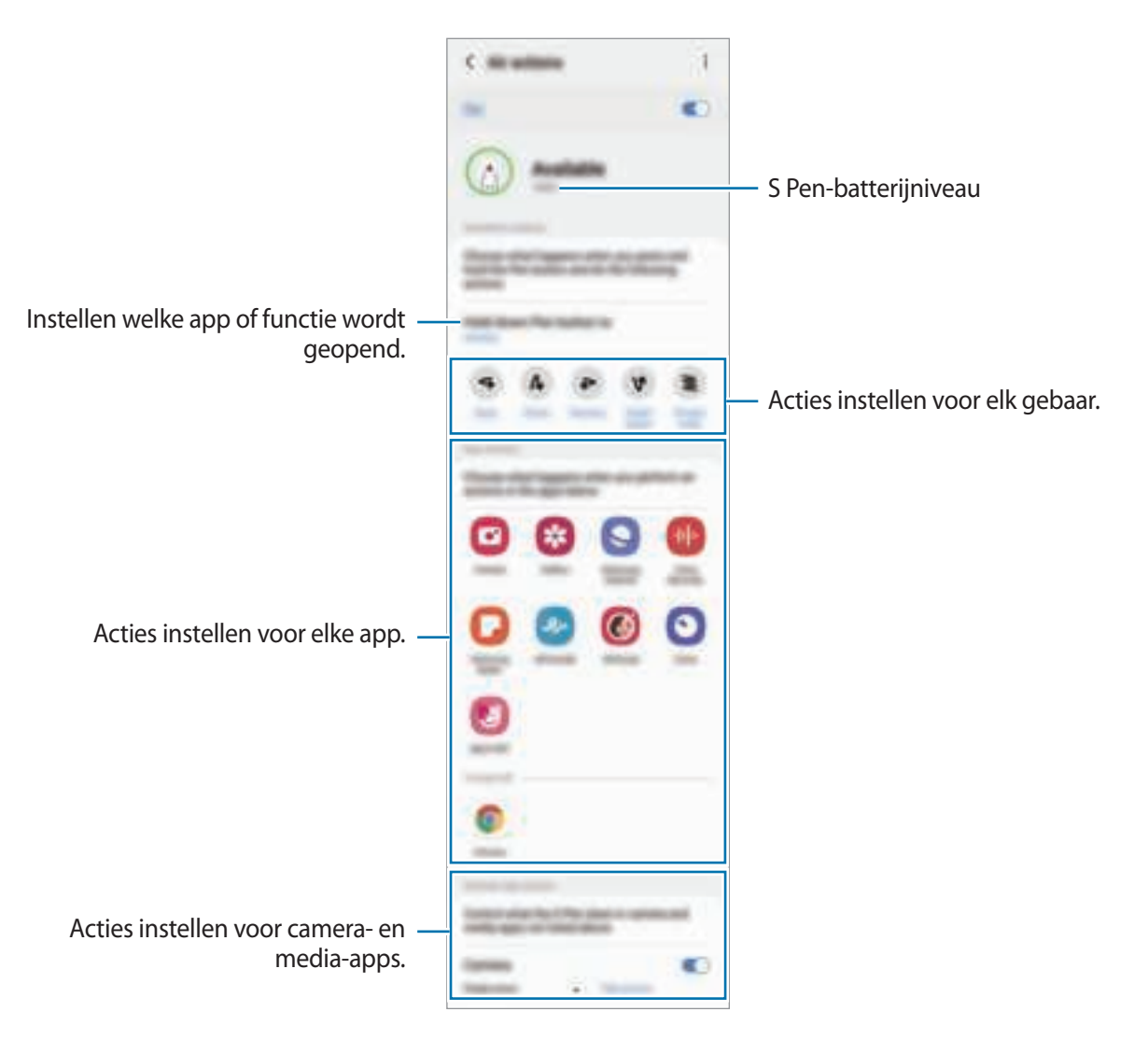

## **Uw S Pen opnieuw instellen**

Als de S Pen verbindingsproblemen heeft of als de verbinding met de S Pen regelmatig wordt verbroken, reset u de S Pen en maakt u opnieuw verbinding.

Steek de S Pen in de sleuf. Open vervolgens het instellingenscherm voor Air-acties en tik op **↓ > S Pen resetten**.

- $\not\!\!\! W$
- U kunt alleen verbinding maken met door Samsung goedgekeurde S Pen-apparaten die ondersteuning bieden voor Bluetooth Low Energy (BLE).
- Verwijder de S Pen niet van het apparaat wanneer deze wordt verbonden. Als u dit doet, wordt het proces onderbroken.

## **Air command**

Air command is een menu dat S Pen-functies biedt en waarmee u snel vaak gebruikte apps kunt openen.

Als u het Air command-paneel wilt openen, maakt u de S Pen los uit de sleuf of plaatst u de S Pen boven het scherm en drukt u op de S Pen-knop. U kunt ook op het Air command-pictogram ( $\Box$ ) tikken met de S Pen.

Selecteer een functie of app op het Air command-paneel.

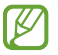

Wanneer het scherm is uitgeschakeld of is vergrendeld met een schermvergrendelingsmethode, wordt het Air command-paneel niet geopend door de S Pen te verwijderen.

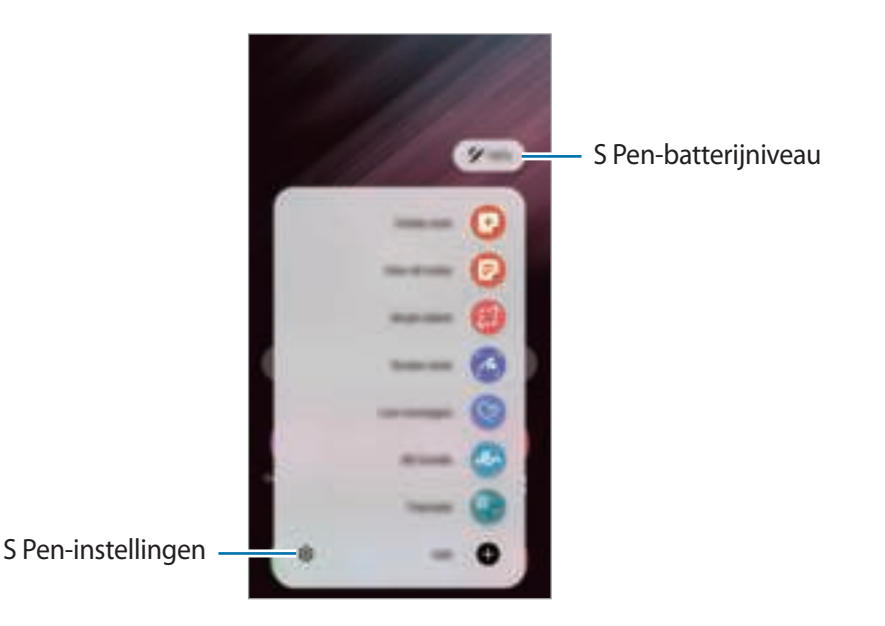

• **Notitie maken**: eenvoudig notities maken in een pop-upvenster. U kunt deze functie ook starten door te dubbeltikken op het scherm terwijl u de knop S Pen ingedrukt houdt. Raadpleeg Samsung Notes voor meer informatie.

- **Alle notities weergeven**: alle notities weergeven in de app **Samsung Notes**.
- **Slim selecteren**: gebruik de S Pen om een gedeelte te selecteren en acties uit te voeren, zoals delen of opslaan. Raadpleeg Slim selecteren voor meer informatie.
- **Schrijven op scherm**: maak schermafbeeldingen om erop te schrijven of te tekenen of om een gebied van de vastgelegde afbeelding bij te snijden. U kunt ook de huidige inhoud en de verborgen inhoud op een lange pagina (zoals een webpagina) vastleggen. Raadpleeg Schrijven op scherm voor meer informatie.
- **Live berichten**: in plaats van een SMS-bericht, kunt u een uniek bericht sturen door uw handelingen op te nemen wanneer u een livebericht met de hand schrijft of tekent en het resultaat opslaan als een animatiebestand. Raadpleeg Live berichten voor meer informatie.
- **AR-schets**: neem grappige video's op met virtueel handschrift of tekeningen op gezichten of andere plaatsen. Raadpleeg AR-schets voor meer informatie.
- **Vertalen**: plaats de S Pen boven een woord om het te vertalen. Raadpleeg Vertalen voor meer informatie.
- **PENUP**: plaats uw kunstwerk, bekijk kunstwerken van anderen en krijg toegang tot handige tekentips.
- **Bixby Vision**: gebruik de functies van Bixby Vision voor het zoeken van soortgelijke afbeeldingen, het detecteren en vertalen van tekst en meer. Raadpleeg Bixby Vision voor meer informatie.
- **Vergroten**: plaats de S Pen boven een gebied van het scherm om het te vergroten.
- **Snelle blik**: verklein een app tot een miniatuur en plaats de S Pen boven de miniatuur om de app in volledige schermweergave te openen. Raadpleeg Snelle blik voor meer informatie.
- **Kleuren**: voeg met behulp van de S Pen kleuren toe aan afbeeldingen die afkomstig zijn van PENUP.
- **Schrijven in agenda**: start de app **Agenda** en schrijf of teken op het scherm. Raadpleeg Schrijven in agenda voor meer informatie.
- **Toevoegen**: voeg snelkoppelingen voor vaak gebruikte apps toe aan het Air command-paneel.

## **Air command-pictogram**

Wanneer het Air command-paneel wordt gesloten, blijft het Air command-pictogram op het scherm staan. U kunt het Air command-paneel openen door op het pictogram te tikken met de S Pen.

Als u het pictogram wilt verplaatsen, sleept u $\Box$  naar een nieuwe locatie.

Als u het pictogram wilt verwijderen, sleept uit **Alle naar Wissen** bovenaan het scherm.

Als het Air command-pictogram niet bovenaan het scherm verschijnt, start u de app **Instellingen**, tikt u op **Geavanceerde functies** → **S Pen** en tikt u vervolgens op de schakelaar **Air command-pictogram weergeven** om deze functie in te schakelen.

Wanneer u apps gebruikt die ondersteuning bieden voor de functie Air-acties kunt u bekijken welke acties er voor elke app beschikbaar zijn. Houd daarvoor de S Pen op het Air command-pictogram.

## **Slim selecteren**

Gebruik de S Pen om een gebied te selecteren en acties uit te voeren, zoals delen of opslaan. U kunt ook een gedeelte van een video selecteren en vastleggen als GIF-animatie.

- 1 Als er inhoud is die u wilt vastleggen, zoals een gedeelte van een afbeelding, opent u het Air command-paneel en tikt u op **Slim selecteren**.
- 2 Selecteer het gewenste vormpictogram op de werkbalk en sleep de S Pen over de inhoud die u wilt selecteren.

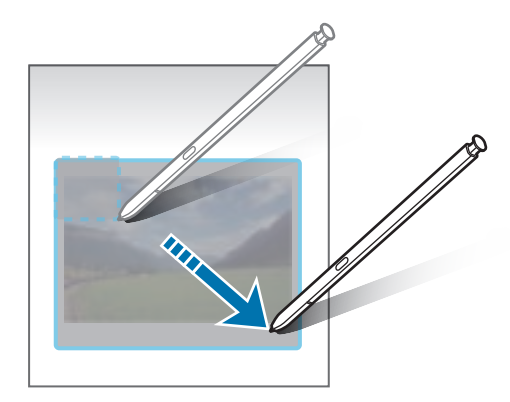

- 3 Selecteer een optie om te gebruiken met het geselecteerde gebied.
	- **Vast/invoegen**: zet het geselecteerde gebied vast op het scherm. U kunt de afbeelding ook invoegen in andere apps, zoals **Samsung Notes**. Blijf de afbeelding aanraken en sleep deze naar het scherm van de andere app.
	- $\cdot$   $\odot$  : de weergave van het geselecteerde gebied wordt automatisch gewijzigd.
	- $\cdot$   $\oslash$  : in het geselecteerde gebied schrijven of tekenen.
	- $\cdot$   $\top$  : tekst extraheren uit het geselecteerde gebied.
	- $\cdot \leq$ : het geselecteerde gebied delen met anderen.
	- $\cdot$   $\overline{\psi}$ : het geselecteerde gebied opslaan in **Galerij**.

## **Een deel van een video vastleggen**

Tijdens het afspelen van een video kunt u een gebied selecteren en als GIF-animatie vastleggen.

- 1 Als er inhoud is die u wilt vastleggen tijdens het afspelen van een video, opent u het Air command-paneel en tikt u op **Slim selecteren**.
- 2 Tik op de werkbalk op  $\mathbb{R}$ .
- 3 Pas de positie en de grootte van het vast te leggen gebied aan.

De positie aanpassen.

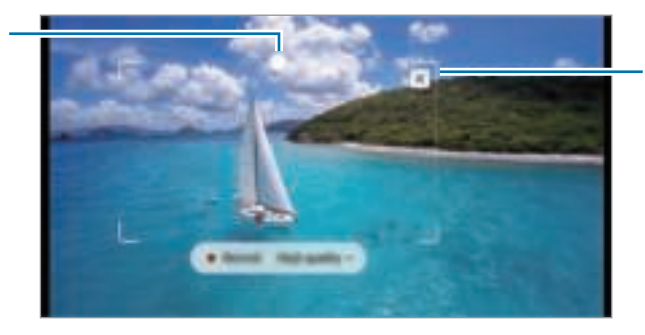

Een hoek van het kader slepen om de grootte ervan aan te passen.

- 4 Tik op **Opname** om het vastleggen te starten.
	- Voordat u met vastleggen begint, controleert u of de video wordt afgespeeld.
		- De maximale tijdsduur gedurende welke u een gedeelte van de video kunt vastleggen, wordt in het scherm weergegeven.
		- Wanneer een gedeelte van een video wordt vastgelegd, wordt het bijbehorende geluid niet opgenomen.
- 5 Tik op **Stoppen** om het vastleggen te stoppen.
- 6 Selecteer een optie om te gebruiken met het geselecteerde gebied.
	- $\cdot \ \ \mathscr{Q}$  : in het geselecteerde gebied schrijven of tekenen. Tik op  $\Box$  om het resultaat te bekijken voordat u het bestand opslaat.
	- $\cdot \leq$ : het geselecteerde gebied delen met anderen.
	- $\boxed{\downarrow}$ : het geselecteerde gebied opslaan in **Galerij**.

# **Schrijven op scherm**

Maak schermafbeeldingen om erop te schrijven of te tekenen of om een gebied van de vastgelegde afbeelding bij te snijden.

- 1 Als er inhoud is die u wilt vastleggen, opent u het Air command-paneel en tikt u op **Schrijven op scherm**. Het huidige scherm wordt automatisch vastgelegd en de bewerkingswerkbalk wordt weergegeven.
- 2 Schrijf een notitie op de schermafbeelding.

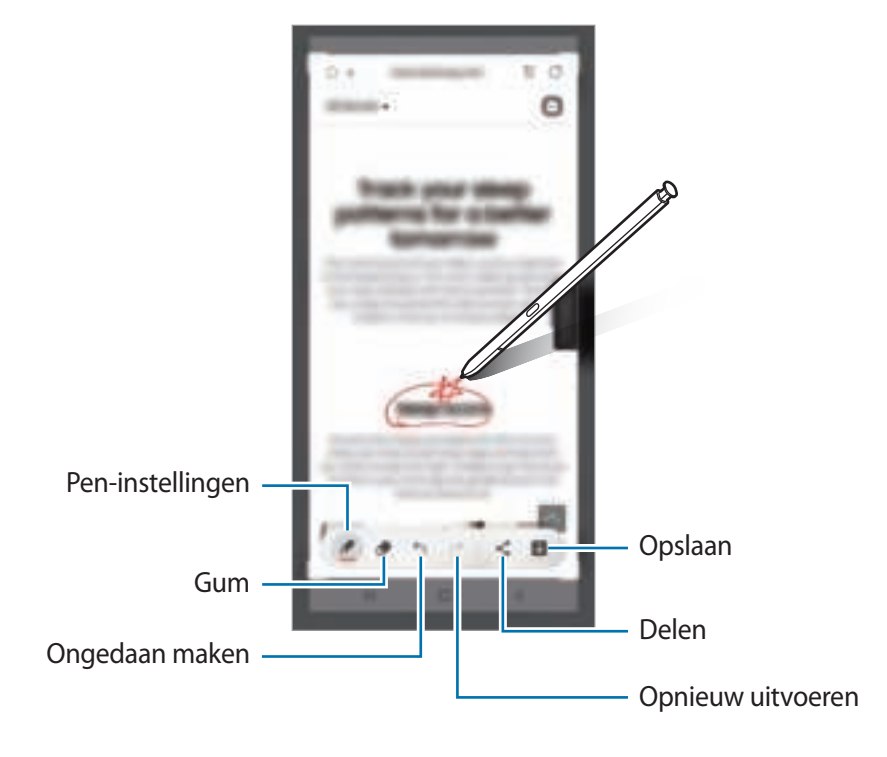

3 Deel de schermafbeelding of sla deze op.

U kunt de gemaakte schermafbeeldingen bekijken in **Galerij**.

ſℒ Het is in sommige apps niet mogelijk een schermafbeelding te maken.

# **Live berichten**

In plaats van een SMS-bericht, kunt u een uniek bericht sturen door uw handelingen op te nemen wanneer u een live bericht met de hand schrijft of tekent en het resultaat opslaan als een animatiebestand.

- 1 Als u een animatiebericht wilt sturen, opent u het Air command-paneel en tikt u op **Live berichten**.
- 2 Pas de achtergrondafbeelding aan en tik op **Gereed** of **Begin met tekenen**.
- 3 Schrijf of teken in het scherm Live bericht.

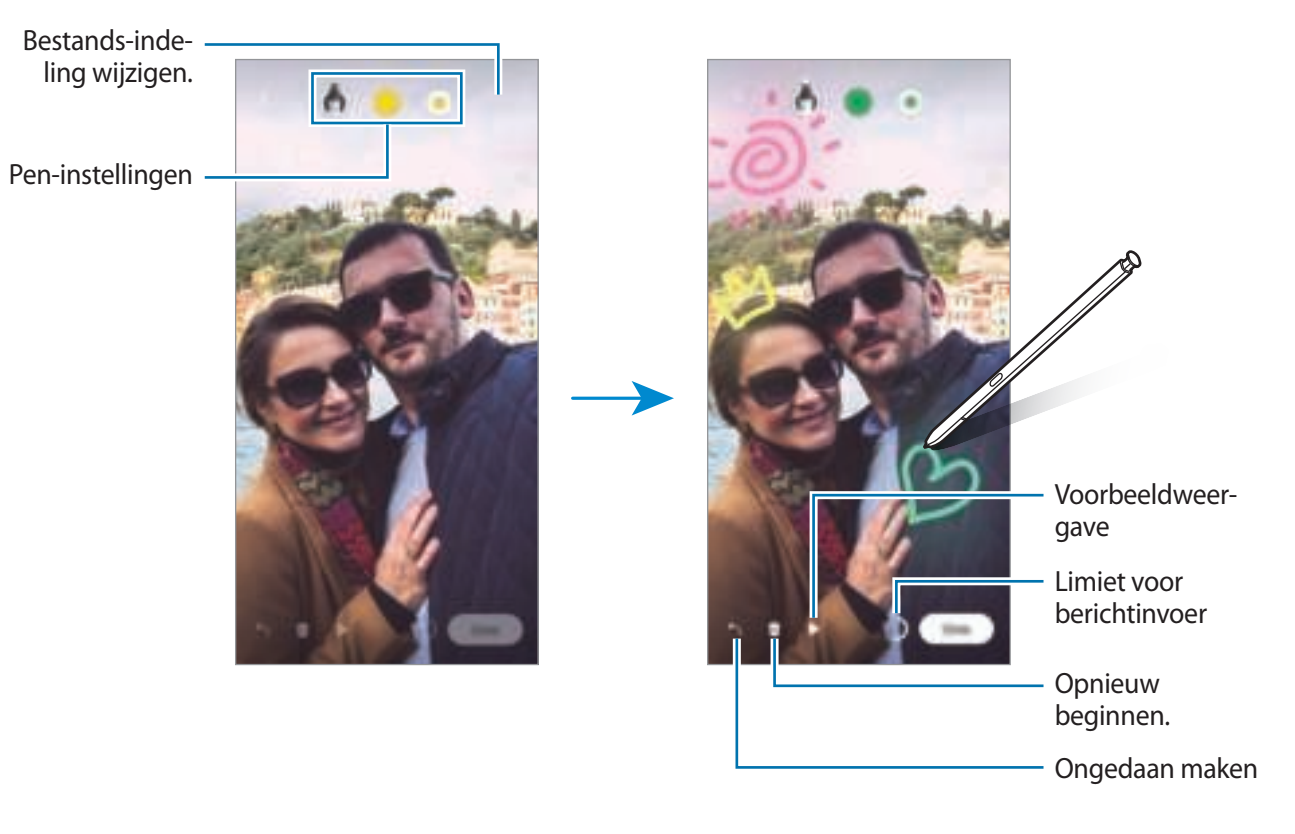

#### 4 Tik op **Gereed**.

Het livebericht wordt opgeslagen in **Galerij** als een geanimeerd GIF-bestand of een video.

5 Tik op **Delen** en selecteer een methode.

# **Vertalen**

Plaats de S Pen boven de tekst die u wilt vertalen. De eenheden in de tekst worden ook omgezet.

- 1 Als er tekst staat die u wilt vertalen, opent u het Air command-paneel en tikt u op **Vertalen**.
- 2 Selecteer de talen in het vertaalvenster aan de bovenzijde van het scherm. U kunt kiezen tussen woorden of hele zinnen door op  $\boxed{\top}$  of  $\boxed{\equiv}$  te tikken.
- 3 Plaats de S Pen boven de tekst die u wilt vertalen of de eenheid die u wilt omzetten. De vertaalde tekst wordt weergegeven. Als u de uitspraak van de oorspronkelijke tekst wilt beluisteren, tikt u op  $\Box$ ). Of het pictogram  $\Box$ ) wordt weergegeven is afhankelijk van de geselecteerde taal.

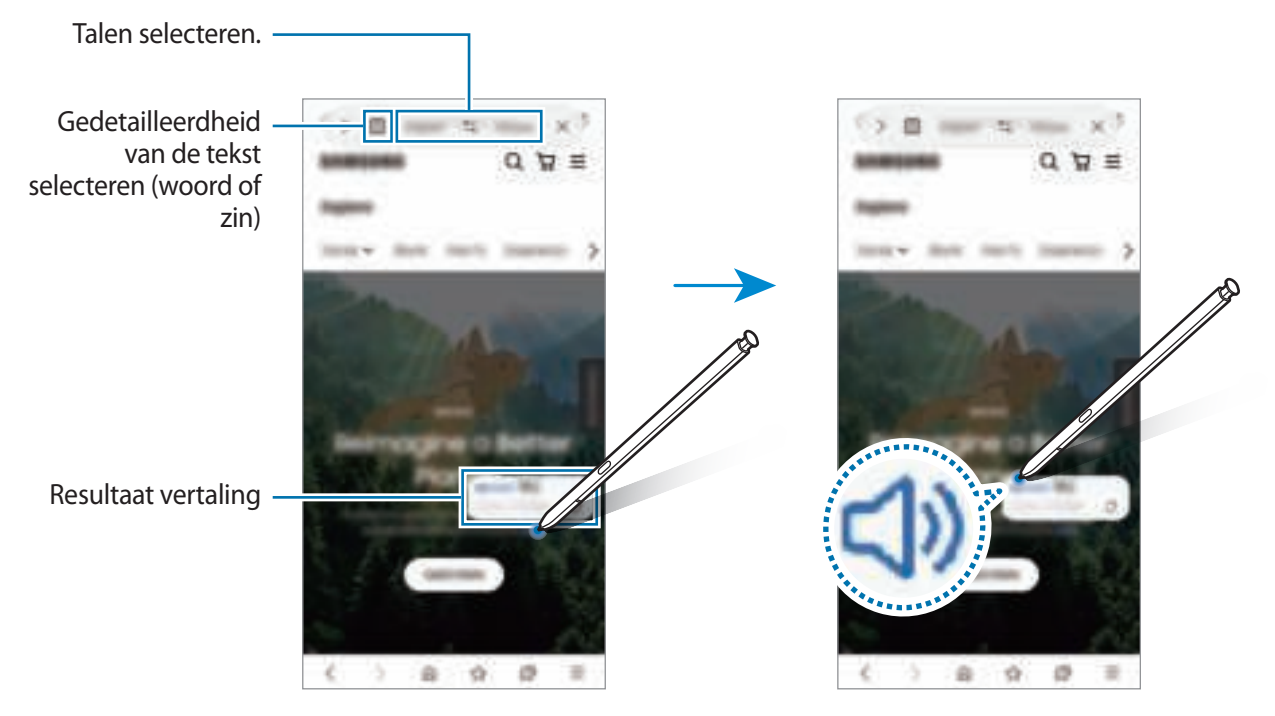

- Deze functie wordt niet ondersteund voor sommige talen. W
	- Deze functie is alleen beschikbaar wanneer er detecteerbare tekst op het scherm staat.

# **Bixby Vision**

Wanneer u de S Pen boven de inhoud plaatst, wordt deze herkend en worden de beschikbare zoekpictogrammen weergegeven. Gebruik de functies voor het zoeken van soortgelijke afbeeldingen, voor het detecteren en vertalen van tekst en meer. Raadpleeg Bixby Vision voor meer informatie.

- 1 Wanneer er een afbeelding is waaruit u relevante informatie of tekst wilt extraheren, opent u het Air command-paneel en tikt u op **Bixby Vision**.
- 2 Plaats de S Pen boven de gewenste inhoud. Selecteer de gewenste optie wanneer de beschikbare opties op het scherm worden weergegeven.

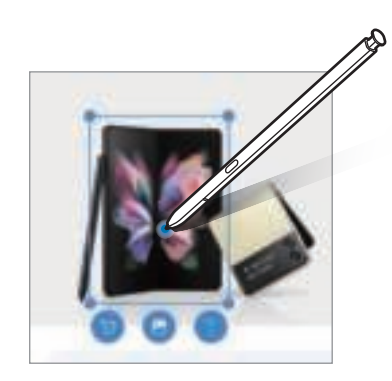

# **Snelle blik**

Verklein een app tot een miniatuur en plaats de S Pen boven de miniatuur om de app in volledige schermweergave te openen.

Start bijvoorbeeld een kaart-app, open het Air command-paneel en tik vervolgens op **Snelle blik**. De app wordt onderaan het scherm tot een miniatuur verkleind. Plaats tijdens het doorbladeren van webpagina's de S Pen boven de miniatuur om de kaart-app in het volledige scherm te openen en snel naar plaatsen te zoeken.

Plaats de S Pen buiten het scherm om de app weer tot een miniatuur te verkleinen.

Als u de geminimaliseerde app wilt sluiten, blijft u de miniatuur aanraken en sleept u deze naar **Wissen** bovenaan het scherm.

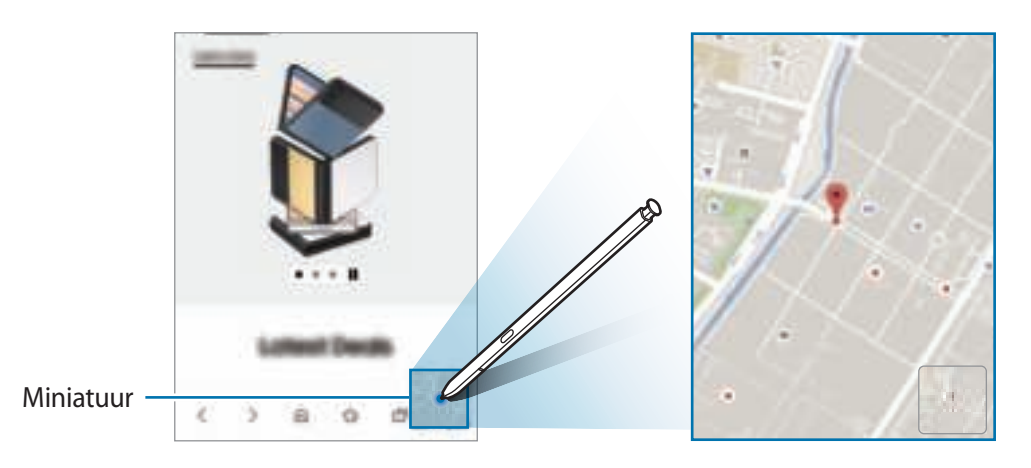

# **Schrijven in agenda**

U kunt uw afspraken makkelijk en snel noteren door op het agendascherm te schrijven of tekenen.

Open het Air command-paneel, tik op **Schrijven in agenda** en noteer vervolgens uw plannen in de agenda. Tik op **Opslaan** als u klaar bent. Tik als u wilt bewerken op  $\mathcal{D}$ .

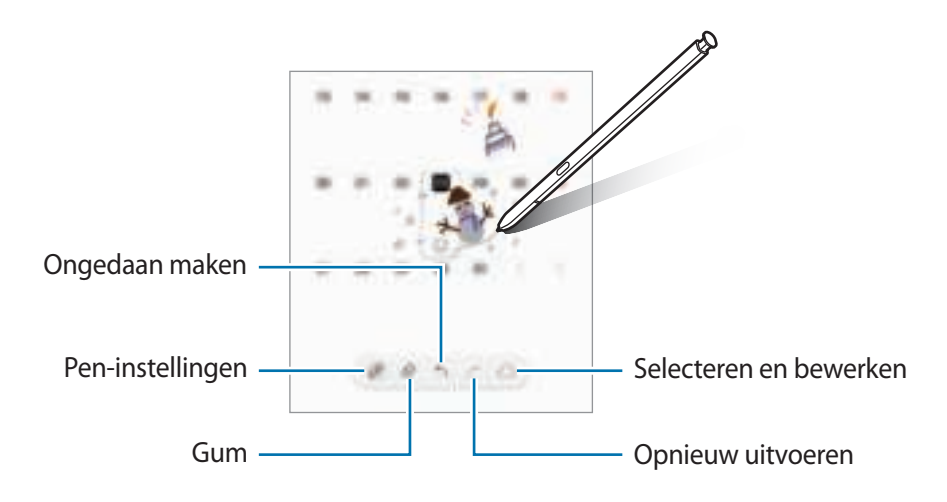

## **S Pen naar tekst**

U kunt instellen dat het apparaat iets wat u met de S Pen schrijft, converteert naar tekst.

- 1 Open de app **Instellingen**, tik op **Geavanceerde functies** <sup>→</sup> **S Pen** <sup>→</sup> **S Pen naar tekst** en tik vervolgens op de schakelaar om de functie in te schakelen.
- Als u wilt bekijken hoe u tekst bewerkt met de S Pen, tikt u op **Leer hoe u kunt bewerken met uw S**  l≪ **Pen**.
- 2 Schrijf in een tekstinvoerveld, zoals een zoekveld of adresbalk, met de S Pen. Het handschrift wordt geconverteerd naar tekst.

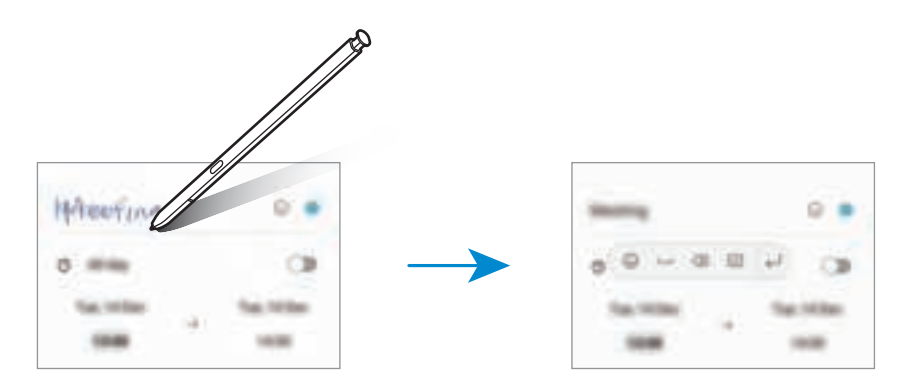

# **Air view**

 $\varnothing$ 

Plaats de S Pen boven een item op het scherm om een voorbeeld van de inhoud weer te geven of informatie in een pop-upvenster weer te geven.

In sommige apps worden actietoetsen in het voorbeeldvenster weergegeven.

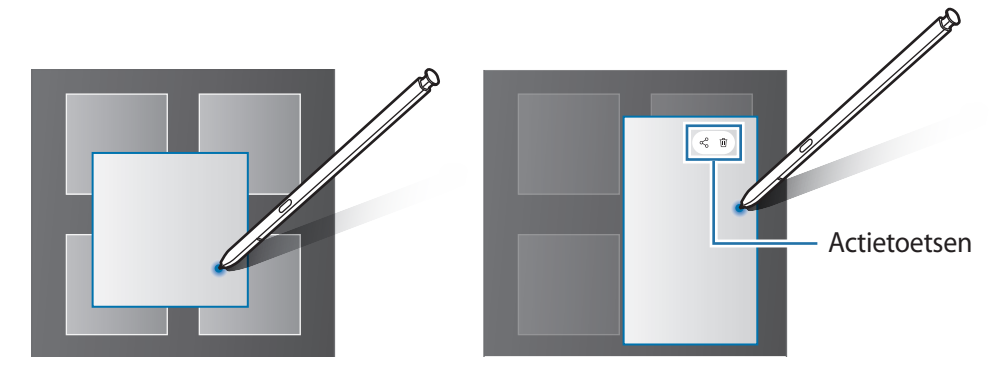

Als deze functie niet is ingeschakeld, start u de app **Instellingen**, tikt u op **Geavanceerde functies** → **S Pen** en tikt u vervolgens op **Air view** om deze functie in te schakelen.

## **Selecteren met pen**

Houd de S Pen-knop ingedrukt en sleep de S Pen over tekst of itemlijsten om meerdere items of een tekst te selecteren. U kunt ook de geselecteerde items of tekst in een andere app kopiëren of plakken of ze delen met anderen.

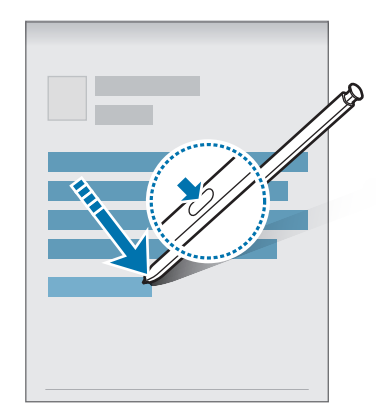

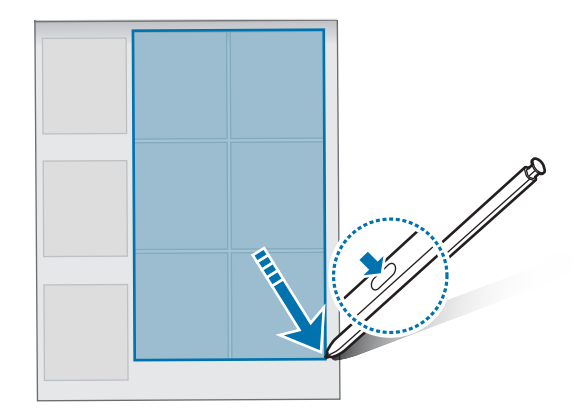

ſͶ

# **Notitie scherm uit**

U kunt snel notities maken door op het scherm te schrijven zonder het scherm in te schakelen.

Wanneer het scherm is uitgeschakeld, maakt u de S Pen los of wijst u met de S Pen het scherm aan en drukt u op de S Pen-knop.

Wanneer u op **Opslaan** tikt of de S Pen terugplaatst in de sleuf na het schrijven van een notitie, wordt de notitie opgeslagen in **Samsung Notes**.

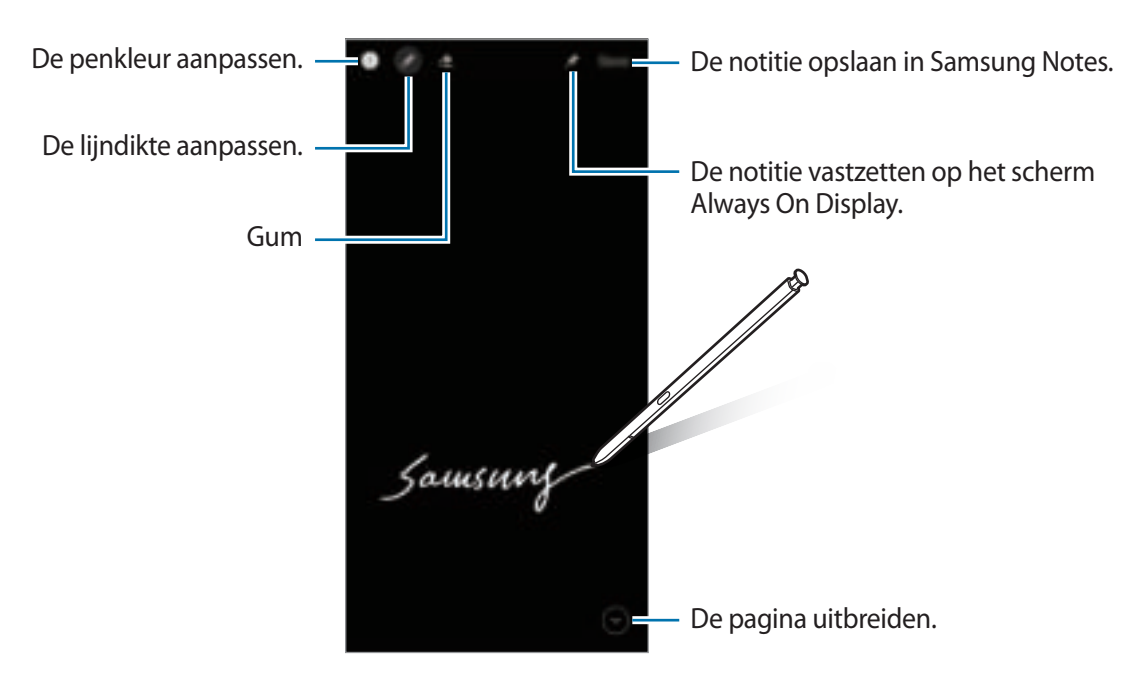

Als deze functie niet is ingeschakeld, start u de app **Instellingen**, tikt u op **Geavanceerde functies** → **S Pen** en tikt u vervolgens op **Notitie scherm uit** om deze functie in te schakelen.

### **Een notitie vastzetten op Always On Display**

Als u een notitie met het scherm uitgeschakeld wilt vastzetten op Always On Display, tikt u op → **Vast aan Always On Display**. De vastgezette notitie wordt nog niet opgeslagen.

Dubbeltik op de notitie om de vastgezette notitie te bewerken. Als u de bewerkte notitie weer vastzet op Always On Display, wordt de oorspronkelijke notitie opgeslagen in **Samsung Notes**.

Als u de vastgezette notitie wilt minimaliseren, dubbeltikt u op . De notitie wordt weergegeven als het -pictogram op het scherm Always On Display. Als u de notitie weer wilt weergeven, dubbeltikt u op

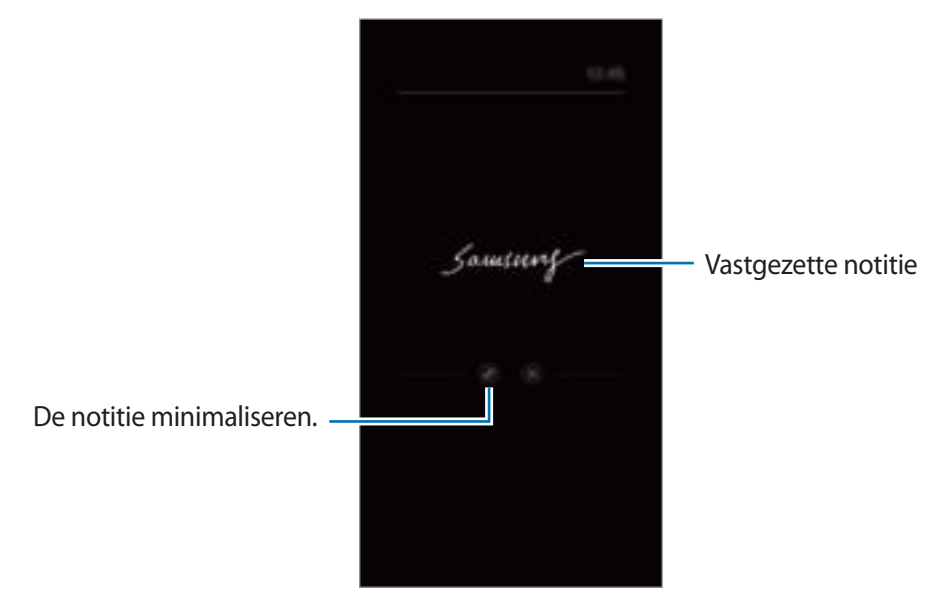

Als u een bepaalde periode geen acties uitvoert nadat u een notitie hebt geopend, wordt de notitie [K automatisch geminimaliseerd.

# **Het scherm ontgrendelen met de S Pen**

Als het scherm is vergrendeld en er verbinding is met een S Pen, kunt u het scherm ontgrendelen door op de S Pen-knop te drukken.

- 1 Open de app **Instellingen** en tik op **Geavanceerde functies** <sup>→</sup> **S Pen** <sup>→</sup> **S Pen ontgrendelen**.
- 2 Tik op **S Pen ontgrendelen gebruiken**  $\rightarrow$  **OK**. U kunt het scherm nu ontgrendelen door op de S Pen-knop te drukken.
- De functie **S Pen ontgrendelen gebruiken** is alleen beschikbaar als de M schermvergrendelingsmethode is ingesteld.
	- Als u deze functie wilt gebruiken, moet de S Pen zijn verbonden met uw apparaat.

# **Telefoon**

# **Introductie**

U kunt spraak- en video-oproepen plaatsen en aannemen.

# **Zelf bellen**

- 1 Start de app **Telefoon** en tik op **Toetsen**.
- 2 Voer een telefoonnummer in.
- 3 Tik op om een spraakoproep te doen of tik op **out** of **our and numeral tensor** te doen.

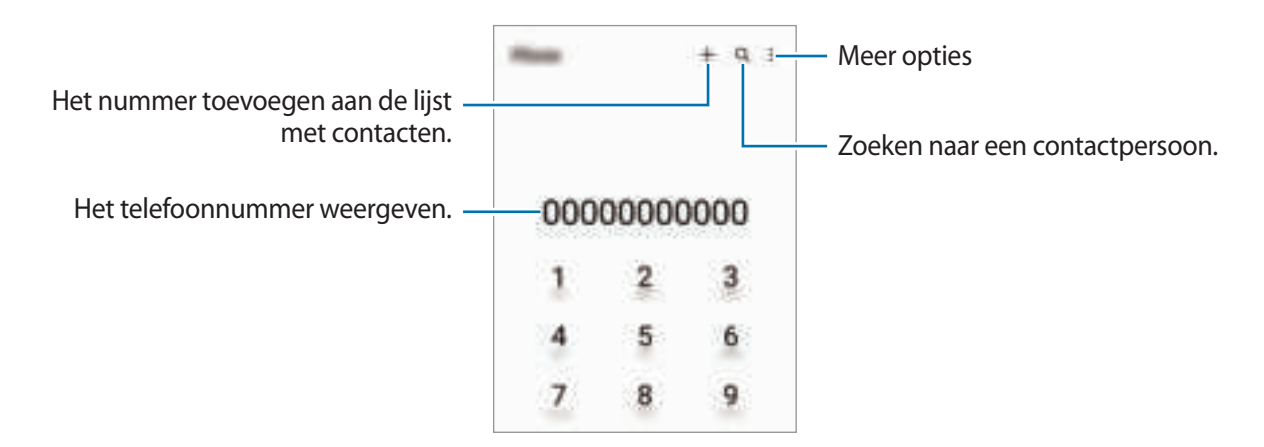

### **Bellen vanuit logboeken of lijsten met contacten**

Start de app **Telefoon**, tik op **Recent** of **Contacten** en veeg naar rechts op een contact of telefoonnummer om een oproep te starten.

Als deze functie is uitgeschakeld, tikt u op → **Instellingen** → **Overige oproepinstellingen** en tik op de schakelaar **Vegen voor oproep of bericht** om deze functie in te schakelen.

### **Snelkiesnummers gebruiken**

Als u een snelkiesnummer wilt instellen, opent u de app **Telefoon**, tikt u op **Toetsen** of **Contacten** →  $\frac{1}{2}$  → **Snelkiesnummers**, selecteert u een snelkiesnummer en voegt u een telefoonnummer toe.

Als u wilt bellen, tikt u op een snelkiesnummer op het toetsenbord en blijft u dit aanraken. Voor snelkiesnummers 10 en hoger tikt u op het eerste cijfer/de eerste cijfers van het nummer en tikt u vervolgens op het laatste cijfer en blijft u dit aanraken.

Als u bijvoorbeeld het nummer **123** instelt als snelkiesnummer, tikt u op **1**, tikt u op **2** en tikt u vervolgens op **3** en blijft u dit aanraken.

### **Bellen naar het buitenland**

- 1 Start de app **Telefoon** en tik op **Toetsen**.
- 2 Tik op **0** en blijf dit aanraken totdat het teken **+** wordt weergegeven.
- 3 Voer het landnummer, netnummer en telefoonnummer in en tik op  $\blacksquare$ .

## **Oproepen ontvangen**

### **Een oproep aannemen**

Sleep **buiten de grote cirkel bij een inkomende oproep.** 

### **Een oproep weigeren**

Sleep buiten de grote cirkel bij een inkomende oproep.

Als u bij het weigeren van een inkomende oproep een bericht wilt terugsturen, sleept u de balk **Bericht verzenden** omhoog en selecteert u een bericht om te verzenden.

Als u verschillende weigerberichten wilt maken, opent u de app **Telefoon**, tikt u op ₩→ **Instellingen** → **Berichten snel weigeren**, voert u een bericht in en tikt u vervolgens op +.

# **Telefoonnummers blokkeren**

U kunt oproepen blokkeren van specifieke nummers die zijn toegevoegd aan uw blokkeerlijst.

- 1 Start de app **Telefoon** en tik op <sup>→</sup> **Instellingen** <sup>→</sup> **Nummers blokkeren**.
- 2 Tik op **Recent** of **Contacten**, selecteer contacten of telefoonnummers en tik vervolgens op **Gereed**. Als u handmatig een nummer wilt invoeren, tikt u op **Telefoonnummer toevoegen**, voert u een telefoonnummer in en tikt u op  $+$ .

Wanneer via geblokkeerde nummers wordt geprobeerd contact met u op te nemen, ontvangt u geen meldingen. De oproepen worden geregistreerd in het oproeplogbestand.

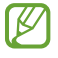

U kunt ook oproepen blokkeren van personen die hun beller-id hebben uitgeschakeld. Tik op de schakelaar **Onbekende/privénummers blokkeren** om de functie in te schakelen.

# **Opties tijdens gesprekken**

- **Oproep toevoegen**: een tweede nummer bellen. De eerste oproep wordt in de wacht geplaatst. Wanneer u de tweede oproep beëindigt, wordt de eerste oproep automatisch hervat.
- **In wacht**: een oproep in de wacht plaatsen.
- **Bluetooth**: overschakelen naar Bluetooth-oortjes als deze zijn verbonden met het apparaat.
- **Luidspreker**: de luidsprekerfunctie in- of uitschakelen. Als u de luidspreker gebruikt, houd het apparaat dan niet te dicht bij uw oor.
- **Stil**: de microfoon uitschakelen zodat de andere persoon u niet kan horen.
- **Toetsen**/**Verbergen**: het toetsenblok openen of sluiten.
- **•** : beëindiging van de huidige oproep.
- **Camera**: de camera tijdens een video-oproep uitschakelen zodat de andere persoon u niet kan zien.
- **Schakel**: schakelen tussen de camera aan de voorzijde en de camera aan de achterzijde.
- ΙK Sommige functies zijn mogelijk niet beschikbaar, afhankelijk van de serviceprovider of het model.

# **Contacten**

# **Introductie**

U kunt nieuwe contacten toevoegen of contacten beheren op het apparaat.

## **Contacten toevoegen**

### **Een nieuw contact maken**

- 1 Start de app **Contacten** en tik op  $+$ .
- 2 Een opslaglocatie selecteren.
- 3 Voer contactinformatie in en tik op **Opslaan**.

### **Contacten importeren**

Voeg contacten toe door deze uit andere opslagruimten naar uw apparaat te importeren.

- 1 Start de app **Contacten** en tik op  $\equiv$  → **Contacten beheren** → **Contacten im- of exporteren** → **Importeren**.
- 2 Volg de instructies op het scherm om contacten te importeren.

#### **Contacten synchroniseren met uw webaccounts**

Synchroniseer uw apparaatcontacten met online contacten die zijn opgeslagen in uw webaccounts, zoals uw Samsung account.

- 1 Start de app **Instellingen**, tik op **Accounts en back-up** <sup>→</sup> **Accounts beheren** en selecteer het account waarmee u wilt synchroniseren.
- 2 Tik op **Account synchroniseren** en tik op de schakelaar **Contacten** om deze functie in te schakelen.

## **Zoeken naar contacten**

Open de app **Contacten**. Tik op  $\Omega$  bovenaan de lijst met contacten en voer de zoekterm in.

Tik op het contact. Voer vervolgens een van deze acties uit:

- **C**: het contact bellen.
- $\cdot$   $\bullet$  /  $\bullet$  : een video-oproep tot stand brengen.
- $\cdot$   $\Box$  : een bericht samenstellen.
- $\cdot$   $\blacksquare$  : een e-mail schrijven.

# **Contacten verwijderen**

- 1 Start de app **Contacten** en tik op <sup>→</sup> **Contacten verwijderen**.
- 2 Selecteer contacten en tik op **Verwijderen**.

Als u contacten een voor een wilt verwijderen, tikt u op een contact in de lijst met contacten en tikt u op **Meer** → **Verwijderen**.

# **Contacten delen**

U kunt contacten met anderen delen via verschillende opties voor delen.

- 1 Start de app **Contacten** en tik op <sup>→</sup> **Contacten delen**.
- 2 Selecteer contacten en tik op **Delen**.
- 3 Selecteer een methode voor delen.

## **Groepen maken**

U kunt groepen toevoegen, zoals familie of vrienden, en contacten per groep beheren.

- 1 Start de app **Contacten** en tik op <sup>→</sup> **Groepen** <sup>→</sup> **Nieuwe groep**.
- 2 Volg de instructies op het scherm om een groep te maken.

## **Dubbele contacten samenvoegen**

Als uw lijst met contacten dubbele contacten bevat, voegt u ze samen om uw lijst met contacten te stroomlijnen.

- 1 Start de app **Contacten** en tik op  $\equiv$  → **Contacten beheren** → **Contacten samenvoegen**.
- 2 Vink contacten aan en tik op **Samenvoegen**.

# **Berichten**

# **Introductie**

U kunt berichten verzenden en weergeven op conversatie.

Voor berichten die u tijdens het roamen verstuurt of ontvangt, moet u wellicht extra betalen.

## **Berichten verzenden**

- 1 Start de app **Berichten** en tik op  $\circled{1}$ .
- 2 Voeg ontvangers toe en voer een bericht in. Als u een spraakbericht wilt opnemen en verzenden, houdt u ille ingedrukt, spreekt u uw bericht in en laat u los. Het opnamepictogram wordt alleen weergegeven als het berichtinvoerveld verborgen is.
- $3$  Tik op  $\bigcirc$  om het bericht te verzenden.

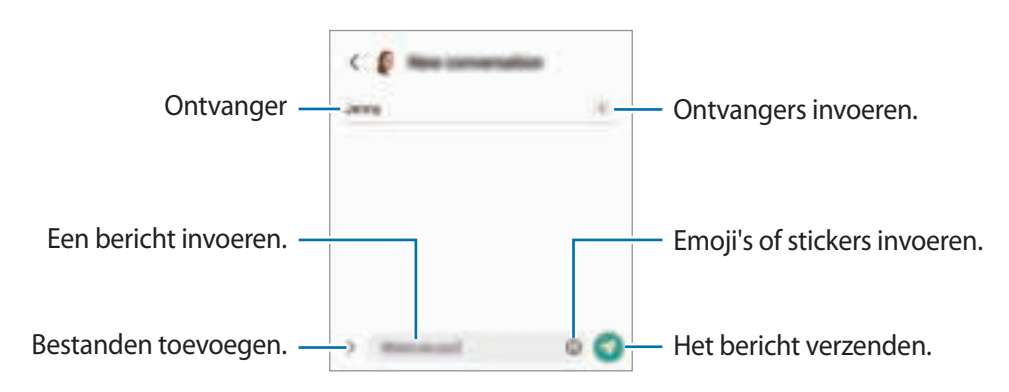

# **Berichten bekijken**

- 1 Start de app **Berichten** en tik op **Gesprekken**.
- 2 Selecteer een contact of telefoonnummer in de lijst met berichten.
	- Als u op het bericht wilt reageren, tikt u op het berichtinvoerveld, voert u een bericht in en tikt u op  $\mathcal{F}$
	- Als u de lettergrootte wilt aanpassen, spreidt u twee vingers of knijpt u deze samen op het scherm.

### **Berichten sorteren**

U kunt berichten op categorie sorteren en ze op eenvoudige manier beheren.

Start de app **Berichten** en tik op Gesprekken  $\rightarrow +$ .

Als de categorie-optie niet verschijnt, tikt u op → **Instellingen** en tikt u op de schakelaar **Gesprekscategorieën** om deze functie in te schakelen.

### **Berichten verwijderen**

Blijf een te verwijderen bericht aanraken en tik op **Wissen**.

# **Berichtinstellingen wijzigen**

Start de app **Berichten** en tik op  $\frac{1}{n}$  → **Instellingen**. U kunt ongewenste berichten blokkeren, meldingsinstellingen wijzigen en meer.

# **Internet**

U kunt op internet informatie opzoeken en webpagina's die u vaak bezoekt als favoriet instellen zodat u ze gemakkelijk snel kunt openen.

- 1 Open de app **Internet**.
- 2 Voer het webadres of een zoekterm in en tik op **Ga**.

Als u de werkbalken wilt weergeven, sleept u uw vinger enigszins omlaag op het scherm.

Als u snel tussen tabbladen wilt schakelen, veegt u naar links of naar rechts op het adresveld.

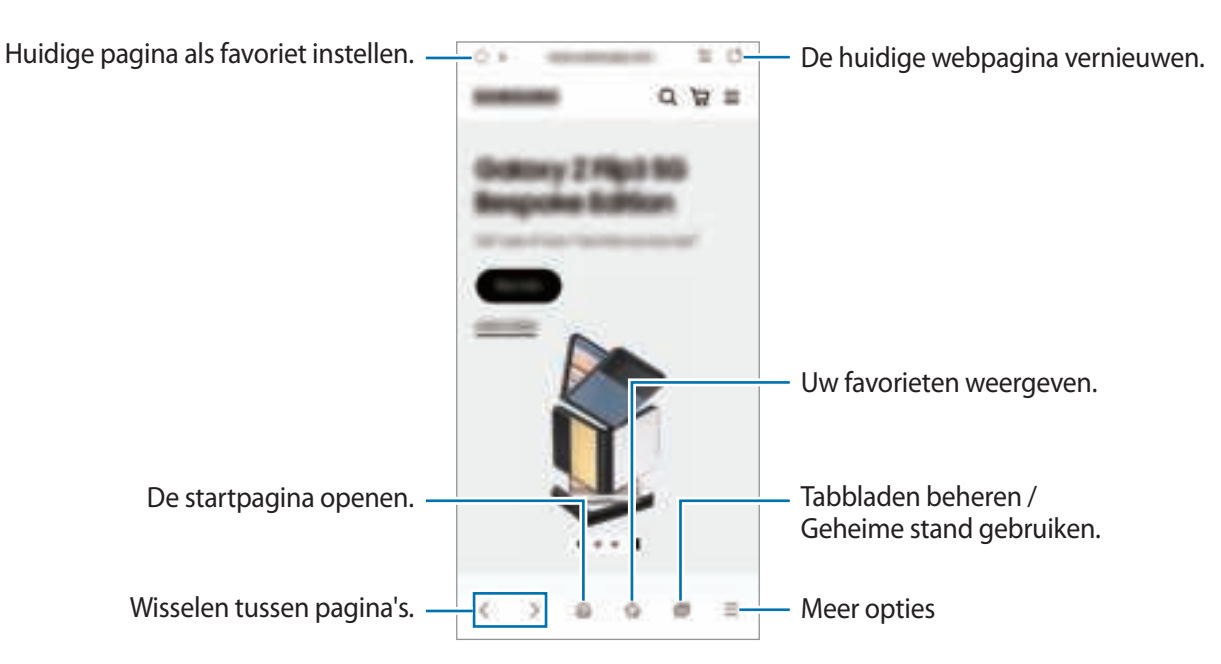

## **Geheime stand gebruiken**

Als u een wachtwoord instelt voor de geheime stand, kunt u voorkomen dat anderen uw zoekgeschiedenis, browsegeschiedenis, bladwijzers en opgeslagen pagina's kunnen bekijken.

- 1 Tik op  $\blacksquare \rightarrow$  Geheime stand inschakelen.
- 2 Tik op de schakelaar **Vergrendeling Geheime stand** om deze functie in te schakelen, tik op **Start** en stel vervolgens een wachtwoord in voor de geheime stand. In de geheime stand worden de kleuren van de werkbalken op het apparaat veranderd. Tik op  $\Box \rightarrow$ **Geheime stand uitschakelen** om de geheime stand uit te schakelen.
- IҜ In de geheime stand kunt u sommige functies, zoals schermafbeelding, niet gebruiken.

# **Camera**

## **Introductie**

U kunt foto's maken en video's opnemen met verschillende standen en instellingen.

#### **Cameragebruik**

- Maak geen foto's of video's van andere personen zonder hun toestemming.
- Maak geen foto's of video's waar dit wettelijk niet is toegestaan.
- Maak geen foto's of video's op plaatsen waar u mogelijk de privacy van anderen schendt.

## **Foto's maken**

1 Open de app **Camera**.

U kunt de app ook starten door twee keer snel op de zijtoets te drukken of **naar links te slepen op het** vergrendelscherm.

- Sommige camerafuncties zijn niet beschikbaar als u de app **Camera** start vanuit het ſØ vergrendelscherm of als het scherm is uitgeschakeld terwijl de schermvergrendelingsmethode is ingeschakeld.
	- De camera schakelt automatisch uit wanneer deze niet wordt gebruikt.
	- Sommige methoden zijn mogelijk niet beschikbaar, afhankelijk van de serviceprovider of het model.
- 2 Tik op de afbeelding in het voorbeeldscherm op de plek waarop de camera moet scherpstellen. Om de helderheid van de afbeeldingen aan te passen, sleep de aanpassingsbalk die verschijnt boven of onder het cirkelvormige kader.

 $3$  Tik op  $\bigcirc$  om een foto te maken.

Als u de fotostand wilt wijzigen, sleept u de lijst met fotostanden naar links of rechts of veegt u naar links of rechts op het voorbeeldscherm.

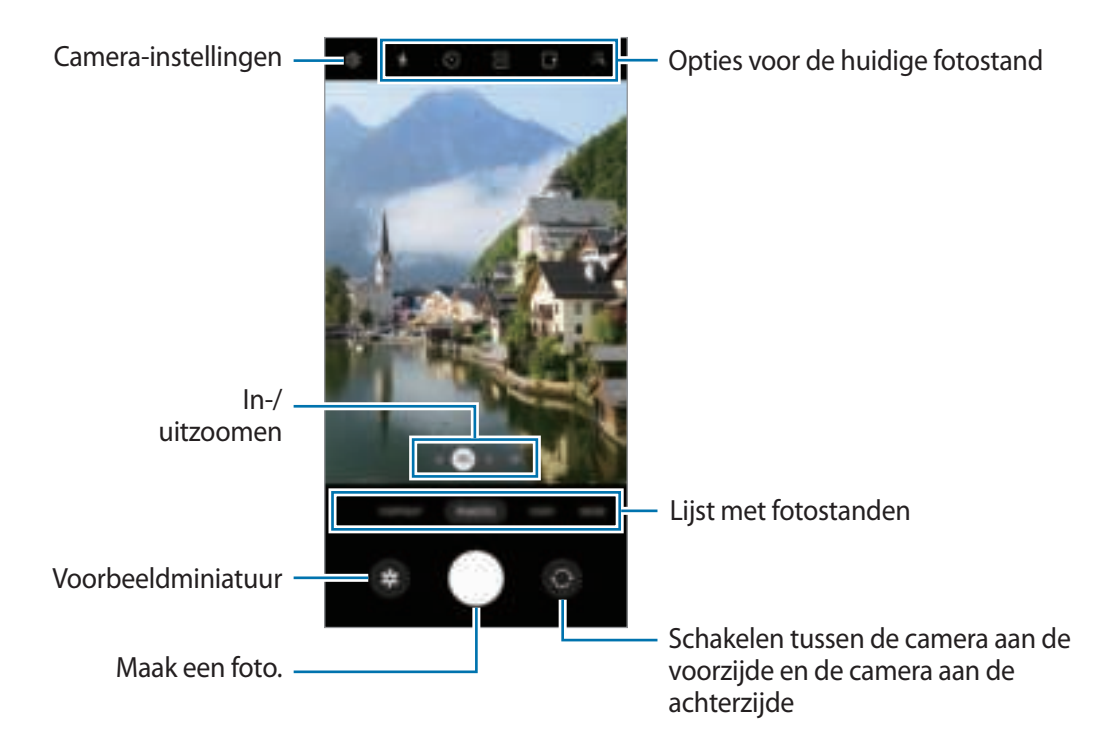

- Het voorbeeldscherm kan verschillen afhankelijk van de fotostand en camera die wordt gebruikt.
	- Er wordt misschien niet goed scherpgesteld als het onderwerp dichtbij is. Maak foto's of video's van een goede afstand.
	- Als de foto's die u maakt onscherp lijken, maakt u de cameralens schoon en probeert u het opnieuw.
	- Zorg dat de lens niet beschadigd of vuil is. Anders werkt het apparaat mogelijk niet correct in bepaalde standen waarvoor hoge resoluties zijn vereist.
	- De camera van uw apparaat is uitgerust met een groothoeklens. Er kan een kleine vervorming optreden in groothoekfoto's of -video's, wat niet duidt op prestatieproblemen van het apparaat.
	- De maximale capaciteit voor het opnemen van een video kan verschillen afhankelijk van de resolutie.
	- Als het apparaat wordt blootgesteld aan plotselinge verschillen in de luchttemperatuur, kan zich condens vormen op de camera, vanwege het temperatuurverschil dat ontstaat tussen de buitenkant en de binnenkant van de camerabehuizing. Probeer dergelijke omstandigheden te voorkomen wanneer u de camera gebruikt. Als er condens wordt gevormd, moet u de camera op natuurlijke wijze laten drogen bij kamertemperatuur voordat u foto's maakt of video's opneemt, anders kunnen de resultaten wazig lijken.

## **Zoomfuncties gebruiken**

Selecteer **.6**/**1**/**3**/**10** of sleep dit naar links of rechts om in of uit te zoomen. U kunt ook twee vingers spreiden op het scherm om in te zoomen en samenknijpen om uit te zoomen. Als de zoomfactor een bepaald niveau overschrijdt, verschijnt er een zoomkaart om aan te geven waar u op de afbeelding inzoomt.

- **.6**: met de ultragroothoekcamera kunt u groothoekfoto's maken of groothoekvideo's opnemen van dingen zoals een landschap.
- **1**: met de groothoekcamera kunt u standaardfoto's maken of gewone video's opnemen.
- **3**: met de telefotocamera (3x) kunt u foto's maken of video's opnemen door het onderwerp te vergroten.
- **10**: met de telefotocamera (10x) kunt u foto's maken of video's opnemen door het onderwerp te vergroten. (Galaxy S22 Ultra)

ſИ Zoomfuncties zijn alleen beschikbaar wanneer de camera aan de achterzijde wordt gebruikt.

## **De scherpstelling (AF) en belichting (AE) vergrendelen**

U kunt de scherpstelling of belichting vergrendelen op een geselecteerd gebied om te voorkomen dat de camera deze automatisch aanpast op basis van veranderingen in de onderwerpen of lichtbronnen.

Blijf het gebied aanraken waarop u wilt scherpstellen; het AF/AE-kader wordt weergegeven op het gebied en de instellingen voor scherpstelling en belichting worden vergrendeld. De instellingen blijven vergrendeld, ook nadat u een foto hebt gemaakt.

Deze functie is mogelijk niet beschikbaar, afhankelijk van de opnamestand.

### **De cameraknop gebruiken**

۱B

- Houd de cameraknop ingedrukt om een video op te nemen.
- Als u een reeks van snel achterelkaar genomen foto's wilt maken, veegt u de cameraknop naar de rand van het scherm en houdt u deze ingedrukt.
- Als u nog een cameraknop toevoegt, kunt u deze overal op het scherm verplaatsen en handiger foto's maken. Tik op het voorbeeldscherm op **D**→ Opnamemethoden en tik op de schakelaar Zwevende **Sluiterknop** om deze functie in te schakelen.

## **Opties voor de huidige fotostand**

Gebruik de volgende opties op het voorbeeldscherm.

- $\frac{1}{2}$ : de flitser in- of uitschakelen.
- $\cdot \;\bigodot$  : de vertraging selecteren voordat de camera automatisch een foto maakt.
- $\blacksquare$ : een hoogte-breedteverhouding en resolutie voor foto's selecteren.
- $\Box$ : de functie Bewegingsfoto in- of uitschakelen. Als u deze functie inschakelt, wordt er enkele seconden voordat u op de cameraknop klikt een video-opname gemaakt.
- $\mathbb{H}$ : de functie voor extra stabiliteit in- of uitschakelen.
- **FHD**: een resolutie voor hyperlapsevideo's selecteren.
- $\bigcap$  : een framesnelheid selecteren.
- **•** : een hoogte-breedteverhouding voor video's selecteren.
- : een resolutie voor video's selecteren.
- **्रै'**: een filter- of beauty-effect toepassen.
- $\odot$  : een meetmethode selecteren. Hiermee wordt bepaald hoe de lichtwaarden worden berekend.  $\odot$ **Centrumgerichte meting** gebruikt het licht in het middelste gedeelte van de opname om de belichting van de opname te berekenen. **[¤] Spotmeting** gebruikt het licht op een geconcentreerd gebied in het midden van de opname om de belichting van de opname te berekenen. **[** $\phi$ **] Matrixmeting** stelt de volledige scène in op gemiddeld.
- $\bigoplus$  : de kleurtint aanpassen.
- $\lceil \cdot \rceil$ : een afbeelding weergeven of verbergen om de lichtverspreiding in de video te controleren.
- **C**: in de stand **VOEDSEL** scherpstellen op een onderwerp binnen het ronde kader en het beeld buiten het kader wazig maken.
- **External in de stand VOEDSEL** de kleurtint aanpassen.
- $\Box$ : de bewegingsdetectiefunctie bij het opnemen van super slow-mo video's in- of uitschakelen.
- $\cdot$   $\mathbb{F}$ : in de stand **DIRECTOR'S VIEW** de optie voor opslaan wijzigen.
- **•** : in de stand **DIRECTOR'S VIEW** het scherm wijzigen.
- $\pm$ : pas de opnameopties aanpassen bij het maken van een enkele opname.
- De beschikbare opties kunnen verschillen, afhankelijk van het model of de fotostand.

# **Fotostand**

De camera past de opnameopties automatisch aan op basis van de omgeving, zodat u eenvoudig foto's kunt maken.

Tik op **FOTO** in de lijst met fotostanden en tik op  $\bigcirc$  om een foto te maken.

## **Foto's met een hoge resolutie maken**

U kunt foto's met een hoge resolutie maken.

Tik in de opnameopties op  $\overline{\mathbb{H}} \to \mathbb{H}$  of  $\mathbb{H}$  en maak een foto.

Als u de functie **Detailverbetering** inschakelt door op the tikken, kunt u duidelijkere foto's maken.

ſℒ De resolutie kan afwijken afhankelijk van het model.

### **Suggesties opname**

De camera stelt de ideale compositie voor de foto voor op basis van herkenning van de positie en de hoek van uw onderwerp.

Tik op het voorbeeldscherm op **D**en tik op de schakelaar **Suggesties opname** om deze functie in te schakelen.

1 Tik op **FOTO** in de lijst met fotostanden.

Er verschijnt een hulplijn op het voorbeeldscherm.

- 2 Richt de hulplijn op het onderwerp. De camera herkent de compositie en de aanbevolen compositie verschijnt op het voorbeeldscherm.
- 3 Verplaats het apparaat zodat de hulplijn overeenkomt met de aanbevolen compositie. Wanneer de ideale compositie is bereikt, verandert de hulplijn in geel.
- 4 Tik op  $\bigcirc$  om een foto te maken.

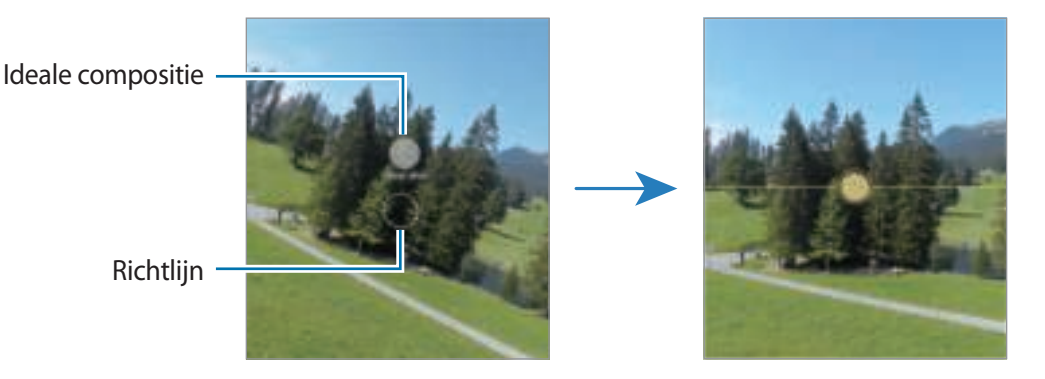

## **Selfies maken**

U kunt selfies maken met de camera aan de voorzijde.

- 1 Veeg in het voorbeeldscherm omhoog of omlaag of tik op om naar de camera aan de voorzijde te schakelen voor selfies.
- 2 Kijk naar de cameralens aan de voorzijde. Als u selfies wilt maken met een groothoekopname van het landschap of personen, tikt u op
- $3$  Tik op  $\bigcirc$  om een foto te maken.

## **Duidelijke foto's van dichtbij maken (Galaxy S22 Ultra)**

Maak duidelijke foto's van dichtbij van uw onderwerp.

- 1 Tik op het voorbeeldscherm op **1**.
- 2 Plaats de camera vlak bij het onderwerp.
- 3 Tik wanneer  $\bullet$  verschijnt op  $\bigcirc$  om een foto te maken.
- $\mathbb{Z}$ Als deze functie niet is ingeschakeld, tikt u op  $\Box$  om deze functie in te schakelen.

### **Filters en beauty-effecten toepassen**

U kunt een filtereffect selecteren en gezichtskenmerken, zoals uw huidtint of gezichtsvorm, aanpassen voordat u een foto maakt.

- 1 Tik op  $\frac{1}{2}$  op het voorbeeldscherm.
- 2 Selecteer effecten en maak een foto.

Als u de functie Mijn filters gebruikt, kunt u uw eigen filter maken met behulp van een afbeelding met een kleurtoon naar keuze uit de **Galerij**.

# **Videostand**

De camera past de opnameopties automatisch aan op basis van de omgeving, zodat u eenvoudig video's kunt opnemen.

- 1 Tik in de lijst met opnamestanden op **VIDEO** en tik op om een video op te nemen.
	- Om tijdens de opname te schakelen tussen de camera aan de voorzijde en de camera aan de achterzijde, veegt u omhoog of omlaag op het voorbeeldscherm of tikt u op .
	- Als u een afbeelding wilt vastleggen van de video terwijl u opneemt, tikt u op  $\blacksquare$ .
	- Als u het geluid vanuit een specifieke richting op een hoger volume wilt opnemen terwijl u een video opneemt, richt u de camera in die richting en past u de zoom aan.
- 2 Tik op  $\blacksquare$  om de opname van de video te stoppen.
- Als u de videozoomfunctie gedurende langere tijd gebruikt tijdens het opnemen van een video, I⊬ wordt de videokwaliteit mogelijk minder om te voorkomen dat het apparaat oververhit raakt.
	- De optische zoom werkt mogelijk niet in omgevingen met weinig licht.

### **Video's met een hoge resolutie opnemen**

Maak video's met een maximale resolutie van 8K.

Tik op  $\mathbb{H}^n \to \mathbb{H}$  om een video te maken.

Wanneer u klaar bent met het opnemen van een video, speelt u de video af in de **Galerij**-app. Wanneer u op tikt op een gewenst frame, wordt het frame opgeslagen als foto met hoge resolutie.

### **Video's stabiliseren (Superstabiel)**

Als er veel trillingen zijn bij het opnemen van video's, gebruik dan de functie voor extra stabiliteit voor verdere videostabilisatie.

Tik in de lijst met fotostanden op **VIDEO**, tik in de opnameopties op **M** om deze in te schakelen en neem vervolgens een video op.

### **De functie voor automatische focus gebruiken**

U kunt het apparaat zo instellen dat de opnamehoek en de zoom automatisch worden gewijzigd door mensen tijdens het maken van video's te herkennen en te volgen.

Tik in de lijst met opnamestanden op **VIDEO** en tik op **om een video op te nemen.** 

Als u een geselecteerde persoon wilt volgen, de opnamehoek wilt aanpassen en wilt inzoomen op die persoon, tikt u op het frame dat rondom de persoon wordt weergegeven. Als u het volgen wilt uitschakelen, tikt u nogmaals op het frame.

# **Stand Director's view**

Wissel tussen camera's om video's vanuit verschillende hoeken te maken. In deze stand kunnen zowel het onderwerp als de persoon die filmt tegelijk worden vastgelegd.

- 1 Tik in de lijst met fotostanden op **MEER** <sup>→</sup> **DIRECTOR'S VIEW**.
- 2 Selecteer het scherm en de gewenste cameraminiatuur en tik op  $\bullet$  om een video op te nemen.
	- Als u het scherm wilt wijzigen voordat u de opname start, tikt u op  $\blacksquare$  en selecteert u het gewenste scherm.
	- $\cdot$  U kunt de cameraminiatuur wijzigen tijdens het filmen. Als de miniatuur is verborgen, tikt u op  $\triangle$ om deze weer te geven.
- $3$  Tik op  $\blacksquare$  om de opname van de video te stoppen.

De optie voor opslaan wijzigen.

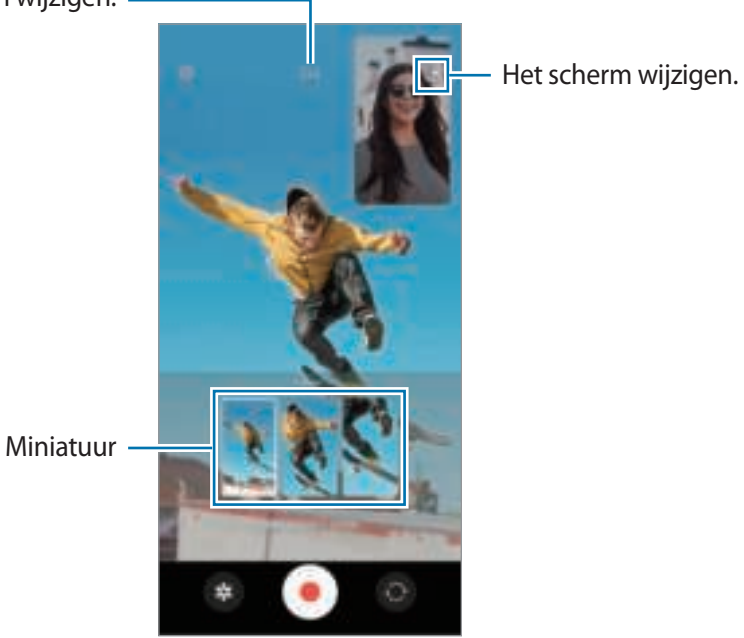

# **Stand Single take**

Maak verschillende foto's en video's in slechts één opname.

Uw apparaat selecteert automatisch de beste opname en maakt foto's met filters of video's met bepaalde secties die worden herhaald.

- 1 Tik in de lijst met fotostanden op **MEER** <sup>→</sup> **SINGLE TAKE**.
- 2 Tik op  $\bigcirc$  om de gewenste scène vast te leggen.
- 3 Tik op het voorbeeldpictogram als u klaar bent. Sleep het pictogram — omhoog om de overige resultaten te bekijken. Om de resultaten afzonderlijk op te slaan, tikt u op **Selecteren**, tikt u op de gewenste items en tikt u vervolgens op  $\cdot$ .

De opnameopties aanpassen.

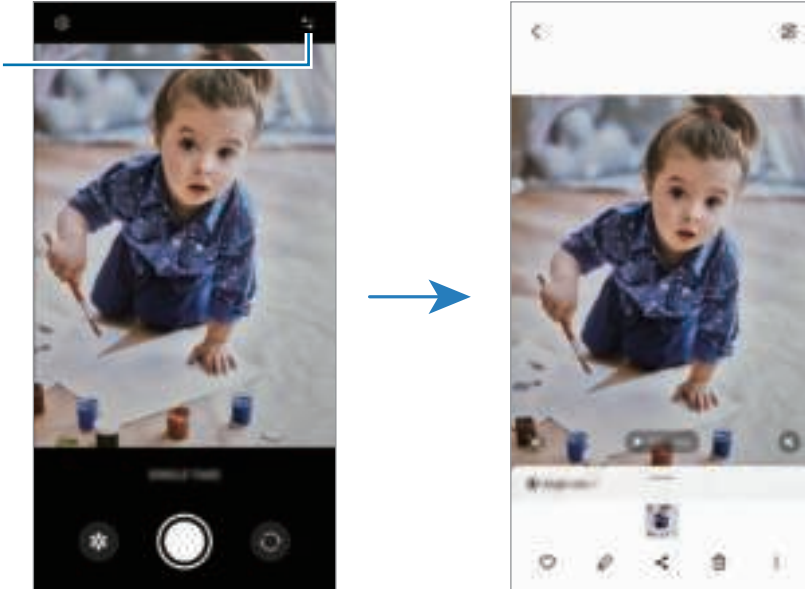

# **Portretstand/portretvideostand**

Met de camera kunt u foto's of video's vastleggen waarbij de achtergrond is vervaagd en het onderwerp scherp in beeld is. U kunt ook na het maken van een foto een achtergrondeffect toevoegen en bewerken.

1 Tik in de lijst met fotostanden op **PORTRET** of tik op **MEER** <sup>→</sup> **PORTRETVIDEO**.

2 Tik op  $\Box$  en selecteer het gewenste achtergrondeffect. Als u de intensiteit van het achtergrondeffect wilt aanpassen, sleept u met de aanpassingsbalk. M

3 Wanneer Gereed op het voorbeeldscherm verschijnt, tikt u op  $\bigcirc$  om een foto te maken of op  $\bigcirc$  om een video op te nemen.

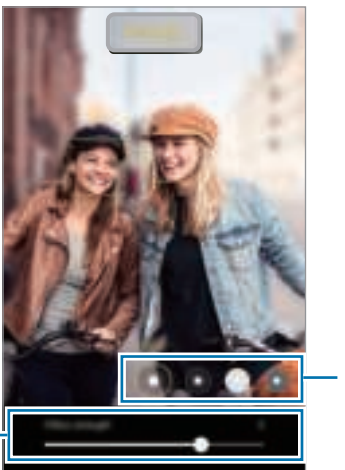

Achtergrondeffecten

Aanpassingsbalk voor intensiteit achtergrondeffect

- De beschikbare opties kunnen verschillen, afhankelijk van de fotostand.
	- Gebruik deze functie op een plaats met voldoende licht.
	- In de volgende omstandigheden wordt de achtergrondvervaging mogelijk niet correct toegepast:
		- Het apparaat of het onderwerp beweegt.
		- Het onderwerp is dun of transparant.
		- Het onderwerp heeft een vergelijkbare kleur als de achtergrond.
		- Het onderwerp of de achtergrond is effen.

# **PRO-stand/PRO-videostand**

U kunt foto's of video's vastleggen terwijl u verschillende opname-opties aanpast, zoals belichtingswaarde en ISO-waarde.

Tik in de lijst met fotostanden op **MEER** → **PRO** of **PROFESSIONELE VIDEO**. Selecteer opties en pas de instellingen aan, en tik vervolgens op  $\Box$  om een foto te maken of op  $\Box$  om een video op te nemen.

### **Beschikbare opties**

- $\cdot$   $\circlearrowleft$  : de instellingen resetten.
- **ISO**: een ISO-waarde selecteren. Hiermee wordt de lichtgevoeligheid van de camera bediend. Lage waarden zijn voor stilstaande of helder verlichte objecten. Hogere waarden zijn voor snel bewegende of helder verlichte onderwerpen. Hogere ISO-waarden kunnen echter tot beeldruis op foto's of video's leiden.
- **SPEED**: de sluitertijd aanpassen. Met een lange sluitertijd valt meer licht binnen, waardoor de foto of video superhelder wordt. Dit is ideaal voor foto's of video's van landschappen of foto's of video's die 's nachts worden gemaakt. Met een korte sluitertijd valt minder licht binnen. Dit is ideaal voor het vastleggen van foto's of video's van snel bewegende onderwerpen.
- **EV**: de belichtingswaarde wijzigen. Hiermee wordt bepaald hoeveel licht de sensor van de camera ontvangt. In omstandigheden met weinig licht, moet u een hogere belichting gebruiken.
- **FOCUS**: de scherpstelstand wijzigen. Sleep de aanpassingsbalk om de scherpstelling handmatig aan te passen.
- **WB**: een geschikte witbalans selecteren, zodat afbeeldingen een levensecht kleurbereik hebben. U kunt de kleurtemperatuur instellen.
- **MIC**: selecteren uit welke richting u geluid wilt opnemen op een hoger niveau. U kunt ook een USB- of Bluetooth-microfoon gebruiken door deze aan te sluiten op uw apparaat (pro-videostand).
- **ZOOM**: de zoomsnelheid aanpassen (PRO-videostand).

### **Pro-video's met hoge resolutie opnemen**

Neem hoge resolutie pro-video's op met een maximale resolutie van 8K.

Tik op  $\mathbb{H}^p \to \mathbb{H}^p$  en neem een pro-video op.

Wanneer u klaar bent met het opnemen van een pro-video, speelt u deze af in de **Galerij**-app. Wanneer u op tikt op een gewenst frame, wordt het frame opgeslagen als foto met hoge resolutie.

## **Het scherpstelgebied en het belichtingsgebied scheiden**

U kunt het scherpstelgebied en het belichtingsgebied scheiden.

Blijf het voorbeeldscherm aanraken. Het AF/AE-kader wordt op het scherm weergegeven. Sleep het kader naar het gebied waar u het scherpstelgebied en het belichtingsgebied wilt scheiden.

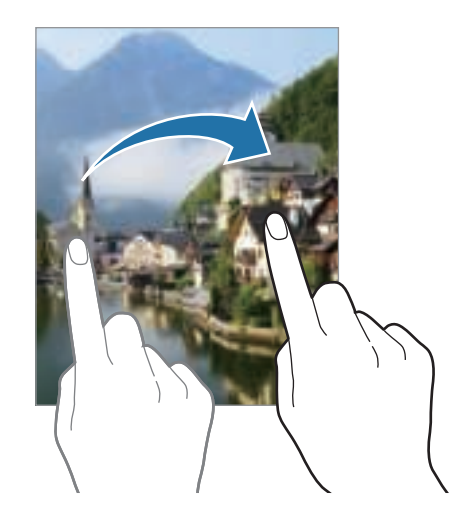

## **Nachtstand**

Maak foto's zonder de flitser te gebruiken wanneer er weinig licht is. Als u een statief gebruikt, is het resultaat nog helderder en stabieler.

1 Tik in de lijst met fotostanden op **MEER** <sup>→</sup> **NACHT**.

Als u de tijd die rechtsonder in het scherm verschijnt instelt op **Max**, krijgt u mogelijk duidelijkere foto's.

2 Tik op  $\bigcirc$  en houd uw apparaat stabiel totdat de opname is voltooid.

## **Voedselstand**

Maak foto's van voedsel met levendigere kleuren.

- 1 Tik in de lijst met fotostanden op **MEER** <sup>→</sup> **VOEDSEL**.
- 2 Tik op het scherm en versleep het ronde kader op het gedeelte dat u wilt markeren. Het gebied buiten het ronde kader wordt wazig gemaakt. Als u het formaat van het ronde kader opnieuw wilt instellen, versleept u een hoek van het kader.
- $3$  Tik op  $\Box$  en versleep de aanpassingsbalk om de kleurtoon aan te passen.
- 4 Tik op  $\bigcirc$  om een foto te maken.

## **Panoramastand**

Maak in de panoramastand een serie foto's en voeg deze samen om een brede scène te maken.

- 1 Tik in de lijst met fotostanden op **MEER**  $\rightarrow$  **PANORAMA**.
- 2 Tik op  $\bigcirc$  en beweeg het apparaat langzaam in één richting. Zorg ervoor dat het beeld binnen het kader van de zoeker van de camera blijft. Als de voorbeeldafbeelding buiten het lijnkader ligt of als u het apparaat niet beweegt, stopt het apparaat automatisch met foto's maken.
- $3$  Tik op  $\bigcirc$  om te stoppen met foto's maken.
	- Vermijd het maken van foto's met onduidelijke achtergronden, zoals een lege lucht of een kale muur.

# **Super slow-mo-stand**

Super slow motion is een functie waarmee u een vluchtig moment langzaam kunt opnemen, zodat u er later extra van kunt genieten.

- 1 Tik in de lijst met videostanden op **MEER** <sup>→</sup> **SUPER SLOW-MO** en tik op om een video op te nemen. Het apparaat legt het moment vast in super slow motion en de opname wordt opgeslagen als een video.
- 2 Tik op het voorbeeldscherm op de voorbeeldminiatuur.

Als u het super slow motion-gedeelte wilt bewerken, tikt u op  $\mathcal Q$  en sleept u de bewerkingsbalk van het gedeelte naar links of rechts.

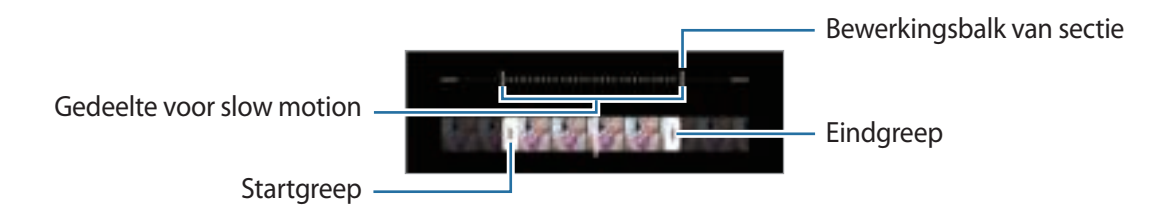

Gebruik deze functie op een plaats met voldoende licht. Wanneer u binnen een video opneemt met ſИ onvoldoende of slecht licht, kan het scherm donker of korrelig lijken. Het scherm kan onder bepaalde lichtomstandigheden knipperen, bijvoorbeeld op plaatsen met tl-licht.

### **Automatisch Super slow motion-video's opnemen**

Om het moment in super slow motion vast te leggen wanneer er in het gebied voor bewegingsdetectie beweging wordt gedetecteerd, tikt u op  $\blacksquare$  om deze functie in te schakelen. De bewegingsdetectiefunctie wordt ingeschakeld en het bewegingsdetectiegebied verschijnt op het voorbeeldscherm.

Tik op  $\Box$  om de opname te starten. Als beweging wordt gedetecteerd, begint het apparaat met opnemen in super slow motion en wordt dit opgeslagen als video.

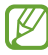

Er kan een super slow motion-opname worden gestart op een ongewenst moment als de volgende omstandigheden optreden:

- Wanneer het apparaat beweegt of wanneer een ander object beweegt in de buurt van het onderwerp in het gedeelte voor bewegingsdetectie.
- Wanneer er wordt opgenomen bij flikkerend licht, zoals op plaatsen met tl-licht.

## **Slow motionstand**

Een video opnemen voor weergave in slow motion. U kunt delen van uw video opgeven die moeten worden afgespeeld in slow motion.

- 1 Tik in de lijst met videostanden op **MEER** <sup>→</sup> **SLOW MOTION** en tik op om een video op te nemen.
- 2 Tik op  $\bigcirc$  wanneer u klaar bent met de opname.
- 3 Tik op het voorbeeldscherm op de voorbeeldminiatuur.

Het snelle gedeelte van de video wordt als slow motion-gedeelte ingesteld en de video wordt afgespeeld. Er worden automatisch maximaal twee slow motion-gedeelten gemaakt op basis van de video.

Als u het slow motion-gedeelte wilt bewerken, tikt u op  $\mathcal O$  en sleept u de bewerkingsbalk van het gedeelte naar links of rechts.

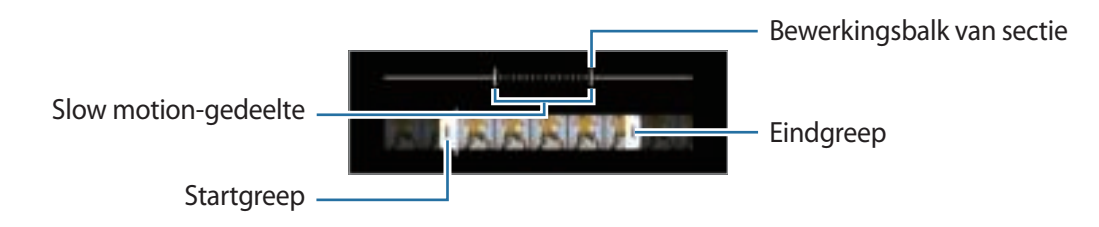
## **Hyperlapse-stand**

Neem scènes, zoals voorbijlopende personen of voorbijrijdende auto's, op en bekijk deze als snel bewegende video's.

- 1 Tik in de lijst met fotostanden op **MEER** <sup>→</sup> **HYPERLAPSE**.
- 2 Tik op  $\bigcap$  en selecteer een framesnelheidoptie. Als u de framesnelheid instelt op  $\Box$ , past het apparaat de framesnelheid automatisch aan volgens de veranderende snelheid van de scène.
- $3$  Tik op  $\odot$  om de opname te starten.
- 4 Tik op  $\bigcirc$  om de opname te stoppen.

## **Camera-instellingen aanpassen**

Tik op **C**op het voorbeeldscherm. Sommige opties zijn wellicht niet beschikbaar, afhankelijk van de fotostand.

#### **Intelligente functies**

- **Scène-optimalisatie**: instellen dat de kleurinstellingen worden aangepast en het geoptimaliseerde effect automatisch wordt toegepast op basis van het onderwerp of de scène.
- **Suggesties opname**: het apparaat stelt de ideale compositie voor de foto voor op basis van herkenning van de positie en de hoek van uw onderwerp.
- **QR-codes scannen**: instellen dat het apparaat QR-codes scant via het voorbeeldscherm.

#### **Foto's**

- **Over Sluiterknop vegen voor**: hier kunt u een actie selecteren die u wilt laten uitvoeren als u de cameraknop naar de rand van het scherm veegt en ingedrukt houdt.
- **Foto-indelingen**: selecteren hoe u foto's wilt opslaan.
	- **Foto's hoge efficiëntie**: foto's maken in High Efficiency Image Format (HEIF).
	- **RAW-exemplaren**: instellen dat het apparaat foto's opslaat als niet-gecomprimeerde RAW-bestanden (DNG-bestandsindeling) in de professionele stand. RAW-bestanden bevatten alle gegevens van een foto voor de beste beeldkwaliteit, maar nemen meer geheugen in beslag. Wanneer u de functie **RAW-exemplaren** gebruikt, wordt elke foto opgeslagen in twee indelingen: DNG en JPG.

#### **Selfies**

- **Selfies zoals voorbeeld opslaan**: instellen dat het apparaat foto's opslaat zoals ze worden weergegeven op het voorbeeldscherm wanneer ze met de camera aan de voorzijde worden gemaakt zonder ze te draaien.
- **Kleurtoon selfie**: een kleurtoon instellen die moet worden toegepast wanneer u selfies maakt.

#### Apps en functies

#### **Video's**

- **Auto FPS**: instellen dat het apparaat helderdere video's opneemt in omstandigheden met weinig licht door de framesnelheid automatisch te optimaliseren.
- **Videostabilisatie**: de functie Anti-trilling inschakelen om vage beelden als gevolg van het trillen van de camera tijdens het opnemen van een video te beperken of te voorkomen.
- **Geavanceerde opnameopties**: instellen dat het apparaat een geavanceerde opnameoptie gebruikt.
	- **Bestand verkleinen**: u kunt video's opnemen in de indeling High Efficiency Video Codec (HEVC). Uw HEVC-video's worden opgeslagen als gecomprimeerde bestanden om het geheugen van het apparaat te sparen.
	- **HDR10+-video's**: u kunt video's opnemen waarin het contrast en de kleur van elke scène worden geoptimaliseerd.
	- **Inzoomen microfoon**: terwijl u een video opneemt, kunt u geluid vanuit de ingezoomde richting opnemen met een hogere volume.
		- U kunt HEVC-video's mogelijk niet op andere apparaten afspelen of online delen.
			- Super slow motion- en slow motion-video's kunnen niet worden opgenomen in de HEVC-indeling.
			- Als u de HDR10+-video goed wilt laten afspelen, moet het apparaat HDR10+ ondersteunen.

#### **Algemeen**

ſØ

ſØ

- **Auto HDR**: maak foto's met warme kleuren en leg details vast, zelfs in lichte en donkere omgevingen.
- **Autofocus traceren**: instellen dat een geselecteerd onderwerp wordt gevolgd en er automatisch op wordt scherpgesteld. Wanneer u op het vorige scherm een onderwerp selecteert, stelt het apparaat scherp op het onderwerp, ook als het onderwerp beweegt of wanneer u de positie van de camera wijzigt.
	- Onder de volgende omstandigheden kan het volgen van een onderwerp mislukken:
		- Het onderwerp is te groot of te klein.
		- Het onderwerp beweegt te veel.
		- Er is veel tegenlicht of u maakt opnamen op een donkere plaats.
		- Kleuren of patronen van het onderwerp en de achtergrond zijn gelijk.
		- Het onderwerp bevat horizontale patronen, zoals jaloezieën.
		- De camera trilt te veel.
		- De video heeft een hoge resolutie.
		- Wanneer u in- of uitzoomt met de optische zoom.
- **Hulplijnen**: rasterlijnen weergeven in de zoeker om te helpen bij het samenstellen van het beeld bij de selectie van onderwerpen.
- **Locatietags**: een GPS-locatietag toevoegen aan de foto.

• De sterkte van het GPS-signaal kan afnemen op locaties waar het signaal wordt geblokkeerd, 1K/ zoals tussen gebouwen, in laaggelegen gebieden of in slechte weersomstandigheden.

- Uw locatie kan worden weergegeven op uw foto's wanneer u deze uploadt naar internet. Schakel de instelling voor locatietags uit om dit te voorkomen.
- **Opnamemethoden**: extra opnamemethoden selecteren om een foto te maken of een video op te nemen.
- **Instellingen om te bewaren**: de laatste instellingen behouden die u hebt gebruikt, zoals de opnamestand, wanneer u de camera opent.
- **Feedback trilsignaal**: instellen dat het apparaat in bepaalde situaties trilt, bijvoorbeeld wanneer u op de cameraknop tikt.

#### **Privacy**

- **Privacykennisgeving**: het privacybeleid weergeven.
- **Machtigingen**: de rechten bekijken die vereist zijn om de Camera-app te gebruiken.
- **Instellingen resetten**: de camera-instellingen resetten.
- **Info Camera**: de versie van de Camera-app en juridische informatie weergeven.
- **Neem contact op**: vragen stellen of veelgestelde vragen bekijken.
- lℒ Sommige functies zijn mogelijk niet beschikbaar, afhankelijk van het model.

# **Galerij**

## **Introductie**

U kunt afbeeldingen en video's bekijken die op uw mobiele apparaat zijn opgeslagen. U kunt afbeeldingen en video's ook per album beheren of verhalen maken.

## **Galerij gebruiken**

Open de app **Galerij**.

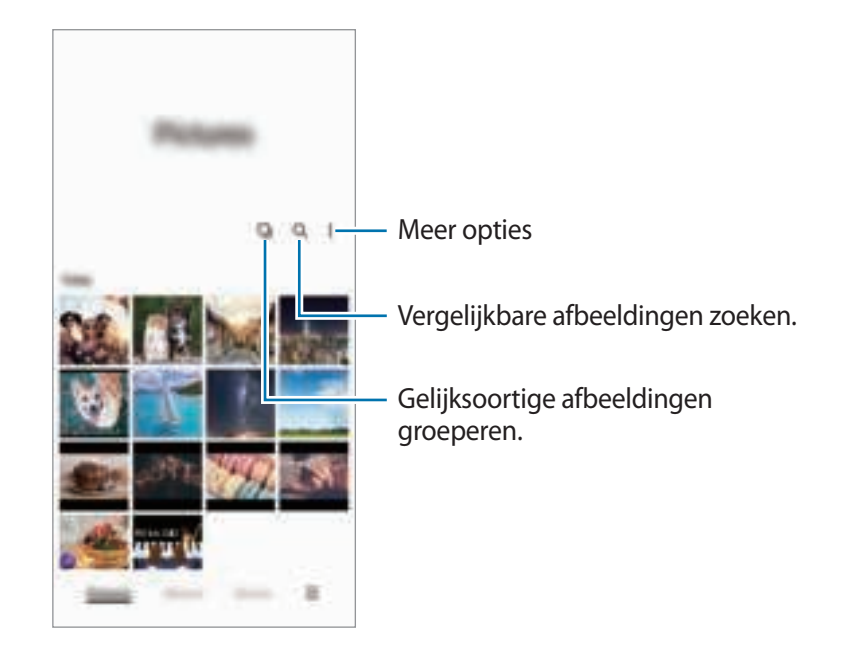

#### **Gelijksoortige afbeeldingen groeperen**

Open de app Galerij en tik op **o**j om gelijksoortige afbeeldingen te groeperen en alleen de beste opnames weer te geven als voorbeeld van de afbeeldingen. Als u op het afbeeldingenvoorbeeld tikt, kunt u alle afbeeldingen in de groep bekijken.

## **Afbeeldingen weergeven**

Start de app **Galerij** en selecteer een afbeelding. Als u andere bestanden wilt weergeven, veegt u op het scherm naar links of rechts.

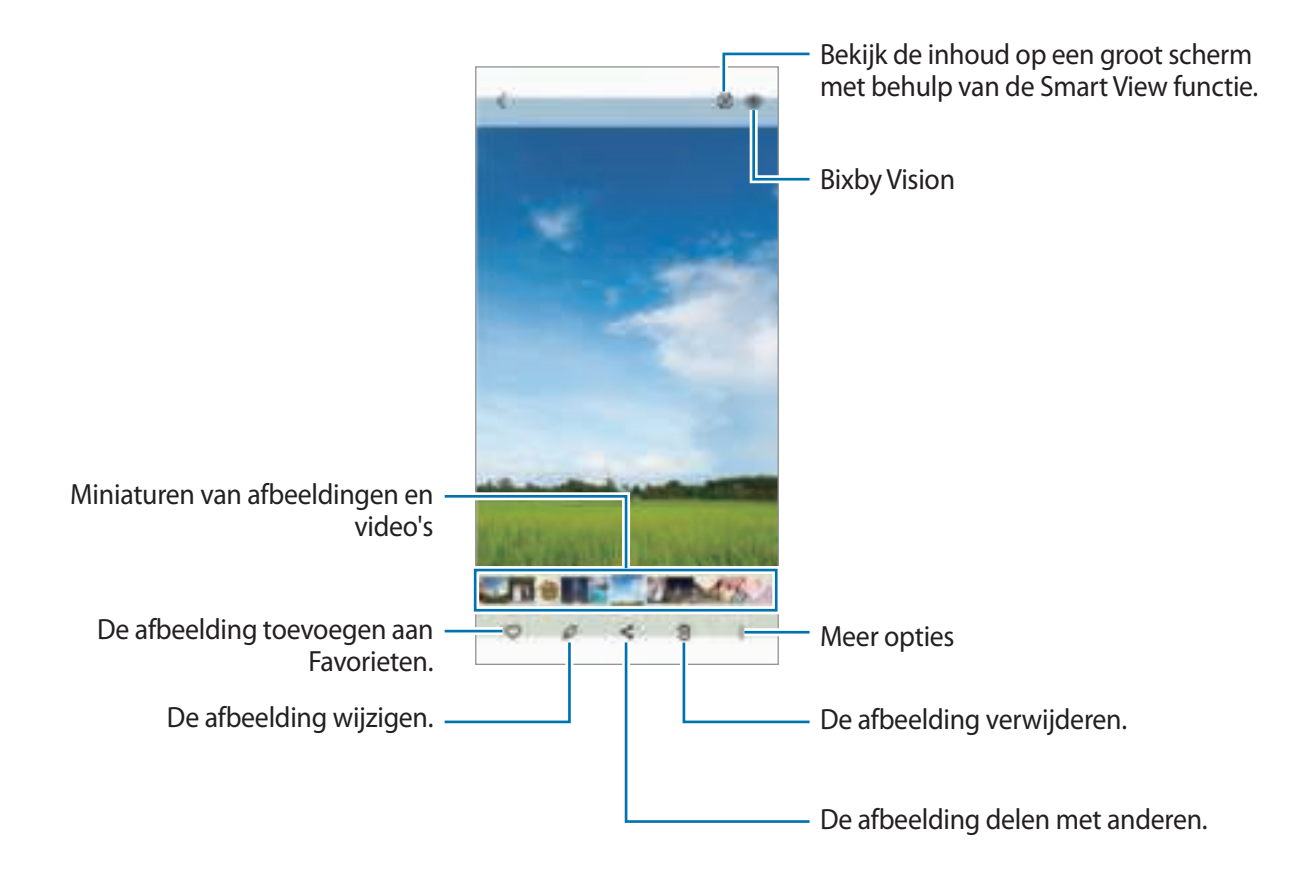

#### **Vergrote afbeeldingen bijsnijden**

- 1 Start de app **Galerij** en selecteer een afbeelding.
- 2 Spreid twee vingers op het gebied dat u wilt opslaan en tik op ... Het bijgesneden gebied wordt als bestand opgeslagen.

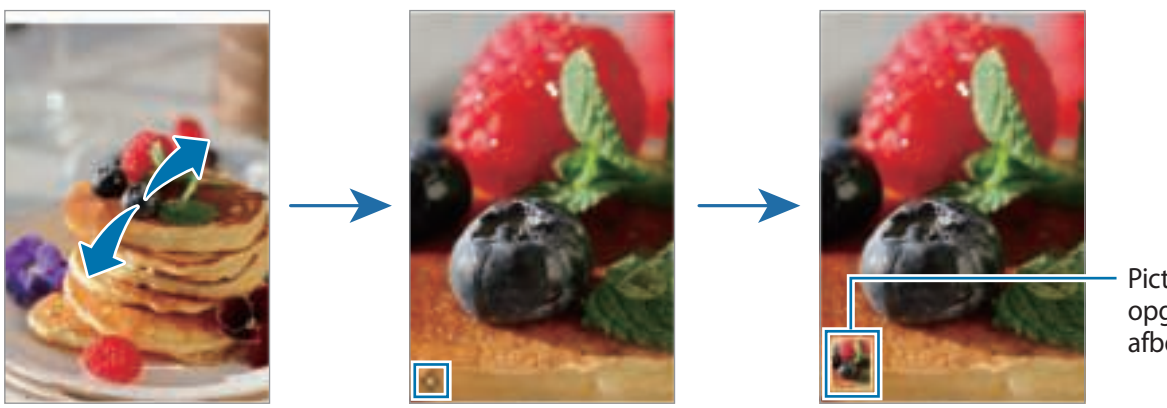

Pictogram opgeslagen afbeelding

## **Video's bekijken**

Open de app **Galerij** en selecteer een video die u wilt afspelen. Als u andere bestanden wilt weergeven, veegt u op het scherm naar links of rechts.

Als u meer opties wilt gebruiken tijdens het afspelen, tikt u op → **Openen in Videospeler**.

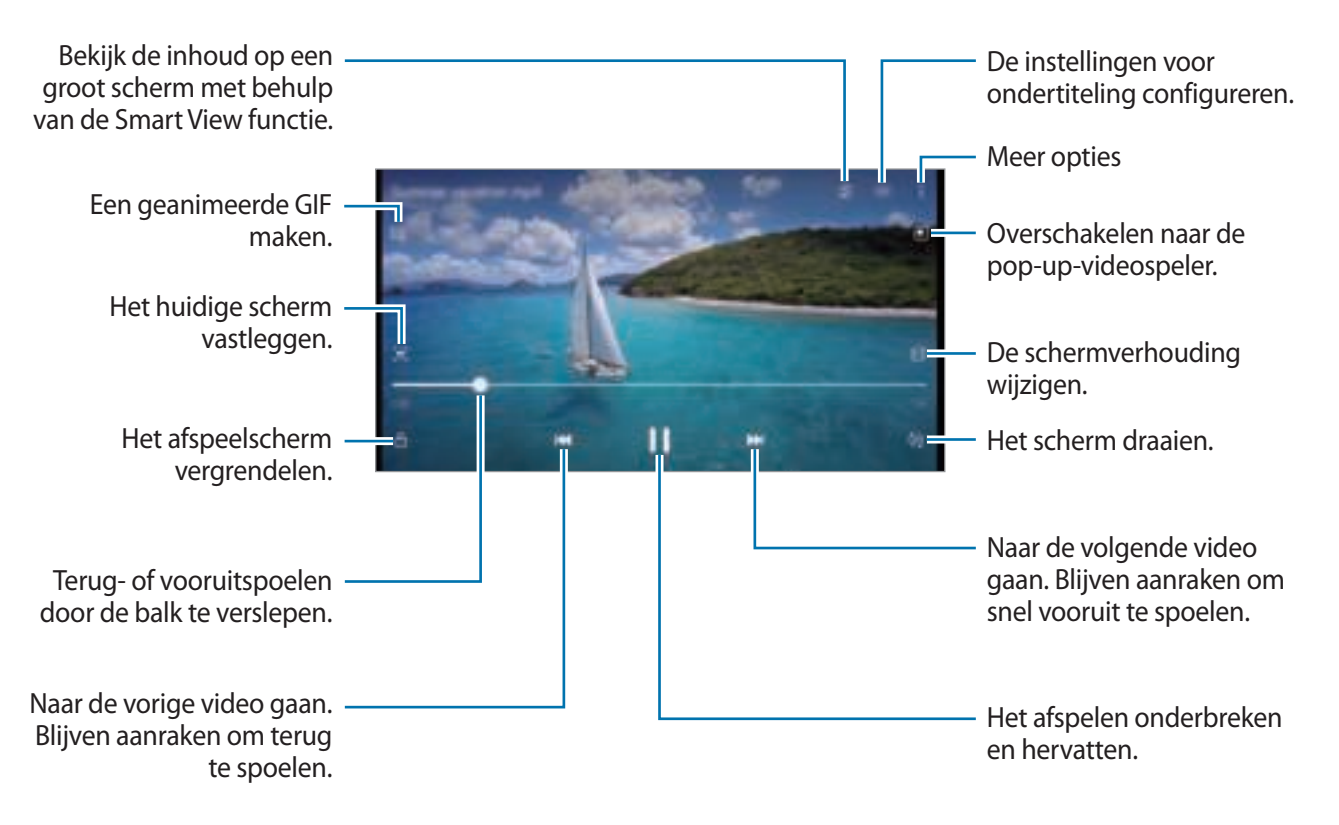

Sleep uw vinger omhoog of omlaag aan de linkerzijde van het afspeelscherm om de helderheid aan te passen of sleep uw vinger omhoog of omlaag aan de rechterzijde van het afspeelscherm om het volume aan te passen.

Als u terug of snel vooruit wilt spoelen, veegt u naar links of rechts op het afspeelscherm.

#### **Video's helderder en duidelijker weergeven**

Verbeter de afbeeldingskwaliteit van uw video's om te genieten van superheldere en levendigere kleuren. Start de app **Instellingen** en tik op **Geavanceerde functies** → **Helderheid video** → **Helder**.

- Deze functie is alleen beschikbaar in bepaalde apps.
	- Door gebruik van deze functie neemt het batterijverbruik toe.

## **Albums**

Maak albums en sorteer uw afbeeldingen en video's.

- 1 Open de app **Galerij** en tik op **Albums** <sup>→</sup> <sup>→</sup> **Album maken** om een album te maken.
- 2 Selecteer het album, tik op **Items toevoegen** en kopieer of verplaats de gewenste afbeeldingen of video's.

## **Verhalen**

Wanneer u afbeeldingen en video's vastlegt of opslaat, worden op het apparaat de datum- en locatietags ervan gelezen, de afbeeldingen en video's gesorteerd en vervolgens verhalen gemaakt.

Start de app **Galerij**, tik op **Verhalen** en selecteer een verhaal.

Als u afbeeldingen of video's wilt toevoegen of verwijderen, selecteert u een verhaal en tikt u op  $\stackrel{*}{\bullet} \rightarrow$ **Toevoegen** of **Bewerken**.

## **Foto's en video's synchroniseren**

Open de app Galerij, tik op <sup> $\equiv$ </sup> → Instellingen → Synchroniseren met OneDrive en volg de instructies op het scherm om de synchronisatie te voltooien. De app **Galerij** en de cloudopslag worden met elkaar gesynchroniseerd.

Wanneer de app **Galerij** is gesynchroniseerd met de cloud, worden foto's en video's die u maakt ook opgeslagen in de cloud. U kunt in de app **Galerij** en via andere apparaten bekijken welke afbeeldingen en video's zijn opgeslagen in de cloudopslag.

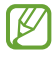

Wanneer u uw Samsung account en Microsoft-account koppelt, kunt u de cloudopslag instellen als Microsoft OneDrive.

## **Afbeeldingen of video's verwijderen**

Start de app **Galerij**, blijf een te verwijderen afbeelding, video of verhaal aanraken en tik op **Wissen**.

#### **De prullenbakfunctie gebruiken**

U kunt verwijderde afbeeldingen en video's in de prullenbak bewaren. De bestanden worden na een bepaalde periode verwijderd.

Start de app Galerij, tik op  $\equiv$  → Instellingen en tik op de schakelaar Prullenbak om deze functie in te schakelen.

Als u de bestanden in de prullenbak wilt weergeven, start u de app Galerij en tikt u op  $\equiv \rightarrow$  **Prullenbak**.

## **AR-zone**

### **Introductie**

AR-zone biedt u AR-verwante functies. Kies een functie en leg leuke foto's of video's vast.

### **AR-zone starten**

Gebruik de volgende methoden om AR-zone te starten:

- Start de app **AR-zone**.
- Start de app **Camera** en tik op **MEER** → **AR-ZONE**.
- $\mathbb{Z}$ Sommige functies zijn mogelijk niet beschikbaar, afhankelijk van de serviceprovider of het model.

### **AR Emoji-studio**

Maak emoji's zoals u wilt en gebruik ze in verschillende functies.

#### **Een AR emoji maken**

- 1 Start de app **AR-zone** en tik op **AR Emoji-studio**.
- 2 U kunt een vooraf gemaakte emoji kiezen om snel aan de slag te gaan. Veeg naar links of rechts, selecteer een emoji en tik op  $(\rightarrow)$ .

Als u uw eigen emoji wilt maken, maakt u een selfie of selecteert u een afbeelding.

3 Volg de instructies op het scherm om een emoji te maken.

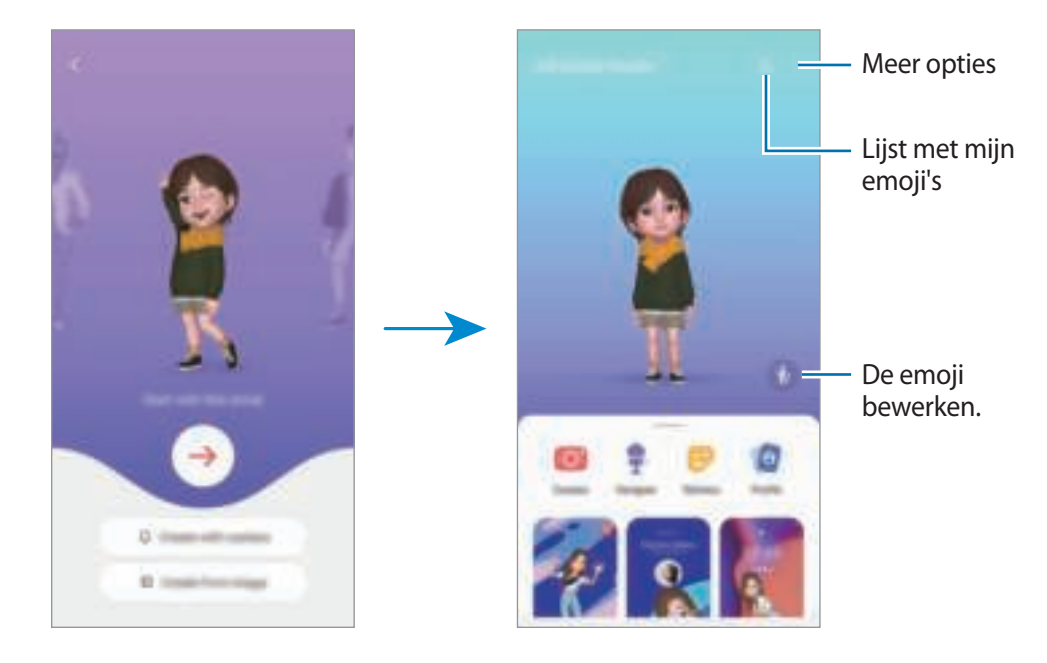

**Een AR emoji selecteren om te gebruiken**

Start de app **AR-zone**, tik op **AR Emoji-studio** → **e**n selecteer de gewenste emoji.

**AR emoji's verwijderen**

Start de app **AR-zone**, tik op **AR Emoji-studio** →  $\frac{0}{\sqrt{2}}$  →  $\frac{1}{10}$ , vink emoji's aan om te verwijderen en tik op **Verwijderen**.

#### **Een korte AR emoji-video maken en uw apparaat hiermee versieren**

U kunt een korte video met een emoji maken en deze gebruiken als achtergrond of achtergrondafbeelding voor oproepen.

- 1 Start de app **AR-zone** en tik op **AR Emoji-studio**.
- 2 Selecteer **Video maken**, **Oproepscherm** of **Vergr.scherm**.
- 3 Selecteer de gewenste template. Als u de achtergrondafbeelding wilt wijzigen, tikt u op  $\mathbf{E}$ .
- 4 Tik op **Opslaan** om de video op te slaan. U kunt de opgeslagen video's bekijken in **Galerij**.
- 5 Als u de video rechtstreeks wilt gebruiken, selecteert u een optie onderaan het scherm.

#### **Uw contactprofiel maken met een AR emoji**

Gebruik een emoji als uw profielafbeelding voor uw Samsung-account en in de app **Contacten**. U kunt kiezen uit verschillende poses of uw eigen uitdrukkingen maken.

- 1 Start de app **AR-zone** en tik op **AR Emoji-studio**.
- 2 Tik op **Profiel** en selecteer een emoji.
- $3$  Tik op  $\bigcirc$  om uw uitdrukking vast te leggen of selecteer de gewenste pose.
- 4 Tik op **Gereed** <sup>→</sup> **Opslaan**.

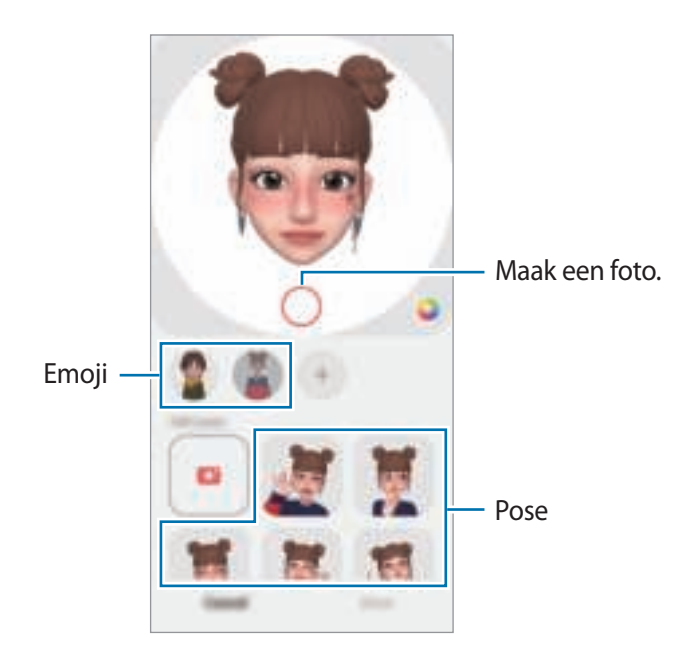

## **AR Emoji-camera**

Maak leuke foto's of video's met emoji's met behulp van verschillende fotostanden.

- 1 Start de app **AR-zone** en tik op **AR Emoji-camera**.
- 2 Selecteer de emoji en de stand die u wilt gebruiken. De beschikbare standen kunnen verschillen, afhankelijk van de emoji die u selecteert.
	- **SCÈNE**: de emoji bootst uw uitdrukkingen na. U kunt ook de achtergrondafbeelding wijzigen.
	- **MASKER**: het gezicht van de emoji verschijnt over uw gezicht zodat het lijkt alsof u een masker draagt.
	- **SPIEGELEN**: de emoji bootst uw lichaamsbewegingen na.
	- **AFSPELEN**: de emoji beweegt in een echte achtergrond.

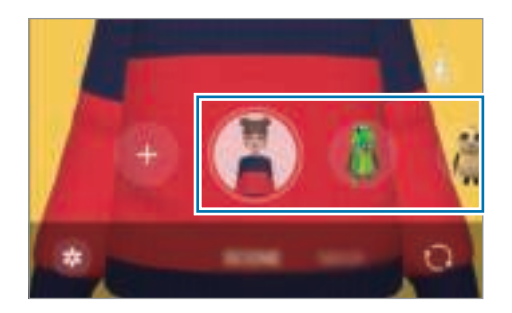

3 Tik op het emoji-pictogram om een foto te maken of blijf het pictogram aanraken om een video op te nemen.

U kunt de foto's en video's die u in de **Galerij** hebt vastgelegd, bekijken en delen.

### **AR Emoji-stickers**

Maak uw eigen stickers met de gezichtsuitdrukkingen en handelingen van uw emoji. U kunt uw emoji-stickers gebruiken tijdens het verzenden van berichten of op sociale media.

#### **Uw eigen stickers maken**

- 1 Start de app **AR-zone** en tik op **AR Emoji-stickers**.
- 2 Tik op  $+$  bovenaan de lijst met stickers.
- 3 Bewerk stickers naar wens en tik op **Opslaan**. U kunt de stickers bekijken die u hebt gemaakt door op **Aangepast** te tikken.

#### **AR emoji-stickers verwijderen**

Start de app **AR-zone** en tik op **AR Emoji-stickers** → → **Stickers verwijderen**. Selecteer de emoji-stickers die u wilt verwijderen en tik op **Verwijderen**.

#### **Uw AR emoji-stickers in chats gebruiken**

U kunt uw emoji-stickers gebruiken tijdens een gesprek via berichten of een sociaal netwerk. De volgende acties zijn een voorbeeld van het gebruik van uw emoji-stickers in de app **Berichten**.

- 1 Tik tijdens het opstellen van een bericht in de app Berichten op  $\odot$  op het Samsung-toetsenbord.
- 2 Tik op het emoji-pictogram.
- 3 Selecteer een van uw emoji-stickers. De emoji-sticker wordt ingevoegd.

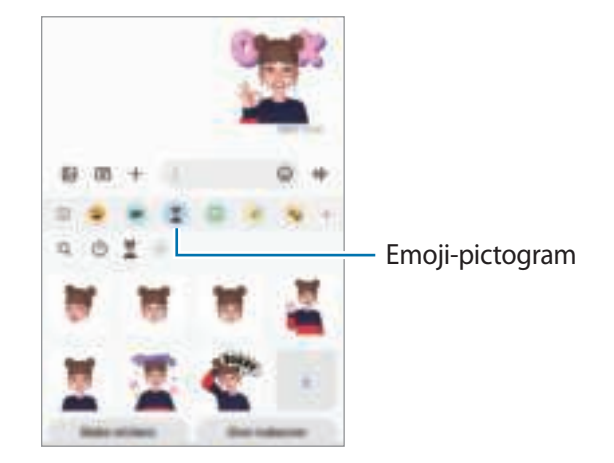

## **AR-schets**

Neem grappige video's op met virtueel handgeschreven tekst of tekeningen op gezichten van personen of huisdieren (katten en honden) of andere plekken. Als de camera een gezicht of ruimte herkent, volgen de schetsen op het gezicht het gezicht als het beweegt en de schetsen in de ruimte worden vastgezet in dezelfde ruimte, zelfs bij het bewegen van de camera.

1 Start de app **AR-zone** en tik op **AR-schets**.

Als de camera het onderwerp herkent, verschijnt het herkenningsgebied op het scherm.

- 2 Tik op **en schrijf of teken in het herkenningsgebied.** 
	- Als u overschakelt naar de camera aan de achterzijde, kunt u ook buiten het herkenningsgebied schrijven of tekenen.

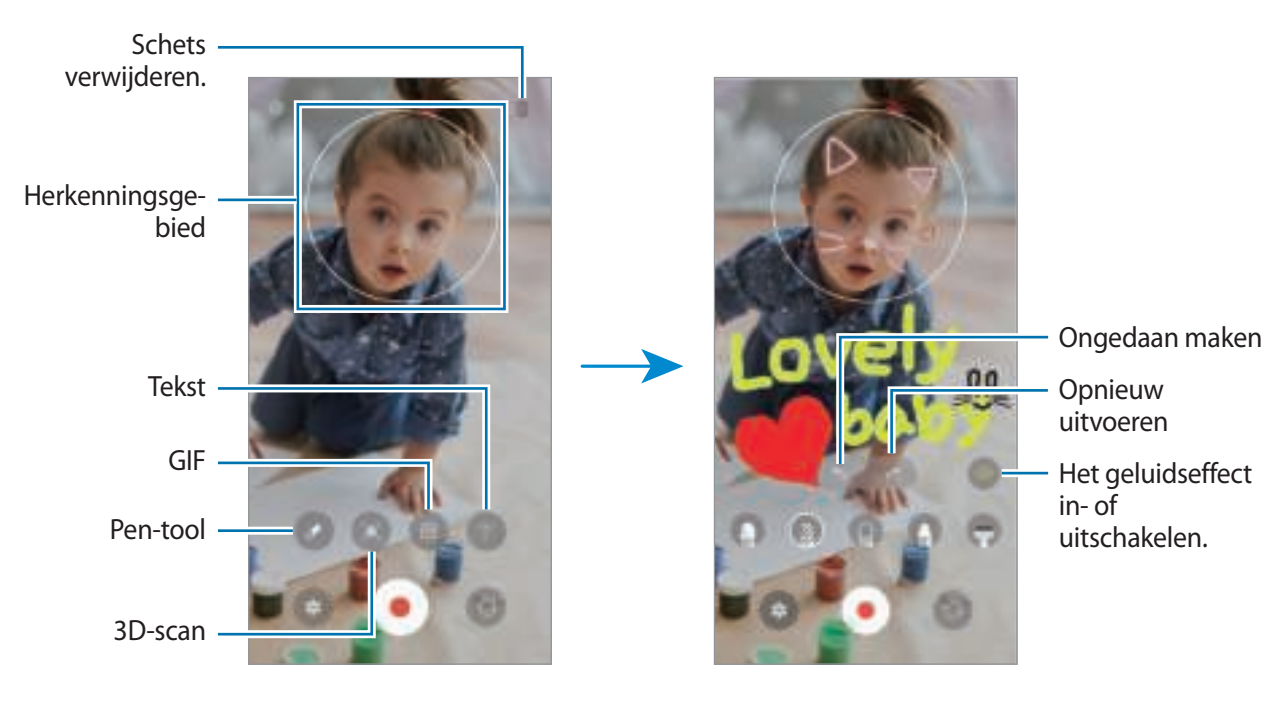

• Als u tikt op  $\bullet$  en vervolgens begint te schetsen, kunt u vastleggen hoe u schetst.

- $3$  Tik op  $\odot$  om een video op te nemen.
- 4 Tik op  $\blacksquare$  om de opname van de video te stoppen. U kunt uw video's bekijken en delen in **Galerij**.
- De beschikbare functies op het voorbeeldscherm kunnen verschillen afhankelijk van welke camera  $\not\!\!\!D$ wordt gebruikt.

## **Versierde foto**

Maak foto's of video's met verschillende stickers.

Start de app **AR-zone** en tik op **Versierde foto**.

# **Bixby**

ſØ

## **Introductie**

Bixby is een gebruikersinterface die u helpt uw apparaat efficiënter te gebruiken.

U kunt tegen Bixby praten of tekst typen. Bixby start de gevraagde functie of geeft de gewenste informatie weer. Ga naar www.samsung.com/bixby voor meer informatie.

Bixby is slechts in enkele talen beschikbaar en is, afhankelijk van uw regio, mogelijk niet beschikbaar.

### **Bixby starten**

Houd de zijtoets ingedrukt om Bixby te starten. De Bixby-intropagina wordt weergegeven. Nadat u de taal hebt geselecteerd die met Bixby moet worden gebruikt, meldt u zich aan bij uw Samsung account en voltooit u de installatie door de instructies op het scherm te volgen. Daarna verschijnt het Bixby-scherm.

### **Bixby gebruiken**

Houd de zijtoets ingedrukt, zeg iets tegen Bixby en laat de toets vervolgens los. U kunt ook 'Hi, Bixby' zeggen en zeggen wat u wilt.

Zeg bijvoorbeeld 'How's the weather today?' terwijl u de zijtoets ingedrukt houdt. Het weerbericht wordt weergegeven op het scherm.

Als u het weer van morgen wilt weten, zegt u 'Tomorrow?' terwijl u de zijtoets ingedrukt houdt.

Als Bixby u tijdens een gesprek, terwijl u de zijtoets ingedrukt houdt, een vraag stelt, geeft u antwoord. U kunt ook op  $\mathbf{C}$  tikken om antwoord te geven.

Als u een koptelefoon of Bluetooth-audioapparaten gebruikt, of een gesprek start door 'Hi, Bixby' te zeggen, kunt u het gesprek voortzetten zonder op het pictogram te tikken. Start de **Bixby**-app en tik op (*■*) →  $\rightarrow$  → **Settings** → **Automatic listening** → **Hands-free only**.

#### **Bixby wekken met uw stem**

U kunt een gesprek starten met Bixby door 'Hi, Bixby' te zeggen. Registreer uw stem zodat Bixby op uw stem reageert als u 'Hi, Bixby' zegt.

- 1 Start de **Bixby**-app en tik op <sup>→</sup> <sup>→</sup> **Settings** <sup>→</sup> **Voice wake-up**.
- 2 Tik op de schakelaar **Wake with "Hi, Bixby"** om deze functie in te schakelen.
- 3 Tik op de schakelaar **Recognise voice** om deze in te schakelen.
- 4 Volg de instructies op het scherm om het instellen te voltooien. Nu kunt u 'Hi, Bixby' zeggen en een gesprek starten.

#### **Communiceren met getypte tekst**

Als uw stem niet wordt herkend wegens luidruchtige omgevingen of als u zich in een situatie bevindt waarin u niet kunt spreken, kunt u communiceren met Bixby via getypte tekst.

Start de **Bixby**-app, tik op **e** en typ wat u wilt.

Tijdens de communicatie antwoordt Bixby ook via tekst in plaats van via gesproken feedback.

# **Bixby Vision**

## **Introductie**

Bixby Vision is een service die verschillende functies biedt op basis van beeldherkenning. U kunt Bixby Vision gebruiken om snel naar informatie te zoeken door herkenning van objecten. Gebruik een verscheidenheid aan handige Bixby Vision-functies.

- Deze functie is mogelijk niet beschikbaar of u ontvangt mogelijk geen correcte zoekresultaten ſℒ afhankelijk van de afbeeldingsgrootte, -indeling of -resolutie.
	- Samsung is niet verantwoordelijk voor de productinformatie die door Bixby Vision wordt aangeboden.

## **Bixby Vision starten**

Start Bixby Vision met behulp van een van deze methoden.

- Tik in de app **Camera** op **MEER** op de lijst met fotostanden en tik op **BIXBY VISION**.
- Selecteer in de app **Galerij** een afbeelding en tik op **.**.
- Open de app **Internet**, tik op een afbeelding en houd deze vast en tik op **Zoeken met Bixby Vision**.
- Als u het pictogram van de Bixby Vision-app aan het Apps-scherm hebt toegevoegd, start u de app **Bixby Vision**.

## **Bixby Vision gebruiken**

- 1 Start Bixby Vision.
- 2 Selecteer een functie die u wilt gebruiken.
	- $\cdot$   $\left(\mathbf{\overline{b}}\right)$ : tekst herkennen van documenten of afbeeldingen en deze vertalen.
	- $\cdot$   $(\texttt{T})$ : tekst herkennen van documenten of afbeeldingen en deze extraheren.
	- $\cdot$   $\Omega$ : zoeken naar afbeeldingen die lijken op het online herkende object en de bijbehorende informatie.
	- $(\nabla)$ : zoeken naar informatie van producten.
- De beschikbare functies en zoekresultaten kunnen afwijken, afhankelijk van uw regio of ſИ serviceprovider.

# **Bixby Routines**

## **Introductie**

Voeg uw herhaalde gebruikspatronen toe als routines en gebruik uw apparaat handiger.

De routine 'Voor bedtijd' voert acties uit zoals stille stand en nachtstand inschakelen, zodat uw ogen en oren minder belast worden wanneer u het apparaat gebruikt voordat u naar bed gaat.

### **Routines toevoegen**

- 1 Start de app **Instellingen** en tik op **Geavanceerde functies** <sup>→</sup> **Bixby Routines**.
- 2 Selecteer op de lijst **Verder lezen** een gewenste routine of tik op **Routine toev.** om uw eigen routines toe te voegen.
	- U kunt de voorwaarden en acties van routines instellen op de lijst **Verder lezen**.
	- Als u de werking van de routine wilt instellen op handmatig, tikt u op **Handmatig starten**. Deze optie verschijnt alleen als er geen werkingsvoorwaarden zijn ingesteld. Als er een pop-upvenster verschijnt, tikt u op **Toevoegen**. U kunt de routine als een widget toevoegen aan het startscherm en deze snel openen.

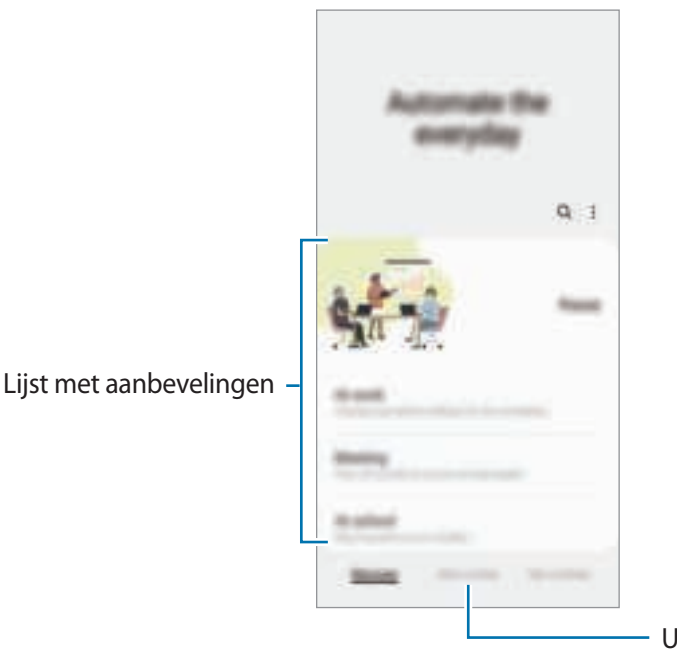

Uw eigen routines toevoegen.

## **Gebruik van routines**

#### **Automatische routines uitvoeren**

Automatische routines worden automatisch uitgevoerd wanneer aan de voorwaarden wordt voldaan.

#### **Handmatige routines uitvoeren**

Routines waarvoor u **Handmatig starten** hebt ingesteld als werkingsvoorwaarde, kunt u handmatig uitvoeren door op de toets te tikken wanneer u maar wilt.

Start de app **Instellingen**, tik op **Geavanceerde functies** → **Bixby Routines** → **Mijn routines** en tik op naast de routine die u wilt uitvoeren. U kunt ook op de widget van de routine op het startscherm tikken.

#### **Weergave van routines die worden uitgevoerd**

De routines die momenteel worden uitgevoerd, verschijnen op het meldingenvenster. Als u de details van een routine wilt bekijken, tikt u op de melding.

U kunt ook routines die worden uitgevoerd snel stoppen. Tik op naast een routine op het meldingenvenster en tik op **Stoppen**.

#### **Routines beheren**

Start de app **Instellingen** en tik op **Geavanceerde functies** → **Bixby Routines** → **Mijn routines**. Uw routines worden weergegeven.

Als u een routine wilt uitschakelen, tikt u op de routine → **Meer** → **Deze routine uitschakelen**.

Als u routines wilt verwijderen, tikt u op → **Bewerken**, vinkt u de routines aan die u wilt verwijderen en tikt u vervolgens op **Verwijderen**.

## **Multi window**

### **Introductie**

Met de functie Multi window kunt u twee apps tegelijkertijd gebruiken in een gesplitst scherm. U kunt ook meerdere apps tegelijk in de pop-upweergave gebruiken.

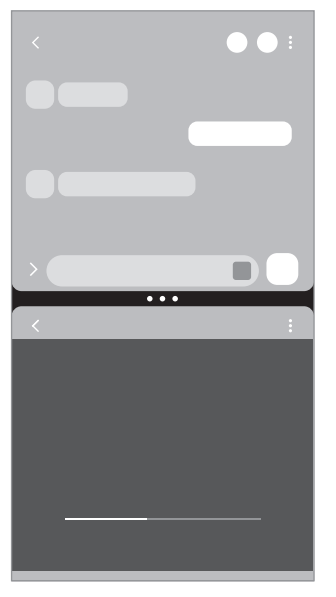

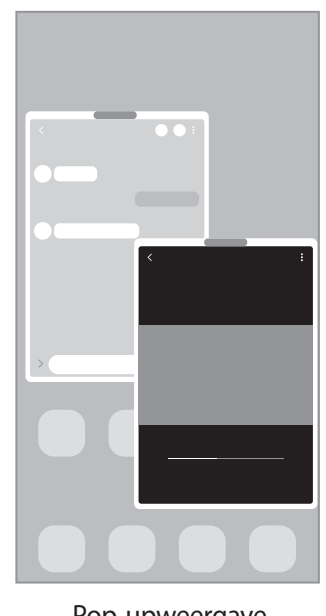

Weergave met gesplitst scherm en Pop-upweergave

 $\mathbb{Z}$ Bepaalde apps bieden mogelijk geen ondersteuning voor deze functie.

## **Weergave met gesplitst scherm**

- 1 Tik op de toets Recent om de lijst met onlangs gebruikte apps te openen.
- 2 Veeg naar links of rechts, tik op het pictogram van een app en tik vervolgens op **Openen in gesplitste schermweergave**.
- 3 Selecteer in een andere app om te starten in de lijst met apps.

#### **Apps starten vanuit het Edge-venster**

- 1 Sleep de handgreep van het Edge-venster naar het midden van het scherm, terwijl u een app gebruikt.
- 2 Blijf een app aanraken, sleep deze naar links en plaats deze waar **Hier neerzetten om te openen** wordt weergegeven.

De geselecteerde app wordt gestart in de weergave met gesplitst scherm.

U kunt instellen dat een app wordt gestart in de weergave met gesplitst scherm door er één keer op te ſИ tikken. Tik op  $\equiv$  → Bewerken →  $\frac{1}{k}$  en tik op **Tikken** onder Openen in gesplitste schermweergave. Als u op de schakelaar **Recente apps weergeven** tikt waarmee u deze functie inschakelt, kunt u vanuit het Edge-venster de onlangs gebruikte apps starten in de weergave met gesplitst scherm.

#### **App-paren toevoegen**

Voeg vaak gebruikte apps toe aan het Edge-venster om ze met één tik samen te starten in een weergave met gesplitst scherm.

- 1 In de weergave met gesplitst scherm tikt u op de cirkels tussen de app-vensters.
- 2 Tik op  $\boxed{+}$   $\boxed{+}$

De apps die u in de weergave met gesplitst scherm gebruikt, worden als een app-paar opgeslagen in het Edge-venster.

#### **De venstergrootte aanpassen**

Sleep de cirkels tussen de app-vensters om het formaat van de vensters aan te passen.

Als u de cirkels tussen de app-vensters versleept naar de rand van het scherm, wordt het venster gemaximaliseerd.

### **Pop-upweergave**

- 1 Tik op de toets Recent om de lijst met onlangs gebruikte apps te openen.
- 2 Veeg naar links of rechts, tik op het pictogram van een app en tik vervolgens op **Openen in pop-upweergave**.

Het app-scherm wordt geopend in de pop-upweergave.

Als u op de starttoets tikt terwijl u een pop-upvenster gebruikt, wordt het venster geminimaliseerd en weergegeven als een app-pictogram. Als u het pop-upvenster weer wilt gebruiken, tikt u op het app-pictogram.

#### **Apps starten vanuit het Edge-venster**

- 1 Sleep de handgreep van het Edge-venster naar het midden van het scherm.
- 2 Blijf een app aanraken, sleep deze naar links en plaats deze waar **Hier neerzetten voor pop-upweergave** wordt weergegeven.

De geselecteerde app wordt gestart in de pop-upweergave.

#### **Pop-upvensters verplaatsen**

Als u een pop-upvenster wilt verplaatsen, tikt u op de werkbalk van het venster en sleept u het naar een nieuwe locatie.

# **Samsung Health**

### **Introductie**

M

Met Samsung Health kunt u uw gezondheid en conditie bijhouden en vastleggen. U kunt fitnessdoelen instellen, uw voortgang bijhouden en uw algehele gezondheid en conditie in de gaten houden. U kunt vastgelegde stappenaantallen ook vergelijken met andere Samsung Health-gebruikers en gezondheidstips bekijken.

Ga naar www.samsung.com/samsung-health voor meer informatie.

## **Samsung Health gebruiken**

Open de app **Samsung Health**. Wanneer u deze app voor het eerst uitvoert of opnieuw start na het herstellen van de fabrieksinstellingen, volgt u de instructies op het scherm om de installatie te voltooien.

Als u items op het Samsung Health-startscherm wilt bewerken, tikt u op → **Items beheren**.

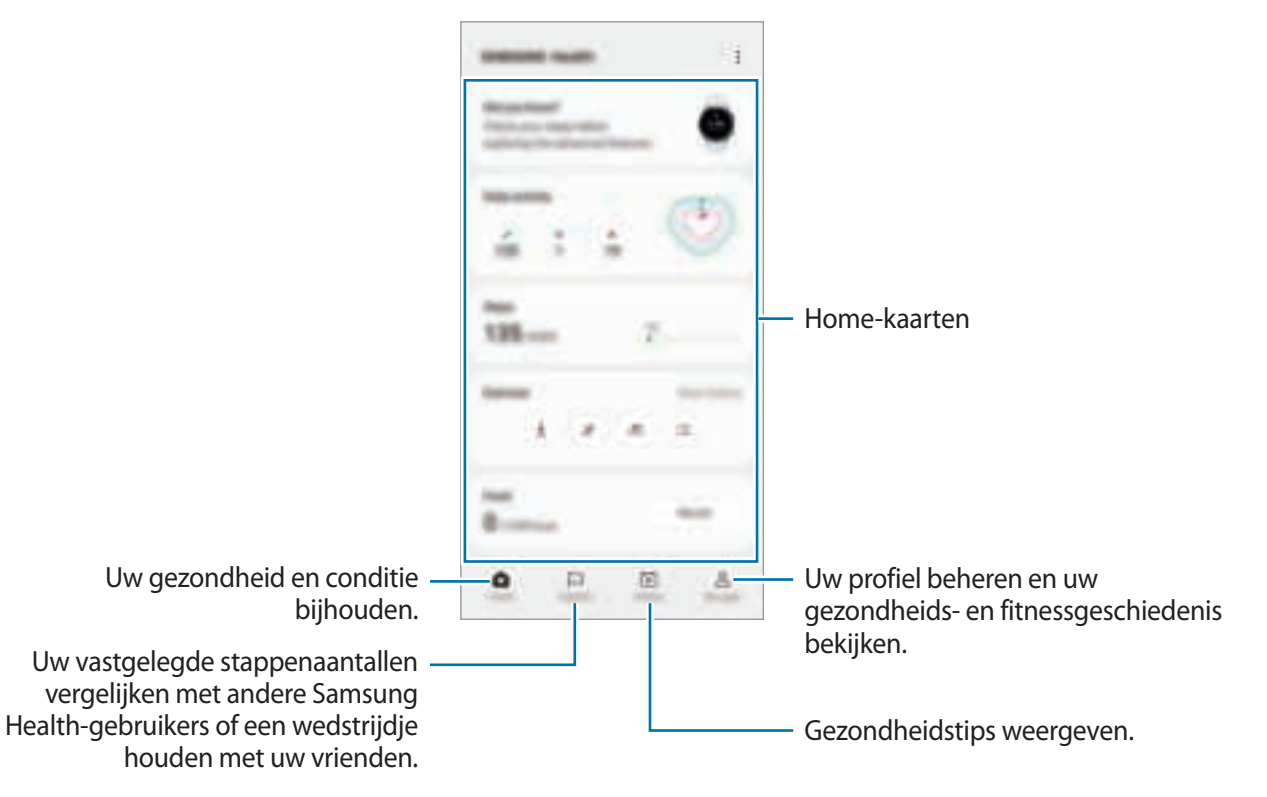

- Sommige functies zijn mogelijk niet beschikbaar, afhankelijk van uw regio.
	- Als u de stappenkaart gebruikt terwijl u met de auto of de trein reist, kunnen trillingen van invloed zijn op uw stappentelling.

# **Samsung Notes**

### **Introductie**

Maak notities door tekst in te voeren via het toetsenbord of door te schrijven of te tekenen op het scherm. U kunt ook afbeeldingen of spraakopnamen in uw notities invoegen.

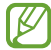

Sommige functies zijn mogelijk niet beschikbaar, afhankelijk van het model.

## **Notities maken**

1 Start de app **Samsung Notes**, tik op **e** en maak een notitie.

U kunt de invoermethode wijzigen door op  $\textcircled{\tiny{F}}$  of  $\textcircled{\tiny{F}}$  te tikken.

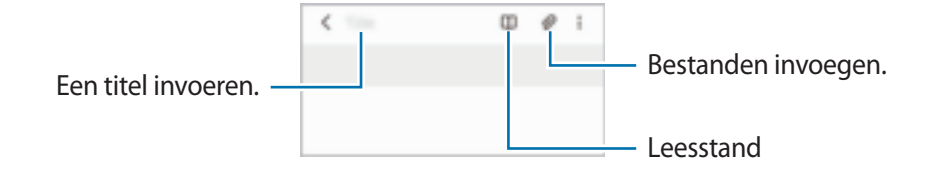

2 Wanneer u klaar bent met het samenstellen van de notitie, tikt u op de terugtoets om deze op te slaan. Als u de notitie in een andere bestandsindeling wilt opslaan, tikt u op → **Opslaan als bestand**.

#### **Notities verwijderen**

Blijf een te verwijderen notitie aanraken en tik op **Wissen**.

## **Notities maken door te schrijven**

Tik in het scherm voor het maken van notities op  $\sqrt{4}$  om te tekenen of in uw eigen handschrift te schrijven. U kunt uw handschrift makkelijker invoeren als u het scherm vergroot door twee vingers te spreiden op het scherm.

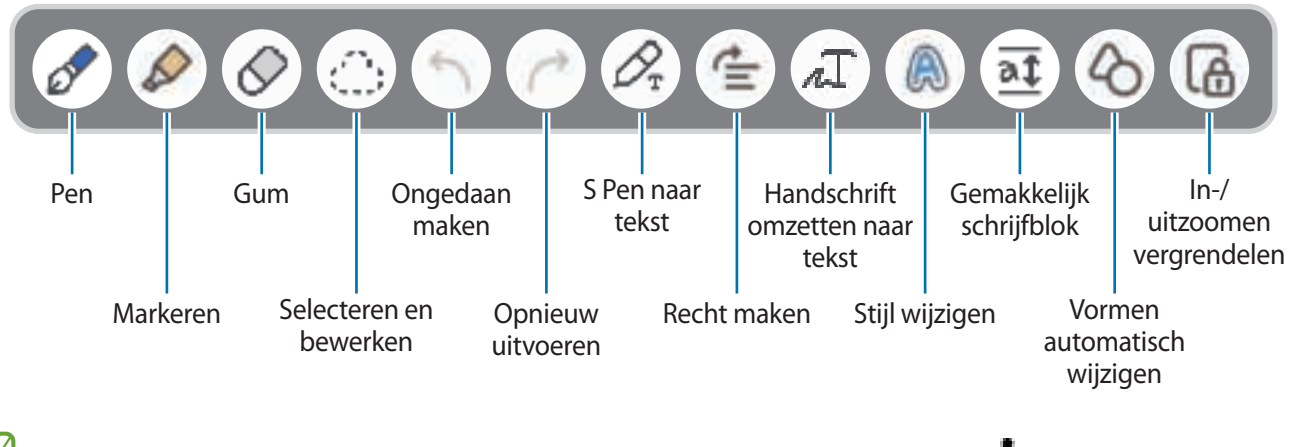

Als vingerinvoer niet werkt op een model dat de S Pen ondersteunt, tikt u op **₹**→ **Tekenen met vinger aan**.

#### **De gum gebruiken**

lℒ

Wanneer u handgeschreven tekst in een notitie wilt wissen, tikt u op  $\Diamond$  en selecteert u een gebied dat u wilt wissen. Of selecteer een gebied terwijl u de S Pen-knop ingedrukt houdt.

Als u het type gum wilt wijzigen, tikt u nogmaals op  $\Diamond$ .

- **Streekgum**: de regel wissen die u selecteert.
- **Gum voor gebied**: alleen het gebied wissen dat u selecteert. U kunt het formaat van de gum aanpassen door de instelbalk voor het formaat te slepen.

Zelfs met een kleinere gum kunt u het gewenste gebied mogelijk niet precies wissen.

#### **Met de hand geschreven notities bewerken**

Bewerk handgeschreven notities met behulp van verschillende bewerkopties, zoals knippen, verplaatsen of formaat wijzigen.

1 Als de notitie handgeschreven tekst bevat, tikt u op  $\mathbb{C}$ .

Als u de vorm van de selectie wilt wijzigen, tikt u nogmaals op ...

- 2 Tik op de invoer of teken een lijn rondom de invoer om deze te selecteren.
	- Als u de invoer naar een andere locatie wilt verplaatsen, selecteert u de invoer en sleept u deze naar een nieuwe locatie.
	- Als u de grootte van de selectie wilt wijzigen, tikt u op de invoer en sleept u een hoek van het kader dat verschijnt.

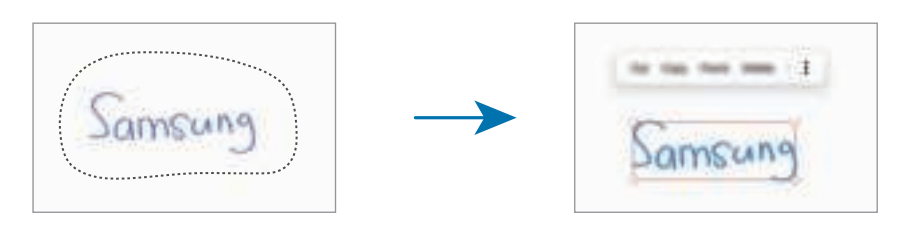

3 Bewerk de invoer met de beschikbare opties.

#### **Handschrift omzetten naar tekst**

Tik op  $\hat{\mathcal{L}}_r$ en schrijf op het scherm met de S Pen. Het handschrift wordt direct vervangen door tekst.

Nadat u op het scherm hebt geschreven, tikt u op . T. Er verschijnen opties in het voorbeeldvenster. Als u of versleept, kunt u het gewenste handschrift selecteren. Als u de notitie die u met de hand hebt geschreven, wilt vervangen door de tekst, tikt u op **Conversie**.

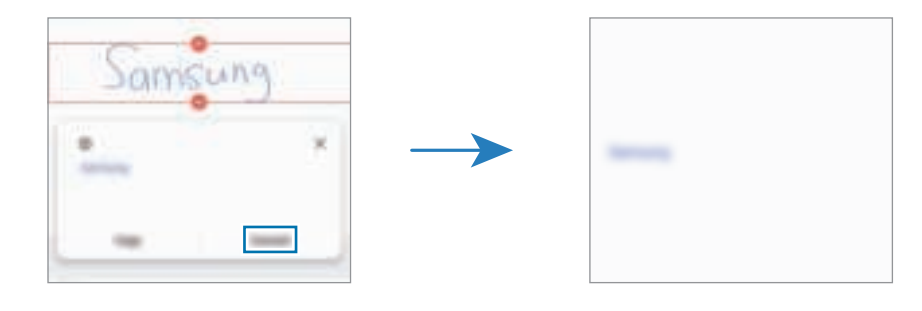

#### **Inhoud horizontaal recht maken**

U kunt uw handschrift en tekeningen horizontaal recht zetten.

Nadat u op het scherm hebt geschreven of getekend, tikt u op  $\leq$ .

### **Stijl wijzigen**

U kunt de stijl van uw handschrift en tekeningen wijzigen.

Nadat u op het scherm hebt geschreven of getekend, tikt u twee keer op en en selecteert u een gewenste kleur of lijndikte. Wijs vervolgens met de S Pen aan waar u de stijl wilt toepassen. Wanneer het pictogram wordt weergegeven, tikt u op de plek waar u de stijl wilt wijzigen.

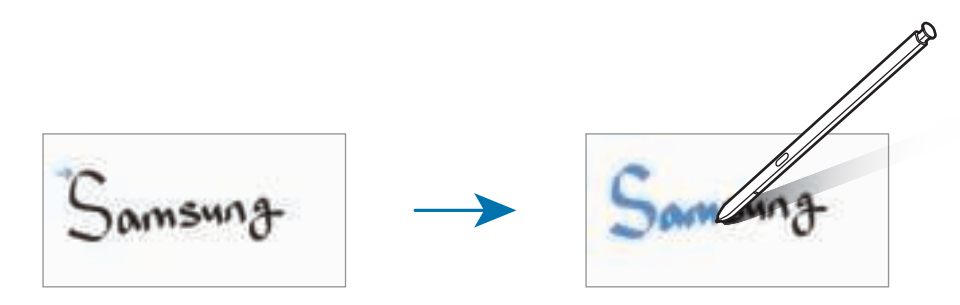

#### **Het gemakkelijke schrijfblok gebruiken**

Gebruik het gemakkelijke schrijfblok om eenvoudiger geschreven tekst in te voeren.

Tik in het scherm voor het maken van notities op  $\overline{a}$ . Het invoerveld wordt vergroot en wordt weergegeven als het gemakkelijke schrijfblok.

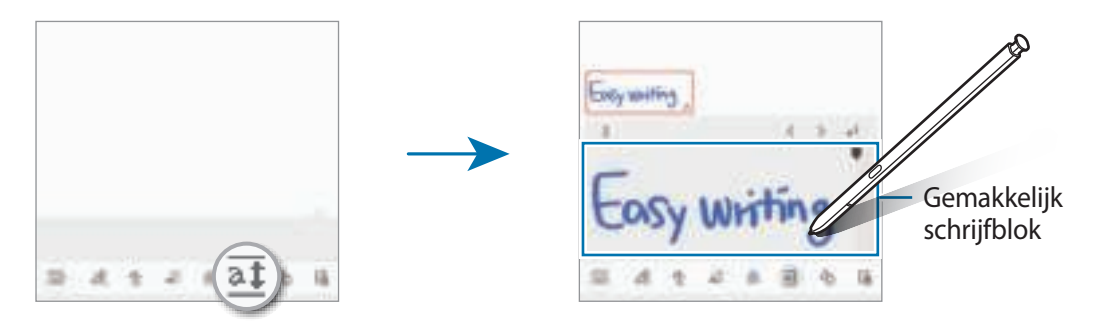

#### **Automatisch vormen vastleggen**

Tik op  $\mathbb{C}_1$  en teken een vorm. De vorm wordt vastgelegd.

## **Spraak opnemen in notities**

Maak een opname van uw stem terwijl u een notitie maakt. De inhoud wordt gesynchroniseerd met de opname.

Tik in het scherm voor het samenstellen van notities op **⊘ → Spraakopname** en maak een notitie.

Selecteer een notitie in de lijst en tik op  $\blacktriangleright$  om de opname af te spelen. De inhoud die u hebt gemaakt tijdens de opname wordt vervolgens op het scherm weergegeven, samen met de opname.

### **Notities toevoegen aan pdf-bestanden**

Start de app **Samsung Notes**, tik op  $\mathbb{F}$  en selecteer een pdf-bestand. U kunt notities toevoegen aan het pdf-bestand.

### **Een notitie vastmaken aan het startscherm**

Maak een notitie vast aan het startscherm om deze snel weer te geven of te openen en te bewerken.

- 1 Open de app **Samsung Notes**.
- 2 Selecteer een notitie en tik op <sup>→</sup> **Toevoegen aan** <sup>→</sup> **Startscherm**. De notitie wordt automatisch toegevoegd aan het startscherm.

### **Inhoud uitknippen**

U kunt snel inhoud, zoals een webpaginakoppeling of een afbeelding, toevoegen aan een notitie.

1 Als er inhoud is die u wilt uitknippen terwijl u de app **Internet**, **Berichten** of **Galerij** gebruikt, start u de app **Samsung Notes** in de weergave met gesplitst scherm of in de pop-upweergave. Raadpleeg Multi window voor meer informatie over de weergave met gesplitst scherm of de pop-upweergave.

U kunt ook dubbeltikken op het scherm terwijl u de S Pen-knop ingedrukt houdt of het Air command-paneel openen en op **Notitie maken** tikken.

De opties die u kunt gebruiken, worden onderaan het scherm voor notities opstellen weergegeven.

2 Selecteer de gewenste optie.

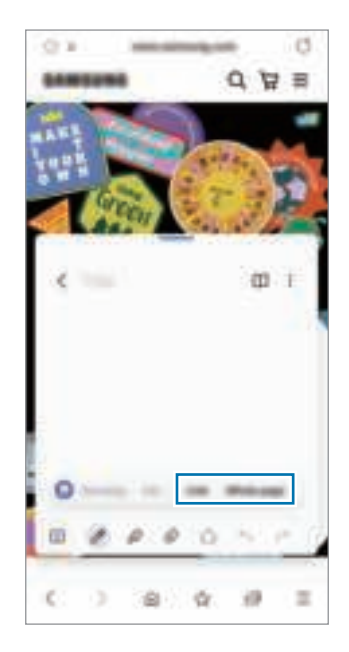

## **Samsung Members**

**Samsung Members** biedt ondersteuningsservices aan klanten, zoals apparaatprobleemdiagnose, en gebruikers kunnen hier vragen stellen en foutrapporten indienen. U kunt ook informatie delen met anderen in de community van de Galaxy-gebruikers of de laatste nieuwsberichten en tips bekijken. **Samsung Members** kan u helpen met het oplossen van problemen die u kunt tegenkomen tijdens het gebruik van uw apparaat.

## **Samsung Kids**

U kunt de toegang van kinderen tot bepaalde apps beperken, gebruikstijden instellen en instellingen configureren om een leuke en veilige omgeving te maken voor kinderen wanneer ze het apparaat gebruiken.

Open het meldingenvenster, veeg omlaag en tik op (**Kids**) om deze functie in te schakelen. Als u (**Kids**) niet kunt vinden op het Quick panel, tikt u op  $(+)$  en sleept u de knop erover om het toe te voegen. Wanneer u Samsung Kids voor het eerst gebruikt of na het herstellen van de fabrieksinstellingen, volgt u de instructies op het scherm om het instellen te voltooien.

Selecteer in het Samsung Kids-scherm de app die u wilt gebruiken.

Uw vooringestelde methode voor schermontgrendeling of uw gemaakte pincode wordt gebruikt ſØ wanneer de functie **Ouderlijk toezicht** wordt ingeschakeld of Samsung Kids wordt afgesloten.

#### **Functies voor ouderlijk toezicht gebruiken**

U kunt de instellingen voor Samsung Kids configureren en de gebruiksgeschiedenis bekijken. Tik op het Samsung Kids-scherm op → **Ouderlijk toezicht** en voer de ontgrendelingscode in.

#### **Samsung Kids sluiten**

Als u Samsung Kids wilt sluiten, tikt u op de terugtoets of tikt u op → **Samsung Kids sluiten** en voert u de ontgrendelingscode in.

## **Samsung Global Goals**

De Global Goals, die in 2015 door de Algemene Vergadering van de Verenigde Naties zijn vastgesteld, bestaan uit doelstellingen die gericht zijn op het creëren van een duurzame samenleving. Met deze doelstellingen kan een einde worden gemaakt aan armoede, ongelijkheid worden bestreden en de klimaatverandering een halt toe worden geroepen.

Met Samsung Global Goals komt u meer te weten over de wereldwijde doelstellingen en sluit u zich aan bij de beweging voor een betere toekomst.

## **Samsung TV Plus**

Selecteer de zenders net als op een tv en geniet gratis van verschillenden soorten video-inhoud.

Start de **Samsung TV Plus**-app.

 $\not\!\!{E}$ Deze app is mogelijk niet beschikbaar, afhankelijk van de serviceprovider of het model.

## **Galaxy Shop**

Ga naar de Samsung-website en bekijk verschillende gegevens met betrekking tot producten. Open de app **Galaxy Shop**.

## **Galaxy Wearable**

Galaxy Wearable is een app waarmee u uw draagbare apparaten kunt beheren. Wanneer u uw apparaat verbindt met het draagbare apparaat, kunt u de instellingen en apps van het draagbare apparaat aanpassen.

Open de **Galaxy Wearable**-app.

Tik op **Start** om uw apparaat te verbinden met het draagbare apparaat. Volg de instructies op het scherm om de installatie te voltooien. Raadpleeg de gebruiksaanwijzing van het draagbare apparaat voor meer informatie over hoe u verbinding maakt met het draagbare apparaat en hoe u dit gebruikt met uw apparaat.

## **PENUP (Galaxy S22 Ultra)**

PENUP is een sociale-netwerkservice voor het delen van kunstwerken die zijn gemaakt met de S Pen. Plaats uw kunstwerk, bekijk kunstwerken van anderen en krijg de beschikking over handige tekentips. Start de app **PENUP**.

## **Agenda**

U kunt uw agenda beheren door aankomende gebeurtenissen in te voeren in uw agenda.

#### **Agenda-items toevoegen**

- 1 Start de app **Agenda** en tik op  $\bigoplus$  of dubbeltik op een datum. Tik op de datum en tik op  $\bigoplus$  als de datum al opgeslagen agenda-items of taken bevat.
- 2 Voer de informatie van de gebeurtenis in en tik op **Opslaan**.

#### **Gebeurtenissen synchroniseren met uw accounts**

- 1 Start de app **Instellingen**, tik op **Accounts en back-up** <sup>→</sup> **Accounts beheren** en selecteer het account waarmee u wilt synchroniseren.
- 2 Tik op **Account synchroniseren** en tik op de schakelaar **Agenda** om deze functie in te schakelen.

Als u accounts wilt toevoegen waarmee moet worden gesynchroniseerd, opent u de app **Agenda** en tikt u op  $\equiv$  →  $\textcircled{}}$  → Agenda's beheren →  $+$ . Selecteer een account om mee te synchroniseren en meld u aan. Wanneer het account is toegevoegd, wordt een blauwe cirkel weergegeven naast de accountnaam.

## **Reminder**

Leg actiepunten als herinneringen vast en ontvang meldingen op basis van de voorwaarden die u hebt ingesteld.

- Als u nauwkeurigere meldingen wilt ontvangen, verbindt u het apparaat met een Wi-Fi-netwerk of M mobiel netwerk.
	- Als u locatieherinneringen wilt gebruiken, moet de GPS-functie zijn ingeschakeld. De beschikbaarheid van locatieherinneringen is afhankelijk van het model.

#### **Reminder starten**

Start de app **Agenda** en tik op  $\equiv$  → **Reminder**. Het scherm Reminder wordt weergegeven en het pictogram Reminder (**1)** wordt toegevoegd aan het Apps-scherm.

#### **Herinneringen maken**

- 1 Open de app **Reminder**.
- 2 Tik op  $\left(\frac{1}{2}\right)$ , voer de details in en tik op **Opslaan.**

#### **Herinneringen voltooien**

Tik op de lijst met herinneringen op  $\Box$  of selecteer een herinnering en tik op **Voltooien**.

**Herinneringen herstellen**

U kunt voltooide herinneringen herstellen.

- 1 Tik in de lijst met herinneringen op  $\equiv \rightarrow$  **Voltooid**.
- 2 Selecteer een categorie en tik op **Bewerken**.
- 3 Selecteer een herinnering om deze te herstellen en tik op **Herstellen**. Herinneringen worden toegevoegd aan de lijst met herinneringen en u ontvangt opnieuw een herinnering.

#### **Herinneringen verwijderen**

Als u een herinnering wilt verwijderen, selecteert u de herinnering en tikt u op **Wissen**. Als u meerdere herinneringen wilt verwijderen, blijft u een herinnering aanraken, vinkt u de te verwijderen herinneringen aan en tikt u op **Wissen**.

## **Spraakrecorder**

Neem een spraakopname op of speel deze af.

- 1 Open de app **Spraak recorder**.
- 2 Tik op om de opname te starten. Spreek uw boodschap in de microfoon in.
	- $\cdot$  Tik op  $\circledR$  om de opname te pauzeren.
	- Terwijl u een spraakopname maakt, tikt u op **FAVORIETEN** om een favoriet in te voegen.
- $3$  Tik op  $\blacksquare$  om de opname te stoppen.
- 4 Voer een bestandsnaam in en tik op **Opslaan**.

#### **De opnamestand wijzigen**

Selecteer een stand bovenaan het scherm van de spraakrecorder.

- **Standaard**: dit is de normale opnamestand.
- **Gesprek**: het apparaat neemt via de boven- en onderkant op hoog volume geluid op terwijl het volume van geluid van de zijkant wordt gedempt.
- **Spraak nr tekst**: het apparaat neemt uw stem op en converteert deze gelijktijdig naar tekst op het scherm. Voor de beste resultaten houdt u het apparaat in de buurt van uw mond en spreekt u luid en duidelijk op een rustige plaats.
	- Als de taal van het spraakmemosysteem niet overeenkomt met de taal die u spreekt, herkent het ſØ apparaat uw stem niet. In dit geval tikt u, voordat u deze functie gebruikt, op de huidige taal om de taal voor het spraakmemosysteem in te stellen.

#### **Geselecteerde spraakopnamen afspelen**

Wanneer u opnamen van gesprekken beluistert, kunt u bepaalde geluidsbronnen in de opname dempen of het dempen daarvan opheffen.

- 1 Tik op **Lijst** en selecteer een spraakopname die is gemaakt in de stand Gesprek.
- 2 Als u bepaalde geluidsbronnen wilt dempen, tikt u op voor de richting die overeenkomt met het geluid dat moet worden gedempt.

Het pictogram verandert in en het geluid wordt gedempt.

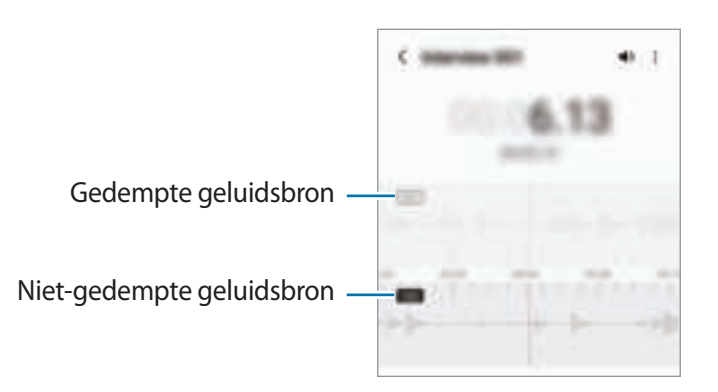

## **Mijn bestanden**

Hier kunt u verschillende bestanden openen en beheren die zijn opgeslagen op het apparaat.

Open de app **Mijn bestanden**.

Als u wilt controleren op overbodige gegevens om uw apparaatopslag op te schonen, tikt u op **Opslag analyseren**.

Als u bestanden of mappen wilt zoeken, tikt u op  $Q$ .

# **Klok**

U kunt alarmen instellen, de huidige tijd in veel steden over de gehele wereld bekijken, de tijd bijhouden voor een evenement of een specifieke tijd instellen.

Start de app **Klok**.

## **Calculator**

U kunt eenvoudige of complexe berekeningen uitvoeren.

Open de app **Calculator**.

- $\cdot$   $\Box$  : de calculatiehistorie bekijken. Als u de historie wilt wissen, tikt u op **Historie wissen**. Als u het venster met de calculatiehistorie wilt sluiten, tikt u op  $\Box$ .
- $\Box$ : de eenhedenconverter gebruiken. U kunt verschillende waarden converteren naar andere eenheden, bijvoorbeeld oppervlakte, lengte of temperatuur.
- $\frac{\sqrt{|\mathbf{x}^i|}}{|\mathbf{x}^i|}$ : de wetenschappelijke calculator weergeven.

# **Game Launcher**

Game Launcher verzamelt de games die u hebt gedownload via **Play Store** en **Galaxy Store** op één plek, zodat u deze eenvoudig kunt vinden. U kunt het apparaat instellen op de gamestand zodat u eenvoudiger games kunt spelen.

Start de app **Game Launcher** en selecteer de gewenste game.

- Als **Game Launcher** niet wordt weergegeven, opent u de app **Instellingen**, tikt u op **Geavanceerde**   $\not\!\!{E}$ **functies** en tikt u vervolgens op de schakelaar **Game Launcher** om deze functie in te schakelen.
	- Games die u via de **Play Store** en **Galaxy Store** hebt gedownload, worden automatisch weergegeven op het Game Launcher-scherm. Als u uw games niet ziet, tikt u op **Mijn games** → → **Games toevoegen**.

#### **Een game verwijderen uit Game Launcher**

Tik op **Mijn games**, tik op een game en houd deze vast, en tik vervolgens op **Wissen**.

#### **De prestatiestand wijzigen**

U kunt de gameprestatiestand wijzigen.

Start de app Game Launcher, tik op  $\equiv$  → Game Booster → Game-optimalisatie en selecteer de stand die u wilt gebruiken.

- **Prestaties**: hiermee ligt de focus op het bieden van de best mogelijke prestaties tijdens het spelen van games.
- **Standaard**: hiermee worden de prestaties en het batterijgebruik op elkaar afgestemd.
- **Batterijbesparing**: hiermee wordt energie van de batterij bespaard tijdens het spelen van games.

M De efficiëntie van het batterijvermogen varieert per game.

## **Game Booster**

Met Game Booster kunt u games spelen in een betere omgeving. U kunt Game Booster gebruiken terwijl u games speelt.

Tik op **te op de navigatiebalk om het venster Game Booster te openen tijdens het spelen van games.** Als de navigatiebalk verborgen is, sleept u van de onderkant naar boven om deze weer te geven. Als u de navigatiebalk hebt ingesteld om **Veeggebaren** te gebruiken, opent u het meldingenpaneel en tikt u op **Tik om Game Booster te openen.**

- $\cdot$   $\cdot$   $\cdot$   $\cdot$  het aanraakscherm vergrendelen terwijl de game wordt gespeeld. Als u het aanraakscherm wilt ontgrendelen, sleept u het slotpictogram in een willekeurige richting.
- $\cdot$   $\blacksquare$  : de toetsen op de navigatiebalk verbergen. Tik op  $\blacksquare$  op de navigatiebalk om de toetsen weer te geven.
- $\cdot$  (a) : schermafbeeldingen maken.
- $\Box$  : uw gamesessies opnemen. Als u het opnemen wilt stoppen, tikt u op  $\blacksquare$ .
- **External instellingen voor Game Booster configureren.**
- **Prioriteitstand**: instellen dat binnenkomende oproepen en alle meldingen worden geblokkeerd, behalve alarmen, zodat uw game niet wordt onderbroken.
- **Temperatuur bewaken**/**Geheugen bewaken**: stel het apparaat in om het volume of de beeldsnelheid van de video automatisch aan te passen om te voorkomen dat het apparaat oververhit raakt, en om de apps op de achtergrond stop te zetten als er niet voldoende geheugen is.
- U kunt instellen dat het venster Game Booster wordt geopend vanaf de navigatiebalk terwijl de  $\boxtimes$ navigatiebalk is ingesteld op **Veeggebaren**. Tik op het venster Game Booster op **Ⅰ→ Blokkeren tijdens game** en tik op de schakelaar **Navigatiegebaren** om deze functie in te schakelen.
	- De beschikbare opties kunnen verschillen afhankelijk van de game.

#### **Apps in pop-upvensters openen tijdens het spelen van games**

U kunt apps in pop-upvensters openen tijdens het spelen van een game.

Tik op  $\Box$  en selecteer een app in de lijst met apps.

## **SmartThings**

U kunt slimme huishoudelijke apparaten en IoT-producten (Internet of Things) bedienen en beheren met uw smartphone.

Als u meer informatie wilt bekijken, start u de app **SmartThings** en tikt u op **Menu** → **Instructies**.

- 1 Open de app **SmartThings**.
- 2 Tik op Apparaten  $\rightarrow$  Apparaat toevoegen of  $+$ .
- 3 Selecteer een apparaat en maak hiermee verbinding door de instructies op het scherm te volgen.
- De methode voor het koppelen kan verschillen afhankelijk van het gekoppelde apparaat of de ΙK gedeelde inhoud.
	- De apparaten die u kunt verbinden kunnen verschillen afhankelijk van de regio. De beschikbare functies verschillen, afhankelijk van het verbonden apparaat.
	- De storingen en defecten van de aangesloten apparaten zelf vallen niet onder de garantie van Samsung. Wanneer zich storingen of defecten op de aangesloten apparaten voordoen, neemt u contact op met de fabrikant van het apparaat.

# **Inhoud delen**

U kunt inhoud delen met verschillende deelopties. De volgende acties zijn een voorbeeld van het delen van afbeeldingen.

- 1 Start de app **Galerij** en selecteer een afbeelding.
- 2 Tik op  $\leq$  en selecteer de gewenste deelmethode.
- Er kunnen extra kosten in rekening worden gebracht als u bestanden deelt via het mobiele netwerk.

#### **Quick Share**

**Inhoud delen met apparaten in de buurt**

Deel inhoud met apparaten in de buurt via Wi-Fi Direct of Bluetooth of met apparaten waarop SmartThings wordt ondersteund.

- 1 Start de app **Galerij** en selecteer een afbeelding.
- 2 Open het meldingenvenster op het andere apparaat, veeg omlaag en tik vervolgens op (**Quick Share**) om deze functie in te schakelen. Als u (**Quick Share**) niet kunt vinden op het Quick panel, tikt u op  $\left( +\right)$  en sleept u de knop erover om het toe te voegen.
- 3 Tik op <sup>→</sup> **Quick Share** en selecteer een apparaat waarnaar u de afbeelding wilt verzenden.
- 4 Accepteer het verzoek tot bestandsoverdracht op het andere apparaat.
- Deze functie biedt geen ondersteuning voor het delen van video's met tv's of door SmartThings  $\not\!\!\! D$ ondersteunde apparaten. Als u video's op een tv wilt bekijken, gebruikt u de functie Smart View.

**Aanwijzen om te delen (Galaxy S22 Ultra, Galaxy S22+)**

Deel inhoud door het apparaat aan te wijzen tussen de apparaten in de buurt.

Deze functie is alleen beschikbaar op Galaxy-apparaten die de functie Ultra-breedband (UWB) ondersteunen. Bovendien moet het scherm van het andere apparaat dat de bestanden ontvangt, zijn ingeschakeld.

- 1 Start de app **Galerij** en selecteer een afbeelding.
- 2 Open het meldingenvenster op het andere apparaat, veeg omlaag en tik vervolgens op (**Quick Share**) om deze functie in te schakelen. Als u (**Quick Share**) niet kunt vinden op het Quick panel, tikt u op  $\bigoplus$  en sleept u de knop erover om het toe te voegen.
- 3 Tik op het andere apparaat op (**Quick Share**), houd dit vast en tik op de schakelaar **Mijn positie tonen aan anderen** om deze functie in te schakelen.
- $4$  Tik op  $\leq \rightarrow$  Quick Share en wijs met de achterkant van uw apparaat naar het andere apparaat.
- 5 Tik op het andere apparaat wanneer dit bovenaan het scherm wordt weergegeven.
- 6 Accepteer het verzoek tot bestandsoverdracht op het andere apparaat.
- ſØ De beschikbaarheid van de functie Ultra-breedband (UWB) is afhankelijk van uw regio.

#### **Instellen wie uw apparaat kan vinden**

Stel in wie uw apparaat mag vinden en er inhoud naar mag verzenden.

- 1 Open het meldingenvenster, veeg omlaag en tik op (**Quick Share**).
- 2 Selecteer een optie.
	- **Niemand**: niet toestaan dat anderen uw apparaat vinden.
	- **Alleen contacten**: alleen Samsung-gebruikers toestaan om te delen met uw apparaat.
	- **Iedereen in de buurt**: apparaten die in de buurt zijn toestaan te delen met uw apparaat.

#### Apps en functies

**Delen als koppeling**

U kunt grote bestanden uploaden naar de Samsung-opslagserver en deze via een webkoppeling met anderen delen.

- 1 Start de app **Galerij** en selecteer een afbeelding.
- 2 Tik op <sup>→</sup> **Quick Share** en selecteer de gewenste optie onder **Delen als koppeling**.
	- **Delen met QR-code**: er wordt een QR-code gemaakt van de koppeling naar de server waar de afbeelding is geüpload. Scan de QR-code op het andere apparaat om de koppeling te delen.
	- **Delen in een app**: wanneer u een app selecteert, wordt de koppeling weergegeven naar de server waar de afbeelding is geüpload. Deel de koppeling met anderen.

## **Music Share**

## **Introductie**

Met de functie Music Share kunt u uw Bluetooth-luidspreker die al is verbonden met uw apparaat delen met een andere persoon. U kunt ook op uw Galaxy Buds en de Galaxy Buds van iemand anders naar dezelfde muziek luisteren.

Deze functie is beschikbaar op apparaten die de functie Music Share ondersteunen.

## **Een Bluetooth-luidspreker delen**

U kunt via uw Bluetooth-luidspreker naar muziek op uw smartphone en de smartphone van uw vriend(in) luisteren.

1 Zorg ervoor dat uw smartphone en uw Bluetooth-luidspreker zijn gekoppeld. Raadpleeg Koppelen met andere Bluetooth-apparaten voor meer informatie over het aansluiten.

- 2 Start op uw smartphone de app **Instellingen**, tik op **Verbindingen** <sup>→</sup> **Bluetooth** <sup>→</sup> <sup>→</sup> **Geavanceerd** en tik op de schakelaar **Music Share** om deze functie in te schakelen. U kunt aanvullende functies gebruiken, zoals instellen met wie u uw apparaat wilt delen door te tikken op **Music Share**.
- 3 Selecteer uw luidspreker in de lijst met Bluetooth-apparaten op de smartphone van uw vriend(in).
- 4 Accepteer het verbindingsverzoek op uw smartphone.

Uw luidspreker wordt gedeeld.

Wanneer u muziek afspeelt via de smartphone van uw vriend(in), wordt de muziek die via uw smartphone wordt afgespeeld, gepauzeerd.

## **Samen naar muziek luisteren met Galaxy Buds**

U kunt samen via uw Buds en de Buds van uw vriend(in) naar muziek op uw smartphone luisteren.

Deze functie wordt alleen ondersteund op de serie Galaxy Buds.

- 1 Zorg ervoor dat elke smartphone en elk paar Buds zijn verbonden. Raadpleeg Koppelen met andere Bluetooth-apparaten voor meer informatie over het aansluiten.
- 2 Start op de smartphone van uw vriend de app **Instellingen**, tik op **Verbindingen** <sup>→</sup> **Bluetooth** <sup>→</sup> <sup>→</sup> **Geavanceerd** en tik op de schakelaar **Music Share** om deze functie in te schakelen. U kunt aanvullende functies gebruiken, zoals instellen met wie u uw apparaat wilt delen door te tikken op **Music Share**.
- 3 Open op uw smartphone het meldingenvenster en tik op **Media-uitvoer**.
- 4 Tik op **Music Share** en selecteer de Buds van uw vriend(in) in de lijst met gedetecteerde apparaten.
- 5 Accepteer het verbindingsverzoek op de smartphone van uw vriend(in). Wanneer u muziek afspeelt via uw smartphone, kunt u er samen naar luisteren via beide Buds.

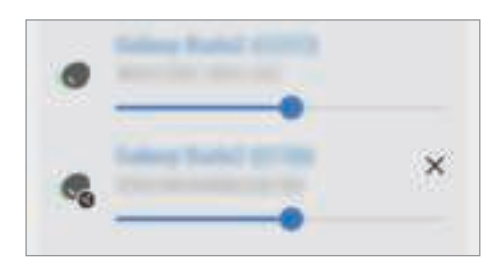

## **Smart View**

Bekijk de weergegeven inhoud van uw apparaat op een groot scherm door uw apparaat te verbinden met een tv of monitor die de functie Screen Mirroring (Scherm spiegelen) ondersteunt.

- 1 Veeg op het meldingenvenster omlaag en tik op (**Smart View**).
- $2$  Selecteer een apparaat waarnaar u het scherm van uw apparaat wilt spiegelen.
- Wanneer u een video afspeelt met Smart View, kan de resolutie verschillen afhankelijk van het ſØ tv-model.

## **Koppelen met Windows**

U kunt uw apparaat met een Windows-pc verbinden om op de computer direct toegang te krijgen tot de gegevens van uw apparaat, zoals foto's of berichten.

Inkomende oproepen of berichten kunnen op de computer worden ontvangen.

- Het wordt aanbevolen om de nieuwste versie van Windows en de app **Jouw telefoon** te gebruiken ſØ om optimaal van deze functie te kunnen profiteren.
	- Voor het gebruik van deze functie is een Microsoft-account vereist. Wanneer u een Microsoft-account aanmaakt, kunt u zich voor alle Microsoft-apparaten en -diensten aanmelden, zoals Microsoft Office en Windows 10.

### **Verbinding maken met een computer**

- 1 Start de app **Instellingen** en tik op **Geavanceerde functies** <sup>→</sup> **Koppelen met Windows**.
- 2 Volg de instructies op het scherm om de verbinding te voltooien.
- $\not\!\!\!D$ Ga naar https://aka.ms/setupltw voor informatie.

### **Gegevens en meldingen van uw apparaat op de computer bekijken**

Start de app **Jouw telefoon** op de computer en selecteer een gewenste categorie.

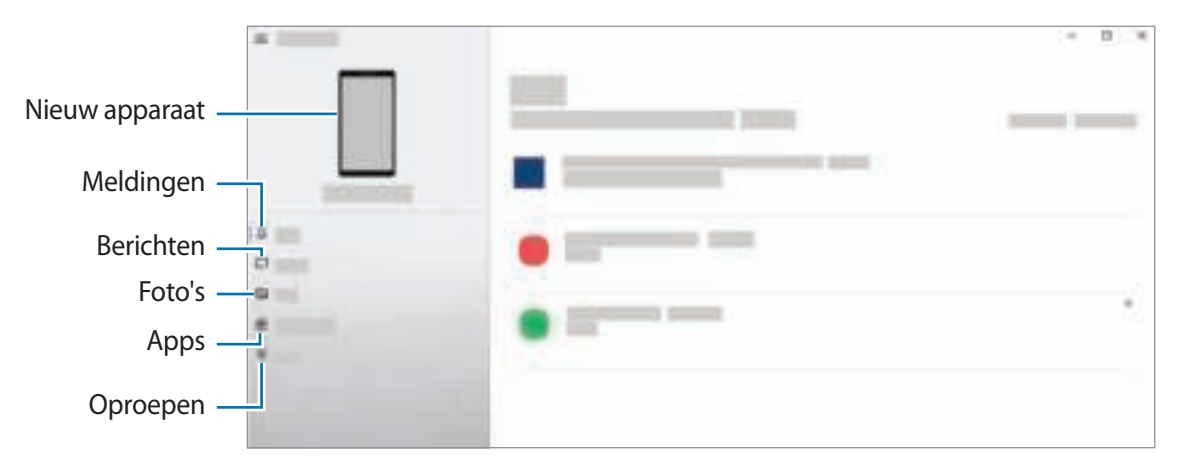

De beschikbare functies en menu's kunnen er mogelijk anders uitzien, afhankelijk van de softwareversie of het model.

## **Samsung DeX**

## **Introductie**

Samsung DeX is een service waarmee u uw smartphone als een computer kunt gebruiken door de smartphone aan te sluiten op een extern scherm, zoals een tv of monitor, of op een computer. Taken die u op uw smartphone gedaan wilt hebben, voert u snel en eenvoudig uit op een groot scherm met een toetsenbord en muis. Als u Samsung DeX gebruikt, kunt u tegelijkertijd gebruikmaken van uw smartphone.

## **Apparaten verbinden en Samsung DeX starten**

### **Bekabelde verbindingen naar externe schermen**

U kunt uw smartphone aansluiten op een extern scherm met behulp van een HDMI-adapter (USB Type-C naar HDMI).

- Gebruik alleen officiële door Samsung DeX ondersteunde accessoires die door Samsung worden M verkocht. Prestatieproblemen en defecten die worden veroorzaakt door het gebruik van niet officieel ondersteunde accessoires, worden niet gedekt door de garantie.
- 1 Sluit een HDMI-adapter aan op uw smartphone.
- 2 Sluit een HDMI-kabel aan op de HDMI-adapter en op de HDMI-poort van een tv of monitor.

3 Tik op het scherm van uw smartphone op **Starten**. Het scherm van Samsung DeX wordt zonder het scherm van uw smartphone te wijzigen weergegeven op de aangesloten tv of monitor.

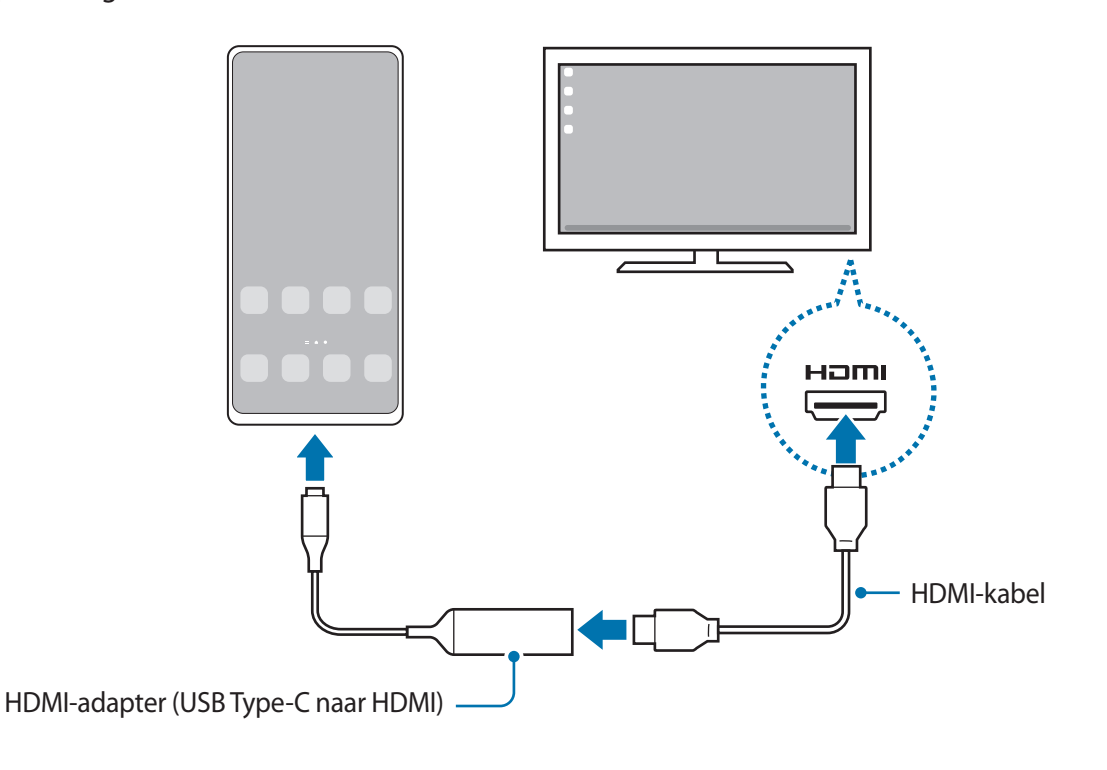

### **Bekabelde verbindingen met computers**

U kunt Samsung DeX gebruiken door uw smartphone met een USB-kabel op een computer aan te sluiten. De computer heeft een USB Type-C-poort nodig als u de USB-kabel wilt gebruiken die bij het apparaat is geleverd.

- 1 Ga op een computer naar www.samsung.com/samsung-dex en download de Samsung DeX-app.
- 2 Sluit uw smartphone met een USB-kabel aan op uw computer.

3 Tik op het scherm van uw smartphone op **Nu beginnen**. Nadat de verbinding tot stand is gebracht, verschijnt het Samsung DeX-scherm op de computer.

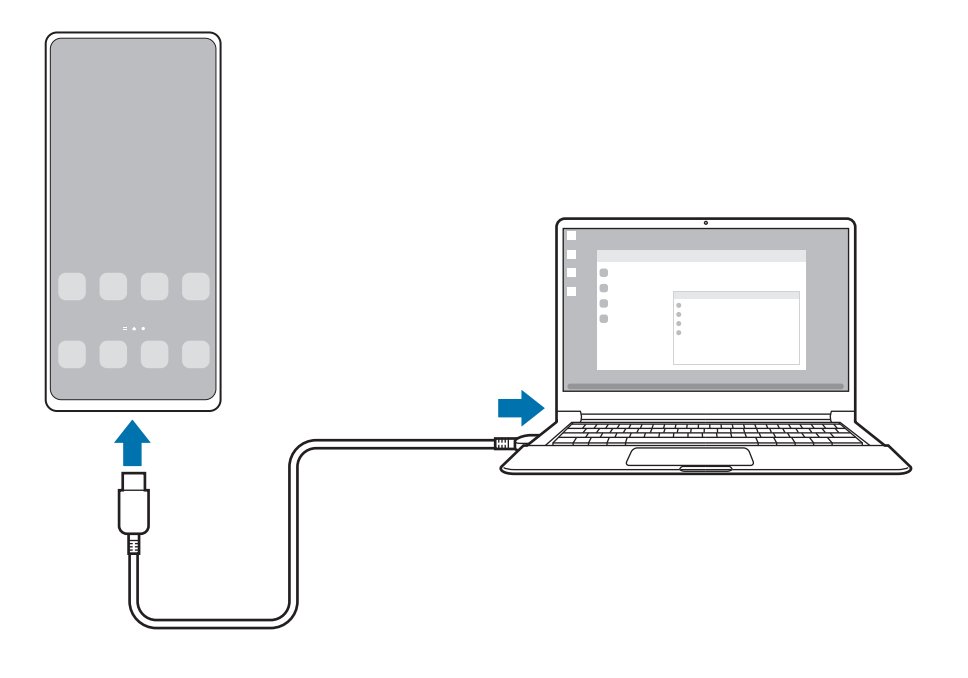

## **Draadloze verbindingen**

U kunt Samsung DeX gebruiken door uw smartphone draadloos met een tv of computer te verbinden.

- 1 Open het meldingenvenster op uw smartphone, veeg omlaag en tik vervolgens op (**DeX**).
- 2 Tik op **DeX op tv of monitor** of **DeX op pc**.
- 3 Selecteer een tv of computer uit de lijst met gedetecteerde apparaten en tik op **Nu beginnen**. Sommige tv's worden alleen gedetecteerd als de functie Screen Mirroring (Scherm spiegelen) is ingeschakeld.

De computer moet met hetzelfde Wi-Fi-netwerk zijn verbonden als uw smartphone en de Samsung DeX-app moet erop actief zijn.

- 4 Als het aanvraagvenster voor een verbinding wordt weergegeven op de tv of de computer, accepteert u de aanvraag.
- 5 Volg de instructies op het scherm om de verbinding te voltooien. Nadat de verbinding tot stand is gebracht, verschijnt het Samsung DeX-scherm op de tv of computer.
- Het wordt aanbevolen om een Samsung Smart TV te gebruiken die na 2019 is gemaakt. M
	- Controleer of de tv waarmee u wilt verbinden de functie Screen Mirroring (Scherm spiegelen) ondersteunt.

## **Het Samsung DeX-scherm bedienen**

#### **Een extern scherm bedienen**

**Bedienen met een extern toetsenbord en muis**

U kunt een draadloos toetsenbord/draadloze muis gebruiken. Raadpleeg de gebruiksaanwijzing van het betreffende apparaat voor meer informatie.

- U kunt instellen dat de muisaanwijzer wordt meegenomen van het externe scherm naar het scherm van de smartphone. Open de app **Instellingen**, selecteer **Samsung DeX** → **Muis en trackpad** en selecteer de schakelaar **Aanwijzer naar telefoonscherm** om deze functie in te schakelen.
	- U kunt ook het externe toetsenbord op het scherm van de smartphone gebruiken.

#### **Uw smartphone gebruiken als touchpad**

U kunt uw smartphone gebruiken als touchpad.

Tik op uw smartphone op **o** op de navigatiebalk. Als u de navigatiebalk hebt ingesteld om **Veeggebaren** te gebruiken, opent u het meldingenpaneel en tikt u op **Telefoon gebruiken als touchpad**.

- $\mathbb{Z}$ • Als u dubbeltikt op  $\mathbb D$  op het touchpad kunt u de gebaren bekijken die u met het touchpad kunt gebruiken.
	- Als het hoesje van uw smartphone een voorklep heeft, opent u de voorklep om uw smartphone als een touchpad te gebruiken. Als de voorklep is gesloten, werkt het touchpad mogelijk niet naar behoren.
	- Als uw smartphonescherm wordt uitgeschakeld, drukt u op de zijtoets of dubbeltikt u op het scherm om het scherm weer in te schakelen.

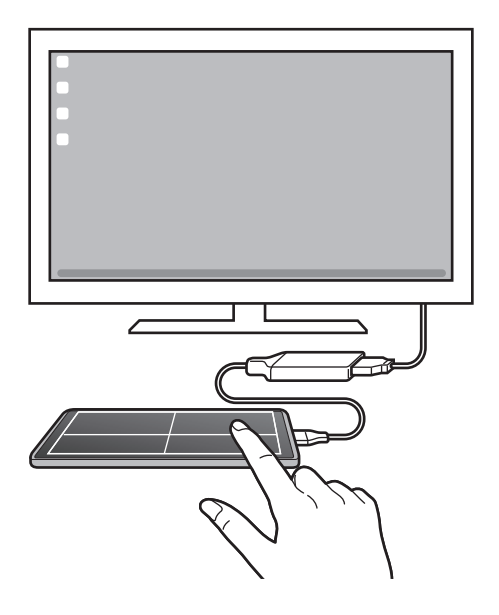

**Het schermtoetsenbord gebruiken**

Wanneer u tekst invoert om berichten te verzenden, notities te maken of andere taken uit te voeren, wordt er automatisch een schermtoetsenbord weergegeven op het scherm van uw smartphone. Hiervoor hoeft geen verbinding te worden gemaakt met een extern toetsenbord.

#### **Met een computer bedienen**

Bedien het Samsung DeX-scherm met het toetsenbord en de muis die met de computer zijn verbonden.

U kunt bestanden eenvoudig tussen de computer en Samsung DeX verplaatsen met slepen en neerzetten en u kunt ook tekst kopiëren en plakken.

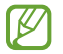

 $\varnothing$ 

Als u toetscombinaties wilt bekijken die bij gebruik van Samsung DeX beschikbaar zijn, opent u de app **Instellingen** en tikt u op **Algemeen beheer** → **Fysiek toetsenbord** → **Sneltoetsen**.

## **Samsung DeX gebruiken**

Gebruik de functies van uw smartphone in een interface-omgeving die lijkt op een computer. U kunt multitasken door meerdere apps tegelijkertijd te gebruiken. U kunt ook de meldingen en status van uw smartphone controleren.

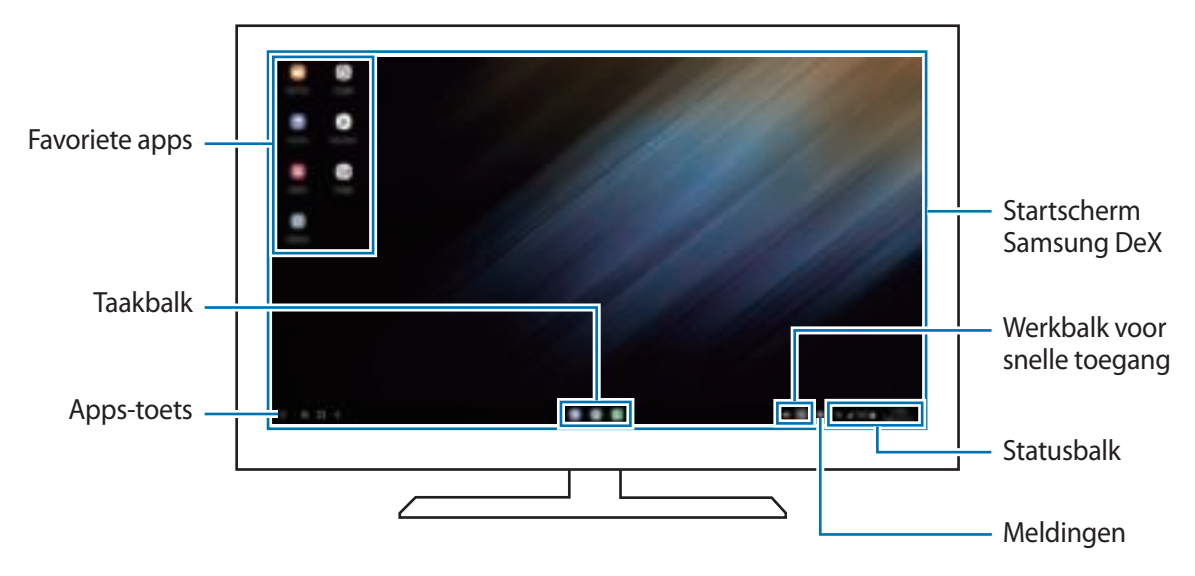

- De schermindeling van Samsung DeX kan afhankelijk van het verbonden apparaat afwijken.
	- Wanneer u Samsung DeX start of sluit, is het mogelijk dat de apps die worden uitgevoerd, worden gesloten.
	- Bepaalde apps of functies zijn mogelijk niet beschikbaar wanneer Samsung DeX wordt gebruikt.
	- Voor het aanpassen van de scherminstellingen gebruikt u de displayinstellingen van de verbonden tv of monitor.
	- Als u de audio-uitvoer wilt wijzigen, tikt u op de statusbalk, selecteert u **Media-uitvoer** en selecteert u een apparaat.

## **Samsung DeX en de smartphone gelijktijdig gebruiken**

Als u Samsung DeX gebruikt, kunt u tegelijkertijd afzonderlijke apps gebruiken op het externe scherm of de computer en uw smartphone.

Als u bijvoorbeeld een video bekijkt op de verbonden tv of monitor, kunt u met een vriend chatten via een chatprogramma.

Op de aangesloten tv of monitor kunt u een app openen en deze uitvoeren op het Samsung DeX-scherm. Open daarna een andere app op uw smartphone.

## **Het Samsung DeX-scherm vergrendelen**

Als u het Samsung DeX-scherm en het scherm van uw smartphone wilt vergrendelen terwijl u Samsung DeX gebruikt, selecteert u **:::: → DeX vergr.** 

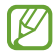

Wanneer u Samsung DeX gebruikt, kunt u het Samsung DeX-scherm en het scherm van de smartphone niet vergrendelen door de zijtoets in te drukken.

#### **Gegevens van en naar de computer overbrengen**

#### **Bestanden kopiëren**

Op het Samsung DeX-scherm klikt u op een bestand en houdt u de muisknop ingedrukt om dit te selecteren in de app **Mijn bestanden** of de app **Galerij** en het bestand naar het computerscherm te slepen. In het computerscherm selecteert u een bestand en u sleept het naar het Samsung DeX-scherm, de app **Mijn bestanden** of de app **Galerij**.

#### **Tekst kopiëren en plakken**

Kopieer tekst op het Samsung DeX-scherm of computerscherm met de toetsenbordsneltoetsen en plak deze in het tekstinvoerveld op het andere scherm.

## **Google-apps**

Google biedt apps voor entertainment, sociale netwerken en bedrijven. U hebt mogelijk een Google-account nodig om bepaalde apps te kunnen gebruiken.

Als u meer app-informatie wilt weergeven, opent u het Help-menu van de betreffende app.

- **Chrome**: zoeken naar informatie en webpagina's weergeven.
- **Gmail**: e-mails verzenden of ontvangen via de Google Mail-service.
- **Maps**: uw locatie op de kaart vinden, zoeken op de wereldkaart en locatiegegevens weergeven voor verschillende plaatsen bij u in de buurt.
- **YT Music**: geniet van allerlei muziek en video's van YouTube Music. U kunt ook de muziekcollecties weergeven die op uw apparaat zijn opgeslagen en deze afspelen.
- **Google Play Films**: video's, zoals films en tv-programma's, kopen of huren in de **Play Store**.
- **Drive**: uw inhoud in de cloud opslaan, overal gebruiken en met anderen delen.
- **YouTube**: video's kijken of maken en delen met anderen.
- **Foto's**: u kunt al uw foto's en video's vanaf verschillende bronnen op één locatie doorzoeken, beheren en bewerken.
- **Google**: snel zoeken naar items op internet of op uw apparaat.
- **Duo**: een eenvoudige video-oproep tot stand brengen.
- **Berichten**: berichten op uw apparaat of computer verzenden en ontvangen, en verschillende inhoud delen, zoals afbeeldingen en video's.

I∽ Sommige apps zijn mogelijk niet beschikbaar, afhankelijk van de serviceprovider of het model.

# **Instellingen**

## **Introductie**

Hier kunt u de apparaatinstellingen aanpassen.

Open de app **Instellingen**.

Tik op Q om naar instellingen te zoeken met zoektermen. U kunt ook naar instellingen zoeken door een tag te selecteren onder **Suggesties**.

## **Samsung account**

Meld u aan bij uw Samsung account en beheer het. Tik op het scherm Instellingen op **Samsung account**.

## **Verbindingen**

## **Opties**

Hier kunt u de instellingen wijzigen voor verschillende verbindingen, bijvoorbeeld de Wi-Fi-functie en Bluetooth.

Tik op het scherm Instellingen op **Verbindingen**.

- **Wi-Fi**: schakel de functie Wi-Fi in om verbinding te maken met een Wi-Fi-netwerk en ga het internet op of maak verbinding met andere netwerkapparaten. Raadpleeg Wi-Fi voor meer informatie.
- **Bluetooth**: gebruik Bluetooth om gegevens of mediabestanden uit te wisselen met andere apparaten waarop Bluetooth is ingeschakeld. Raadpleeg Bluetooth voor meer informatie.
- **NFC en contactloze betalingen**: u kunt met uw apparaat productinformatie in NFC-tags (near field communication) lezen. U kunt deze functie ook gebruiken voor betalingen en om bijvoorbeeld treinkaartjes of tickets voor evenementen te kopen. U moet dan wel eerst de daarvoor vereiste apps downloaden. Raadpleeg NFC en contactloze betalingen voor meer informatie.
- **Vliegtuigstand**: hiermee schakelt het apparaat alle draadloze functies uit. U kunt alleen services gebruiken waarvoor geen netwerk is vereist.
	- Houd u aan de regelgeving verstrekt door de luchtvaartmaatschappij en de instructies van het personeel in het vliegtuig. Als u het apparaat mag gebruiken, moet u het altijd gebruiken in de vliegtuigstand.
- **Mobiele netwerken**: uw instellingen voor mobiele netwerken configureren.
- **Gegevensgebruik**: u kunt uw gegevensgebruik bijhouden en limietinstellingen aanpassen. U kunt instellen dat het apparaat de mobiele gegevensverbinding automatisch uitschakelt als de hoeveelheid gebruikte mobiele gegevens de ingestelde limiet bereikt.

U kunt de gegevensbesparingsfunctie inschakelen om te voorkomen dat apps die op de achtergrond worden uitgevoerd, gegevens versturen of ontvangen. Raadpleeg Gegevensbesparing voor meer informatie.

U kunt ook apps selecteren die altijd van mobiele gegevens gebruik moeten maken, zelfs wanneer uw apparaat is verbonden met een Wi-Fi-netwerk. Raadpleeg Apps alleen met mobiele gegevens voor meer informatie.

- **SIM-kaartbeheer**: uw SIM- of USIM-kaarten activeren en de SIM-kaartinstellingen aanpassen. Raadpleeg SIM-kaartbeheer voor meer informatie.
- **Mobiele hotspot en tethering**: gebruik het apparaat als mobiele hotspot om de mobiele gegevensverbinding van uw apparaat met andere apparaten te delen. Raadpleeg Mobiele hotspot voor meer informatie over de mobiele hotspot.

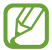

Er kunnen extra kosten in rekening worden gebracht wanneer u deze functie gebruikt.

• **Meer verbindingsinstellingen**: hier kunt u instellingen aanpassen om andere functies aan te sturen. Raadpleeg Meer verbindingsinstellingen voor meer informatie.

## **Wi-Fi**

Schakel de Wi-Fi-functie in om verbinding te maken met een Wi-Fi-netwerk en toegang te krijgen tot internet of andere netwerkapparaten.

### **Verbinding maken met een Wi-Fi-netwerk**

- 1 Tik op het scherm Instellingen op **Verbindingen** <sup>→</sup> **Wi-Fi** en tik vervolgens op de schakelaar om deze functie in te schakelen.
- 2 Selecteer een netwerk in de lijst met Wi-Fi-netwerken. Voor netwerken met een vergrendelpictogram is een wachtwoord vereist.
- Wanneer het apparaat verbinding heeft gemaakt met een Wi-Fi-netwerk, maakt het elke keer lℒ opnieuw verbinding met dat netwerk als het beschikbaar is, zonder dat een wachtwoord hoeft te worden opgegeven. Tik op  $\Box$  naast het netwerk en tik op de schakelaar **Automatisch opnieuw verbinden** om te voorkomen dat het apparaat automatisch verbinding maakt met het netwerk.
	- Als u geen verbinding met een Wi-Fi-netwerk kunt maken, start u de functie Wi-Fi van uw apparaat of de draadloze router opnieuw.

### **De informatie over de Wi-Fi-netwerkkwaliteit bekijken**

Bekijk de informatie over de Wi-Fi-netwerkkwaliteit, zoals de snelheid en stabiliteit.

Tik op het scherm Instellingen op **Verbindingen** → **Wi-Fi** en tik vervolgens op de schakelaar om deze functie in te schakelen. De informatie over de netwerkkwaliteit wordt onder de Wi-Fi-netwerken weergegeven. Als deze informatie niet verschijnt, tikt u op → **Geavanceerd** en tikt u op de schakelaar **Info netwerkkwaliteit weergeven** om deze functie in te schakelen.

 $\not\!\!\!D$ De informatie over de kwaliteit wordt mogelijk niet weergegeven, afhankelijk van het Wi-Fi-netwerk.

### **Wi-Fi-netwerkwachtwoorden delen**

Als u iemand die verbinding heeft met een beveiligd Wi-Fi-netwerk vraagt het bijbehorende wachtwoord te delen, kunt u verbinding met het netwerk maken zonder het wachtwoord in te voeren. Deze functie is beschikbaar tussen apparaten die met elkaar verbonden zijn en als het scherm van het andere apparaat is ingeschakeld.

- 1 Tik op het scherm Instellingen op **Verbindingen** <sup>→</sup> **Wi-Fi** en tik vervolgens op de schakelaar om deze functie in te schakelen.
- 2 Selecteer een netwerk in de lijst met Wi-Fi-netwerken.
- 3 Tik op **Wachtwoord opvragen**.
- 4 Accepteer het verzoek om te delen op het andere apparaat. Het Wi-Fi-wachtwoord wordt ingevoerd op uw apparaat en er wordt verbinding met het netwerk gemaakt.

## **Wi-Fi Direct**

Wi-Fi Direct verbindt apparaten rechtstreeks via een Wi-Fi-netwerk zonder een toegangspunt.

- 1 Tik op het scherm Instellingen op **Verbindingen** <sup>→</sup> **Wi-Fi** en tik vervolgens op de schakelaar om deze functie in te schakelen.
- 2 Tik op  $\stackrel{\bullet}{\bullet} \rightarrow$  Wi-Fi Direct.

De gedetecteerde apparaten worden weergegeven.

Als het apparaat waarmee u verbinding wilt maken, niet in de lijst staat, moet u verzoeken om de Wi-Fi Direct-functie van het apparaat in te schakelen.

3 Selecteer een apparaat om verbinding mee te maken.

De apparaten worden verbonden als het andere apparaat het Wi-Fi Direct-verbindingsverzoek accepteert.

Als u de apparaatverbinding wilt verbreken, selecteert u het los te koppelen apparaat in de lijst.

## **Bluetooth**

Gebruik Bluetooth om gegevens of mediabestanden uit te wisselen met andere apparaten waarop Bluetooth is ingeschakeld.

### **Voorzorgsmaatregelen voor het gebruik van Bluetooth**

- Samsung is niet verantwoordelijk voor het verlies, de onderschepping of het misbruik van gegevens die via Bluetooth zijn verzonden of ontvangen.
- Zorg altijd dat u gegevens deelt met en ontvangt van vertrouwde apparaten die goed zijn beveiligd. Als er voorwerpen tussen de apparaten staan, is het mogelijk dat de afstand waarop de apparaten kunnen communiceren afneemt.
- Sommige apparaten, vooral apparaten die niet door Bluetooth SIG zijn getest of goedgekeurd, zijn mogelijk niet compatibel met uw apparaat.
- Gebruik de Bluetooth-functie niet voor illegale doeleinden (bijvoorbeeld illegale kopieën maken van bestanden of illegaal gesprekken opnemen voor commerciële doeleinden). Samsung is niet verantwoordelijk voor de gevolgen van illegaal gebruik van de Bluetooth-functie.

### **Koppelen met andere Bluetooth-apparaten**

1 Tik op het scherm Instellingen op **Verbindingen** <sup>→</sup> **Bluetooth** en tik vervolgens op de schakelaar om deze functie in te schakelen.

De gedetecteerde apparaten worden weergegeven.

2 Selecteer een apparaat om verbinding mee te maken.

Als het apparaat waarmee u wilt koppelen niet in de lijst staat, stelt u het apparaat in om naar de Bluetooth-koppelstand te schakelen. Raadpleeg de gebruiksaanwijzing van het andere apparaat.

Uw apparaat is zichtbaar voor andere apparaten als het scherm Instellingen van Bluetooth is geopend.

3 Accepteer het Bluetooth-verbindingsverzoek op uw apparaat om het verzoek te bevestigen. De apparaten worden verbonden als het andere apparaat het Bluetooth-verbindingsverzoek accepteert. Als u de apparaten wilt loskoppelen, tikt u op  $\Box$  naast de los te koppelen apparaatnaam en tikt u op **Koppeling opheffen**.

#### **Gegevens verzenden en ontvangen**

Veel apps ondersteunen gegevensoverdracht via Bluetooth. U kunt gegevens, zoals contacten of mediabestanden, met andere Bluetooth-apparaten delen. De volgende handelingen zijn een voorbeeld van het verzenden van een afbeelding naar een ander apparaat.

- 1 Start de app **Galerij** en selecteer een afbeelding.
- 2 Tik op  $\leq \rightarrow$  **Bluetooth** en selecteer een apparaat om de afbeelding naar over te zetten. Als het apparaat waarmee u wilt koppelen niet in de lijst staat, moet u vragen om de zichtbaarheid van het apparaat in te schakelen.
- 3 Accepteer het Bluetooth-verbindingsverzoek op het andere apparaat.

## **NFC en contactloze betalingen**

Met uw apparaat kunt u productinformatie bevattende NFC-tags lezen. U kunt deze functie ook gebruiken voor betalingen en om bijvoorbeeld treinkaartjes of tickets voor evenementen te kopen. U moet dan wel eerst de daarvoor vereiste apps downloaden.

Het apparaat bevat een ingebouwde NFC-antenne. Behandel het apparaat altijd voorzichtig om O beschadiging van de NFC-antenne te voorkomen.

### **Informatie in NFC-tags lezen**

Gebruik de NFC-functie om productinformatie van NFC-tags te lezen.

1 Tik op het scherm Instellingen op **Verbindingen** en tik op de schakelaar **NFC en contactloze betalingen** om deze functie in te schakelen.

2 Houd het NFC-antennegebied op de achterkant van uw apparaat in de buurt van een NFC-tag. De informatie uit de tag wordt weergegeven.

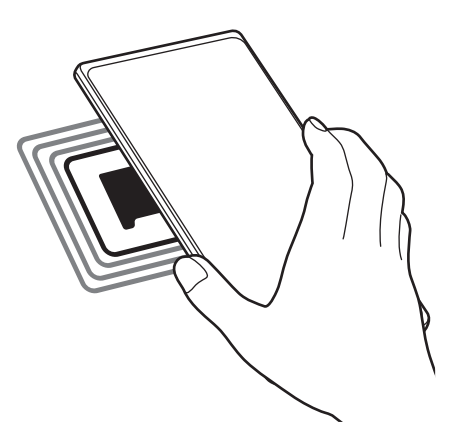

Zorg ervoor dat het scherm van het apparaat is ingeschakeld en ontgrendeld. Anders leest het [K] apparaat geen NFC-tags en ontvangt het geen gegevens.

### **Betalen met de NFC-functie**

Voordat u de NFC-functie kunt gebruiken om een betaling te doen, moet u zich aanmelden bij een service voor mobiele betalingen. Neem voor aanmelding of meer informatie over de service contact op met uw serviceprovider.

- 1 Tik op het scherm Instellingen op **Verbindingen** en tik op de schakelaar **NFC en contactloze betalingen** om deze functie in te schakelen.
- 2 Plaats het NFC-antennegebied op de achterkant van uw apparaat tegen de NFC-kaartlezer.

Als u de standaard-app voor betalingen wilt instellen, opent u het scherm Instellingen en tikt u op **Verbindingen** → **NFC en contactloze betalingen** → **Contactloze betalingen** → **Betaling** en selecteert u een app.

- De lijst met betalingsservices omvat mogelijk niet alle beschikbare betaalapps. W
	- Als u de betalings-app bijwerkt of een nieuwe installeert, werken de betalingsservices die u eerder hebt gebruikt mogelijk niet correct. Als dat het geval is, tikt u op het scherm Instellingen op **Verbindingen** → **NFC en contactloze betalingen** → **Contactloze betalingen** → **Betaling** of **Overige** en selecteert u een andere app in plaats van de bijgewerkte of net geïnstalleerde app. U kunt ook de selectie van de geselecteerde app ongedaan maken.

## **Gegevensbesparing**

Beperk uw gegevensgebruik door te voorkomen dat bepaalde apps die op de achtergrond worden uitgevoerd gegevens versturen of ontvangen.

Tik op het scherm Instellingen op **Verbindingen** → **Gegevensgebruik** → **Gegevensbesparing** en tik op de schakelaar om deze functie in te schakelen.

Als de gegevensbesparingsfunctie is ingeschakeld, wordt het pictogram weergegeven op de statusbalk.

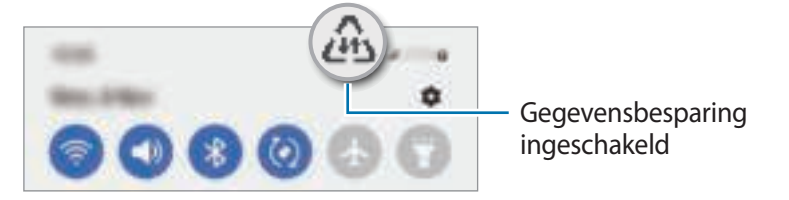

Als u apps wilt selecteren waarvoor u geen gegevensbeperking wilt inschakelen, tikt u op 网 **Gegevensgebr. toegest. bij Gegevensbesp. aan** en selecteert u apps.

## **Apps alleen met mobiele gegevens**

Selecteer apps die altijd gebruik moeten maken van mobiele gegevens, zelfs wanneer uw apparaat is verbonden met een Wi-Fi-netwerk.

U kunt bijvoorbeeld instellen dat het apparaat alleen mobiele gegevens gebruikt voor apps die u veilig wilt houden of voor het streamen van apps die kunnen worden losgekoppeld. Zelfs als u de Wi-Fi-functie niet uitschakelt worden de apps gestart met behulp van de mobiele gegevens.

Tik op het scherm Instellingen op **Verbindingen** → **Gegevensgebruik** → **Apps alleen met mobiele gegevens** en tik op de schakelaars naast de gewenste apps.

Er kunnen extra kosten in rekening worden gebracht wanneer u deze functie gebruikt.

## **Mobiele hotspot**

ſØ

Gebruik uw apparaat als mobiele hotspot om de mobiele gegevensverbinding van uw apparaat met andere apparaten te delen.

- 1 Tik op het scherm Instellingen op **Verbindingen** <sup>→</sup> **Mobiele hotspot en tethering** <sup>→</sup> **Mobiele hotspot**.
- 2 Tik op de schakelaar om deze functie in te schakelen. Het pictogram (a) wordt weergegeven op de statusbalk. U kunt het beveiligingsniveau en het wachtwoord wijzigen door te tikken op **Configureren**.

3 Zoek op het scherm van het andere apparaat naar uw apparaat in de lijst met Wi-Fi-netwerken en selecteer het.

U kunt ook op **QR-code** tikken in het venster mobiele hotspot en de QR-code scannen met het andere apparaat.

- Als de mobiele hotspot niet worden gevonden, tikt u op het apparaat op **Configureren** en stelt u ſØ **Band** in op **2,4 GHz**, tikt u op **Geavanceerd** en tikt u op de schakelaar **Verborgen netwerk** om deze functie in te schakelen.
	- Als u de functie **Auto-hotspot** activeert, kunt u de mobiele gegevensverbinding van uw apparaat met andere apparaten delen die zijn aangemeld bij uw Samsung account.

## **Meer verbindingsinstellingen**

Instellingen aanpassen om andere verbindingsfuncties aan te sturen.

Tik op het scherm Instellingen op **Verbindingen** → **Meer verbindingsinstellingen**.

- **Apparaten in de buurt**: instellen dat het apparaat scant naar apparaten in de buurt waarmee verbinding kan worden gemaakt.
- **Afdrukken**: instellingen voor printerinvoegtoepassingen die zijn geïnstalleerd op het apparaat. U kunt beschikbare printers zoeken of handmatig een printer toevoegen om bestanden af te drukken. Raadpleeg Afdrukken voor meer informatie.
- **VPN**: virtuele particuliere netwerken (VPN's) instellen op uw apparaat om verbinding te maken met het privénetwerk van een school of bedrijf.
- **Privé-DNS**: stel het apparaat in op het gebruik van de qua beveiliging verbeterde privé-DNS.
- **Ethernet**: wanneer u een Ethernet-adapter aansluit, kunt u een bedraad netwerk gebruiken en netwerkinstellingen configureren.

## **Afdrukken**

Hier kunt u instellingen configureren voor printerinvoegtoepassingen die zijn geïnstalleerd op het apparaat. U kunt het apparaat aan een printer koppelen via Wi-Fi of Wi-Fi Direct en afbeeldingen of documenten afdrukken.

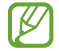

Sommige printers zijn mogelijk niet compatibel met het apparaat.

#### **Printerinvoegtoepassingen toevoegen**

U kunt printerinvoegtoepassingen toevoegen voor printers waarmee u het apparaat wilt verbinden.

- 1 Tik op het scherm Instellingen op **Verbindingen** <sup>→</sup> **Meer verbindingsinstellingen** <sup>→</sup> **Afdrukken** <sup>→</sup> **Invoegtoepassing downloaden**.
- 2 Selecteer een printerinvoegtoepassing en installeer deze.
- 3 Selecteer de geïnstalleerde printerinvoegtoepassing.

Het apparaat zoekt automatisch naar printers die zijn verbonden met hetzelfde Wi-Fi-netwerk als uw apparaat.

ſB

4 Selecteer een printer die u wilt toevoegen.

Als u handmatig printers wilt toevoegen, tikt u op **→ Printer toevoegen**.

**Inhoud afdrukken**

Terwijl u inhoud, zoals afbeeldingen of documenten, bekijkt, opent u de lijst met opties, tikt u op **Afdrukken**  $\rightarrow \blacktriangleright \blacktriangleright$  Alle printers... en selecteert u een printer.

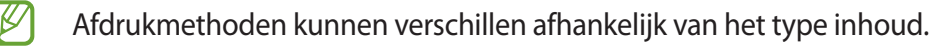

## **Geluiden en trillen**

## **Opties**

U kunt de instellingen voor diverse geluiden op het apparaat wijzigen.

Tik op het scherm Instellingen op **Geluiden en trillen**.

- **Geluidstand**: instellen dat het apparaat de geluidstand, de trilstand of de stille stand gebruikt.
- **Trillen bij inkomende oproep**: instellen dat bij inkomende oproepen zowel een beltoon als een trilsignaal wordt gebruikt door het apparaat.
- **Tijdelijk dempen**: instellen dat het apparaat gedurende een bepaalde periode de stille stand gebruikt.
- **Beltoon**: de beltoon wijzigen.
- **Meldingsgeluid**: het meldingsgeluid wijzigen.
- **Systeemgeluid**: wijzig het geluid dat voor bepaalde acties wordt gebruikt, zoals het opladen van het apparaat.
- **Volume**: het volumeniveau van het apparaat aanpassen.
- **Trilpatroon voor bellen**: het trillingspatroon voor oproepen wijzigen.
- **Trilpatroon voor melding**: het trillingspatroon voor meldingen wijzigen.
- **Intensiteit trilsignaal**: de sterkte van het trilsignaal aanpassen.
- **Bediening systeemgeluid/trillen**: instellen dat het apparaat geluid maakt of trilt bij acties zoals het bedienen van het aanraakscherm.
- **Geluidskwal. en -effecten**: de geluidskwaliteit en -effecten van het apparaat instellen. Raadpleeg Geluidskwaliteit en -effecten voor meer informatie.
- **Afzonderlijk app-geluid**: instellen dat mediageluid van een specifieke app afzonderlijk op het andere audio-apparaat wordt afgespeeld. Raadpleeg Afzonderlijk app-geluid voor meer informatie.

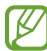

Sommige functies zijn mogelijk niet beschikbaar, afhankelijk van het model.

## **Geluidskwaliteit en -effecten**

Stel de geluidskwaliteit en -effecten van het apparaat in.

Tik op het scherm Instellingen op **Geluiden en trillen** → **Geluidskwal. en -effecten**.

- **Dolby Atmos**: selecteer een surround sound-stand die is geoptimaliseerd voor verschillende typen audio, zoals films, muziek en spraak. Met Dolby Atmos ervaart u bewegende audiogeluiden om u heen.
- **Dolby Atmos voor games**: ervaar het Dolby Atmos-geluid dat is geoptimaliseerd voor games tijdens het spelen van games.
- **Equalizer**: selecteer een optie voor een specifiek muziekgenre en geniet van geoptimaliseerd geluid.
- **UHQ-upscaler**: verbeter de geluidsresolutie van muziek en video's tijdens het gebruik bedrade oortjes.
- **Adapt Sound**: stel het beste geluid in voor u.

M Afhankelijk van het model moet u oortjes aansluiten om bepaalde functies te gebruiken.

## **Afzonderlijk app-geluid**

Instellen dat mediageluid van een specifieke app wordt afgespeeld op de verbonden Bluetooth-luidspreker of oortjes.

U kunt bijvoorbeeld naar de app Navigatie luisteren via de luidspreker van uw apparaat terwijl u de app Muziek beluistert via de Bluetooth-luidspreker van een voertuig.

- 1 Tik op het scherm Instellingen op **Geluiden en trillen** <sup>→</sup> **Afzonderlijk app-geluid** en tik op de schakelaar om deze functie in te schakelen.
- 2 Selecteer de app die mediageluiden afzonderlijk moet afspelen en tik op de terugtoets.
- 3 Selecteer het apparaat dat het mediageluid van de geselecteerde app moet afspelen.

## **Meldingen**

De instellingen voor meldingen wijzigen.

Tik op het scherm Instellingen op **Meldingen**.

- **Pop-upstijl melding**: selecteer een pop-upstijl voor meldingen en wijzig de instellingen.
- **Recent verzonden**: hiermee geeft u de apps weer die recent meldingen hebben gehad en kunt u de instellingen voor meldingen wijzigen. Als u de instellingen voor meldingen voor meer apps wilt aanpassen, tikt u op Meer →  $\blacktriangledown$  → Alle en selecteert u een app in de app-lijst.
- **Niet storen**: instellen dat het apparaat alle geluiden dempt, behalve voor toegestane uitzonderingen.
- **Geavanceerde instellingen**: configureer geavanceerde instellingen voor de meldingen.

## **Display**

## **Opties**

U kunt de instellingen voor het display en het startscherm wijzigen.

Tik op het scherm Instellingen op **Display**.

- **Licht** / **Donker**: in- of uitschakelen van de Donkere stand.
- **Instellingen Donkere stand**: u kunt oogvermoeidheid beperken door het donkere thema toe te passen wanneer u het apparaat 's nachts of op een donkere plaats gebruikt. U kunt een schema instellen voor het toepassen van de donkere stand.

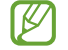

In sommige apps wordt het donkere thema mogelijk niet toegepast.

- **Helderheid**: de helderheid van het scherm aanpassen.
- **Aanpasbare helderheid**: hiermee stelt u het apparaat in om uw helderheidsinstellingen bij te houden en ze automatisch toe te passen in soortgelijke verlichtingsomstandigheden.
- **Extra helderheid**: instellen dat het scherm helderder is dan de maximale helderheid. Deze functie is beschikbaar als u de functie **Aanpasbare helderheid** uitschakelt.
- **Vloeiende beweging**: de snelheid wijzigen waarmee het scherm wordt ververst. Wanneer u een hoge verversingssnelheid instelt, zal het scherm soepeler scrollen. Raadpleeg Vloeiende beweging voor meer informatie.
- **Comfortabel scherm voor uw ogen**: zorg voor minder vermoeide ogen door de hoeveelheid blauw licht te beperken die het scherm afgeeft. U kunt een schema instellen voor het toepassen van deze functie.
- **Scherm-modus**: de schermstand wijzigen om de kleuren en contrasten op het scherm aan te passen. Raadpleeg De schermstand wijzigen of de displaykleur aanpassen voor meer informatie.
- **Tekstgrootte en opmaak**: de lettergrootte en het lettertype wijzigen.
- **Inzoomen op scherm**: de items op het scherm groter of kleiner maken.
- **Schermresolutie**: de schermresolutie wijzigen. Bij hogere resoluties wordt de weergave levendiger, maar dit kost meer batterijvermogen. Sommige actieve apps worden mogelijk gesloten als u de resolutie wijzigt.
- **Apps op volledig scherm**: apps selecteren die kunnen worden gebruikt op het volledige scherm.
- **Time-out scherm**: instellen na hoeveel tijd de achtergrondverlichting van het scherm moet worden uitgeschakeld door het apparaat.
- **Eenvoudige stand**: overschakelen naar de eenvoudige stand om grotere pictogrammen weer te geven en een eenvoudigere indeling toe te passen op het startscherm.
- **Edge-vensters**: de instellingen voor het Edge-venster wijzigen.
- **Navigatiebalk**: de instellingen van de navigatiebalk wijzigen. Raadpleeg Navigatiebalk (softkeys) voor meer informatie.
- **Bescherming tegen onbedoeld aanraken**: instellen dat het scherm van het apparaat aanraakinvoer niet detecteert op een donkere plaats, zoals in een broekzak of tas.
- **Aanraakgevoeligheid**: verhoog de aanraakgevoeligheid van het scherm om met een screensaver te gebruiken.
- **Oplaadinformatie weergeven**: instellen dat het apparaat de oplaadinformatie, zoals het resterende batterijpercentage, weergeeft wanneer het scherm is uitgeschakeld.
- **Screensaver**: instellen dat het apparaat de screensaver weergeeft wanneer uw apparaat wordt opgeladen.
- M Sommige functies zijn mogelijk niet beschikbaar, afhankelijk van het model.

## **Vloeiende beweging**

De verversingssnelheid is het aantal keren dat het scherm per seconde wordt ververst. Gebruik een hoge verversingssnelheid om te voorkomen dat het scherm flikkert tijdens het schakelen tussen schermen. Het scherm zal soepeler scrollen. Wanneer u een standaard verversingssnelheid selecteert, gaat de batterij langer mee.

- 1 Tik op het scherm Instellingen op **Display** <sup>→</sup> **Vloeiende beweging**.
- 2 Selecteer een verversingssnelheid.
	- **Aanpasbaar**: krijg vloeiendere animaties en scrolbewegingen door de vernieuwingssnelheid van uw scherm automatisch aan te passen tot maximaal 120 Hz.
	- **Standaard**: gebruik in normale situaties een standaard verversingssnelheid om de batterij langer mee te laten gaan.

## **De schermstand wijzigen of de displaykleur aanpassen**

Wijzig de schermstand of pas de displaykleur geheel naar wens aan.

### **De schermstand wijzigen**

Tik op het scherm Instellingen op **Display** → **Scherm-modus** en selecteer de gewenste stand.

- **Levendig**: hiermee worden het kleurbereik, de verzadiging en de scherpte van uw display geoptimaliseerd. U kunt ook de displaykleurbalans aanpassen op basis van kleurwaarde.
- **Natuurlijk**: dit past het scherm aan naar natuurlijke kleuren.
- U kunt de displaykleur alleen aanpassen in de stand **Levendig**. Ι⊌
	- De stand **Levendig** is mogelijk niet compatibel met apps van derden.

### **De kleurbalans voor volledig scherm optimaliseren**

Optimaliseer de displaykleur door de kleurtinten aan uw voorkeur aan te passen.

Tik op het scherm Instellingen op **Display** → **Scherm-modus** → **Levendig** en pas de kleurenbalk aan onder **Witbalans**.

Wanneer u de kleuraanpassingsbalk naar **Koel** sleept, neemt de blauwe kleurtint toe. Wanneer u de balk naar **Warm** sleept, neemt de rode kleurtint toe.

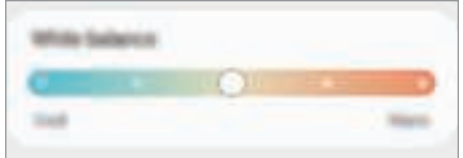

### **De schermtint aanpassen op basis van kleurwaarde**

U kunt bepaalde kleurtinten verhogen of verlagen door de waarde Rood, Groen of Blauw afzonderlijk aan te passen.

- 1 Tik op het scherm Instellingen op **Display** <sup>→</sup> **Scherm-modus** <sup>→</sup> **Levendig**.
- 2 Tik op **Geavanceerde instellingen**.
- 3 Pas de kleurbalk voor **R** (rood), **G** (groen) of **B** (blauw) aan uw voorkeur aan. De schermtint wordt aangepast.

## **Achtergrond en stijl**

Hier kunt u de achtergrondinstellingen voor het startscherm en vergrendelscherm wijzigen. Tik op het scherm Instellingen op **Achtergrond en stijl**.

## **Thema's**

U kunt op het apparaat verschillende thema's toepassen om de visuele elementen van het startscherm, het vergrendelscherm en de pictogrammen aan te passen.

Tik op het scherm Instellingen op **Thema's**.

## **Startscherm**

Instellingen configureren voor het startscherm, zoals de schermindeling. Tik op het scherm Instellingen op **Startscherm**.

## **Vergrendelscherm**

## **Opties**

De instellingen wijzigen voor het vergrendelscherm.

Tik op het scherm Instellingen op **Vergrendelscherm**.

- **Type schermvergrendeling**: de methode voor schermvergrendeling wijzigen.
- **Smart Lock**: instellen dat het apparaat zichzelf ontgrendelt wanneer vertrouwde locaties of apparaten worden gedetecteerd. Raadpleeg Smart Lock voor meer informatie.
- **Instell. veilige vergrendeling**: de schermvergrendelingsinstellingen voor de geselecteerde vergrendelmethode wijzigen.
- **Always On Display**: instellen dat het apparaat informatie weergeeft als het scherm is uitgeschakeld. Raadpleeg Always On Display voor meer informatie.
- **Achtergrondservices**: stel het apparaat in om achtergrondafbeeldingsservices te gebruiken, zoals Dynamisch vergrendelscherm.
- **Klokstijl**: het type en de kleur van de klok op het vergrendelscherm wijzigen.
- **Klok roaming**: de klok wijzigen zodat zowel de lokale tijd als de tijd thuis worden weergegeven op het vergrendelscherm tijdens het roamen.
- **Widgets**: de instellingen wijzigen voor de items die worden weergegeven op het vergrendelscherm.
- **Contactgegevens**: instellen dat het apparaat contactgegevens, zoals uw e-mailadres, weergeeft op het vergrendelscherm.
- **Meldingen**: instellen hoe meldingen worden weergegeven op het vergrendelscherm.
- **Sneltoetsen**: apps selecteren om sneltoetsen voor te maken, die worden weergegeven op het vergrendelscherm.
- **Over Vergrendelscherm**: de versie van het vergrendelscherm en juridische informatie weergeven.
- Sommige functies zijn mogelijk niet beschikbaar, afhankelijk van de serviceprovider of het model.  $\boldsymbol{\mathscr{U}}$ 
	- De beschikbare opties kunnen verschillen, afhankelijk van de geselecteerde methode voor schermvergrendeling.

## **Smart Lock**

U kunt instellen dat het apparaat zichzelf ontgrendelt en ontgrendeld blijft wanneer vertrouwde locaties of apparaten worden gedetecteerd.

Als u bijvoorbeeld uw huis als vertrouwde locatie hebt ingesteld, detecteert uw apparaat de locatie wanneer u thuis komt en ontgrendelt automatisch.

Tik op het scherm Instellingen op **Vergrendelscherm** → **Smart Lock** en volg de instructies op het scherm om de installatie te voltooien.

- Deze functie is beschikbaar nadat u een schermvergrendelingsmethode hebt ingesteld.  $\varnothing$ 
	- Als u het apparaat vier uur lang niet gebruikt of wanneer u het apparaat inschakelt, moet u het scherm ontgrendelen met het ingestelde patroon, de pincode of het wachtwoord.

## **Always On Display**

U kunt informatie, zoals de klok of agenda, bekijken of het afspelen van muziek bedienen op het scherm wanneer dit is uitgeschakeld.

U kunt ook meldingen bekijken voor nieuwe berichten of gemiste oproepen.

De functie Always On Display is zo ingesteld dat die alleen verschijnt als u op het scherm tikt. Als u de instellingen wilt wijzigen zodat de functie voortdurend of gedurende een ingesteld tijdsbestek verschijnt of als u meldingen ontvangt, tikt u op het scherm Instellingen op **Vergrendelscherm** → **Always On Display** en selecteert u de gewenste stand.

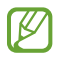

De helderheid op het Always On Display kan automatisch veranderen afhankelijk van de hoeveelheid licht in de omgeving.

### **Meldingen openen op het scherm Always On Display**

Wanneer u een bericht, gemiste oproep of app-meldingen ontvangt, verschijnen er meldingspictogrammen op het Always On Display. Dubbeltik op een meldingspictogram om de bijbehorende melding te bekijken.

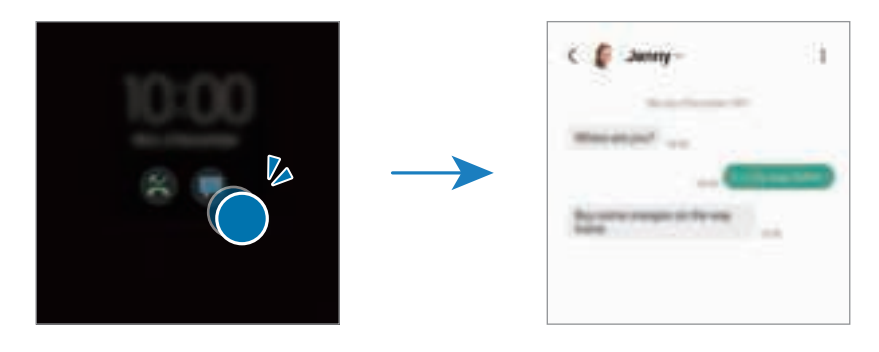

 $\not\!\!\! D$ Als het scherm is vergrendeld, moet u dit eerst ontgrendelen om meldingen te bekijken.

### **De functie Always On Display uitschakelen**

Open het meldingenvenster, veeg omlaag en tik vervolgens op (**Always On Display**) om deze functie uit te schakelen. Als u **Li** (Always On Display) niet kunt vinden op het Quick panel, tikt u op  $(+)$  en sleept u de knop erover om het toe te voegen.

U kunt ook op het scherm Instellingen tikken op **Vergrendelscherm** en vervolgens tikken op de schakelaar **Always On Display** om deze functie uit te schakelen.

## **Biometrie en beveiliging**

## **Opties**

U kunt de instellingen voor de beveiliging van het apparaat wijzigen.

Tik op het scherm Instellingen op **Biometrie en beveiliging**.

- **Gezichtsherkenning**: instellen dat het scherm wordt ontgrendeld nadat uw gezicht is herkend. Raadpleeg Gezichtsherkenning voor meer informatie.
- **Vingerafdrukken**: registreer uw vingerafdrukken om het scherm te ontgrendelen. Raadpleeg Vingerafdrukherkenning voor meer informatie.
- **Meer instellingen biometrie**: de instellingen voor biometrische gegevens wijzigen. U kunt ook de versie van de biometrische beveiligingspatch bekijken en controleren op updates.
- **Google Play Protect**: instellen dat het apparaat controleert op schadelijke apps en schadelijk gedrag, u waarschuwt voor potentiële schade en de apps verwijdert.
- **Beveiligingsupdate**: de versie van de software van uw apparaat weergeven en controleren op updates.
- **Zoek mijn mobiel**: schakel de functie Mijn telefoon zoeken in of uit. Ga naar de website Mijn mobiel zoeken (findmymobile.samsung.com) om uw verloren of gestolen apparaat op te sporen en te beheren.
- **Samsung Pass**: uw identiteit gemakkelijk en veilig verifiëren via uw biometrische gegevens. Raadpleeg Samsung Pass voor meer informatie.
- **Veilige map**: een veilige map maken om uw persoonlijke inhoud en apps te beveiligen. Raadpleeg Veilige map voor meer informatie.
- **Veilige Wi-Fi**: instellen dat het apparaat uw gegevens beschermt bij gebruik van onbeveiligde Wi-Finetwerken. Raadpleeg Veilige Wi-Fi voor meer informatie.
- **Private Share**: bestanden veilig met anderen delen via blockchaintechnologie.
- **Samsung Blockchain Keystore**: uw persoonlijke blockchainsleutel veilig beheren.
- **Onbekende apps installeren**: instellen dat het apparaat de installatie van applicaties van onbekende bronnen toestaat.
- **Andere beveiligingsinstellingen**: aanvullende beveiligingsinstellingen configureren.

Sommige functies zijn mogelijk niet beschikbaar, afhankelijk van de serviceprovider of het model.

## **Gezichtsherkenning**

W

U kunt instellen dat het scherm wordt ontgrendeld nadat uw gezicht is herkend.

- Als u uw gezicht gebruikt als schermvergrendelingsmethode, kan uw gezicht niet worden gebruikt M om het scherm te ontgrendelen wanneer u het apparaat voor het eerst inschakelt. Als u het apparaat wilt gebruiken, moet u het scherm ontgrendelen met het patroon, de pincode of het wachtwoord dat u instelt wanneer u het gezicht registreert. Zorg ervoor dat u uw patroon, pincode of wachtwoord niet vergeet.
	- Als u de schermvergrendelingsmethode wijzigt in **Vegen** of **Geen**, die niet veilig zijn, worden al uw biometrische gegevens verwijderd.

## **Voorzorgsmaatregelen voor het gebruik van gezichtsherkenning**

Tref de volgende voorzorgsmaatregelen voordat u gezichtsherkenning gebruikt om uw apparaat te ontgrendelen.

- Uw apparaat zou door iemand of iets kunnen zijn ontgrendeld dat lijkt op uw gezicht.
- Gezichtsherkenning is minder veilig dan een patroon, pincode of wachtwoord.

## **Voor betere gezichtsherkenning**

Denk aan het volgende bij gebruik van gezichtsherkenning:

- Let op de omstandigheden bij de registratie, zoals het dragen van een bril, hoed, masker, zware make-up of het hebben van een baard.
- Zorg dat u zich in een goed verlichte ruimte bevindt en dat de cameralens schoon is bij de registratie.
- Zorg ervoor dat uw afbeelding niet wazig is, zodat de kans op herkenning groter is.

#### **Uw gezicht registreren**

Voor een betere gezichtsregistratie moet u uw gezicht binnenshuis en uit het directe zonlicht registreren.

- 1 Tik op het scherm Instellingen op **Biometrie en beveiliging** <sup>→</sup> **Gezichtsherkenning**.
- 2 Lees de instructies op het scherm en tik op **Doorgaan**.
- 3 Stel een schermvergrendelingsmethode in.
- 4 Positioneer uw gezicht in het kader op het scherm. De camera scant uw gezicht.
- Als het ontgrendelen van het scherm met uw gezicht niet goed gaat, tikt u op **Gezichtgegevens**  lℒ **wissen** om uw geregistreerde gezicht te verwijderen en uw gezicht opnieuw te registreren.
	- Als u de gezichtsherkenning wilt verbeteren, tikt u op **Alternatief uiterlijk toevoegen voor een betere herkenning** en voegt u een alternatief uiterlijk toe.

### **Het scherm ontgrendelen met uw gezicht**

U kunt het scherm ontgrendelen met uw gezicht in plaats van een patroon, pincode of wachtwoord.

- 1 Tik op het scherm Instellingen op **Biometrie en beveiliging** <sup>→</sup> **Gezichtsherkenning**.
- 2 Ontgrendel het scherm met de vooraf ingestelde methode voor schermvergrendeling.
- 3 Tik op de schakelaar **Ontgrendelen met gezicht** om deze functie in te schakelen.
- 4 Kijk in het vergrendelscherm naar het scherm.

Als uw gezicht wordt herkend, kunt u het scherm ontgrendelen zonder een andere schermontgrendelingsmethode te hoeven gebruiken. Als uw gezicht niet wordt herkend, moet u de vooraf ingestelde schermontgrendelingsmethode gebruiken.

ſØ

### **De geregistreerde gezichtsgegevens verwijderen**

U kunt gezichtsgegevens verwijderen die u hebt geregistreerd.

- 1 Tik op het scherm Instellingen op **Biometrie en beveiliging** <sup>→</sup> **Gezichtsherkenning**.
- 2 Ontgrendel het scherm met de vooraf ingestelde methode voor schermvergrendeling.
- 3 Tik op **Gezichtgegevens wissen** <sup>→</sup> **Verwijder**. Zodra het geregistreerde gezicht is verwijderd, worden ook alle gerelateerde functies uitgeschakeld.

## **Vingerafdrukherkenning**

Voor een correcte werking van vingerafdrukherkenning moeten uw vingerafdrukgegevens worden geregistreerd en opgeslagen op het apparaat.

- Deze functie is mogelijk niet beschikbaar, afhankelijk van de serviceprovider of het model.
	- Vingerafdrukherkenning gebruikt de unieke kenmerken van elke vingerafdruk om de beveiliging van uw apparaat te verbeteren. Het is zeer onwaarschijnlijk dat de vingerafdruksensor twee verschillende vingerafdrukken niet kan onderscheiden. In zeer zeldzame gevallen waarin afzonderlijke vingerafdrukken zeer op elkaar lijken, kan de sensor ze echter als identiek herkennen.
	- Dikke beschermfolie kan de prestaties beïnvloeden. Als u een screenprotector gebruikt, controleer dan of deze gelabeld is als geschikt voor gebruik met de vingerafdruksensor. (zoals screenprotectors die worden verkocht door Samsung)
	- Als u uw vingerafdruk gebruikt als schermvergrendelingsmethode, kan uw vingerafdruk niet worden gebruikt om het scherm te ontgrendelen wanneer u het apparaat voor het eerst inschakelt. Als u het apparaat wilt gebruiken, moet u het scherm ontgrendelen met het patroon, pincode of wachtwoord dat u instelt wanneer u de vingerafdruk registreert. Zorg ervoor dat u uw patroon, pincode of wachtwoord niet vergeet.
	- Als uw vingerafdruk niet wordt herkend, kunt u het apparaat ontgrendelen met het patroon, de pincode of het wachtwoord dat u hebt ingesteld bij het registreren van de vingerafdruk, en vervolgens kunt u uw vingerafdrukken opnieuw registreren. Als u uw patroon, pincode of wachtwoord bent vergeten, kunt u het apparaat niet gebruiken als u het niet opnieuw instelt. Samsung is niet verantwoordelijk voor het verlies van gegevens of ongemak veroorzaakt door vergeten ontgrendelingscodes.
	- Als u de schermvergrendelingsmethode wijzigt in **Vegen** of **Geen**, die niet veilig zijn, worden al uw biometrische gegevens verwijderd.

### **Voor een betere herkenning van vingerafdrukken**

Wanneer u uw vingerafdrukken scant op het apparaat, moet u rekening houden met de volgende omstandigheden die van invloed kunnen zijn op de prestaties van het apparaat:

- Het apparaat herkent mogelijk vingerafdrukken niet als deze zijn veranderd door rimpels of littekens.
- Het apparaat herkent mogelijk geen vingerafdrukken van kleine of dunne vingers.
- Om de prestaties van herkenning te verbeteren, registreert u de vingerafdrukken van de vingers die het meest worden gebruikt om taken uit te voeren op het apparaat.
- Uw apparaat bevat een sensor voor vingerafdrukherkenning onderaan in het midden van het scherm. Controleer of de screenprotector of het aanraakscherm op de plek van de sensor voor vingerafdrukherkenning niet is bekrast of beschadigd door voorwerpen, zoals munten, sleutels, pennen en kettingen.
- Zorg dat het gebied rondom de sensor voor vingerafdrukherkenning en uw vingers schoon en droog zijn.
- Als u uw vinger buigt of uw vingertop gebruikt, herkent het apparaat uw vingerafdrukken mogelijk niet. Druk op het scherm zodat uw vingertop over het brede oppervlak van het gebied voor de vingerafdrukherkenning ligt.

### **Vingerafdrukken vastleggen**

- 1 Tik op het scherm Instellingen op **Biometrie en beveiliging** <sup>→</sup> **Vingerafdrukken**.
- 2 Lees de instructies op het scherm en tik op **Doorgaan**.
- 3 Stel een schermvergrendelingsmethode in.
- 4 Plaats uw vinger op de sensor voor vingerafdrukherkenning. Nadat het apparaat uw vinger heeft gedetecteerd, tilt u deze op en plaatst u deze weer op de sensor voor vingerafdrukherkenning. Herhaal deze actie totdat de vingerafdruk is geregistreerd.

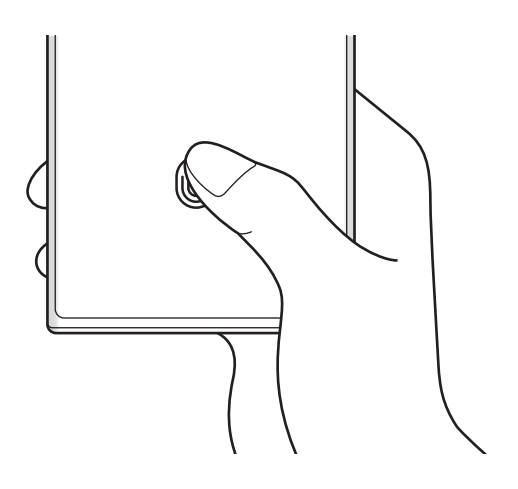

5 Wanneer u klaar bent met het registreren van de vingerafdrukken, tikt u op **Gereed**. U kunt controleren of uw vingerafdruk is geregistreerd door te tikken op **Toegev. vingerafdrukken bekijken**.

### **Het scherm ontgrendelen met uw vingerafdruk**

U kunt het scherm ontgrendelen met uw vingerafdruk in plaats van een patroon, pincode of wachtwoord.

- 1 Tik op het scherm Instellingen op **Biometrie en beveiliging** <sup>→</sup> **Vingerafdrukken**.
- 2 Ontgrendel het scherm met de vooraf ingestelde methode voor schermvergrendeling.
- 3 Tik op de schakelaar **Ontgrendelen met vingerafdruk** om deze functie in te schakelen.
- 4 Plaats uw vinger op het vergrendelscherm op de sensor voor vingerafdrukherkenning om uw vingerafdruk te scannen.

### **De instelling voor het pictogram voor vingerafdrukherkenning wijzigen**

Stel het apparaat zo in dat het pictogram voor vingerafdrukherkenning wordt weergegeven of verborgen wanneer u op het scherm tikt terwijl het scherm is uitgeschakeld.

- 1 Tik op het scherm Instellingen op **Biometrie en beveiliging** <sup>→</sup> **Vingerafdrukken**.
- 2 Ontgrendel het scherm met de vooraf ingestelde methode voor schermvergrendeling.
- 3 Tik op **Pictogram bij scherm uit** en selecteer een optie.

### **Geregistreerde vingerafdrukken verwijderen**

U kunt geregistreerde vingerafdrukken verwijderen.

- 1 Tik op het scherm Instellingen op **Biometrie en beveiliging** <sup>→</sup> **Vingerafdrukken**.
- 2 Ontgrendel het scherm met de vooraf ingestelde methode voor schermvergrendeling.
- 3 Selecteer een vingerafdruk die u wilt verwijderen en tik op **Verwijder**.

## **Samsung Pass**

Registreer uw biometrische gegevens in Samsung Pass en verifieer uw identiteit op een eenvoudige manier als u diensten gebruikt waarvoor uw login- of persoonlijke informatie vereist is.

- ſØ
- De functie voor aanmelden bij websites is alleen beschikbaar voor websites die u opent via de app **Internet**. Bepaalde websites bieden mogelijk geen ondersteuning voor deze functie.
- Geregistreerde biometrische gegevens worden alleen op uw apparaat opgeslagen en worden niet gesynchroniseerd met andere apparaten of servers.

## **Samsung Pass registreren**

Voordat u Samsung Pass gebruikt, registreert u uw biometrische gegevens bij Samsung Pass.

Tik op het scherm Instellingen op **Biometrie en beveiliging** → **Samsung Pass**. Volg de instructies op het scherm om het instellen te voltooien.

### **Het wachtwoord van de Samsung account verifiëren**

U kunt uw geregistreerde biometrische gegevens gebruiken om uw identiteit te verifiëren in plaats van uw Samsung accountwachtwoord in te voeren, bijvoorbeeld wanneer u inhoud aanschaft in **Galaxy Store**.

Tik in het hoofdscherm van Samsung Pass op  $\frac{1}{n}$  → **Instellingen** → **Account en synchroniseren** en tik op de schakelaar **Verifiëren met Samsung Pass** om deze functie in te schakelen.

### **Samsung Pass gebruiken om aan te melden bij websites**

U kunt Samsung Pass gebruiken om u gemakkelijk aan te melden bij websites die ondersteuning bieden voor het automatisch aanvullen van ID's en wachtwoorden.

- 1 Voer op de aanmeldpagina van de website uw ID en wachtwoord in en tik vervolgens op de aanmeldtoets van de website.
- 2 Wanneer een pop-upscherm wordt geopend waarin u wordt gevraagd of u de aanmeldgegevens wilt opslaan, tikt u op **Inloggen bij Samsung Pass** en vervolgens op **Onthouden**.

### **Samsung Pass gebruiken om aan te melden bij apps**

U kunt Samsung Pass gebruiken om u gemakkelijk aan te melden bij apps die ondersteuning bieden voor het automatisch aanvullen van ID's en wachtwoorden.

- 1 Voer op de aanmeldpagina van de app uw ID en wachtwoord in en tik vervolgens op de aanmeldtoets van de app.
- 2 Wanneer een pop-upscherm wordt geopend waarin u wordt gevraagd of u de aanmeldgegevens wilt opslaan, tikt u op **Opslaan**.

## **Aanmeldgegevens beheren**

Bekijk de lijst met websites en apps die u hebt ingesteld voor het gebruik van Samsung Pass en beheer uw aanmeldgegevens.

- 1 Tik in het hoofdscherm van Samsung Pass op **Apps** of **Websites** en selecteer een website of app in de lijst.
- 2 Tik op **Bewerk** en pas uw ID, wachtwoord en de naam van de website of app aan. Als u uw aanmeldgegevens wilt verwijderen, tikt u op **Wissen**.

### **Samsung Pass gebruiken met websites en apps**

Wanneer u websites of apps gebruikt die Samsung Pass ondersteunen, kunt u zich gemakkelijk aanmelden met Samsung Pass.

Als u de lijst met websites en apps wilt zien die Samsung Pass ondersteunen, tikt u in het hoofdscherm van Samsung Pass op → **Instellingen** → **Partners**. Als er geen websites of apps zijn die Samsung Pass ondersteunen, wordt **Partners** niet weergegeven.

- Beschikbare websites en apps kunnen verschillen, afhankelijk van de serviceprovider of het model. M
	- Samsung is niet verantwoordelijk voor gegevensverlies of ongemak als gevolg van aanmelden bij websites of apps via Samsung Pass.

#### **Uw persoonlijke informatie automatisch invoeren**

U kunt Samsung Pass gebruiken om uw persoonlijke informatie, zoals uw adres of betaalkaartgegevens, eenvoudig in te voeren in apps die het automatisch invullen ondersteunen.

- 1 Selecteer op het hoofdscherm van Samsung Pass een optie onder **Privégegevens**.
- 2 Voer de informatie in en tik op **Opslaan**.

U kunt de biometrische gegevens die u hebt geregistreerd bij Samsung Pass nu gebruiken wanneer uw persoonlijke informatie automatisch op ondersteunde apps wordt ingevoerd.

ſØ

## **Een digitale sleutel gebruiken met Samsung Pass**

Registreer de digitale sleutel van uw voertuig bij uw smartphone zodat u het portier van het voertuig kunt ontgrendelen en vergrendelen en het voertuig kunt starten.

Begin met de registratie van een digitale sleutel door de digitale-sleutel-app van uw voertuig te installeren of het informatiebericht, zoals een e-mail of SMS-bericht, te gebruiken dat door de fabrikant van uw voertuig is gestuurd. Volg daarna de instructies op het navigatiescherm van uw voertuig en op het Samsung Pass-scherm van uw smartphone om de registratie te voltooien.

- De beschikbaarheid van deze functie is afhankelijk van uw regio.  $\not\!\!{D}$ 
	- Als u deze functie wilt gebruiken, moet het voertuig de functie voor digitale sleutels ondersteunen. Neem contact op met de fabrikant van uw voertuig over ondersteuning voor digitale sleutels.
	- De geregistreerde digitale sleutel wordt alleen opgeslagen op uw smartphone en, als u de smartphone vervangt, moet de digitale sleutel opnieuw worden geregistreerd.

#### **Een digitale sleutel gebruiken met de NFC-functie**

Houd het NFC-antennegebied van de smartphone waarop de digitale sleutel is geregistreerd tegen het portier van het voertuig. Het portier wordt ontgrendeld of vergrendeld.

Nadat u de smartphone op de pad voor draadloos opladen van het voertuig hebt geplaatst en de digitale sleutel is geverifieerd, kunt u het voertuig starten met de starttoets.

- Als u deze functie wilt gebruiken, moeten de smartphone en het voertuig de NFC-functie ondersteunen.
	- Als u de NFC-functie wilt inschakelen op de smartphone, start u de app **Instellingen**, tikt u op **Verbindingen** → **NFC en contactloze betalingen** en tikt u op de schakelaar om deze functie in te schakelen.
	- Als u de locatie van de pad voor draadloos opladen wilt vinden en wilt weten welke portieren van uw voertuig NFC ondersteunen, raadpleegt u de gebruiksaanwijzing van uw voertuig.

**Een digitale sleutel gebruiken met de functie Ultra-breedband (UWB) (Galaxy S22 Ultra, Galaxy S22+)**

Het portier van het voertuig wordt ontgrendeld als u met uw smartphone in de buurt van het voertuig komt en wordt vergrendeld wanneer u wegloopt.

Nadat de digitale sleutel is geverifieerd als u in het voertuig stapt, kunt u het voertuig starten met de starttoets.

- Als u deze functie wilt gebruiken, moeten de smartphone en het voertuig de functie  $\not\!\!\!D$ Ultra-breedband (UWB) ondersteunen.
	- Als het voertuig de NFC-functie en Ultra-breedband (UWB) ondersteunt, kunt u de gewenste methode kiezen. Raadpleeg de gebruiksaanwijzing van het voertuig voor meer informatie.
	- De beschikbaarheid van de functie Ultra-breedband (UWB) is afhankelijk van uw regio.

**De digitale sleutel verwijderen**

U kunt de geregistreerde digitale sleutel verwijderen van uw smartphone.

Start de app **Instellingen**, tik op **Biometrie en beveiliging** → **Samsung Pass**, tik op de geregistreerde digitale sleutel en tik vervolgens op → **Wissen**.

#### **Uw Samsung Pass-gegevens verwijderen**

U kunt uw biometrische gegevens, aanmeldgegevens en app-gegevens verwijderen die zijn geregistreerd bij Samsung Pass.

Tik op het hoofdscherm van Samsung Pass op  $\frac{1}{2}$  → **Instellingen** → **Alle apparaten weergeven die Samsung Pass gebruiken** →  $\stackrel{•}{\cdot}$  → Samsung Pass verlaten.

- Uw Samsung account blijft actief.
	- De Samsung Pass-gegevens op andere apparaten die zijn aangemeld bij uw Samsung account, worden ook verwijderd.

## **Veilige map**

Met Veilige map worden uw persoonlijke inhoud en apps, zoals foto's en contacten, beveiligd zodat anderen er geen toegang toe hebben. U kunt uw persoonlijke inhoud en apps beschermen, zelfs wanneer het apparaat is ontgrendeld.

Veilige map is een apart, beveiligd opslaggebied. De gegevens in de Veilige map kunnen niet worden O overgedragen naar andere apparaten via niet-goedgekeurde methoden voor delen, zoals USB of Wi-Fi Direct. Als u probeert het besturingssysteem aan te passen of software te wijzigen, wordt de Veilige map automatisch vergrendeld en ontoegankelijk. Voordat u gegevens opslaat in de Veilige map, moet u een back-up maken van de gegevens op een andere veilige locatie.

### **Veilige map instellen**

- 1 Start de app **Instellingen** en tik op **Biometrie en beveiliging** <sup>→</sup> **Veilige map**.
- 2 Volg de instructies op het scherm om het instellen te voltooien. Het scherm Veilige map wordt weergegeven en het pictogram Veilige map (**1)** wordt toegevoegd aan het Apps-scherm.

Om u de naam of het pictogram van de Veilige map wilt wijzigen, tikt u op  $\stackrel{*}{\bullet}$  → **Aanpassen**.

- Wanneer u de app **Veilige map** start, moet u de app ontgrendelen met de vooraf ingestelde ſℒ vergrendelmethode.
	- Als u uw ontgrendelingscode voor de Veilige map vergeet, kunt u deze opnieuw instellen met uw Samsung account. Tik op de toets onderaan het vergrendelscherm en voer het wachtwoord van uw Samsung account in.
#### **Een voorwaarde voor automatisch vergrendelen instellen voor Veilige map**

- 1 Start de app **Veilige map** en tik op <sup>→</sup> **Instellingen** <sup>→</sup> **Veilige map automat. vergrendelen**.
- 2 Selecteer een vergrendeloptie.

M Tik op <sup> $*$ </sup> → **Vergrendelen en afsluiten** als u uw Veilige map handmatig wilt vergrendelen.

#### **Inhoud naar de Veilige map verplaatsen**

U kunt inhoud, zoals foto's en video's, naar de Veilige map verplaatsen. De volgende acties zijn een voorbeeld van de verplaatsing van een afbeelding vanuit de standaardopslag naar de Veilige map.

- 1 Start de app **Veilige map** en tik op <sup>→</sup> **Bestanden toevoegen**.
- 2 Tik op **Afbeeldingen**, vink de afbeeldingen aan die u wilt verplaatsen en tik op **Klaar**.
- 3 Tik op **Verplaatsen**.

De geselecteerde items worden verwijderd uit de oorspronkelijke map en verplaatst naar de Veilige map. Als u items wilt kopiëren, tikt u op **Kopiëren**.

 $\not\!\!{E}$ De methode voor het verplaatsen van inhoud kan verschillen afhankelijk van het inhoudstype.

#### **Inhoud vanuit de Veilige map verplaatsen**

U kunt inhoud vanuit de Veilige map naar de desbetreffende app in de standaardopslag verplaatsen. De volgende acties zijn een voorbeeld van de verplaatsing van een afbeelding vanuit de Veilige map naar de standaardopslag.

- 1 Start de app **Veilige map** en tik op **Galerij**.
- 2 Selecteer een afbeelding en tik op  $\frac{1}{4} \rightarrow$  Verplaatsen uit Veilige map. De geselecteerde items worden verplaatst naar **Galerij** in de standaardopslag.

#### **Apps toevoegen**

Voeg een app toe die u wilt gebruiken in de Veilige map.

- 1 Start de app **Veilige map** en tik op  $+$ .
- 2 Vink een of meer apps aan die zijn geïnstalleerd op het apparaat en tik op **Voeg toe**.

**Apps verwijderen uit de Veilige map**

Blijf een app die u wilt verwijderen aanraken en tik op **Verwijderen**.

#### **Accounts toevoegen**

Voeg uw Samsung- en Google-accounts, of andere accounts, toe om deze te synchroniseren met de apps in de Veilige map.

- 1 Start de app **Veilige map** en tik op <sup>→</sup> **Instellingen** <sup>→</sup> **Accounts beheren** <sup>→</sup> **Account toevoegen**.
- 2 Selecteer een accountservice.
- 3 Volg de instructies op het scherm om de installatie van het account te voltooien.

#### **Veilige map verbergen**

U kunt de sneltoets Veilige map verbergen op het Apps-scherm.

Start de app **Veilige map**, tik op → **Instellingen** en tik op de schakelaar **Veilige map toevoegen aan Apps-scherm** om deze in te schakelen.

Of open het meldingenvenster, veeg omlaag en tik vervolgens op (**Veilige map**) om deze functie uit te schakelen. Als u **(iii) (Veilige map**) niet kunt vinden op het Quick panel, tikt u op  $(+)$  en sleept u de knop erover om het toe te voegen.

Als u de Veilige map weer wilt weergeven, start u de app **Instellingen**, tikt u op **Biometrie en beveiliging** → **Veilige map** en tikt u vervolgens op de schakelaar **Veilige map toevoegen aan Apps-scherm** om deze functie in te schakelen.

#### **Veilige map verwijderen**

U kunt de app Veilige map verwijderen, inclusief de inhoud en apps ervan.

Start de app **Veilige map** en tik op → **Instellingen** → **Meer instellingen** → **Verwijderen**.

U kunt een back-up maken van inhoud voordat u de app Veilige map verwijdert door te tikken op **Mediabestanden uit Veilige map verplaatsen** en te tikken op **Verwijderen**. Voor toegang tot gegevens waarvan een back-up uit de Veilige map is gemaakt, start u de app **Mijn bestanden** en tikt u op **Interne opslag** → **Download** → **Secure Folder**.

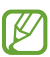

Er wordt geen back-up gemaakt van notities die zijn opgeslagen in **Samsung Notes**.

ſØ

# **Veilige Wi-Fi**

Veilige Wi-Fi is een dienst die uw Wi-Fi-netwerkverbinding beveiligt. Het codeert gegevens door middel van Wi-Fi-netwerken en schakelt tracking-apps en -websites uit zodat u veilig gebruik kunt maken van Wi-Finetwerken. Als u bijvoorbeeld een onbeveiligd Wi-Fi-netwerk gebruikt in een openbare ruimte, zoals in cafés of op vliegvelden, wordt veilige Wi-Fi automatisch ingeschakeld, zodat niemand uw aanmeldingsgegevens kan hacken of mee kan kijken met uw app- en websiteactiviteiten.

Tik op het scherm Instellingen op **Biometrie en beveiliging** → **Veilige Wi-Fi** en volg de instructies op het scherm om de installatie te voltooien.

Als Veilige Wi-Fi is ingeschakeld, wordt het pictogram weergegeven op de statusbalk.

- Het gebruiken van deze functie kan dit zorgen in een lagere Wi-Fi-netwerksnelheid.  $\not\!\! \not\!\! \nu$ 
	- Deze functie is mogelijk niet beschikbaar, afhankelijk van het Wi-Fi-netwerk, de serviceprovider of het model.

#### **Apps selecteren voor bescherming met Veilige Wi-Fi**

Apps selecteren voor bescherming met Veilige Wi-Fi, zodat uw gegevens zijn beveiligd en anderen geen toegang hebben tot gegevens, bijvoorbeeld uw wachtwoord of app-activiteit.

Tik op het scherm Instellingen op **Biometrie en beveiliging** → **Veilige Wi-Fi** → → **Instellingen** → **Beveiligde apps** en tik op de schakelaars naast de apps die u wilt beschermen met Veilige Wi-Fi.

Bepaalde apps bieden mogelijk geen ondersteuning voor deze functie.

#### **Beveiligingsabonnement aanschaffen**

U krijgt elke maand een gratis beveiligingsabonnement voor Wi-Fi-netwerken. U kunt ook een betaald beveiligingsabonnement kopen en voor beperkte tijd onbeperkte bandbreedte hebben.

- 1 Tik op het scherm Instellingen op **Biometrie en beveiliging** <sup>→</sup> **Veilige Wi-Fi**.
- 2 Tik op **Beveiligingsabonnement** <sup>→</sup> **Upgrade** en selecteer het gewenste abonnement.
- Voor bepaalde beveiligingsabonnementen kunt u het beveiligingsabonnement overdragen naar een M ander apparaat dat is aangemeld bij uw Samsung account.
- 3 Volg de instructies op het scherm om de aankoop te voltooien.

# **Privacy**

Instellingen voor privacy wijzigen.

Tik op het scherm Instellingen op **Privacy**.

- **Machtigingen die zijn gebruikt in de afgelopen 24 uur**: de geschiedenis van het gebruik van machtigingen van de app of functie bekijken.
- **Machtigingbeheer**: de lijst bekijken met functies en apps die beschikken over rechten om ze te gebruiken. U kunt ook de instellingen voor rechten bewerken.
- **Controls en meldingen**: instellingen voor app-toegang configureren.
- **Samsung**: beheer de persoonlijke gegevens die zijn gerelateerd aan uw Samsung account en wijzig de instellingen voor de aanpassingsservice.
- **Google**: geavanceerde instellingen voor privacy configureren.
- ſℒ Sommige functies zijn mogelijk niet beschikbaar, afhankelijk van de serviceprovider of het model.

# **Locatie**

U kunt instellingen wijzigen voor machtigingen voor locatiegegevens.

Tik op het scherm Instellingen op **Locatie**.

- **App-machtigingen**: de lijst bekijken met apps die over rechten beschikken om de locatie van het apparaat te gebruiken en de instellingen voor rechten te bewerken.
- **Locatieservices**: de locatiegegevens bekijken die uw apparaat gebruikt.
- **Recente toegang**: bekijken welke apps uw huidige locatiegegevens opvragen.

# **Veiligheid en noodsituaties**

Beheer uw medische informatie en contacten voor noodgevallen. U kunt ook instellingen wijzigen voor noodfuncties, zoals draadloze noodwaarschuwingen.

Tik op het scherm Instellingen op **Veiligheid en noodsituaties**.

- **Medische gegevens**: uw medische informatie invoeren.
- **Contacten noodgevallen**: uw contacten voor noodgevallen invoeren.
- **SOS-berichten verzenden**: instellen dat het apparaat SOS-berichten verzendt wanneer u de zijtoets verschillende keren indrukt.
- **Draadloze noodwaarschuwingen**: de instellingen voor draadloze noodwaarschuwingen wijzigen.
- **Locatieservice voor noodgevallen**: de functie Locatieservice voor noodgevallen (ELS) inschakelen.
- **Alarmstand**: het apparaat overschakelen naar de alarmstand om het batterijverbruik te verminderen. Raadpleeg Alarmstand voor meer informatie.

M Sommige functies zijn mogelijk niet beschikbaar, afhankelijk van het model.

# **Accounts en back-up**

### **Opties**

U kunt de gegevens van uw apparaat synchroniseren, hiervan een back-up maken of ze terugzetten via Samsung Cloud. U kunt zich ook aanmelden bij accounts, zoals uw Samsung account of Google-account of via Smart Switch gegevens overdragen naar of van andere apparaten.

Tik op het scherm Instellingen op **Accounts en back-up**.

- **Accounts beheren**: u kunt uw Samsung- en Google-accounts, of andere accounts, toevoegen om deze te synchroniseren.
- **Samsung Cloud**: maak een back-up van uw gegevens en instellingen en herstel eerdere gegevens en instellingen van het apparaat, zelfs wanneer u deze niet heeft. Raadpleeg Samsung Cloud voor meer informatie.
- **Google Drive**: bewaar uw persoonlijke informatie, app-gegevens en instellingen veilig op uw apparaat. U kunt een back-up maken van gevoelige gegevens. U moet zich aanmelden bij uw Google-account om een back-up van gegevens te maken.
- **Smart Switch**: start Smart Switch en zet gegevens van uw vorige apparaat over. Raadpleeg Gegevens overzetten vanaf uw vorige apparaat (Smart Switch) voor meer informatie.
- Maak regelmatig een back-up van uw gegevens op een veilige locatie, zoals Samsung Cloud of een M computer, zodat u deze kunt terugzetten als de gegevens beschadigd raken of verloren gaan als het apparaat per ongeluk wordt teruggezet op de fabrieksinstellingen.

### **Samsung Cloud**

Maak een back-up van de gegevens van uw apparaat naar Samsung Cloud en herstel deze later.

#### **Back-up maken van gegevens**

U kunt een back-up maken van de gegevens van uw apparaat naar Samsung Cloud.

- 1 Tik op het scherm Instellingen op **Accounts en back-up** en tik op **Back-up van gegevens** onder **Samsung Cloud**.
- 2 Tik op de schakelaars naast de items waarvan u een back-up wilt maken en tik op **Nu back-up maken**.
- 3 Tik op **Gereed**.
- Van bepaalde gegevens wordt geen back-up gemaakt. Als u wilt controleren van welke gegevens  $\not\!\!{E}$ een back-up wordt gemaakt, tikt u op het scherm Instellingen op **Accounts en back-up** en tikt u op **Back-up van gegevens** onder **Samsung Cloud**.
	- Als u de back-upgegevens voor overige apparaten in uw Samsung Cloud wilt weergeven, tikt u op het scherm Instellingen op **Accounts en back-up** → **Gegevens herstellen** en selecteert u het gewenste apparaat.

#### **Gegevens herstellen**

U kunt uw back-upgegevens van Samsung Cloud terugzetten naar uw apparaat.

- 1 Tik op het scherm Instellingen op **Accounts en back-up**.
- 2 Tik op **Gegevens herstellen** en selecteer het gewenste apparaat.
- 3 Vink de items aan die u wilt herstellen en tik op **Herstel**.

# **Google**

U kunt instellingen configureren voor bepaalde functies van Google.

Tik op het scherm Instellingen op **Google**.

# **Geavanceerde functies**

### **Opties**

U kunt geavanceerde functies inschakelen en de instellingen wijzigen waarmee ze worden beheerd.

Tik op het scherm Instellingen op **Geavanceerde functies**.

- **Koppelen met Windows**: open gegevens die zijn opgeslagen op uw apparaat direct op uw computer. Raadpleeg Koppelen met Windows voor meer informatie.
- **Bel/sms op andere apparaten**: gebruik de bel- en berichtenfuncties van uw apparaat op andere apparaten die zijn aangemeld bij uw Samsung account.
- **Doorgaan met apps op andere apparaten**: gebruik de apps van uw apparaat op andere apparaten die zijn aangemeld bij uw Samsung account.
- **Samsung DeX**: stel het apparaat in op gebruik als computer. Raadpleeg Samsung DeX voor meer informatie.
- **Android Auto**: verbind uw apparaat met een voertuig en bedien bepaalde functies van uw apparaat op het scherm van het voertuig.
- **Quick Share**: de instellingen voor Quick Share (snel delen) wijzigen. Raadpleeg Quick Share voor meer informatie.
- **Labs**: nieuwe functies van het apparaat gebruiken.
- **S Pen**: de instellingen voor het gebruik van de S Pen wijzigen. Raadpleeg S Pen (Galaxy S22 Ultra) voor meer informatie.
- **Zijtoets**: selecteer een app of functie die u wilt starten met behulp van de zijtoets. Raadpleeg De zijtoets instellen voor meer informatie.
- **Bewegingen en gebaren**: hiermee kunt u de bewegingsfunctie inschakelen en instellingen configureren. Raadpleeg Bewegingen en gebaren voor meer informatie.
- **Bediening met één hand**: bediening met één hand inschakelen voor gebruiksgemak wanneer u het apparaat gebruikt met één hand.
- **Bixby Routines**: routines toevoegen om instellingen die u herhaaldelijk gebruikt te automatiseren. Het apparaat stelt ook handige routines voor aan de hand van uw frequente situaties. Raadpleeg Bixby Routines voor meer informatie.
- **Slimme suggesties**: instellen dat het apparaat belangrijke informatie in geselecteerde tekst of ontvangen berichten, zoals afspraken en adressen, analyseert en voorstelt dat ze worden toegevoegd als afspraken aan de agenda of dat u gerelateerde apps kunt gebruiken. U kunt ook suggesties krijgen voor nuttige acties of tekst om in te voeren op basis van uw app-gebruiksgeschiedenis. Wanneer u slimme suggesties krijgt, wordt het pictogram  $+$ <sup>+</sup> weergegeven.

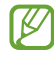

Ter bescherming van uw persoonlijke informatie wordt verzamelde informatie alleen opgeslagen en gebruikt op dit apparaat.

- **Schermafbeeldingen en schermrecorder**: de instellingen voor schermafbeeldingen en de schermrecorder wijzigen.
- **Contacten weergeven bij delen inhoud**: instellen dat het apparaat de personen met wie u contact hebt opgenomen, weergeeft in het venster met opties voor delen zodat u uw inhoud direct kunt delen.
- **Effecten video-oproep**: stel dit in om de functie te gebruiken waarmee de achtergrond wordt gewijzigd of blokkeer achtergrondruis tijdens video-oproepen. Raadpleeg Effecten video-oproep voor meer informatie.
	- Deze functie is alleen beschikbaar in bepaalde apps.  $\mathbb{Z}$ 
		- Sommige functies zijn mogelijk niet beschikbaar, afhankelijk van het model.
- **Game Launcher**: de Game Launcher starten. Raadpleeg Game Launcher voor meer informatie.
- **Helderheid video**: de afbeeldingskwaliteit van uw video's verbeteren om te genieten van superheldere en levendigere kleuren.

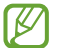

Deze functie is mogelijk niet beschikbaar in sommige apps.

• **Dual Messenger**: een tweede app installeren en twee verschillende accounts gebruiken voor dezelfde messenger-app. Raadpleeg Dual Messenger voor meer informatie.

W Sommige functies zijn mogelijk niet beschikbaar, afhankelijk van de serviceprovider of het model.

### **Bewegingen en gebaren**

Hiermee kunt u de bewegingsfunctie inschakelen en instellingen configureren.

Tik op het scherm Instellingen op **Geavanceerde functies** → **Bewegingen en gebaren**.

- **Optillen om te activeren**: hiermee kunt u het apparaat zo instellen dat het scherm wordt ingeschakeld als u het optilt.
- **2x tikken voor inschak. scherm**: hiermee kunt u het apparaat zo instellen dat het scherm wordt ingeschakeld door willekeurig op het scherm dubbel te tikken als het scherm is uitgeschakeld.
- **2x tikken voor uitschak. scherm**: instellen dat het apparaat het scherm uitschakelt door te dubbeltikken op een leeg gedeelte van het startscherm of op het vergrendelscherm.
- **Scherm aan tijdens weergeven**: instellen dat het apparaat voorkomt dat het scherm wordt uitgeschakeld terwijl u ernaar kijkt.
- **Melding bij oppakken telefoon**: instellen dat het apparaat meldingen over gemiste oproepen of nieuwe berichten weergeeft wanneer u het apparaat oppakt.

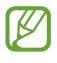

Deze functie werkt mogelijk niet als het scherm is ingeschakeld of het apparaat zich niet op een vlakke ondergrond bevindt.

- **Dempen met gebaren**: instellen dat het apparaat bepaalde geluiden dempt met behulp van bewegingen of gebaren.
- **Vegen voor schermafbeelding**: instellen dat er een schermafbeelding wordt gemaakt door het apparaat wanneer u met uw hand naar links of rechts over het scherm veegt. U kunt de gemaakte afbeeldingen bekijken in **Galerij**. Het is bij gebruik van sommige apps en functies niet mogelijk een schermafbeelding te maken.

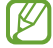

Overmatig schudden van of stoten tegen het apparaat kan leiden tot onbedoelde invoer voor bepaalde functies die gebruikmaken van sensoren.

### **Effecten video-oproep**

U kunt functies gebruiken waarmee de achtergrond wordt gewijzigd of achtergrondruis wordt geblokkeerd tijdens video-oproepen.

Tik op het scherm Instellingen op **Geavanceerde functies** → **Effecten video-oproep** en tik op de schakelaar om deze functie in te schakelen. Het pictogram wordt toegevoegd aan het scherm met apps voor video-oproepen.

#### **Effecten video-oproep gebruiken**

Tik op het scherm van de app voor video-oproepen op ...

- **Alles resetten**: de instellingen resetten.
- **Achtergrond**: de achtergrond wijzigen of vervagen tijdens video-oproepen.
- **Automatisch frame**: de functie voor automatisch framen in- of uitschakelen. Als u deze functie inschakelt, wijzigt het apparaat de opnamehoek en het zoomniveau automatisch door mensen te herkennen en te volgen tijdens video-oproepen.
- **Microfoonstand**: achtergrondruis blokkeren om het geluid duidelijker te maken.
	- **Standaard**: ruis verwijderen zodat het klinkt als een normale spraakoproep.
	- **Stemfocus**: focussen op het geluid dat uit de richting van de camera aan de voorzijde komt.
	- **Alle geluiden**: alle geluiden om u heen overdragen, zoals het geluid van muziek.
- **Instellingen**: achtergrondkleuren of -afbeeldingen selecteren of toevoegen voor gebruik tijdens video-oproepen.
- Sommige functies zijn mogelijk niet beschikbaar, afhankelijk van het model. l៚
	- Sommige functies zijn alleen beschikbaar wanneer de camera aan de voorzijde wordt gebruikt.

 $\boldsymbol{\mathscr{C}}$ 

### **Dual Messenger**

Installeer een tweede app en gebruik twee verschillende accounts voor dezelfde messenger-app.

- 1 Tik op het scherm Instellingen op **Geavanceerde functies** <sup>→</sup> **Dual Messenger**. Ondersteunde apps worden weergegeven.
- 2 Tik op de schakelaar van een app om de tweede app te installeren. De tweede app wordt geïnstalleerd. Het pictogram van de tweede app wordt weergegeven met  $\bigcirc$ .

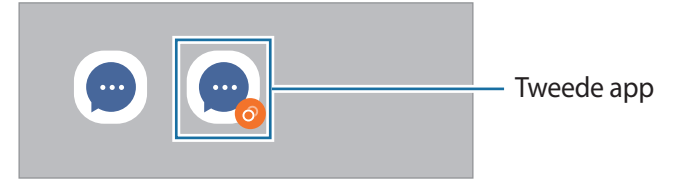

- De beschikbaarheid van de Dual Messenger-functie is afhankelijk van de app.
	- Bepaalde functies van de app zijn mogelijk beperkt voor de tweede app.

#### **De tweede app verwijderen**

- 1 Tik op het scherm Instellingen op **Geavanceerde functies** <sup>→</sup> **Dual Messenger**.
- 2 Tik op de schakelaar van de app die u wilt verwijderen en tik op **Verwijderen**. Alle gegevens die zijn gekoppeld met de tweede app worden verwijderd.
- ١K Als u de eerste app verwijdert, wordt de tweede app ook verwijderd.

# **Digitaal welzijn en ouderlijk toezicht**

Bekijk de gebruiksgeschiedenis van uw apparaat en maak gebruik van functies waarmee u kunt voorkomen dat uw apparaat een negatieve invloed heeft op uw leven. U kunt ook ouderlijk toezicht voor uw kinderen instellen en hun digitale gebruik beheren.

Tik op het scherm Instellingen op **Digitaal welzijn en ouderlijk toezicht**.

- **Schermtijd**: doelen instellen voor hoelang u uw apparaat elke dag gebruikt.
- **App-timers**: de dagelijkse gebruikstijd voor elke app beperken door een timer in te stellen. Wanneer u de limiet bereikt, wordt de app uitgeschakeld en kunt u deze niet meer gebruiken.
- **Focusstand**: de focusstand inschakelen om te vermijden dat u wordt afgeleid door uw apparaat en te focussen op wat u wilt. U kunt de apps gebruiken die volgens uw instellingen gebruikt mogen worden in de focusstand.
- **Stand Bedtijd**: de functie Bedtijd inschakelen om uw ogen minder te belasten voordat u gaat slapen en om te voorkomen dat uw nachtrust wordt verstoord.
- **Volumemonitor**: de volumemonitor inschakelen om uw gehoor te beschermen.
- **Controle tijdens rijden**: de rijmonitor inschakelen om bij te houden hoeveel tijd u uw apparaat gebruikt tijdens het rijden.
- **Ouderlijk toezicht**: beheer het gebruik van digitale media door uw kinderen.

# **Batterij en apparaatonderhoud**

### **Introductie**

De functie voor apparaatonderhoud geeft een overzicht van de status van de batterij, de opslag, het geheugen en de systeembeveiliging van uw apparaat. U kunt het apparaat ook automatisch optimaliseren met een tik van uw vinger.

### **Uw apparaat optimaliseren**

Tik op het scherm Instellingen op **Batterij en apparaatonderhoud** → **Nu optimaliseren**.

De snelle optimalisatiefunctie verbetert de apparaatprestaties met de volgende acties.

- Apps sluiten die op de achtergrond actief zijn.
- Abnormaal batterijgebruik beheren.
- Scannen op vastgelopen apps en malware.

#### **De optimalisatiefunctie gebruiken**

U kunt het apparaat zo instellen dat het automatisch wordt geoptimaliseerd wanneer uw apparaat niet in gebruik is. Tik op  $\stackrel{\bullet}{\bullet}$  → Automatische instelling → Dagelijks autom. optimaliseren en tik op de schakelaar om deze functie in te schakelen. Als u de tijd wilt instellen voor het uitvoeren van automatische optimalisatie, tikt u op **Tijd**.

### **Batterij**

Controleer de resterende batterijlading en hoe lang u het apparaat nog kunt gebruiken. Voor apparaten die een laag batterijniveau hebben, kunt u de batterij sparen door de energiebesparingsfuncties in te schakelen.

Tik op het scherm Instellingen op **Batterij en apparaatonderhoud** → **Batterij**.

- **Spaarstand**: de spaarstand inschakelen om de gebruiksduur van de batterij te verlengen.
- **Limieten achtergrondgebruik**: batterijgebruik beperken voor apps die u niet vaak gebruikt.
- **Batterij draadloos delen**: een ander apparaat opladen met de batterij van uw apparaat. Raadpleeg Batterij draadloos delen voor meer informatie.
- **Meer batterij-instellingen**: configureer geavanceerde instellingen voor de batterij.
- De resterende gebruiksduur geeft aan wanneer de batterij leeg is. De gebruiksduur kan verschillen ſℒ afhankelijk van uw apparaatinstellingen en de gebruiksomstandigheden.
	- U ontvangt mogelijk geen meldingen van sommige apps die de energiebesparende stand gebruiken.

### **Opslag**

 $\not\!\!\! W$ 

Hier kunt u de status van het gebruikte en beschikbare geheugen controleren.

Tik op het scherm Instellingen op **Batterij en apparaatonderhoud** → **Opslag**. Als u bestanden of apps die u niet meer gebruikt wilt verwijderen, selecteert u een categorie. Tik op een item en houd het vast of selecteer een item en tik op **Wissen** of **Verwijderen**.

- De feitelijk beschikbare capaciteit van het interne geheugen is minder dan de gespecificeerde capaciteit. Een gedeelte van het geheugen wordt namelijk gebruikt door het besturingssysteem en de standaard-apps. De beschikbare capaciteit kan veranderen wanneer u het apparaat bijwerkt.
	- U kunt de beschikbare capaciteit van het interne geheugen bekijken in het gedeelte Specificatie voor uw apparaat op de Samsung-website.

### **Geheugen**

Tik op het scherm Instellingen op **Batterij en apparaatonderhoud** → **Geheugen**.

Als u uw apparaat wilt versnellen door apps te stoppen die op de achtergrond worden uitgevoerd, vinkt u apps in de lijst met apps aan en tikt u op **Opschonen**.

# **Apparaatbeveiliging**

Hier kunt u de beveiligingsstatus van het apparaat controleren. Deze functie scant uw apparaat op malware. Tik op het scherm Instellingen op **Batterij en apparaatonderhoud** → **Apparaatbeveiliging** → **Telefoon scannen**.

## **Softwareupdate**

Deze functie werkt de software van het apparaat bij via de FOTA-service (Firmware Over-The-Air). U kunt ook software-updates plannen.

Tik op het scherm Instellingen op **Batterij en apparaatonderhoud** → **Softwareupdate**.

## **Diagnoses**

Test uw apparaat met Samsung Members.

Tik op het scherm Instellingen op **Batterij en apparaatonderhoud** → **Diagnoses**. Selecteer een item dat u wilt testen of tik op **Alles testen** om alle items te testen.

# **Apps**

Hiermee kunt u de apps op het apparaat beheren en de app-instellingen wijzigen. U kunt de gebruiksgegevens van de apps bekijken, de bijbehorende meldings- of machtigingsinstellingen wijzigen of onnodige apps verwijderen of uitschakelen.

Tik op het scherm Instellingen op **Apps**.

# **Algemeen beheer**

Hier kunt u de systeeminstellingen van uw apparaat aanpassen of het apparaat opnieuw instellen.

Tik op het scherm Instellingen op **Algemeen beheer**.

- **Taal**: apparaattalen selecteren. Raadpleeg Apparaattalen toevoegen voor meer informatie.
- **Tekst naar spraak**: de gebruikte tekst-naar-spraak-functies wijzigen die worden gebruikt wanneer TalkBack is ingeschakeld, zoals talen, snelheid, enzovoort.
- **Datum en tijd**: toegang krijgen tot de instellingen en deze aanpassen om te bepalen hoe het apparaat de tijd en datum weergeeft.

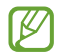

Als de batterij gedurende langere tijd geheel leeg is, worden de tijd en datum gereset.

- **Instellingen Samsung Toetsenbord**: de instellingen wijzigen voor het Samsung-toetsenbord.
- **Toetsenbordlijst en standaard**: een standaard toetsenbord instellen en de toetsenbordinstellingen wijzigen.
- **Fysiek toetsenbord**: de instellingen voor een extern toetsenbord wijzigen.
- **Muis en trackpad**: de instellingen voor een externe muis of trackpad wijzigen.
- **Wachtwoorden en autom. invullen**: selecteer een service voor automatisch aanvullen om te gebruiken.
- **Resetten**: de instellingen van uw apparaat opnieuw instellen of de fabrieksinstellingen terugzetten.
- **Aangepaste service**: een gepersonaliseerde service instellen op basis van uw behoeften en hoe u uw apparaat gebruikt.
- **Neem contact op**: vragen stellen of veelgestelde vragen bekijken.

#### **Apparaattalen toevoegen**

U kunt talen toevoegen die u op uw apparaat wilt gebruiken.

- 1 Tik op het scherm Instellingen op **Algemeen beheer** <sup>→</sup> **Taal** <sup>→</sup> **Taal toevoegen**. Tik op  $\stackrel{*}{\cdot}$  → Alle talen om alle talen die kunnen worden toegevoegd weer te geven.
- 2 Selecteer een taal die u wilt toevoegen.
- 3 Als u de geselecteerde taal wilt instellen als standaardtaal, tikt u op **Standaard**. Als u de huidige taalinstelling wilt behouden, tikt u op **Huidige houden**.

De geselecteerde taal wordt toegevoegd aan de lijst met talen. Als u de standaardtaal hebt gewijzigd, wordt de geselecteerde taal bovenaan de lijst toegevoegd.

Als u de standaardtaal van uw lijst met talen wilt wijzigen, selecteert u een taal en tik op **Toepassen**. Als een app de standaardtaal niet ondersteunt, wordt de volgende ondersteunde taal in de lijst gebruikt.

# **Toegankelijkheid**

Hier kunt u verschillende instellingen configureren om de toegankelijkheid van het apparaat te verbeteren. Raadpleeg Toegankelijkheid voor meer informatie.

Tik op het scherm Instellingen op **Toegankelijkheid**.

# **Software-update**

Deze functie werkt de software van het apparaat bij via de FOTA-service (Firmware Over-The-Air). U kunt ook software-updates plannen.

Tik op het scherm Instellingen op **Software-update**.

- **Downloaden en installeren**: controleer op updates en installeer deze updates handmatig.
- **Automat. downloaden via Wi-Fi**: instellen dat updates automatisch worden gedownload als het apparaat verbonden is met een Wi-Fi-netwerk.
- **Laatste update**: informatie weergeven over de laatste software-update.
- Als noodsoftware-updates worden uitgebracht voor de veiligheid van uw apparaat en om nieuwe M typen beveiligingsrisico's te blokkeren, worden deze automatisch zonder uw goedkeuring geïnstalleerd.

#### **Informatie over beveiligingsupdates**

W

Beveiligingsupdates worden geleverd om de veiligheid van uw apparaat te vergroten en uw persoonlijke gegevens te beschermen. Ga naar security.samsungmobile.com voor beveiligingsupdates voor uw model.

De website ondersteunt alleen bepaalde talen.

# **Info telefoon**

U kunt informatie over uw apparaat openen.

Tik op het scherm Instellingen op **Info telefoon**.

Als u de naam van uw apparaat wilt wijzigen, tikt u op **Bewerken**.

- **Statusgegevens**: verschillende apparaatgegevens bekijken, zoals de SIM-kaartstatus, MAC-adres van Wi-Fi en serienummer.
- **Juridische informatie**: juridische informatie met betrekking tot het apparaat bekijken, zoals veiligheidsinformatie en de open source-licentie.
- **Softwaregegevens**: de softwaregegevens van het apparaat bekijken, zoals de versie van het besturingssysteem en de firmwareversie.
- **Batterijgegevens**: de status en gegevens van de batterij bekijken.

# **Kennisgevingen voor gebruik**

# **Voorzorgsmaatregelen voor het gebruik van het apparaat**

Lees deze gebruiksaanwijzing door zodat u het apparaat veilig en correct in gebruik neemt.

- Beschrijvingen zijn gebaseerd op de standaardinstellingen van het apparaat.
- Bepaalde inhoud kan afwijken van uw apparaat, afhankelijk van uw regio, serviceprovider, modelspecificaties of software van het apparaat.
- Bij het gebruik van sommige apps of functies kan het apparaat een verbinding met een Wi-Fi- of mobiel netwerk vereisen.
- Inhoud (van hoge kwaliteit) waarvoor veel gebruik wordt gemaakt van de CPU en het RAM-geheugen, beïnvloedt de algehele prestaties van het apparaat. Apps met dergelijke inhoud werken mogelijk niet correct, afhankelijk van de specificaties van het apparaat en de omgeving waarin het wordt gebruikt.
- Samsung is niet aansprakelijk voor prestatieproblemen die worden veroorzaakt door apps die worden aangeboden door andere providers dan Samsung.
- Samsung is niet aansprakelijk voor prestatie- of compatibiliteitsproblemen die worden veroorzaakt door het bewerken van de instellingen in het register of door het gebruik van zelfgekozen besturingssysteemsoftware. Wanneer u probeert het besturingssysteem aan te passen, kan dit ertoe leiden dat uw apparaat en apps niet correct werken.
- Voor alle software, geluidsbronnen, achtergronden, afbeeldingen en andere media die bij dit apparaat worden geleverd, is een licentie voor beperkt gebruik verleend. Het overnemen en gebruiken van deze materialen voor commerciële of andere doeleinden maakt inbreuk op de copyrightwetgeving. Gebruikers zijn volledig verantwoordelijk voor het illegale gebruik van media.
- Afhankelijk van uw abonnement kunnen er extra kosten in rekening worden gebracht voor gegevensservices zoals het verzenden van chatberichten, uploaden en downloaden, automatisch synchroniseren of het gebruik van locatieservices. Voor grote gegevensoverdrachten kunt u het beste de Wi-Fi-functie gebruiken.
- Standaard-apps die bij het apparaat worden geleverd, zijn onderhevig aan updates en worden mogelijk niet langer ondersteund zonder voorafgaande kennisgeving.
- Het aanpassen van het besturingssysteem van het apparaat of het installeren van software van niet-officiële bronnen kan ervoor zorgen dat het apparaat niet correct functioneert of dat gegevens beschadigd raken of verloren gaan. Deze acties zijn schendingen van uw Samsung-licentieovereenkomst en zorgen ervoor dat uw garantie vervalt.
- U kunt het aanraakscherm zelfs buitenshuis in fel zonlicht duidelijk zien, omdat het contrast zich automatisch kan aanpassen aan de omgeving. Vanwege de aard van het product kan het weergeven van stilstaande beelden voor gedurende langere tijd leiden tot nabeelden (ingebrande beelden op het scherm) of kan beeldschaduw optreden.
	- Het wordt aanbevolen om geen stilstaande beelden voor gedurende langere tijd op een deel van of het hele aanraakscherm te gebruiken en het aanraakscherm uit te schakelen wanneer u het apparaat niet gebruikt.
	- U kunt instellen dat het aanraakscherm automatisch wordt uitgeschakeld wanneer u het niet gebruikt. Start de app **Instellingen**, tik op **Display** → **Time-out scherm** en selecteer vervolgens na hoeveel tijd het aanraakscherm moet worden uitgeschakeld.
	- Als u wilt instellen dat het aanraakscherm de helderheid automatisch aanpast op basis van de omgeving, start u de app **Instellingen**, tikt u op **Display** en tikt u vervolgens op de schakelaar **Aanpasbare helderheid** om deze functie in te schakelen.
- Afhankelijk van uw regio of model moeten sommige apparaten goedkeuring krijgen van de Amerikaanse Federal Communications Commission (FCC).

Als uw apparaat door de FCC is goedgekeurd, kunt u de FCC-identificatiecode van het apparaat weergeven. Om de FCC-ID te bekijken, start u de app **Instellingen** en tikt u op **Info telefoon** → **Statusgegevens**. Als uw apparaat geen FCC-identificatiecode heeft, dan is het apparaat niet te koop in de V.S. en mag het apparaat alleen naar de V.S. worden meegenomen voor persoonlijk gebruik door de eigenaar.

- Het gebruik van mobiele apparaten in vliegtuigen of op schepen kan onderhevig zijn aan federale en lokale richtlijnen en beperkingen. Het gebruik van ultra-breedband (UWB) verzenders is verboden aan boord van een vliegtuig of schip. De vliegtuigstand schakelt UWB uit. Neem contact op met de betreffende instanties en volg altijd de instructies van de crew met betrekking tot wanneer en hoe u uw apparaat mag gebruiken. (Galaxy S22 Ultra, Galaxy S22+)
- De bandbreedtes die door het apparaat worden ondersteund kunnen variëren, afhankelijk van de regio of de serviceprovider.
- Beschikbaarheid van een 5G-netwerk kan variëren, afhankelijk van de regio, de serviceprovider en de gebruikersomgeving.

• Uw apparaat bevat magneten. Bewaar een veilige afstand tussen uw apparaat en voorwerpen die kunnen worden beïnvloed door magneten, zoals creditcards of implanteerbare medische hulpmiddelen. Als u een implanteerbaar medisch hulpmiddel hebt, raadpleeg dan uw arts voordat u het apparaat in gebruik neemt.

#### **Symbolen in deze gebruiksaanwijzing**

- Æ **Waarschuwing**: situaties die letsel kunnen veroorzaken bij u of anderen
- $\mathbf \Omega$ **Let op**: situaties die schade aan het apparaat of andere apparatuur kunnen veroorzaken
- ΙK **Opmerking**: opmerkingen, gebruikstips of aanvullende informatie

# **Opmerkingen over de inhoud van de verpakking en de accessoires**

Raadpleeg de snelstartgids voor de inhoud van de verpakking.

- Welke onderdelen bij het apparaat worden geleverd en welke accessoires beschikbaar zijn, is afhankelijk van uw regio of serviceprovider.
- De meegeleverde onderdelen zijn uitsluitend voor dit apparaat ontworpen en zijn mogelijk niet compatibel met andere apparaten.
- Afbeeldingen en specificaties zijn onderhevig aan wijzigingen zonder voorafgaande kennisgeving.
- Bij de plaatselijke Samsung-dealer kunt u extra accessoires kopen. Controleer of ze compatibel zijn met het apparaat voordat u ze aanschaft.
- Gebruik alleen door Samsung goedgekeurde accessoires. Het gebruik van niet-goedgekeurde accessoires kan prestatieproblemen veroorzaken en defecten die niet door de garantie worden gedekt.
- De beschikbaarheid van alle accessoires is onderhevig aan wijziging en is volledig afhankelijk van de fabrikanten. Raadpleeg de Samsung-website voor meer informatie over beschikbare accessoires.
- Oortjes (USB Type-C) die digitale uitvoer ondersteunen, kunnen met dit apparaat worden gebruikt. Het apparaat is mogelijk niet compatibel met oortjes met een andere audio-uitgang of die door een andere fabrikant zijn gemaakt.

# **Water- en stofbestendigheid behouden**

Dit apparaat is getest in een gecontroleerde omgeving en heeft de IP68-classificatie volgens de IEC 60529-norm ontvangen van een geaccrediteerd testlaboratorium. (Testomstandigheden: zoet water, 1,5 m, 30 minuten, 15 - 35 °C, 86 - 106 kPa)

U moet de onderstaande richtlijnen opvolgen om de water- en stofbestendigheid van uw apparaat te behouden.

- Dompel het apparaat niet langer dan 30 minuten onder in water dat dieper is dan 1,5 m.
- Stel het apparaat niet bloot aan vuil water of andere vloeistoffen, zoals zout water, zwembadwater, zeepwater, olie, parfum, zonnebrandcrème, handreiniger, chemische producten zoals cosmetica of vloeistoffen die alcohol bevatten.
- Stel het apparaat niet bloot aan stromend water.
- Gebruik het apparaat niet op plaatsen waar de temperatuur hoger is dan het normale bereik of waar een hoge luchtvochtigheid is, zoals in een sauna.
- Laat het apparaat niet vallen en stel het niet bloot aan zware schokken.

Als het apparaat wordt blootgesteld aan water of verontreinigende stoffen, volgt u de onderstaande richtlijnen:

- Veeg het apparaat af met een zachte, schone doek en droog het goed.
- Als de microfoon of luidspreker niet helemaal droog is, kan dit ervoor zorgen dat het geluid niet duidelijk is tijdens een gesprek.
- Het aanraakscherm en andere functies werken mogelijk niet correct als het apparaat wordt gebruikt onder water.
- Sluit de oplader of accessoires pas aan als het apparaat helemaal droog is. Het apparaat kan worden beschadigd als een accessoire of oplader wordt aangesloten terwijl de multifunctionele aansluiting nog niet droog is.

# **Situaties waarin het apparaat oververhit kan raken en oplossingen**

### **Het apparaat wordt warm tijdens het opladen van de batterij**

Tijdens het opladen kunnen het apparaat en de oplader warm worden. Tijdens draadloos opladen of snel opladen kan het apparaat nog warmer aanvoelen. Dit is niet van invloed op de levensduur of prestaties van het apparaat en valt onder het normale gebruik van het apparaat. Als de batterij te heet wordt, kan dit de oplaadsnelheid verlagen of kan de oplader stoppen met opladen.

#### **Doe het volgende wanneer het apparaat warm wordt:**

- Koppel de oplader los van het apparaat en sluit eventuele actieve apps. Wacht tot het apparaat is afgekoeld en ga verder met opladen van het apparaat.
- Als het onderste gedeelte van het apparaat oververhit raakt, kan dit komen doordat de aangesloten USB-kabel beschadigd is. Vervang de beschadigde USB-kabel door een nieuwe, door Samsung goedgekeurde kabel.
- Wanneer u een draadloze oplader gebruikt, moet u geen vreemde voorwerpen, zoals metalen objecten, magneten en kaarten met een magnetische strip, tussen het apparaat en de draadloze oplader plaatsen.
- $\varnothing$ De functie voor draadloos opladen of snel opladen is alleen beschikbaar op ondersteunde modellen.

### **Het apparaat wordt warm tijdens het gebruik**

Wanneer u functies of apps gebruikt die meer vermogen nodig hebben of als u ze gedurende langere tijd gebruikt, kan uw apparaat tijdelijk warm worden vanwege het toegenomen batterijverbruik. Sluit eventuele actieve apps en gebruik het apparaat enige tijd niet.

Bekijk de volgende voorbeelden van situaties waarin het apparaat oververhit kan raken.

- Tijdens de eerste instelling na aankoop of wanneer u gegevens herstelt
- Er worden grote bestanden gedownload
- Er worden apps gebruikt die meer vermogen nodig hebben of apps worden gedurende langere tijd gebruikt
	- U speelt gedurende langere tijd games van hoge kwaliteit
	- U neemt gedurende langere tijd video's op
	- U streamt video's met de maximale instelling voor helderheid van het scherm
	- Wanneer u verbinding maakt met een tv
- Tijdens multitasking (of wanneer er veel apps actief zijn op de achtergrond)
	- Multi window wordt gebruikt
	- Apps worden bijgewerkt of geïnstalleerd tijdens het opnemen van video's
	- Er worden grote bestanden gedownload tijdens een video-oproep
	- Er worden video's opgenomen tijdens het gebruik van een navigatie-app
- Er wordt een grote hoeveelheid gegevens gesynchroniseerd met de cloudopslag, e-mail of andere accounts
- Er wordt een navigatie-app in een auto gebruikt terwijl het apparaat in direct zonlicht is geplaatst
- De functie voor mobiele hotspots en tethering wordt gebruikt
- Het apparaat wordt gebruikt in een omgeving met een zwak signaal of zonder ontvangst
- De batterij wordt opgeladen met een beschadigde USB-kabel
- De multifunctionele aansluiting van het apparaat is beschadigd of blootgesteld aan vreemde voorwerpen, zoals vloeistoffen, stof, metaalpoeder of lood uit een potlood
- Tijdens het roamen

#### **Doe het volgende wanneer het apparaat warm wordt:**

- Zorg ervoor dat het apparaat is bijgewerkt met de nieuwste software.
- Conflicten tussen actieve apps kunnen ertoe leiden dat het apparaat warm wordt. Start het apparaat opnieuw op.
- Schakel de functies Wi-Fi, GPS en Bluetooth uit wanneer u ze niet gebruikt.
- Sluit apps die het batterijverbruik verhogen of die op de achtergrond worden uitgevoerd terwijl ze niet worden gebruikt.
- Verwijder onnodige bestanden of niet-gebruikte apps.
- Verminder de helderheid van het scherm.
- Gebruik het apparaat enige tijd niet wanneer het oververhit raakt of gedurende langere tijd heet aanvoelt. Als het apparaat oververhit blijft raken, neemt u contact op met een Samsung Servicecenter.

### **Voorzorgsmaatregelen voor oververhitting van het apparaat**

Als u zich zorgen maakt dat het apparaat te warm wordt, stopt u met het gebruik van het apparaat.

Wanneer het apparaat oververhit raakt, kunnen de functies en werking beperkt zijn of schakelt het apparaat zichzelf uit om af te koelen. De functie is alleen beschikbaar op bepaalde modellen.

- Wanneer het apparaat een bepaalde temperatuur bereikt en oververhit raakt, verschijnt er een waarschuwing. Dit is om te voorkomen dat het apparaat defect raakt, er huidirritaties ontstaan of dat er andere schade ontstaat en de batterij gaat lekken. Om de temperatuur van het apparaat te laten dalen, worden de helderheid van het scherm en de prestatiesnelheid verminderd en stopt het laden van de batterij. Totdat het apparaat is afgekoeld, worden actieve apps afgesloten en alle bel- en andere functies beperkt, behalve voor noodoproepen.
- Als de tweede melding verschijnt als gevolg van een verdere verhoging van de temperatuur van het apparaat, wordt het apparaat uitgeschakeld. Gebruik het apparaat niet totdat de temperatuur van het apparaat tot onder het opgegeven niveau is gedaald. Als een tweede waarschuwing verschijnt tijdens een noodoproep, wordt de oproep niet verbroken door een gedwongen uitschakeling.

### **Voorzorgsmaatregelen voor de gebruiksomgeving**

In de volgende omstandigheden kan uw apparaat warm worden vanwege de omgeving. Wees voorzichtig zodat u de levensduur van de batterij niet inkort, het apparaat niet beschadigt en geen brand veroorzaakt.

- Bewaar uw apparaat niet bij zeer lage of zeer hoge temperaturen.
- Stel het apparaat niet gedurende langere tijd bloot aan direct zonlicht.
- Gebruik of bewaar het apparaat niet gedurende langere tijd op zeer hete plaatsen, zoals in een auto in de zomer.
- Plaats het apparaat niet op een locatie die oververhit kan raken, zoals een elektrische deken.
- Plaats het apparaat niet dichtbij of in verwarmingsapparatuur, magnetrons, warme kooktoestellen of hogedrukcompartimenten.
- Gebruik geen kabel waarvan het omhulsel verwijderd of beschadigd is en gebruik geen oplader of batterij die beschadigd of defect is.

# **Bijlage**

# **Toegankelijkheid**

# **Over toegankelijkheid**

U kunt de toegankelijkheid verbeteren met functies die het apparaat gebruiksvriendelijker maken voor gebruikers met een slecht gezichtsvermogen, een gehooraandoening of een motorische beperking.

Start de app **Instellingen** en tik op **Toegankelijkheid**. Als u aanbevolen functies en toegankelijkheidsfuncties wilt controleren die u gebruikt, tikt u op **Aanbevolen voor u**. Als u de gebruikte functies wilt uitschakelen, tikt u op **Uitschakelen**.

# **TalkBack (gesproken feedback)**

#### **TalkBack in- of uitschakelen**

Als u TalkBack inschakelt, geeft het apparaat gesproken feedback. Als u één keer op de geselecteerde functie tikt, leest het apparaat de tekst op het scherm hardop voor. Als u twee keer op de functie tikt, wordt deze ingeschakeld.

Start de app **Instellingen**, tik op **Toegankelijkheid** → **TalkBack** en tik op de schakelaar om deze functie in te schakelen.

Als u TalkBack wilt uitschakelen, tikt u op de schakelaar en tikt u snel twee keer ergens op het scherm.

Als u wilt zien hoe u TalkBack kunt gebruiken, tikt u op **Instellingen** → **Tutorial en hulp**.

 $\not\!\!\!D$ Sommige functies zijn niet beschikbaar wanneer u TalkBack gebruikt.

#### **Het scherm bedienen met vingergebaren**

U kunt verschillende vingergebaren gebruiken om het scherm te bedienen terwijl u TalkBack gebruikt.

Als u de beschikbare vingergebaren wilt weergeven en aanpassen, start u de app **Instellingen** en tik op **Toegankelijkheid** → **TalkBack** → **Instellingen** → **Gebaren aanpassen**.

#### **Het leesmenu gebruiken**

Veeg naar links of rechts met 3 vingers terwijl u TalkBack gebruikt. Het leesmenu wordt weergegeven en het apparaat leest de opties hardop voor. Veeg naar links of rechts met drie vingers om door de opties te bladeren. Als u de gewenste optie hoort, veegt u omhoog of omlaag om de optie te gebruiken of om de instellingen voor de optie aan te passen. Als u bijvoorbeeld **Spreeksnelheid** hoort, kunt u de spraaksnelheid aanpassen door naar boven of naar beneden te vegen.

#### **Afbeeldinglabels toevoegen en beheren**

U kunt labels toewijzen aan afbeeldingen op het scherm. Het apparaat leest de labels voor wanneer de afbeeldingen zijn geselecteerd. Voeg labels aan niet-gelabelde afbeeldingen toe door omhoog of omlaag en dan naar rechts te vegen. Tik vervolgens op **Label toevoegen** als de TalkBack-menu's worden weergegeven.

Als u de labels wilt beheren, start u de app **Instellingen** en tikt u op **Toegankelijkheid** → **TalkBack** → **Instellingen** → **Geavanceerde instellingen** → **Aangepaste labels**.

#### **Instellingen voor TalkBack configureren**

Configureer instellingen voor TalkBack voor meer gebruikscomfort.

Start de app **Instellingen** en tik op **Toegankelijkheid** → **TalkBack** → **Instellingen**.

- **Nieuwe functies in TalkBack**: controleer op belangrijke updates en wijzigingen van TalkBack.
- **Instellingen tekst-naar-spraak**: de gebruikte tekst-naar-spraak-functies wijzigen die worden gebruikt wanneer TalkBack is ingeschakeld, zoals talen, snelheid, enzovoort.
- **Uitgebreidheidsniveau**: pas de gedetailleerde instellingen voor gesproken feedback aan.
- **Wachtwoorden voorlezen**: instellen dat het apparaat tekens voorleest wanneer u een wachtwoord invoert. Als u deze functie uitschakelt, leest het apparaat wachtwoorden alleen hardop voor als u oortjes gebruikt.
- **Geluid en trillen**: geluidsinstellingen voor TalkBack wijzigen.
- **Focusindicator aanpassen**: instellen dat het apparaat de rand dikker maakt van de nadrukindicator die wordt weergegeven wanneer u op items tikt. U kunt ook de kleur van de indicator wijzigen.
- **Gebaren aanpassen**: verschillende vingergebaren weergeven om het scherm te bedienen wanneer u TalkBack gebruikt en de instellingen aanpassen voor gebaren.
- **Menu's aanpassen**: selecteren welke TalkBack-menu's en -leesmenu's er worden gebruikt.
- **Brailletoetsenbord**: gemakkelijk letters en cijfers op het scherm invoeren met een 6-punts brailletoetsenbord.
- **Tutorial en hulp**: meer informatie over hoe u TalkBack kunt gebruiken.
- **Geavanceerde instellingen**: geavanceerde instellingen voor TalkBack configureren.
- **TalkBack openen in de Galaxy Store**: start TalkBack vanuit de **Galaxy Store** en controleer op updates.

#### **Tekst invoeren via het toetsenbord**

Om het toetsenbord weer te geven, tikt u op het tekstinvoerveld en tikt u twee keer snel na elkaar op een willekeurig gebied op het scherm.

Als u de functie voor snelle toetsinvoer wilt inschakelen, start u de app **Instellingen** en tikt u op **Toegankelijkheid** → **TalkBack** → **Instellingen** → **Geavanceerde instellingen** → **Voorkeur voor typen** → **Houd je vinger op de toets om te selecteren en haal je vinger van het scherm**.

Wanneer u het toetsenbord met uw vinger aanraakt, leest het apparaat de letters voor die u aantikt. Wanneer u de gekozen letter hoort, haalt u uw vinger van het scherm om het te selecteren. De letter wordt ingevoerd en het apparaat leest de tekst voor.

Als **Houd je vinger op de toets om te selecteren en dubbeltik** is geselecteerd, laat u het gewenste teken los en tikt u twee keer snel ergens anders op het scherm.

#### **Aanvullende lettertekens invoeren**

Blijf een toets op het toetsenbord aanraken om extra tekens in te geven die beschikbaar zijn voor de toets. Er wordt een pop-upvenster met de beschikbare tekens weergegeven boven de toets. Als u een teken wilt selecteren, sleept u uw vinger over het pop-upvenster totdat u het gewenste teken hoort, waarna u uw vinger optilt.

### **Verbeteringen zichtbaarheid**

#### **Weergavestand**

U kunt de weergavestand wijzigen.

Start de app **Instellingen**, tik op **Toegankelijkheid** → **Verbeteringen zichtbaarheid** en selecteer de gewenste stand onder **Weergavestand**.

#### **Thema met hoog contrast gebruiken**

Pas een helder thema toe waarbij lichtgekleurde inhoud wordt weergegeven op het donkere achtergrond.

Start de app **Instellingen**, tik op **Toegankelijkheid** → **Verbeteringen zichtbaarheid** → **Thema met hoog contrast** en selecteer het gewenste thema.

#### **Lettertypen met hoog contrast gebruiken**

U kunt de kleuren en contouren van lettertypen aanpassen om het contrast tussen de tekst en de achtergrond te verhogen.

Start de app **Instellingen** en tik op **Toegankelijkheid** → **Verbeteringen zichtbaarheid** en tik op de schakelaar **Hoog contrast lettertypen** om deze functie in te schakelen.

#### **Het toetsenbord met hoog contrast gebruiken**

Pas de kleuren van het Samsung-toetsenbord aan om het contrast tussen de tekst en de achtergrond te verhogen.

Start de app **Instellingen** en tik op **Toegankelijkheid** → **Verbeteringen zichtbaarheid** en tik op de schakelaar **Hoog contrast toetsenbord** om deze functie in te schakelen.

#### **Toetsvormen weergeven**

U kunt toetsvormen weergeven met kaders om ze beter te laten opvallen.

Start de app **Instellingen** en tik op **Toegankelijkheid** → **Verbeteringen zichtbaarheid** en tik op de schakelaar **Knoppen voor markeren** om deze functie in te schakelen.

#### **De schermkleuren negatief weergeven**

Verbeter de zichtbaarheid van het scherm om gebruikers te helpen de tekst op het scherm gemakkelijker te herkennen.

Start de app **Instellingen** en tik op **Toegankelijkheid** → **Verbeteringen zichtbaarheid** en tik op de schakelaar **Omkering kleuren** om deze functie in te schakelen.

#### **Kleurcorrectie**

Pas aan hoe kleuren op het scherm worden weergegeven als u moeilijkheden hebt bij het onderscheiden van kleuren. Het apparaat wijzigt de kleuren in duidelijker herkenbare kleuren.

Start de app **Instellingen** en tik op **Toegankelijkheid** → **Verbeteringen zichtbaarheid** → **Kleurcorrectie** en tik op de schakelaar om deze functie in te schakelen. Selecteer een optie.

Als u de kleurintensiteit wilt aanpassen, versleept u de aanpassingsbalk onder **Intensiteit**.

Als u **Gepersonaliseerde kleur** selecteert, kunt u de kleur van het scherm personaliseren. Volg de instructies op het scherm om de kleurcorrectieprocedure te voltooien.

#### **Kleurenfilter toevoegen**

Pas de schermkleuren aan als u moeite hebt om de tekst te lezen.

Start de app **Instellingen** en tik op **Toegankelijkheid** → **Verbeteringen zichtbaarheid** → **Kleurenfilter toevoegen** en tik op de schakelaar om deze functie in te schakelen. Selecteer een kleur die u wilt gebruiken. Als u de transparantie wilt aanpassen, versleept u de aanpassingsbalk onder **Ondoorzichtigheid**.

#### **Bewegingseffecten op het scherm verminderen**

Verwijder bepaalde animatie-effecten als u gevoelig bent voor animaties of bewegingen op het scherm.

Start de app **Instellingen** en tik op **Toegankelijkheid** → **Verbeteringen zichtbaarheid** en tik op de schakelaar **Animaties verwijderen** om deze functie in te schakelen.

#### **Transparantie en vervagingseffecten verminderen**

Verminder de transparantie en vervagingseffecten om de inhoud op het scherm beter zichtbaar te maken. Start de app **Instellingen**, tik op **Toegankelijkheid** → **Verbeteringen zichtbaarheid** en tik op de schakelaar **Minder transparantie en vervaging** om deze in te schakelen.

#### **Het scherm dimmen**

Dim het scherm tot onder de minimale helderheidsinstelling voor een comfortabelere kijkervaring.

Start de app **Instellingen**, tik op **Toegankelijkheid** → **Verbeteringen zichtbaarheid** en tik op de schakelaar **Extra dimmen** om deze in te schakelen.

#### **Het scherm vergroten**

Vergroot het scherm en zoom in op een specifiek gebied.

Start de app **Instellingen** en tik op **Toegankelijkheid** → **Verbeteringen zichtbaarheid** → **Vergroting** → **Vergroting sneltoets** en tik op de schakelaar om deze functie in te schakelen. Vink de acties aan die u wilt uitvoeren om deze functie direct te gebruiken.

- **Tikken op knop Toegankelijkheid:** inzoomen door op **o**p de navigatiebalk te tikken en vervolgens op het schermgedeelte te tikken dat u wilt vergroten. Als u het scherm tijdelijk wilt vergroten, tikt u op het scherm en blijft u het scherm aanraken waar u het wilt vergroten.
- **Houd toetsen Volume omhoog en omlaag 3 sec. ingedrukt**: inzoomen door de toets Volume omhoog en toets Volume omlaag tegelijkertijd 3 seconden ingedrukt te houden en te tikken waar u het scherm wilt vergroten. Als u het scherm tijdelijk wilt vergroten, tikt u op het scherm en blijft u het scherm aanraken waar u het wilt vergroten.
- **Druk op Zijtoets en toets Volume omhoog**: inzoomen door tegelijkertijd op de zijtoets en de toets Volume omhoog te drukken en te tikken waar u het scherm wilt vergroten. Als u het scherm tijdelijk wilt vergroten, tikt u op het scherm en blijft u het scherm aanraken waar u het wilt vergroten.
- **Drie keer tikken op scherm**: inzoomen door drie keer op het scherm te tikken. Als u het scherm tijdelijk wilt vergroten, tikt u drie keer op het scherm en blijft u het aanraken.

Als u alleen een gedeelte van het scherm wilt vergroten met het vergrootglas, tikt u op  $(A^c)$ . Als u het vergrootglas wilt verplaatsen, sleept u de rand van het frame van het vergrootglas.

Als u het scherm wilt verkennen, sleept u met twee vingers over het vergrote scherm.

Als u het zoompercentage wilt aanpassen, knijpt u twee vingers samen op het vergrote scherm of spreidt u ze uit elkaar.

- $\not\!\!\!D$ 
	- Toetsenborden en de navigatiebalk op het scherm kunnen niet worden vergroot.
	- Wanneer deze functie is ingeschakeld, is dit mogelijk van invloed op de prestaties van sommige apps.

#### **Muis- of touchpadaanwijzers vergroten**

U kunt de aanwijzer vergroten wanneer een externe muis of touchpad wordt gebruikt.

Start de app **Instellingen** en tik op **Toegankelijkheid** → **Verbeteringen zichtbaarheid** en tik op de schakelaar **Grote muis-/touchpadaanwijzer** om deze functie in te schakelen.

#### **Lettertype wijzigen**

U kunt de lettergrootte en het lettertype wijzigen.

Start de app **Instellingen** en tik op **Toegankelijkheid** → **Verbeteringen zichtbaarheid** → **Tekstgrootte en opmaak**.

#### **Schermzoom wijzigen**

U kunt de items op het scherm groter of kleiner maken.

Start de app **Instellingen** en tik op **Toegankelijkheid** → **Verbeteringen zichtbaarheid** → **Inzoomen op scherm**.

# **Gehoorverbeteringen**

#### **Live transcriptie**

Stel het apparaat zo in dat spraak wordt opgenomen met de microfoon van het apparaat en wordt omgezet naar tekst op het scherm.

Start de app **Instellingen** en tik op **Toegankelijkheid** → **Gehoorverbeteringen** → **Live transcriptie** → Live transcriptie sneltoets en tik op de schakelaar om deze functie in te schakelen. Tik vervolgens op **the stan** spraak te transcriberen.

#### **Live ondertiteling**

Stel het apparaat in voor spraakherkenning en genereer automatisch ondertiteling wanneer u media-inhoud afspeelt, zoals video's of podcasts.

Start de app **Instellingen**, tik op **Toegankelijkheid** → **Gehoorverbeteringen** → **Live ondertiteling** en tik op de schakelaar **Live ondertiteling gebruiken** om deze in te schakelen.

#### **Ondertitelinstellingen**

Start de app **Instellingen**, tik op **Toegankelijkheid** → **Gehoorverbeteringen** → **Voorkeur voor ondertiteling** en tik op de schakelaar **Ondertiteling weergeven** om deze in te schakelen.

Selecteer een optie voor het configureren van de ondertitelinstellingen.

#### **Geluidsmeldingen**

Stel het apparaat zo in dat het geluiden detecteert zoals een rookalarm of een huilende baby. Het apparaat trilt wanneer het geluid detecteert en de melding wordt opgeslagen als logbestand.

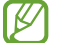

Als deze functie is ingeschakeld, werkt spraakherkenning niet.

- 1 Start de app **Instellingen** en tik op **Toegankelijkheid** <sup>→</sup> **Gehoorverbeteringen** <sup>→</sup> **Geluidsmeldingen** → **Geluidsmeldingen openen**.
- 2 Volg de instructies op het scherm om de geluidsmeldingsfunctie te activeren. Wanneer er geluid wordt gedetecteerd, wordt het logbestand op de tijdlijn weergegeven. Als u het logboek wilt bekijken, tikt u op  $\zeta$ .
- $3$  Als u deze functie wilt uitschakelen, tikt u op  $\blacksquare$  en schakelt u vervolgens de schakelaar **Geluidsmeldingen zijn actief** uit.

#### **Ondersteuning gehoorapparaten**

Stel het apparaat zo in dat de geluidskwaliteit beter is bij het gebruik van gehoorapparaten.

Start de app **Instellingen**, tik op **Toegankelijkheid** → **Gehoorverbeteringen** → **Ondersteuning gehoorapparaten** en tik vervolgens op **Compatibiliteit gehoorapparaat** om deze functie in te schakelen.

#### **Omgevingsgeluid versterken**

Stel het apparaat zo in dat het geluid om u heen wordt versterkt, zodat u beter kunt horen bij het gebruik van oortjes.

- 1 Start de app **Instellingen** en tik op **Toegankelijkheid** <sup>→</sup> **Gehoorverbeteringen** <sup>→</sup> **Omgevingsgeluid versterken** en tik op de schakelaar **Omgevingsgeluid versterken sneltoets** om deze functie in te schakelen.
- 2 Sluit oortjes aan op het apparaat en gebruik deze.
- $3$  Tik op  $\frac{1}{3}$ .

#### **Adapt Sound**

Optimaliseer de geluidsinstelling om de beste geluidskwaliteit te vinden en gebruik dit voor oproepen of het afspelen van media.

Start de app **Instellingen** en tik op **Toegankelijkheid** → **Gehoorverbeteringen** → **Adapt Sound** en optimaliseer de geluidsinstelling.

#### **Alle geluiden uitschakelen**

Instellen dat alle apparaatgeluiden, zoals mediageluiden, worden gedempt, waaronder de stem van de beller tijdens een gesprek.

Start de app **Instellingen**, tik op **Toegankelijkheid** → **Gehoorverbeteringen** en tik vervolgens op **Alle geluiden dempen** om deze functie in te schakelen.

#### **Monogeluid**

Mono-uitvoer combineert stereogeluid tot één signaal dat wordt afgespeeld via alle oortjes. Gebruik deze optie als u een gehooraandoening hebt of het eenvoudiger is om één oortje te gebruiken.

Start de app **Instellingen**, tik op **Toegankelijkheid** → **Gehoorverbeteringen** en tik op de schakelaar **Monogeluid** om deze functie in te schakelen.

#### **De geluidsbalans aanpassen**

Stel het apparaat in om de geluidsbalans aan te passen.

- 1 Start de app **Instellingen** en tik op **Toegankelijkheid** <sup>→</sup> **Gehoorverbeteringen**.
- 2 Sleep de aanpassingsbalk onder **Geluidsbalans links/rechts** naar links of rechts en pas de geluidsbalans aan.

# **Interactie en behendigheid**

#### **Universal switch**

U kunt het aanraakscherm bedienen door een externe schakelaar aan te sluiten of door hoofd- en gezichtsbewegingen te gebruiken.

- 1 Start de app **Instellingen** en tik op **Toegankelijkheid** <sup>→</sup> **Interactie en behendigheid** <sup>→</sup> **Universal switch**.
- 2 Lees de instructies op het scherm en tik op **Klaar**.
- 3 Tik op de schakelaar om deze functie in te schakelen.
- 4 Als de Universal switches niet zijn geregistreerd op het apparaat, tikt u op **Switch toevoegen** en stelt u switches in die het apparaat kunnen bedienen.
- Als u de functie Universal switch wilt inschakelen, moet minimaal één switch op het apparaat zijn 【丝 geregistreerd.

Als u schakelaars wilt instellen om het apparaat te bedienen, tikt u op de schakelaar onder **Switches**.

Als u deze functie wilt uitschakelen, drukt u tegelijkertijd op de zijtoets en de toets Volume omhoog.

#### **Hulpmenu**

**Het pictogram voor de snelkoppeling van het hulpmenu weergeven**

U kunt instellen dat het apparaat het pictogram van de hulp-snelkoppeling weergeeft voor toegang tot apps, functies en instellingen. U kunt het apparaat gemakkelijk bedienen door op de hulpmenu's in het pictogram te tikken.

- 1 Start de app **Instellingen** en tik op **Toegankelijkheid** <sup>→</sup> **Interactie en behendigheid** <sup>→</sup> **Hulpmenu**.
- 2 Tik op de schakelaar om deze functie in te schakelen.

Het pictogram voor de snelkoppeling van het hulpmenu verschijnt rechtsonder op het scherm. Als u het transparantieniveau van het snelkoppelingspictogram van de assistent wilt aanpassen, sleept u de aanpassingsbalk onder **Transparantie**.

#### Bijlage

#### **Hulpmenu's openen**

Het pictogram voor de hulp-snelkoppeling wordt weergegeven in de vorm van een zwevend pictogram voor eenvoudige toegang tot de hulpmenu's vanuit elk scherm.

Wanneer u op het pictogram voor de hulp-snelkoppeling tikt, wordt het pictogram iets groter en worden de hulpmenu's weergegeven op het pictogram. Tik op de pijl naar links of rechts, of veeg naar links of rechts om andere menu's te selecteren.

#### **De cursor gebruiken**

Tik in het hulpmenu op **Cursor**. U kunt het scherm bedienen met kleine vingerbewegingen op het aanraakgebied. Sleep uw vinger over het aanraakgebied om de cursor te bewegen. Tik op het scherm om items onder de cursor te selecteren.

U hebt de volgende opties:

- $\cdot \leftarrow / \rightarrow$ : naar links of rechts op het scherm scrollen.
- $\cdot$   $\uparrow$  /  $\downarrow$  : scrol omhoog of omlaag op het scherm.
- $\cdot$   $\circ$   $\circ$  : het gebied vergroten waar de cursor zich bevindt.
- $\cdot$   $\circled{(*)}$ : de touchpad- en cursorinstellingen wijzigen.
- : het aanraakgebied verplaatsen.
- $\cdot$   $\infty$ : het aanraakgebied sluiten.

**Uitgebreide hulpmenu's gebruiken**

Instellen dat het apparaat uitgebreide hulpmenu's weergeeft voor geselecteerde apps.

Start de app **Instellingen**, tik op **Toegankelijkheid** → **Interactie en behendigheid** → **Hulpmenu** → **Apps selecteren om contextmenu's mee weer te geven**, en tik vervolgens op de schakelaars naast de apps die u wilt inschakelen.

#### **Voice Access**

Gebruik deze functie om uw apparaat met uw stem te bedienen.

Start de app **Instellingen**, tik op **Toegankelijkheid** → **Interactie en behendigheid** → **Voice Access** en tik op de schakelaar om deze functie in te schakelen.

#### **Oproepen aannemen of beëindigen**

De methode wijzigen voor het aannemen of beëindigen van oproepen.

Start de app **Instellingen**, tik op **Toegankelijkheid** → **Interactie en behendigheid** → **Oproepen aannemen en beëindigen** en tik vervolgens op de schakelaar van de gewenste methode.

#### **Interactiebeheer**

Activeer de interactiebeheerstand om de reactie van het apparaat op invoer te beperken tijdens het gebruik van apps.

- 1 Start de app **Instellingen** en tik op **Toegankelijkheid** <sup>→</sup> **Interactie en behendigheid** <sup>→</sup> **Interactiebeheer**.
- 2 Tik op de schakelaar **Interactiebeheer sneltoets** om deze in te schakelen.
- 3 Druk de zijtoets en de toets Volume omhoog samen in terwijl u een app gebruikt.
- 4 Pas de grootte van het venster aan of teken een lijn rond een gebied dat u wilt beperken.
- 5 Tik op **Gereed**.

Het apparaat geeft het beperkte gebied weer. Het beperkte gebied reageert niet wanneer u het aanraakt en de toetsen van het apparaat worden uitgeschakeld. U kunt functies voor de zijtoets, volumetoets en toetsenbord inschakelen in de interactiebeheerstand.

Om de interactiebeheerstand uit te schakelen, drukt u de zijtoets en de toets Volume omhoog samen in.

Als u het apparaat wilt instellen op vergrendeling van het scherm na het uitschakelen van de interactiebeheerstand, opent u de app **Instellingen**, tikt u op **Toegankelijkheid** → **Interactie en behendigheid** → **Interactiebeheer** en tikt u vervolgens op de schakelaar **Vergrendelscherm indien uit** om deze functie in te schakelen.

#### **Vertraging bij tikken en vasthouden**

Stel de herkenningstijd in voor tikken op het scherm en vinger op het scherm houden.

Start de app **Instellingen**, tik op **Toegankelijkheid** → **Interactie en behendigheid** → **Vertraging bij tikken en vasthouden** en selecteer een optie.

#### **Tikduur**

U kunt de tijdsduur instellen dat u het scherm moet aanraken voor het apparaat het als een tik herkent.

Start de app **Instellingen**, tik op **Toegankelijkheid** → **Interactie en behendigheid** → **Tikduur**, tik op de schakelaar om deze functie in te schakelen en stel vervolgens de tijd in.

#### **Herhaalde aanrakingen negeren**

U kunt instellen dat het apparaat alleen de eerste tik binnen een bepaalde tijd herkent als u herhaaldelijk op het scherm tikt.

Start de app **Instellingen**, tik op **Toegankelijkheid** → **Interactie en behendigheid** → **Herhaalde aanrakingen negeren**, tik op de schakelaar om deze functie in te schakelen en stel vervolgens de tijd in.

#### **Automatische actie als aanwijzer stopt**

U kunt instellen dat het apparaat automatisch een item selecteert wanneer u de muisaanwijzer op het item plaatst.

Start de app **Instellingen**, tik op **Toegankelijkheid** → **Interactie en behendigheid** → **Automatische actie als aanwijzer stopt** → **Automatische actie** en selecteer een optie.

#### **Plaktoetsen**

U kunt instellen dat een wijzigingstoets van een extern toetsenbord, zoals de toets Shift, Ctrl of Alt, ingedrukt blijft. Hiermee kunt u sneltoetsen gebruiken zonder twee toetsen tegelijkertijd in te drukken.

Start de app **Instellingen**, tik op **Toegankelijkheid** → **Interactie en behendigheid** en tik op de schakelaar **Plaktoetsen** om deze functie in te schakelen.

#### **Langzame toetsen**

Stel de herkenningstijd in voor het indrukken van een toets op het externe toetsenbord.

Start de app **Instellingen**, tik op **Toegankelijkheid** → **Interactie en behendigheid** → **Langzame toetsen**, tik op de schakelaar om deze functie in te schakelen en stel vervolgens de tijd in.

#### **Repeterende toetsen**

U kunt instellen dat het apparaat alleen de eerste keer dat u een toets indrukt binnen een bepaalde tijd herkent als u herhaaldelijk op dezelfde toets drukt.

Start de app **Instellingen**, tik op **Toegankelijkheid** → **Interactie en behendigheid** → **Repeterende toetsen**, tik op de schakelaar om deze functie in te schakelen en stel vervolgens de tijd in.
# **Geavanceerde instellingen**

#### **Toegankelijkheidsfuncties snel starten**

U kunt deze functie instellen om toegankelijkheidsfuncties snel te starten.

Start de app **Instellingen** en tik op **Toegankelijkheid** → **Geavanceerde instellingen**. Tik op **Knop Toegankelijkheid** → **Acties selecteren** of selecteer **Zijtoets en toets Volume omhoog** of **Toetsen Volume omhoog en omlaag** en vink de gewenste toegankelijkheidsfuncties aan.

## **Flitsmelding instellen**

Instellen dat het apparaat de flitser of het scherm laat knipperen als er een alarm klinkt of als u meldingen hebt, zoals binnenkomende oproepen of nieuwe berichten.

Start de app **Instellingen**, tik op **Toegankelijkheid** → **Geavanceerde instellingen** → **Flitsmelding** en tik vervolgens op de schakelaars naast de opties die u wilt inschakelen.

## **Tijd om actie te ondernemen**

Stel in hoelang de pop-upvensters moeten worden weergegeven waarin u wordt gevraagd om actie te ondernemen, zoals meldingen of de volumecontroller.

Start de app **Instellingen**, tik op **Toegankelijkheid** → **Geavanceerde instellingen** → **Tijd om actie te ondernemen** en selecteer een optie.

#### **Toetsenbordinvoer uitspreken**

U kunt instellen dat het apparaat hardop voorleest wat u invoert op het toetsenbord.

Start de app **Instellingen**, tik op **Toegankelijkheid** → **Geavanceerde instellingen** → **Toetsenbordinvoer uitspreken**, tik op de schakelaar om deze functie in te schakelen en selecteer een optie.

## **Bixby Vision toegankelijkheid**

Als u de toegankelijkheidsfuncties van Bixby Vision inschakelt, kunt u aanvullende Bixby Vision-functies gebruiken.

- 1 Start de app **Instellingen**, tik op **Toegankelijkheid** <sup>→</sup> **Geavanceerde instellingen** <sup>→</sup> **Bixby Vision toegankelijkheid** en tik op de schakelaar om deze functie in te schakelen.
- 2 Tik op **Bixby Vision openen**.
- 3 Selecteer een functie die u wilt gebruiken.
	- $\cdot$  ( $\Xi$ ): de locatie analyseren die u hebt vastgelegd en deze beschrijven met uw stem.
	- $\cdot$   $\Box$ ): voorwerpen herkennen en ze beschrijven met uw stem.
	- $\cdot$   $\Gamma$  : tekst herkennen en voorlezen.
	- $\cdot$   $\circledR$  : de kleur van het voorwerp detecteren en hardop uitspreken.
	- Sommige functies zijn mogelijk niet beschikbaar, afhankelijk van de serviceprovider of het model.

#### **Spraakopnamen toevoegen aan spraaklabels**

U kunt spraaklabels gebruiken om voorwerpen die een vergelijkbare vorm hebben te onderscheiden door labels op deze voorwerpen te bevestigen. U kunt een spraakopname maken en toewijzen aan een spraaklabel met NFC. De spraakopname wordt afgespeeld wanneer u uw apparaat in de buurt van de label plaatst.

 $\not\!\!\!\!/\,\,\not\!\!\!\!/\,\,$ 

Schakel de NFC-functie in voordat u deze functie gebruikt.

- 1 Start de app **Instellingen** en tik op **Toegankelijkheid** <sup>→</sup> **Geavanceerde instellingen** <sup>→</sup> **Spraaklabel**. De spraakrecorder wordt geopend.
- 2 Tik op **O** om de opname te starten. Spreek uw boodschap in de microfoon in.
- 3 Tik op **Gereed** als u klaar bent met de opname.
- 4 Houd de achterkant van uw apparaat boven de spraaklabel. De informatie in deze spraakopname wordt overgeschreven naar de spraaklabel.

# **Geïnstalleerde apps**

Toegankelijkheidsservices weergeven die zijn geïnstalleerd op het apparaat.

Start de app **Instellingen** en tik op **Toegankelijkheid** → **Geïnstalleerde apps**.

# **Problemen oplossen**

Voordat u contact opneemt met een Samsung Servicecenter, probeert u de volgende oplossingen. Sommige situaties zijn mogelijk niet van toepassing op uw apparaat.

U kunt ook Samsung Members gebruiken om problemen op te lossen die u kunt tegenkomen tijdens het gebruik van uw apparaat.

# **Wanneer u uw apparaat inschakelt of terwijl u het apparaat gebruikt, wordt u gevraagd een van de volgende codes in te voeren:**

- Wachtwoord: als de apparaatvergrendeling is ingeschakeld, moet u het wachtwoord invoeren dat u voor het apparaat hebt ingesteld.
- PIN: wanneer u het apparaat voor de eerste keer gebruikt of wanneer het gebruik van een pincode is ingeschakeld, moet u de pincode invoeren die bij de SIM- of USIM-kaart is verstrekt. U kunt deze functie uitschakelen in het menu SIM-kaart vergrendelen.
- PUK: uw SIM- of USIM-kaart is geblokkeerd, meestal omdat u uw pincode meerdere keren onjuist hebt ingevoerd. U moet de PUK invoeren die door uw serviceprovider is geleverd.
- PIN2: wanneer u een menu opent waarvoor de PIN2-code is vereist, moet u de PIN2-code invoeren die bij de SIM- of USIM-kaart is geleverd. Neem voor meer informatie contact op met uw serviceprovider.

# **Uw apparaat geeft netwerk- of servicefoutmeldingen weer**

- Wanneer u zich in een gebied met een zwak signaal of slechte ontvangst bevindt, hebt u mogelijk geen ontvangst. Ga naar een andere locatie en probeer het opnieuw. Terwijl u naar een andere locatie gaat, kunnen er herhaaldelijk foutmeldingen worden weergegeven.
- U kunt bepaalde opties niet gebruiken zonder abonnement. Neem voor meer informatie contact op met uw serviceprovider.

# **Uw apparaat wordt niet ingeschakeld**

Wanneer de batterij volledig is ontladen, wordt uw apparaat niet ingeschakeld. Laad de batterij volledig op voordat u het apparaat inschakelt.

## **Het aanraakscherm reageert traag of niet goed**

- Als u beschermfolie of optionele accessoires op het aanraakscherm bevestigt, functioneert het aanraakscherm mogelijk niet correct.
- Als u handschoenen draagt, als uw handen niet schoon zijn wanneer u het aanraakscherm bedient of als u met scherpe voorwerpen of uw vingertoppen op het scherm tikt, functioneert het aanraakscherm mogelijk niet correct.
- Het aanraakscherm kan in vochtige omstandigheden of door blootstelling aan water beschadigd raken.
- Start uw apparaat opnieuw op om tijdelijke softwarefouten te verwijderen.
- Controleer of de software van uw apparaat is bijgewerkt naar de nieuwste versie.
- Als het aanraakscherm is bekrast of beschadigd, gaat u naar een Samsung Servicecenter.

## **Het apparaat loopt vast of heeft een ernstige fout**

Probeer de volgende oplossingen. Als het probleem nog steeds niet is verholpen, neemt u contact op met een Samsung Servicecenter.

#### **Het apparaat opnieuw opstarten**

Als uw apparaat vastloopt, moet u mogelijk apps sluiten of het apparaat uitschakelen en weer inschakelen.

#### **Geforceerd opnieuw opstarten**

Als uw apparaat vastloopt en niet reageert, houdt u de zijtoets en de toets Volume omlaag meer dan 7 seconden tegelijkertijd ingedrukt om het apparaat opnieuw op te starten.

#### **Het apparaat resetten**

Als het probleem hiermee niet wordt opgelost, moet u de fabrieksinstellingen herstellen.

Start de app **Instellingen** en tik op **Algemeen beheer** → **Resetten** → **Fabrieksgegevens herstellen** → **Resetten** → **Alles verwijderen**. Voordat u de fabrieksinstellingen van het apparaat herstelt, moet u een back-up van alle belangrijke gegevens op het apparaat maken.

#### **Oproepen worden niet verbonden**

- Controleer of u verbinding hebt gemaakt met het juiste mobiele netwerk.
- Controleer of u oproepblokkering niet hebt ingesteld voor het telefoonnummer dat u belt.
- Controleer of u oproepblokkering niet hebt ingesteld voor het inkomende telefoonnummer.

#### **Anderen kunnen u niet horen tijdens een oproep**

- Controleer of u de ingebouwde microfoon niet bedekt.
- Zorg ervoor dat u de microfoon dicht bij uw mond houdt.
- Als u oortjes gebruikt, controleert u of deze correct is aangesloten.

# **Er zijn geluidsecho's tijdens een oproep**

Pas het volume aan door op de volumetoets te drukken of ga naar een andere locatie.

# **De verbinding met een mobiel netwerk of internet wordt vaak verbroken of de audiokwaliteit is slecht**

- Controleer of u de interne antenne van het apparaat niet blokkeert.
- Wanneer u zich in een gebied met een zwak signaal of slechte ontvangst bevindt, hebt u mogelijk geen ontvangst. U kunt verbindingsproblemen hebben wegens problemen met het basisstation van de serviceprovider. Ga naar een andere locatie en probeer het opnieuw.
- Als u het apparaat gebruikt terwijl u naar een andere locatie gaat, kunnen draadloze netwerkservices worden uitgeschakeld wegens problemen met het netwerk van de serviceprovider.

# **De batterij laadt niet goed op (bij gebruik van een door Samsung goedgekeurde oplader)**

- Controleer of de oplader correct is aangesloten.
- Ga naar een Samsung Servicecenter en laat de batterij vervangen.

## **De batterij raakt sneller leeg dan toen het apparaat net was gekocht**

- Wanneer u het apparaat of de batterij blootstelt aan zeer koude of zeer hete temperaturen, kan de bruikbare lading van de batterij afnemen.
- Het batterijverbruik neemt toe wanneer u bepaalde functies of apps, zoals GPS, games of internet, gebruikt.
- De batterij is een verbruiksproduct en de bruikbare lading neemt in de loop der tijd af.

## **Foutmeldingen worden weergegeven bij het starten van de camera**

Uw apparaat moet beschikken over voldoende geheugen en batterijlading om de camera-app te gebruiken. Als er foutmeldingen worden weergegeven wanneer u de camera start, kunt u het volgende proberen:

- Laad de batterij op.
- Maak geheugen beschikbaar door bestanden over te zetten naar een computer of door bestanden te verwijderen van uw apparaat.
- Start het apparaat opnieuw op. Als er nog steeds problemen optreden met de camera-app nadat u deze tips hebt uitgeprobeerd, moet u contact opnemen met een Samsung Servicecenter.

# **De fotokwaliteit is slechter dan het voorbeeld**

- De kwaliteit van uw foto's kan verschillen, afhankelijk van de omgeving en de fototechnieken die u gebruikt.
- Als u foto's op donkere plaatsen, 's nachts of binnenshuis maakt, kan beeldruis optreden of kunnen de foto's onscherp zijn.

# **Foutmeldingen worden weergegeven bij het openen van multimediabestanden**

Als er foutmeldingen worden weergegeven of multimediabestanden niet worden afgespeeld wanneer u deze opent op uw apparaat, probeert u het volgende:

- Maak geheugen beschikbaar door bestanden over te zetten naar een computer of door bestanden te verwijderen van uw apparaat.
- Zorg ervoor dat het muziekbestand geen DRM-beveiliging (Digital Rights Management) heeft. Als het bestand DRM-beveiliging heeft, moet u controleren of u over de juiste licentie of code beschikt om het bestand af te spelen.
- Controleer of de bestandsindelingen worden ondersteund door het apparaat. Als een bestandsindeling niet wordt ondersteund, zoals DivX of AC3, installeert u een app die deze wel ondersteunt. Ga naar de Samsung-website om te controleren welke bestandsindelingen worden ondersteund door uw apparaat.
- Uw apparaat ondersteunt foto's en video's die met het apparaat zijn vastgelegd. Foto's en video's die zijn vastgelegd met andere apparaten, werken mogelijk niet correct.
- Uw apparaat ondersteunt multimediabestanden die zijn geautoriseerd door uw netwerkserviceprovider of providers van aanvullende services. Bepaalde inhoud die afkomstig is van internet, zoals beltonen, video's of achtergronden, werkt mogelijk niet correct.

# **Bluetooth werkt niet goed**

Als een ander Bluetooth-apparaat niet wordt gevonden of er verbindingsproblemen of storingen optreden, probeert u het volgende:

- Zorg ervoor dat het apparaat waarmee u verbinding wilt maken, gescand kan worden of dat er verbinding mee kan worden gemaakt.
- Controleer of uw apparaat en het andere Bluetooth-apparaat zich binnen het maximale Bluetooth-bereik (10 m) bevinden.
- Start op uw apparaat de app **Instellingen**, tik op **Verbindingen** en tik op de schakelaar **Bluetooth** om deze weer in te schakelen.
- Start op uw apparaat de app **Instellingen**, tik op **Algemeen beheer** → **Resetten** → **Netwerkinstellingen resetten** → **Instellingen resetten** → **Resetten** om de netwerkinstellingen te resetten. Mogelijk gaat geregistreerde informatie verloren bij het resetten.

Als het probleem niet wordt opgelost met de bovenstaande tips, kunt u contact opnemen met een Samsung Servicecenter.

# **De balk om de schermhelderheid aan te passen wordt niet weergegeven op het meldingenvenster**

Open het meldingenvenster door de statusbalk omlaag te slepen en sleep het meldingenvenster vervolgens omlaag. Tik op → **Lay-out Quick panel** → **Schuifregelaar helderheid** → **Altijd weergeven**.

# **Er wordt geen verbinding gemaakt wanneer u het apparaat aansluit op een computer**

- Zorg ervoor dat de USB-kabel die u gebruikt, compatibel is met uw apparaat.
- Controleer of het juiste stuurprogramma is geïnstalleerd en bijgewerkt op uw computer.

## **Uw apparaat kan uw huidige locatie niet bepalen**

GPS-signalen kunnen worden geblokkeerd op bepaalde locaties, zoals binnenshuis. Stel het apparaat in om Wi-Fi of een mobiel netwerk te gebruiken om uw huidige locatie te bepalen in dergelijke situaties.

## **Gegevens die waren opgeslagen op het apparaat, zijn verloren gegaan**

Maak altijd een back-up van alle belangrijke gegevens die op het apparaat zijn opgeslagen. Anders kunnen de gegevens niet worden hersteld als deze beschadigd raken of verloren gaan. Samsung is niet verantwoordelijk voor het verlies van gegevens die zijn opgeslagen op het apparaat.

# **Een kleine opening is zichtbaar rond de buitenzijde van de apparaatbehuizing**

- Deze opening is noodzakelijk voor de fabricage en de onderdelen kunnen enigszins bewegen of trillen.
- De wrijving tussen onderdelen kan ervoor zorgen dat deze opening na verloop van tijd enigszins groter wordt.

## **Er is onvoldoende opslagruimte beschikbaar op het apparaat**

Verwijder onnodige gegevens, zoals gecachte gegevens, met de functie voor apparaatbeheer of verwijder niet-gebruikte apps of bestanden handmatig om opslagruimte vrij te maken.

#### **De starttoets wordt niet weergegeven**

De navigatiebalk met de starttoets wordt tijdens het gebruik van bepaalde apps of functies mogelijk niet weergegeven. Sleep van de onderkant van het scherm naar boven om de navigatiebalk weer te geven.

# **De batterij verwijderen**

- **Als u de batterij wilt verwijderen, neemt u contact op met een goedgekeurd servicecenter. Ga naar www.samsung.com/global/ecodesign\_energy voor instructies voor het verwijderen van de batterij.**
- Voor uw eigen veiligheid moet u **niet proberen de batterij te verwijderen**. Als de batterij niet correct wordt verwijderd, kan dit schade aan de batterij en het apparaat of lichamelijk letsel veroorzaken en/of ervoor zorgen dat het apparaat niet meer veilig is.
- Samsung is niet aansprakelijk voor enige schade of verlies (noch contractueel, noch uit onrechtmatige daad, inclusief nalatigheid) die kan voortvloeien uit het niet nauwkeurig volgen van deze waarschuwingen en instructies, tenzij de dood of persoonlijk letsel is veroorzaakt door nalatigheid van Samsung.

Drukfouten voorbehouden.

#### **Copyright**

Copyright © 2022 Samsung Electronics Co., Ltd.

Deze gebruiksaanwijzing is beschermd onder internationale copyrightwetten.

Geen enkel onderdeel van deze gebruiksaanwijzing mag worden gereproduceerd, gedistribueerd, vertaald of verzonden in welke vorm dan ook of op welke elektronische of mechanische wijze dan ook, inclusief door deze te fotokopiëren, op te nemen of op te slaan in een systeem voor het opslaan en ophalen van informatie.

#### **Handelsmerken**

- SAMSUNG en het SAMSUNG-logo zijn gedeponeerde handelsmerken van Samsung Electronics Co., Ltd.
- Bluetooth $^{\circledR}$  is wereldwijd een gedeponeerd handelsmerk van Bluetooth SIG, Inc.
- Wi-Fi®, Wi-Fi Direct™, Wi-Fi CERTIFIED™ en het Wi-Fi-logo zijn gedeponeerde handelsmerken van de Wi-Fi Alliance.
- Geproduceerd onder licentie van Dolby Laboratories. Dolby, Dolby Atmos en het dubbele-D-symbool zijn handelsmerken van Dolby Laboratories.
- Alle overige handelsmerken en copyrights zijn het eigendom van de betreffende eigenaren.

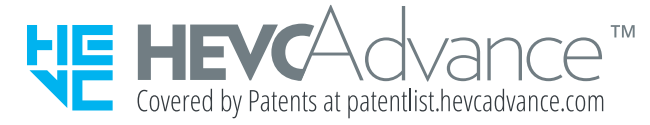